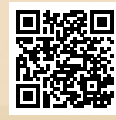

# **USER'S MANUAL**

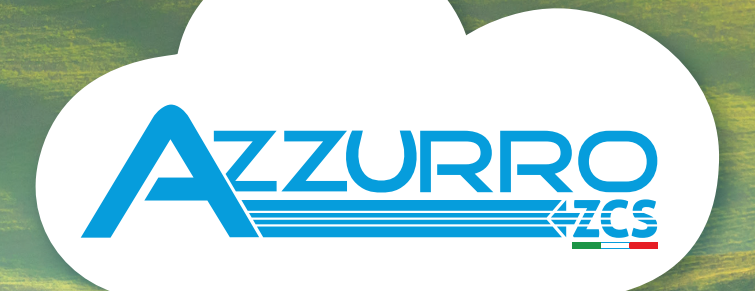

# **THREE-PHASE HYBRID STORAGE INVERTERS**

3PH HYD5000-HYD20000-ZSS

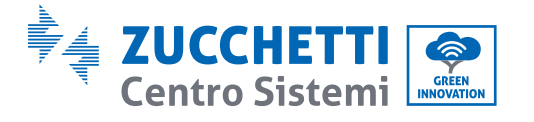

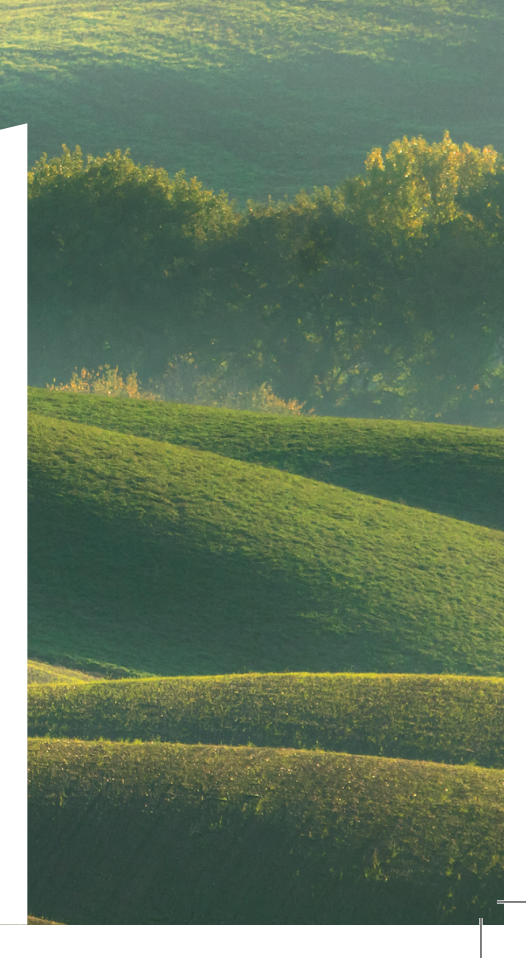

# **Hybridinverter 3PH HYD5000-HYD20000-ZSS Benutzerhandbuch**

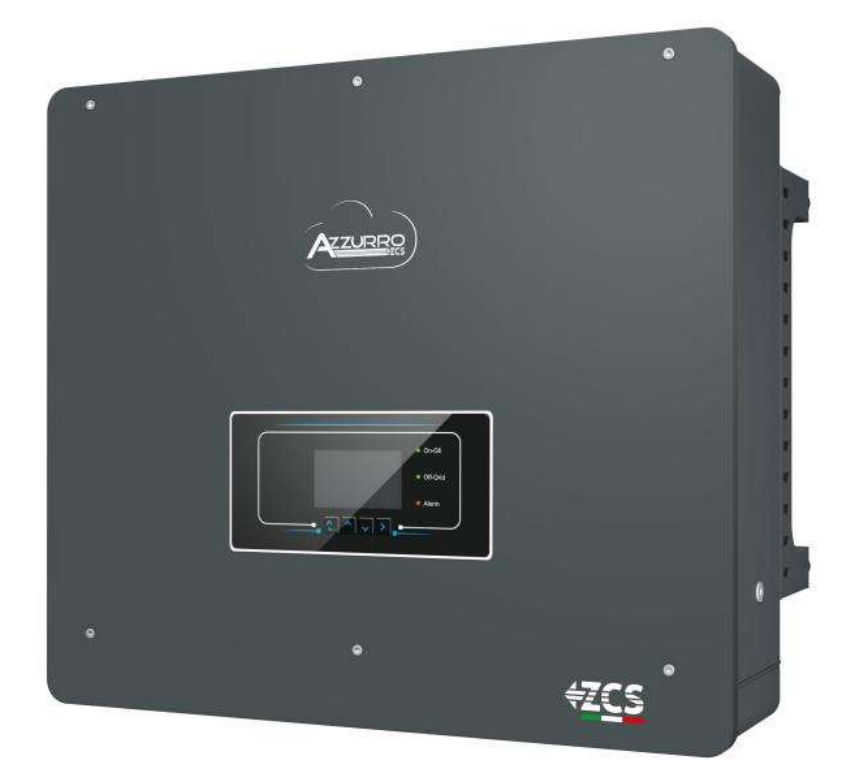

Zucchetti Centro Sistemi S.p.A. - Green Innovation Division Via Lungarno, 248 - 52028 Terranuova Bracciolini - Arezzo, Italy tel. +39 055 91971 - fax. +39 055 9197515

Pile Reg. IT12110P00002965 - Share Capital € 100,000.00 fully paid up AR Company Reg. no. 03225010481 - REA AR no. 94189 innovation@zcscompany.com - zcs@pec.it – **www.zcsazzurro.com**

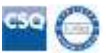

ISO 9001 Certified Company - Certificate no. 9151 - CNS0 - IT-17778

Identification: MD-AL-GI-00 Rev. 1.1 of 25/03/2021 - Application: Identification: MD-AL-GI-00<br>Rev. 1.1 of 25/03/2021 - Application:<br>GID

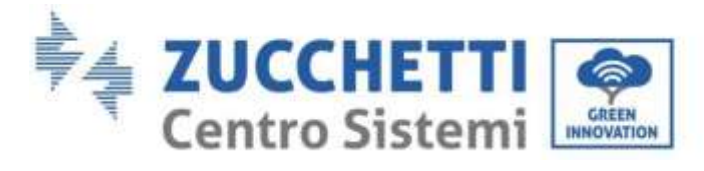

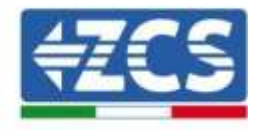

# Inhaltsverzeichnis

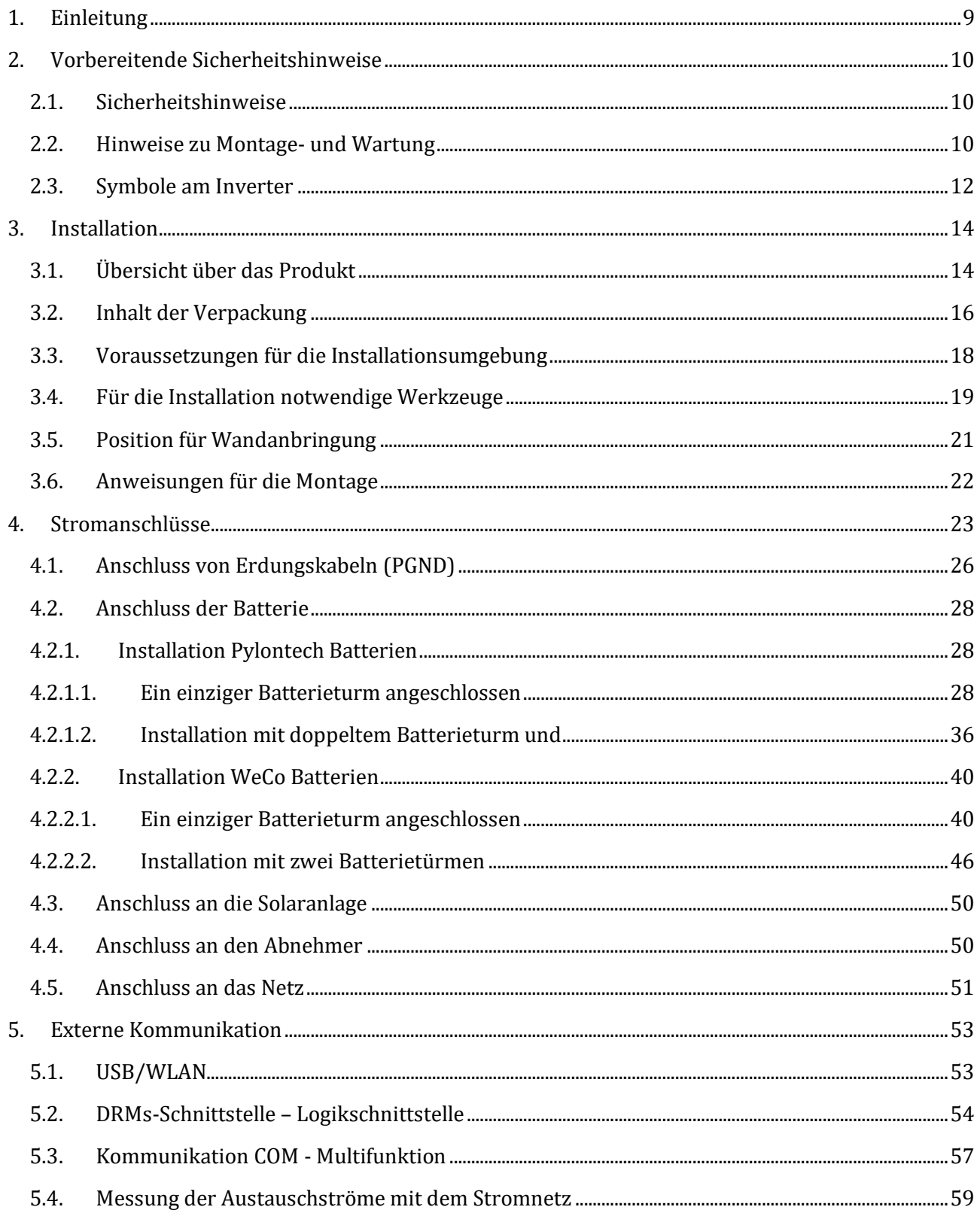

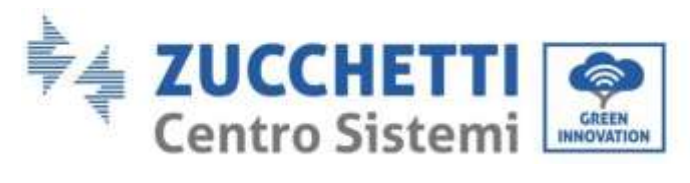

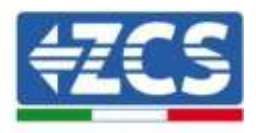

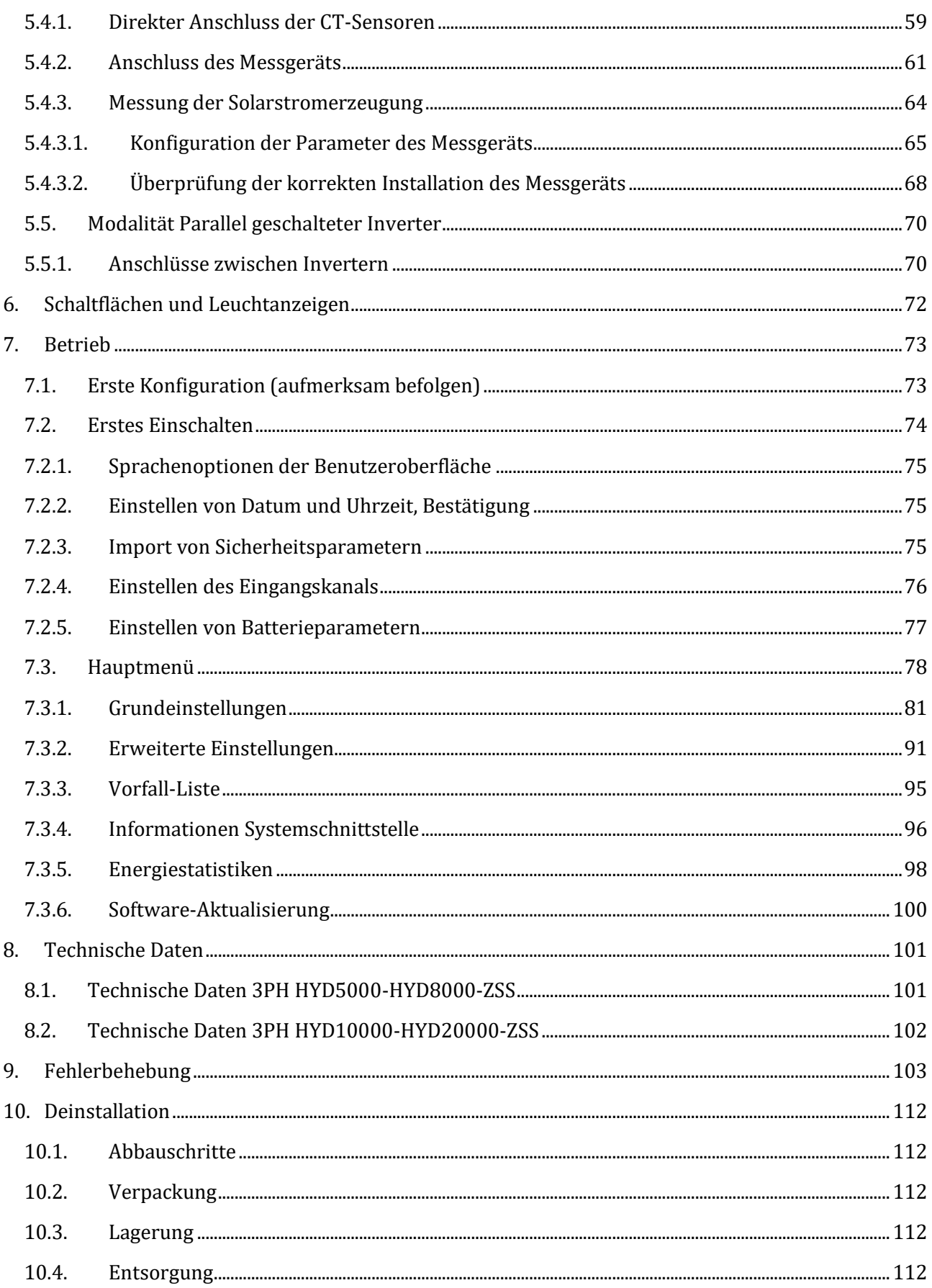

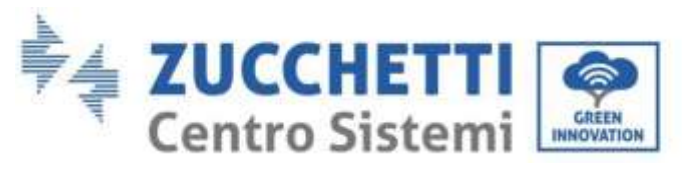

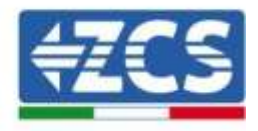

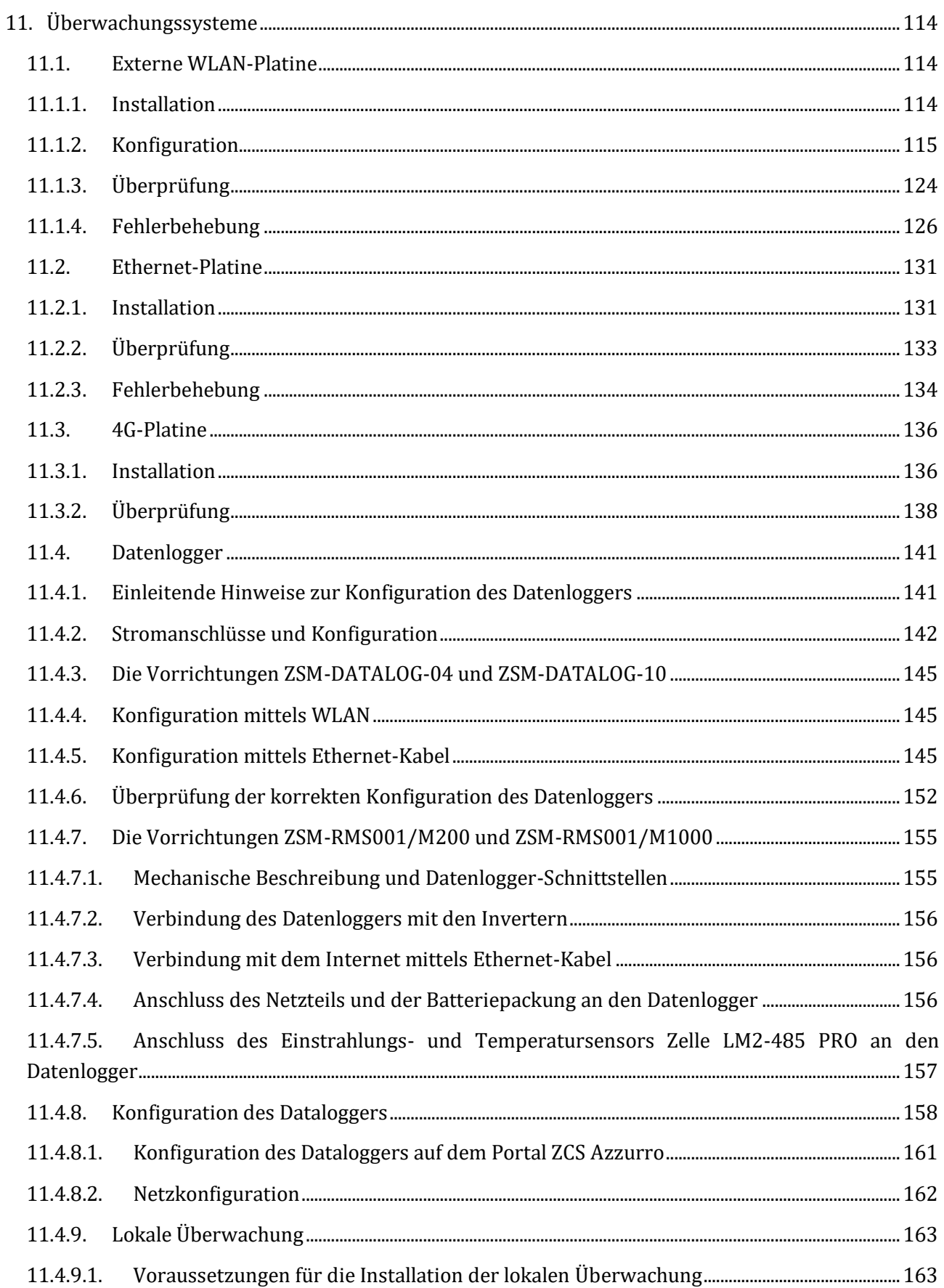

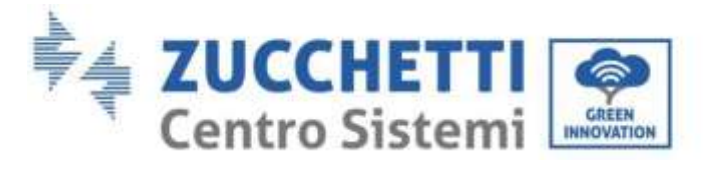

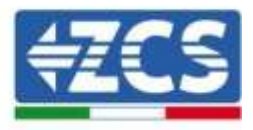

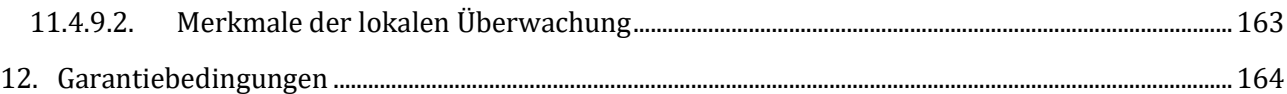

*Benutzerhandbuch 3PH HYD5000-HYD20000-ZSS Rev. 1.1 25.03.2021*

Kennung: MD-AL-GI-00 Rev. 1.1 25.03.21 - Anwendung: GID

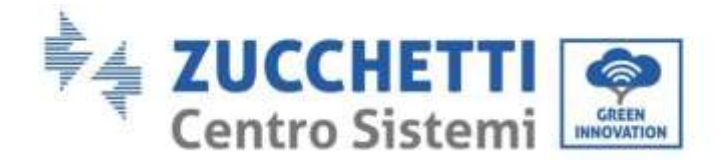

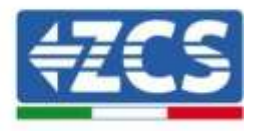

### **Warnhinweise**

Dieses Handbuch enthält wichtige Sicherheitsanleitungen, die bei der Installation und der Wartung der Apparatur befolgt werden müssen.

#### **Bewahren Sie diese Anleitungen auf!**

Dieses Handbuch muss als integraler Teil der Apparatur behandelt werden und jederzeit für jeden verfügbar sein, der mit einer solchen Apparatur interagiert. Das Handbuch muss der Apparatur immer beiliegen, auch wenn diese einem anderen Benutzer überlassen oder in eine andere Anlage übertragen wird.

#### **Urheberrechtserklärung**

Das Urheberrecht an diesem Handbuch gehört der Zucchetti Centro Sistemi S.p.A. Anderen Unternehmen oder Einzelpersonen ist es verboten, es ohne der Zustimmung von Zucchetti Centro Sistemi S.p.A. teilweise oder zur Gänze zu kopieren (einschließlich der Softwareprogramme usw.), zu vervielfältigen, oder in irgendeiner Form oder auf irgendeinem Kanal weiterzugeben. Alle Rechte vorbehalten. ZCS behält sich das Recht einer endgültigen Auslegung vor. Dieses Handbuch kann auf Basis der Rückmeldungen von Benutzern, Installateuren, oder Kunden Änderungen erfahren. Bitte kontrollieren Sie unsere Webseite [http://www.zcsazzurro.com](http://www.zcsazzurro.com/) bezüglich der letzten Version.

#### **Technischer Support**

ZCS bietet einen technischen Support- und Beratungsservice an, auf den mittels Versendung einer Anfrage direkt auf folgender Webseite zugegriffen werden kann: [https://www.zcsazzurro.com/it/support.](https://www.zcsazzurro.com/it/support)

Für das italienische Staatsgebiet ist die nachfolgende gebührenfreie Nmmer verfügbar: 800 72 74 64.

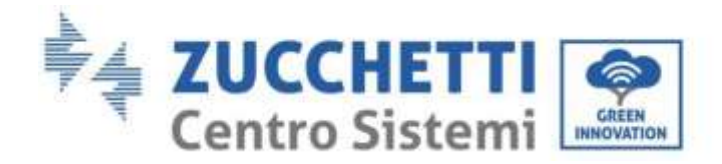

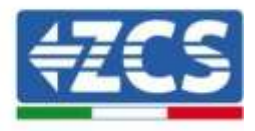

# **Vorrede**

## **Allgemeine Informationen**

Bitte lesen Sie das Handbuch vor der Installation, der Nutzung bzw. der Wartung aufmerksam durch. Dieses Handbuch enthält wichtige Sicherheitsanleitungen, die bei der Installation und der Wartung der Anlage befolgt werden müssen.

Dieses Handbuch beschreibt die Installation, die Stromanschlüsse, die Wartung und die Fehlerbehebung für folgende Inverter:

### **3PH HYD5000 ZSS / 3PH HYD6000 ZSS / 3PH HYD8000 ZSS 3PH HYD10000 ZSS / 3PH HYD15000 ZSS / 3PH HYD20000 ZSS**

## **Anwendungsgebiet**

Dieses Handbuch beschreibt den Zusammenbau, die Installation, die Stromanschlüsse, die Inbetriebnahme, die Wartung und die Lösung von Problemen in Verbindung mit der Inverterserie HYD 10-20KTL-3PH.

Bewahren Sie dieses Handbuch so auf, dass es jederzeit zugänglich ist.

## **Zielgruppe**

Dieses Handbuch ist für qualifiziertes technisches Personal (Installateure, Techniker, Elektriker, Personal des technischen Kundendienstes, bzw. für jeden, der für die Arbeit an einer Solaranlage qualifiziert ist und die betreffenden Zeugnisse besitzt) bestimmt, das für die Installation und die Inbetriebnahme des Inverters an der Solaranlage verantwortlich ist, sowie für den Betreiber der Solarund der Speicheranlage.

## **Verwendete Symbole**

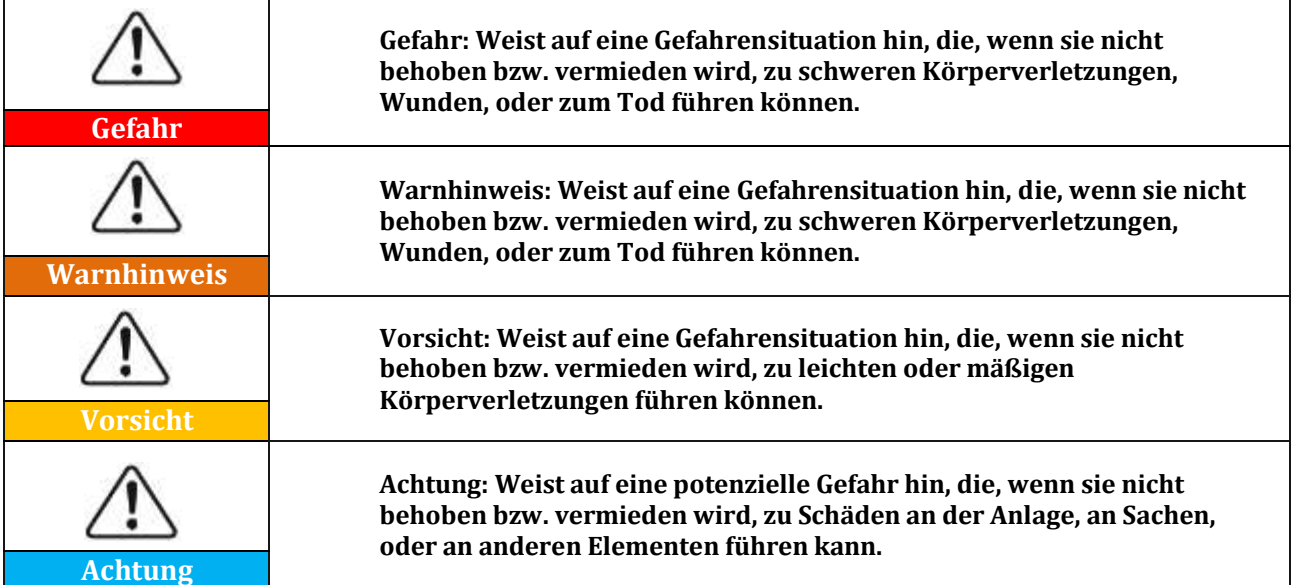

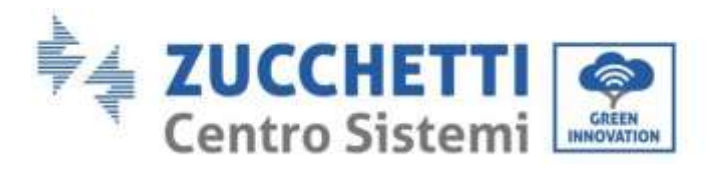

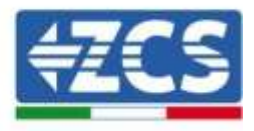

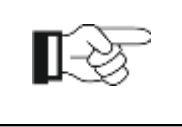

**Hinweis**

**Hinweis: Wichtige Empfehlungen für den korrekten und optimalen Betrieb des Produkts.**

*Benutzerhandbuch 3PH HYD5000-HYD20000-ZSS Rev. 1.1 25.03.2021*

Kennung: MD-AL-GI-00 Rev. 1.1 25.03.21 - Anwendung: GID

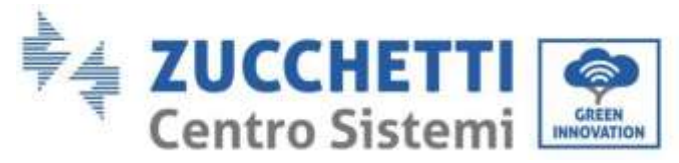

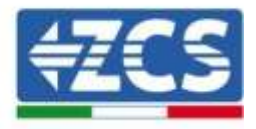

# <span id="page-9-0"></span>**1. Einleitung**

Der Hybridinverter 3PH HYD5000-HYD20000-ZSS wird in Solaranlagen mit Speichervorrichtung eingesetzt. Mit dem System können die im Kit von ZCS Azzurro angebotenen Batterien WeCo oder Pylontech kombiniert werden.

Das Grundfunktionsschema ist in [Abbildung 1](#page-9-1) dargestellt. Der Inverter hat direkten Zugriff auf die Solaranlagenproduktion und auf die Verwaltung der Batterie, sodass er diese je nach den Anforderungen und den aktuellen Produktions- und Verbrauchsbedingungen aufladen und entladen kann.

Es gibt die Möglichkeit, die Notstromversorgung (EPS) anzuschließen, um im Fall einer Trennung vom Netz bzw. eines Stromausfalls die Ladung der Batterie als Hauptstromquelle zu nutzen.

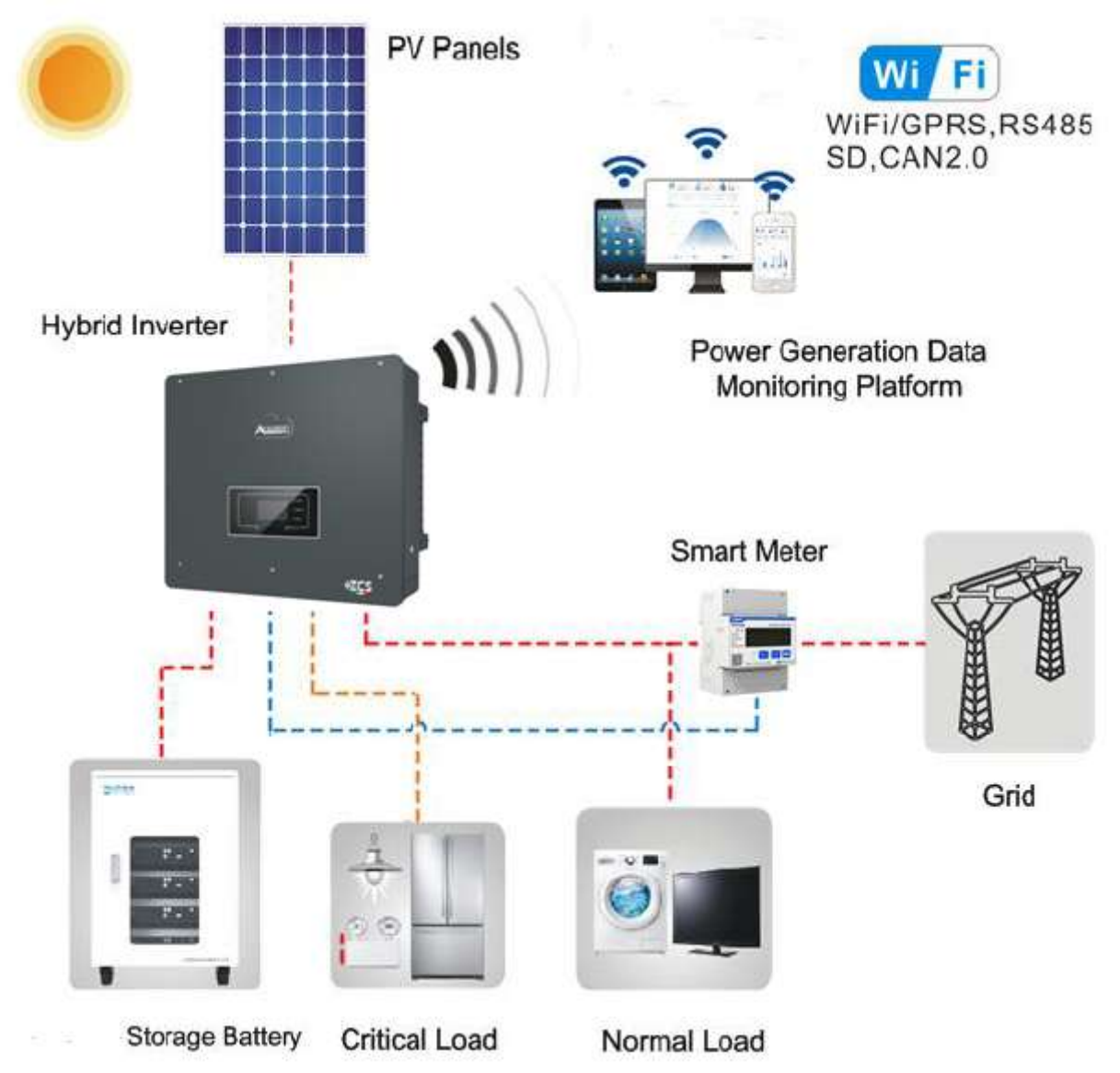

<span id="page-9-1"></span>**Abbildung 1 - Schematisches Diagramm einer Anlage mit einem Hybridinverter 3PH HYD5000- HYD20000-ZSS**

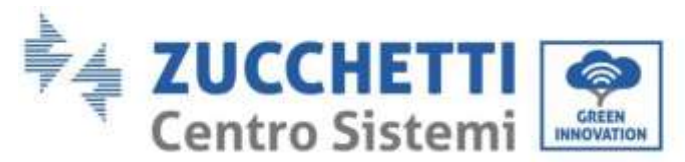

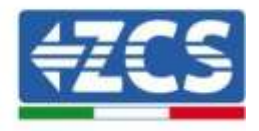

# <span id="page-10-0"></span>**2. Vorbereitende Sicherheitshinweise**

Sich vor der Installation vergewissern, dieses Handbuch gelesen und verstanden zu haben. Wenn die Installation, die Anschlüsse und die Wartung nach den Anweisungen ausgeführt werden, hält der Inverter 3PH HYD5000-HYD20000-ZSS die Sicherheitsvorschriften rigoros ein. Bei der Installation, beim Betrieb und bei der Wartung müssen die Betreiber die örtlichen Sicherheitsvorschriften einhalten. Ein unsachgemäßer Betrieb kann elektrische Entladungen und/oder Personen- und Sachschäden sowie den Verfall der Garantie von Zucchetti Centro Sistemi S.p.A. verursachen.

## <span id="page-10-1"></span>**2.1. Sicherheitshinweise**

Die elektrische Installation und die Wartung des Inverters 3PH HYD5000-HYD20000-ZSS dürfen gemäß den örtlichen Richtlinien nur von kompetenten Personen ausgeführt werden; Qualifizierte Elektriker und Handwerker müssen wie von der Behörde verlangt im Besitz eines entsprechenden Zeugnisses sein.

Auf Grundlage der nationalen Anforderungen muss vor dem Anschluss an das Stromnetz die Betriebsgenehmigung vom örtlichen Netzbetreiber eingeholt werden und die Anschlussarbeiten dürfen nur von einem qualifizierten Elektriker durchgeführt werden.

KEINE Sprengstoffe oder feuergefährliche Materialien (z.B. Benzin, Kerosin, Öl, Holzbretter, Baumwolle, oder Lappen usw.) in die Nähe der Batterien oder des Inverters 3PH HYD5000- HYD20000-ZSS bringen.

Den Inverter und die Batterien von direkter Sonneneinstrahlung fern halten. Den Inverter und die Batterien nicht in die Nähe von Öfen, Flammen, oder anderen Wärmequellen bringen, da der Inverter und die Batterien in Brand geraten und Explosionen verursachen könnten.

Kinder sowohl von den Batterien als auch vom Inverter 3PH HYD5000-HYD20000-ZSS fern halten.

Das Öffnen der vorderen Abdeckung des Inverters 3PH HYD5000-HYD20000-ZSS ist verboten. Durch das Öffnen verfällt die Garantie des Produkts. Schäden durch eine unsachgemäße Installation/unsachgemäßen Betrieb sind von der Produktgarantie NICHT abgedeckt.

Falls an der Verpackung Probleme festgestellt werden sollten, die so beschaffen sind, dass sie Schäden am Inverter verursachen können, oder falls sichtbare Schäden vorhanden sein sollten, wenden Sie sich bitte sofort an das verantwortliche Transportunternehmen. Nötigenfalls kann ein Installateur von Solaranlagen oder die Zucchetti Centro Sistemi S.p.A. um Hilfe gebeten werden.

Der Transport des Geräts, insbesondere auf der Straße, muss mit Mitteln durchgeführt werden, die zum Schutz der Bauteile (insbesondere der elektronischen Bauteile) vor heftigen Stößen, Feuchtigkeit, Vibrationen usw. geeignet sind.

Zucchetti Centro Sistemi S.p.A. übernimmt KEINE Haftung für Schäden, die durch eine unsachgemäße Installation verursacht sind.

## <span id="page-10-2"></span>**2.2. Hinweise zu Montage- und Wartung**

Für eine Wartung oder Reparatur wenden Sie sich an das Kundendienstzentrum. Für Informationen wenden Sie sich an Ihren Händler oder an das nächstgelegene autorisierte Kundendienstzentrum. KEINE Reparatur selbst vornehmen, das könnte Verletzungen oder Sachschäden verursachen.

Der Inverter muss während der Wartung vollkommen abgeklemmt (BAT, PV und AC) sein. Zuerst den AC-Anschluss, dann die Batterie und das Gleichstromsystem der Solaranlage (PV1 und PV2) abklemmen und mindestens 5 Minuten (Zeit für das Entladen der Kondensatoren) warten, bevor Wartungsarbeiten begonnen werden, um Stromschläge zu vermeiden.

Der Inverter könnte hohe Temperaturen erreichen und in seinem Inneren Teile haben, die sich während des Betriebs drehen. Den Inverter 3PH HYD5000-HYD20000-ZSS ausschalten und warten, bis er sich abgekühlt hat, bevor die Wartung ausgeführt wird.

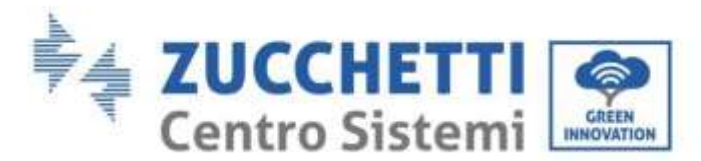

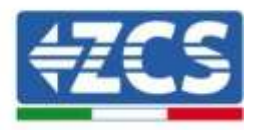

Inverter und Batterien müssen an gut belüfteten Orten platziert werden. Den Inverter nicht in Schränken oder an hermetisch dichten oder schlecht belüfteten Orten aufstellen. Das könnte für die Leistungen und für die Haltbarkeit des Systems äußerst gefährlich sein.

Vor dem Einschalten mit einem Multimeter die Polarität und die Spannung der Batterie kontrollieren und ebenso, bevor der Trennschalter der Solaranlage geschlossen wird, mit dem Multimeter die Spannung und die Polarität der Solaranlage überprüfen. Sich vergewissern, dass die Anschlüsse gemäß diesem Handbuch ausgeführt werden und die detaillierten technischen Hinweise bezüglich der Installation konsultieren, die auf der Webseit[ewww.zcsazzurro.com](http://www.zcsazzurro.com/) zu finden sind.

Wenn die Batterien beiseite gestellt werden sollen, ohne sie zu benutzen, müssen sie vom Inverter 3PH HYD5000-HYD20000-ZSS abgeklemmt und in einem kühlen, trockenen und gut gelüfteten Raum aufbewahrt werden.

Den Inverter an geeigneten Gegenständen mit ausreichender Tragkraft (Wände, PV-Bügel, usw.) befestigen und sich vergewissern, dass er vertikal angebracht ist.

**Achtung:** Bei der Installation/Wartung der Batterie die nachstehenden Regeln befolgen.

- a) Armbanduhren, Ringe und andere Metallgegenstände ablegen;
- b) Nur Werkzeuge mit isolierten Griffen benutzen;
- c) Handschuhe und Schuhe aus Gummi anziehen;
- d) Keine Werkzeuge oder Metallgegenstände auf die Batterie legen;

e) Den Inverter und die Batterien vor dem Anschließen/Abklemmen der Klemmen der Batterien ausschalten;

f) Sowohl der positive als auch der negative Pol müssen von der Erdung isoliert sein.

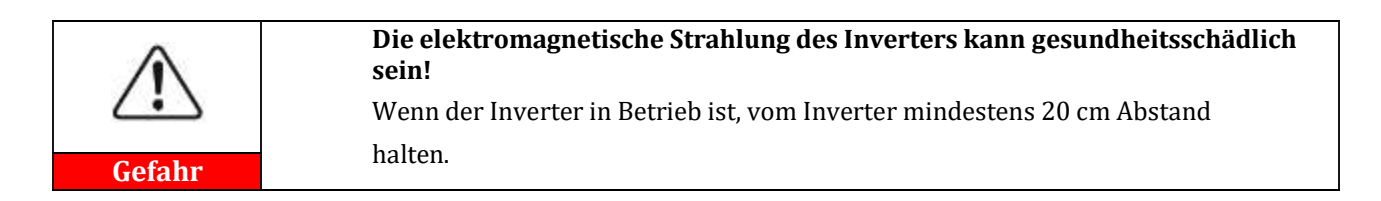

#### **Wartung**

Die Inverter brauchen keine tägliche oder regelmäßige Wartung. Die Wärmetauscher und die Kühlklappen dürfen nicht von Staub, Schmutz, oder anderen Gegenständen blockiert sein. Sich vor dem Reinigen vergewissern, dass der DC-Schalter auf OFF steht, die Batterie ausgeschaltet ist, und dass der Schalter zwischen dem Inverter und dem Stromnetz auf Off steht; Vor der Durchführung der Reinigungsarbeiten mindestens 5 Minuten warten.

Damit langfristig ein gutes Funktionieren sichergestellt ist, sich vergewissern, dass rund um die Wärmetauscher genügend Raum für die Luftzirkulation vorhanden ist und dass sich vergewissern, dass kein Staub, Schmutz usw. ansammelt.

Den Inverter und die Wärmetauscher mit Druckluft, weichen und trockenen Tüchern, oder mit einer Bürste mit weichen Borsten reinigen; Der Inverter und die Wärmetauscher dürfen NICHT mit Wasser, ätzenden Stoffen, Reinigungsmitteln usw. gereinigt werden.

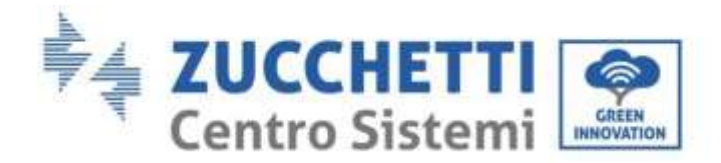

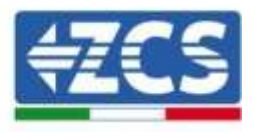

## <span id="page-12-0"></span>**2.3. Symbole am Inverter**

Die Etiketten dürfen NICHT von Gegenständen und fremden Teilen (Lappen, Schachteln, Werkzeugen, usw.) verdeckt sein; Sie müssen sauber gehalten werden, um ihre Lesbarkeit sicherzustellen.

The labels must NOT be hidden with objects

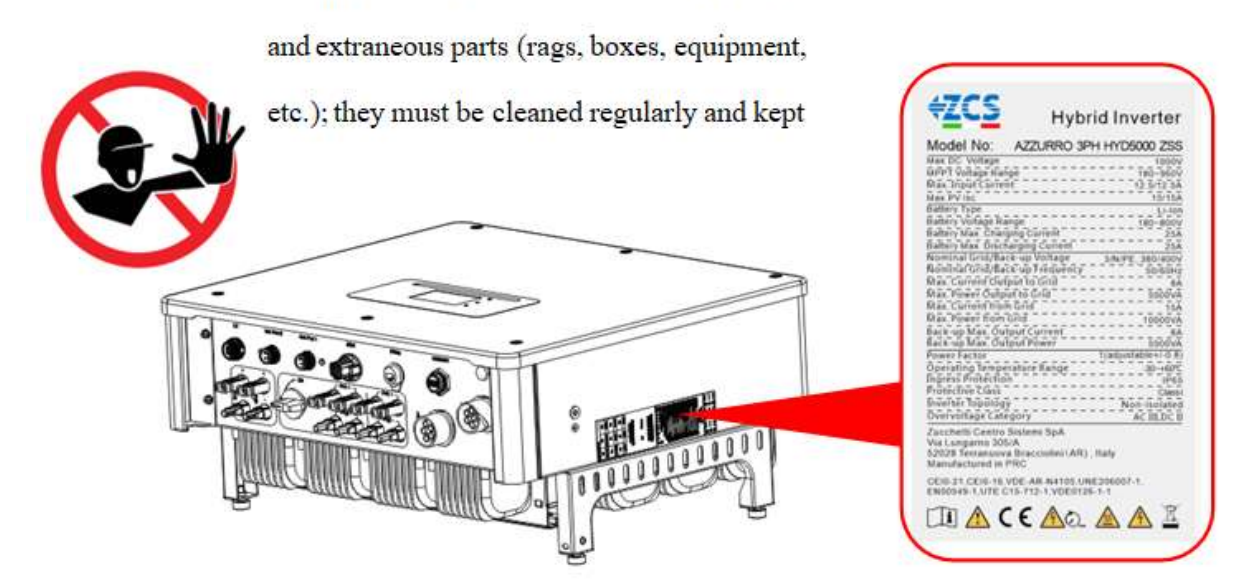

**Abbildung 2 - Auf der Vorrichtung vorhandene Etiketten**

Am Inverter sind einige Symbole bezüglich der Sicherheit angebracht. Den Inhalt der Symbole lesen und verstehen, bevor mit der Installation begonnen wird.

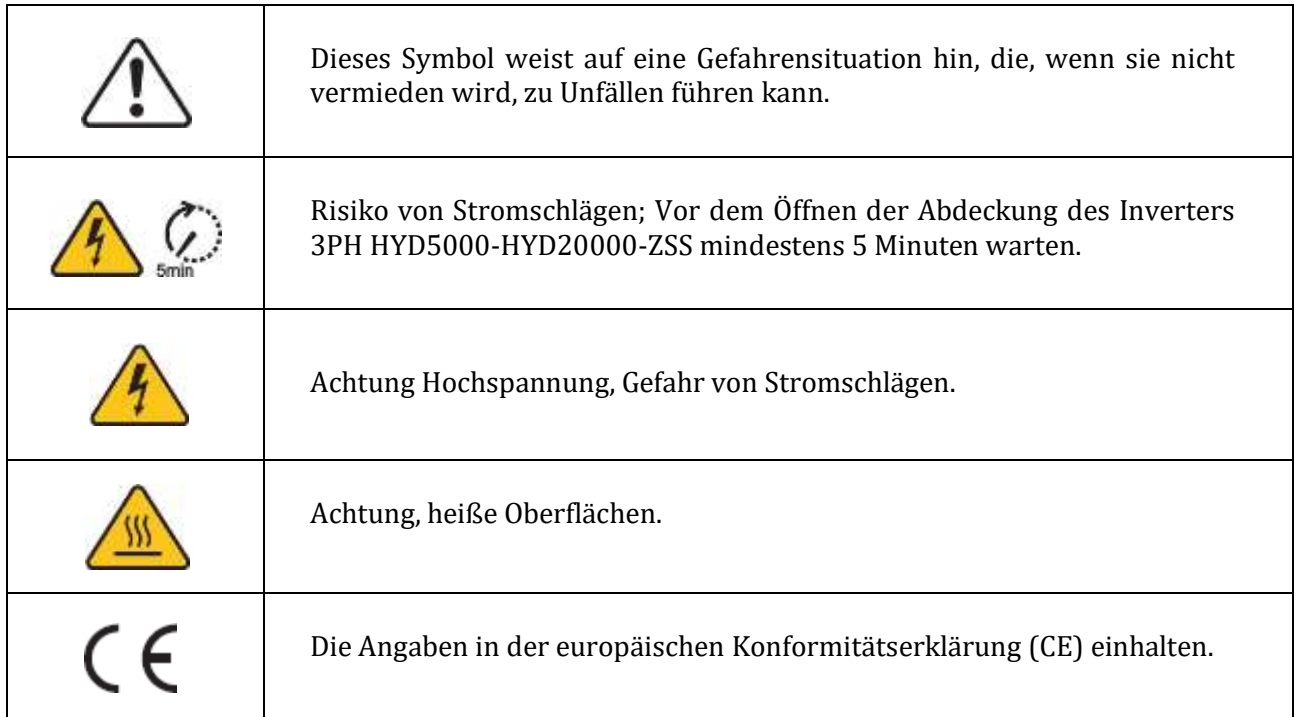

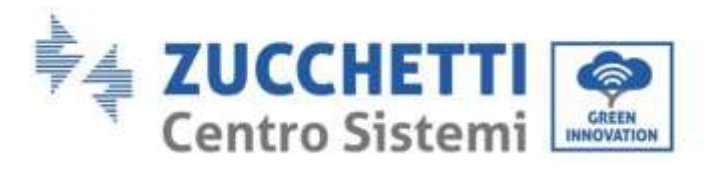

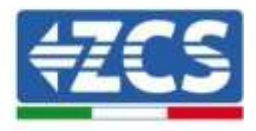

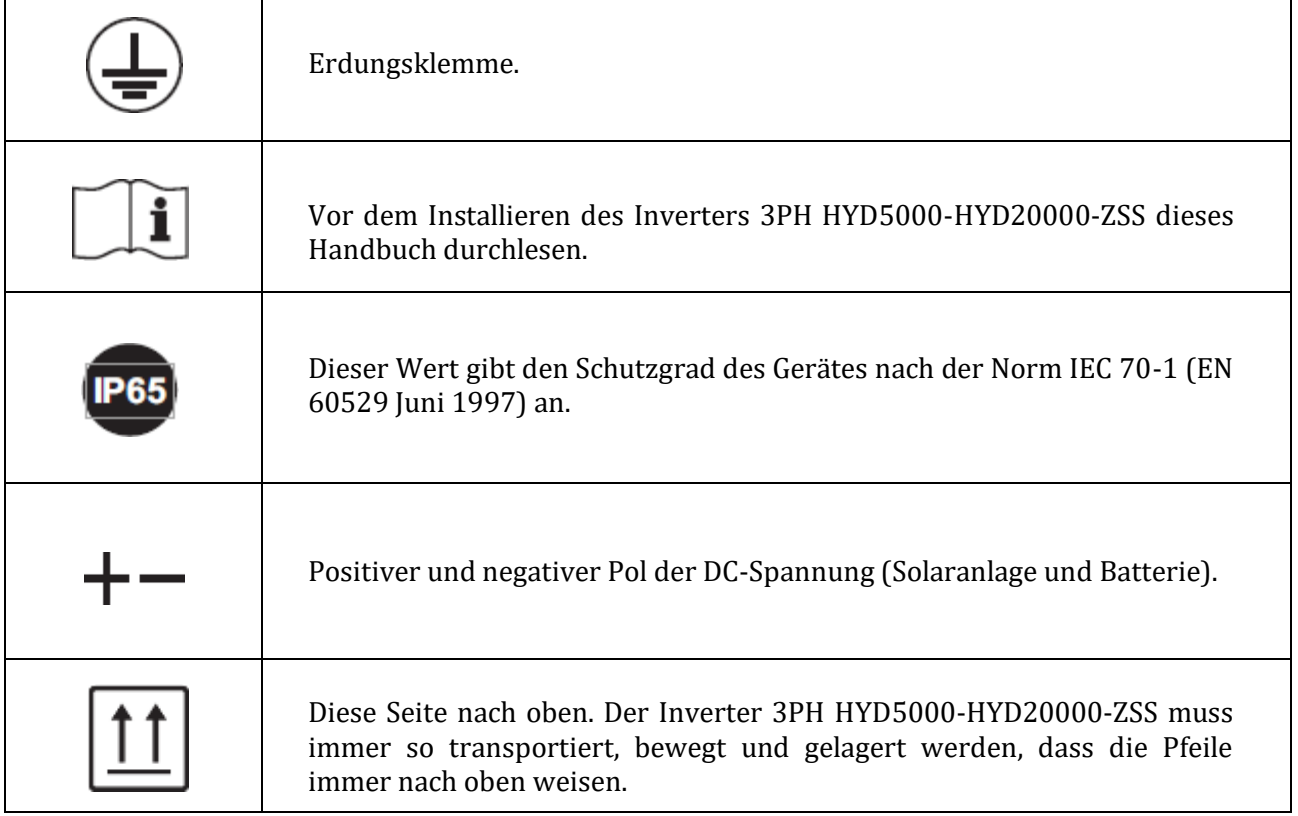

**Tabelle 1 – Auf der Vorrichtung vorhandene Symbole**

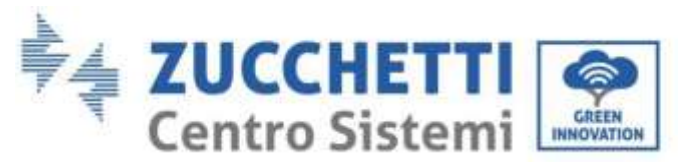

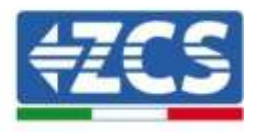

# <span id="page-14-0"></span>**3. Installation**

Die Inverter 3PH HYD5000-HYD20000-ZSS werden vor dem Verpacken und vor der Auslieferung einer strengen Inspektion unterzogen. Es ist verboten, den Inverter bei der Auslieferung auf den Kopf zu stellen.

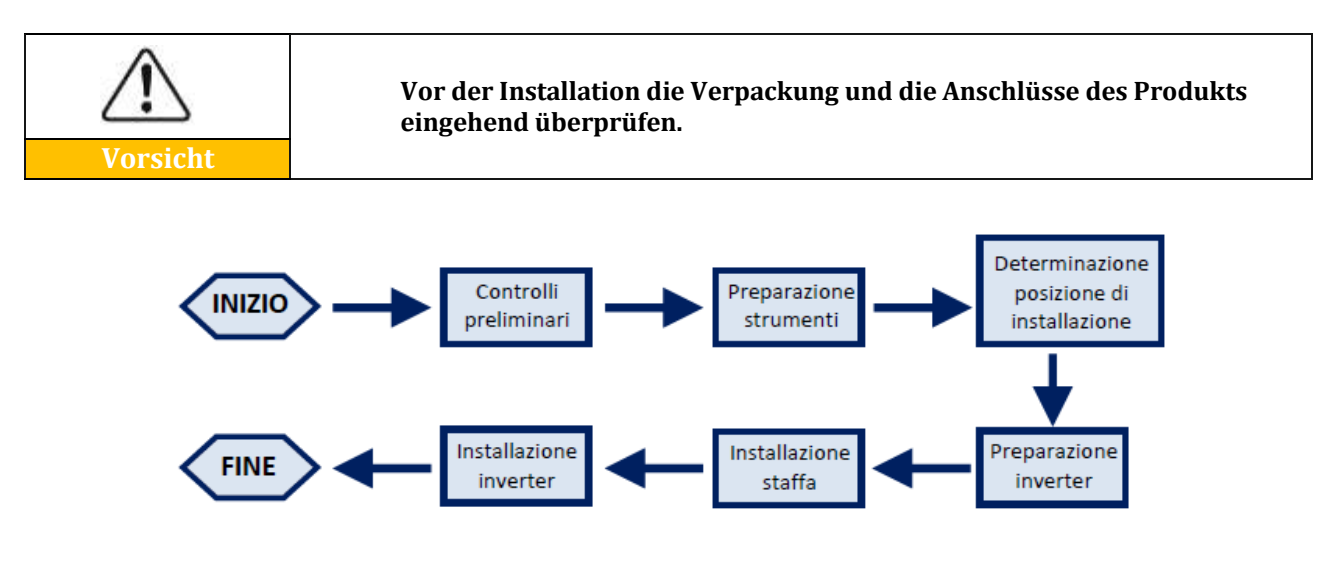

**Abbildung 3 - Installationsverfahren**

Der Inverter 3PH HYD5000-HYD20000-ZSS funktioniert sowohl im Automatikmodus, als auch im Modus Laden, stündliches Laden/stündliches Entladen. Im Automatikmodus lädt der Inverter 3PH HYD5000-HYD20000-ZSS, wenn der von der Solaranlage erzeugte Strom mehr als der von den Abnehmern angeforderte ist, den überschüssigen Solarstrom in die Batterie. Ist der erzeugte Solarstrom weniger als die angeforderte Menge, benutzt der Inverter den in der Batterie gespeicherten Strom, um Strom an den lokalen Abnehmer zu liefern.

## <span id="page-14-1"></span>**3.1. Übersicht über das Produkt**

Die Speicherinverter 3PH HYD5000-HYD20000-ZSS gestatten eine Überlast von bis zu 10 %, um die abgegebene Leistung zu maximieren, und der EPS-Modus (Notstromversorgung) kann induktive Abnehmer wie Klimaanlagen oder Kühlschränke mit einer automatischen Umschaltzeit von unter 20 Millisekunden unterstützen.

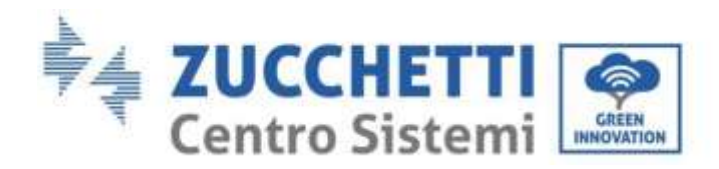

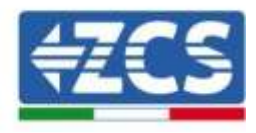

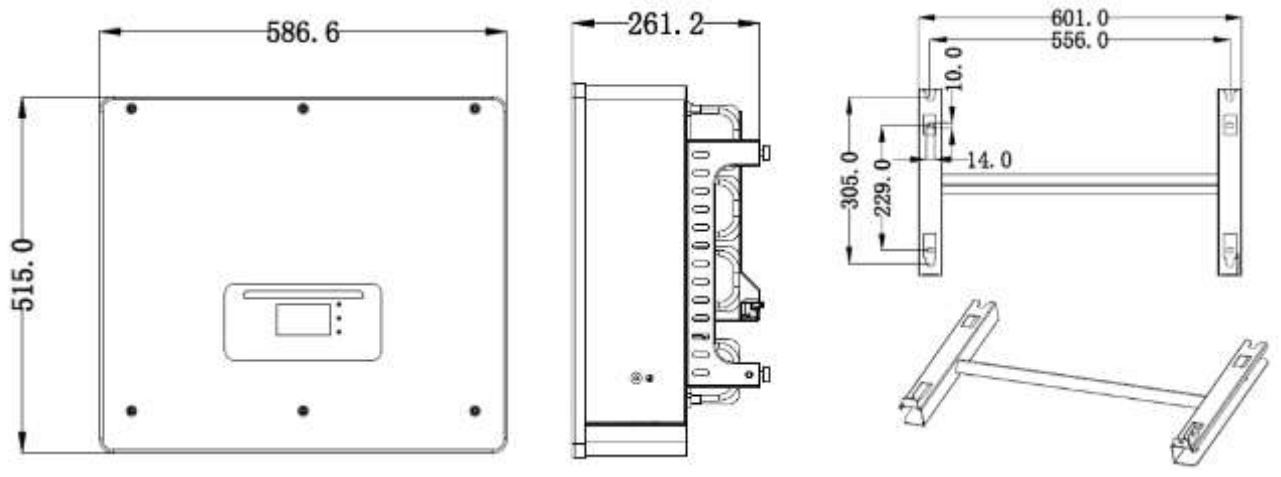

**Abbildung 4 - Abmessungen von Inverter und Zubehörteilen**

Hauptmerkmale des Produkts:

- a. Doppelter MPPT-Tracker mit zulässiger DC-Überlast von bis zu 1,5 Volt.
- b. Flexible und rasche Umschaltung zwischen den Modi On-grid und Off-grid.
- c. Maximaler Batteriewirkungsgrad beim Laden und Entladen 97,7 %.
- d. 2 Batterie-Eingangsstränge mit maximaler Ladung und Entladung von 25 A pro Strang.
- e. Weiter Spannungsbereich der Batterie (200-700 V).
- f. Der Off-grid-Ausgang kann an einen ungeregelten Abnehmer angeschlossen werden.
- g. Mehrfach parallele AC-Funktion, eine flexiblere Systemlösung.
- h. Intelligente Überwachung mit RS485/WLAN/Bluetooth/GPRS (optional).

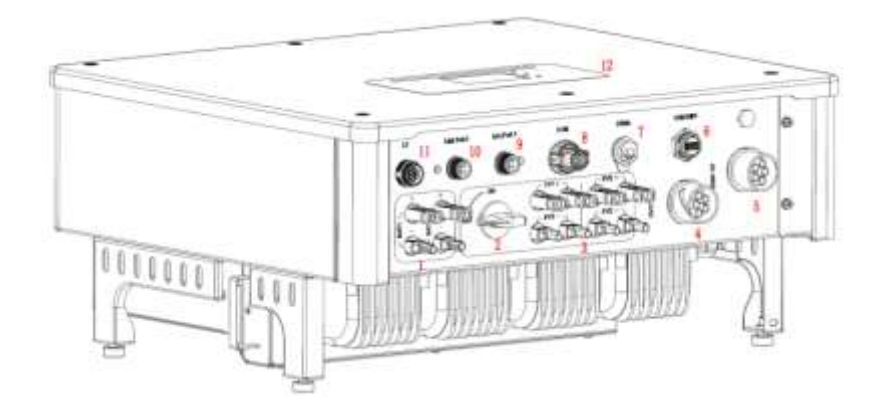

**Abbildung 5 - Überblick Inverter**

*Benutzerhandbuch 3PH HYD5000-HYD20000-ZSS Rev. 1.1 25.03.2021*

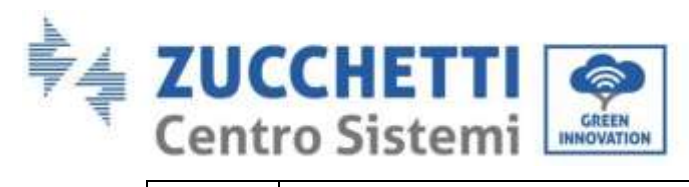

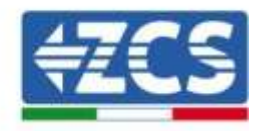

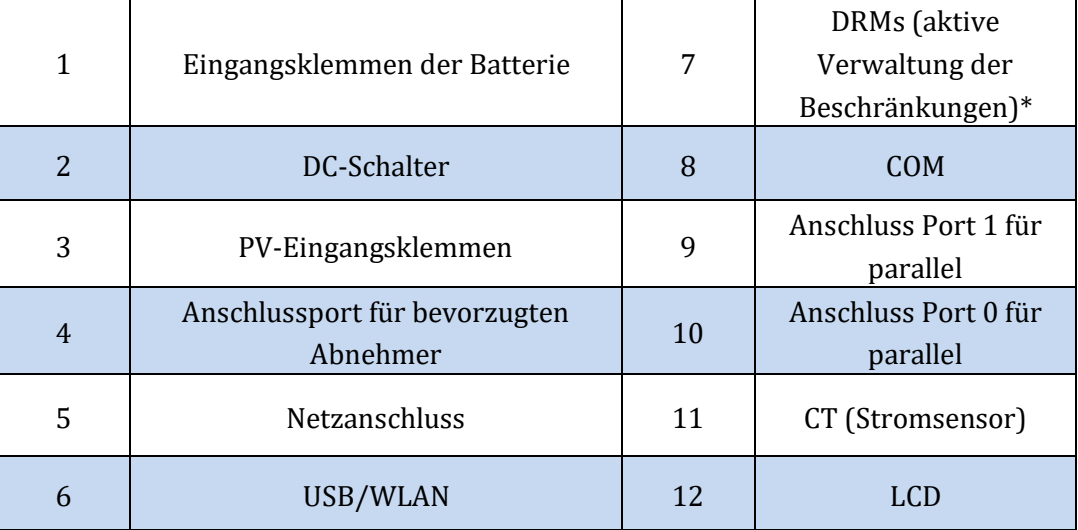

\* hängt von den nationalen Vorschriften ab

# <span id="page-16-0"></span>**3.2. Inhalt der Verpackung**

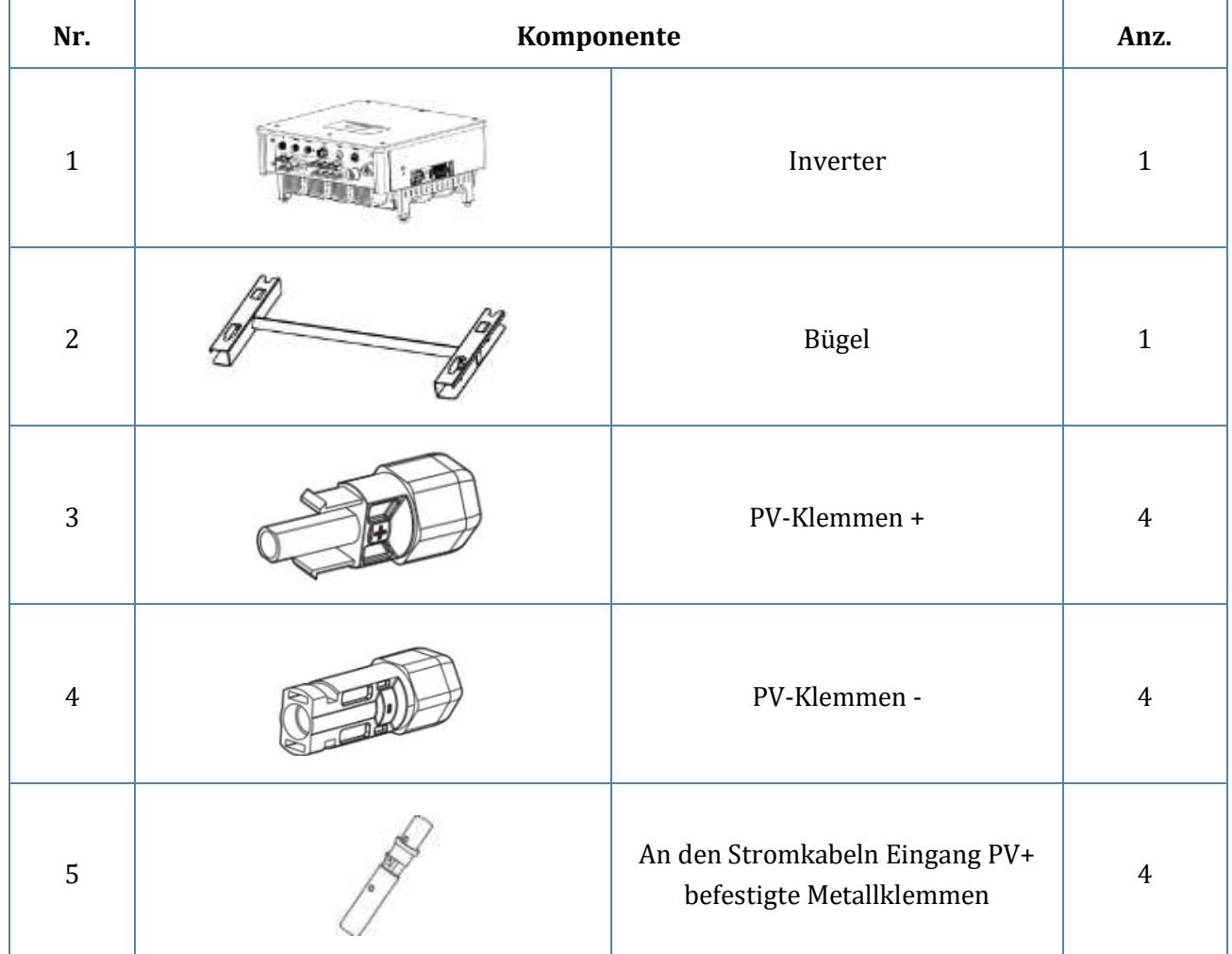

**Tabelle 2 - Überblick Inverter**

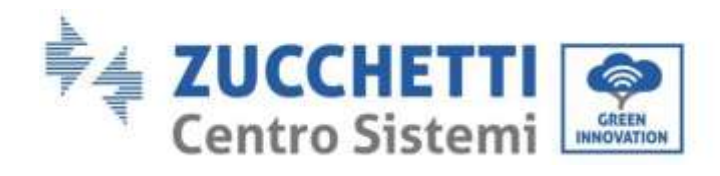

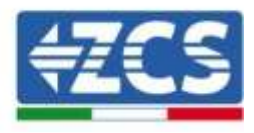

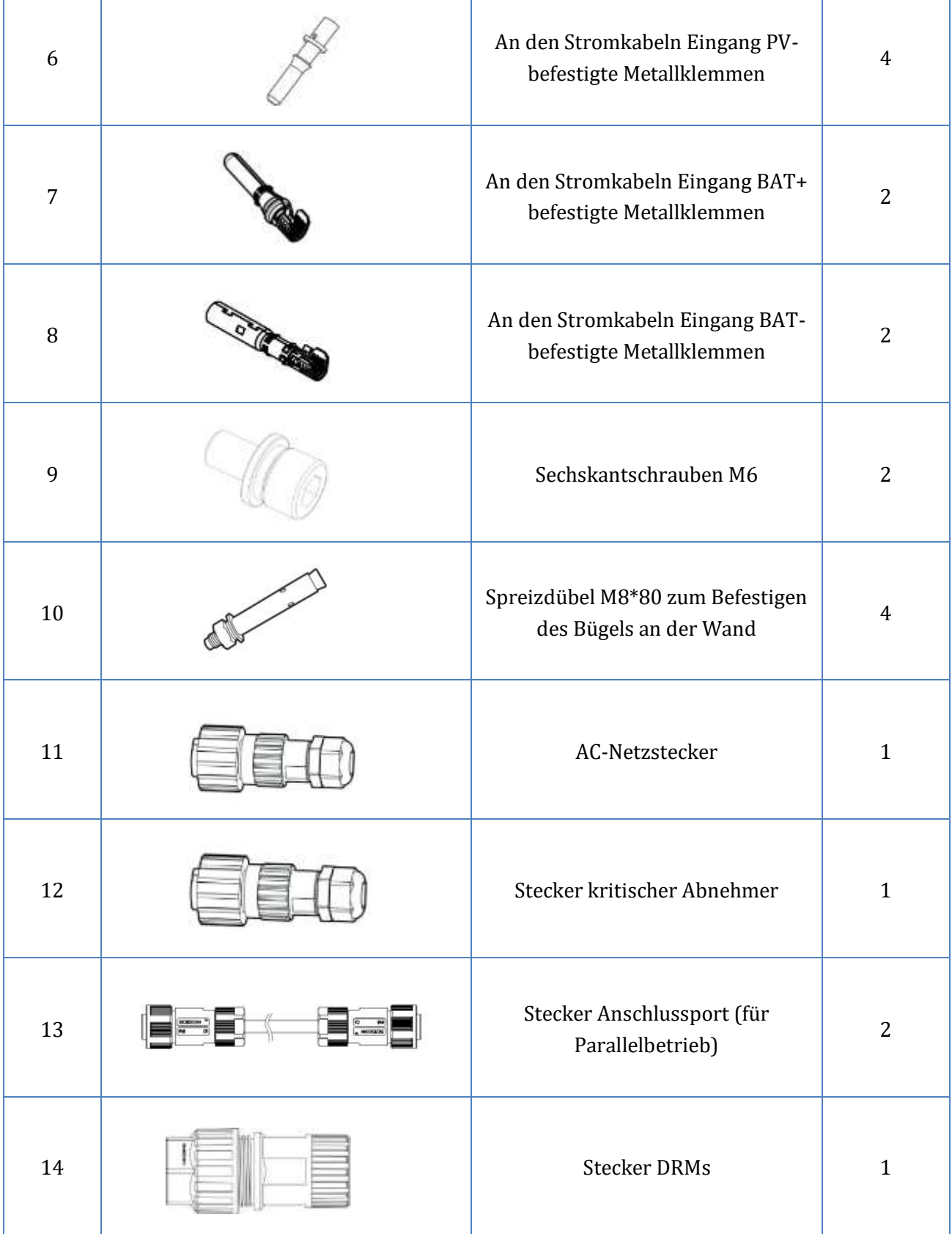

т

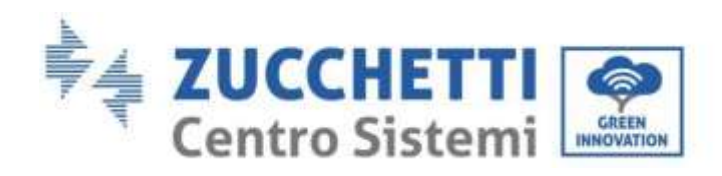

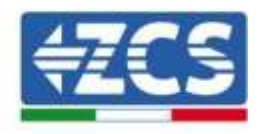

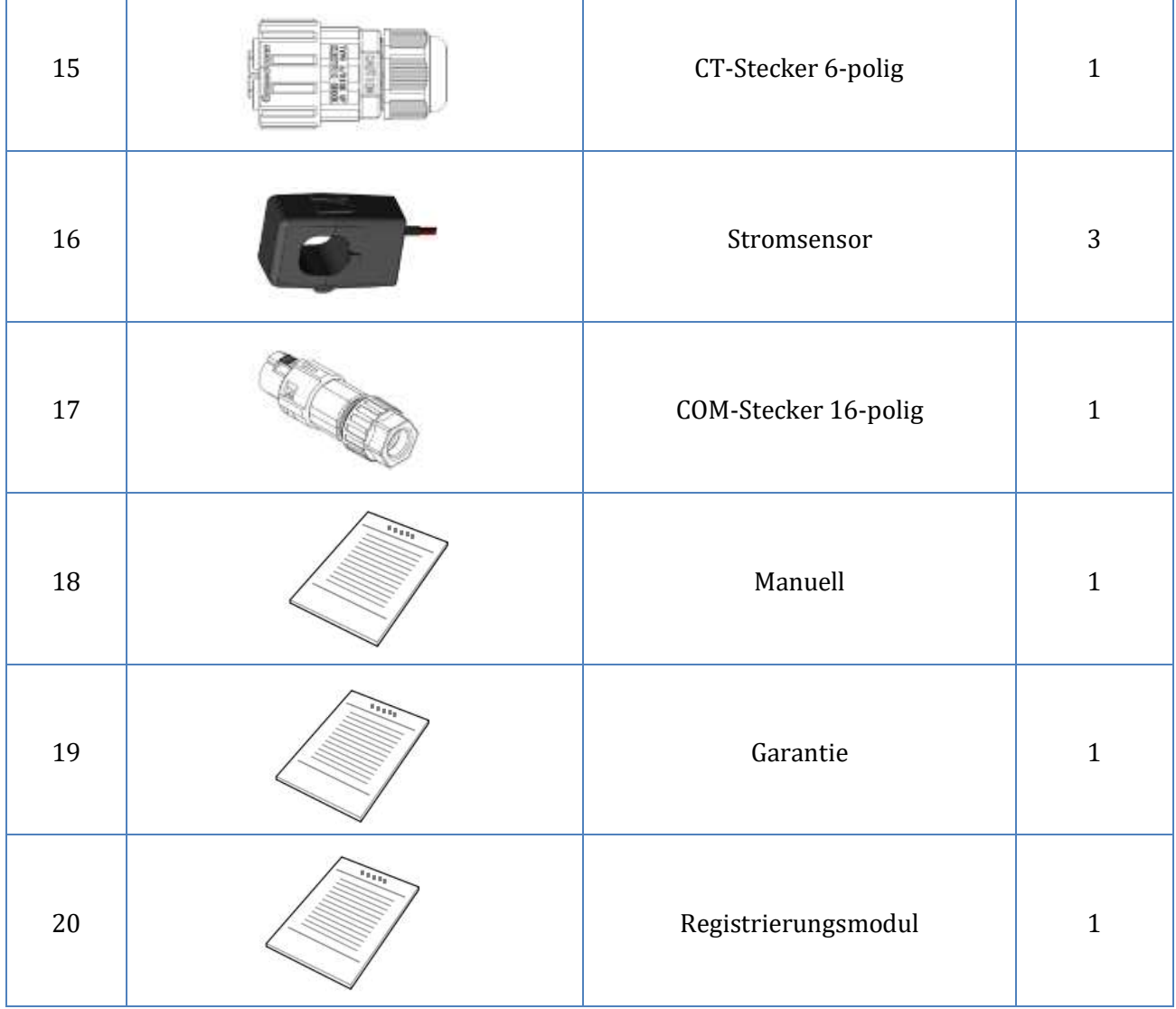

т

**Tabelle 3 – Inhalt der Verpackung**

# <span id="page-18-0"></span>**3.3. Voraussetzungen für die Installationsumgebung**

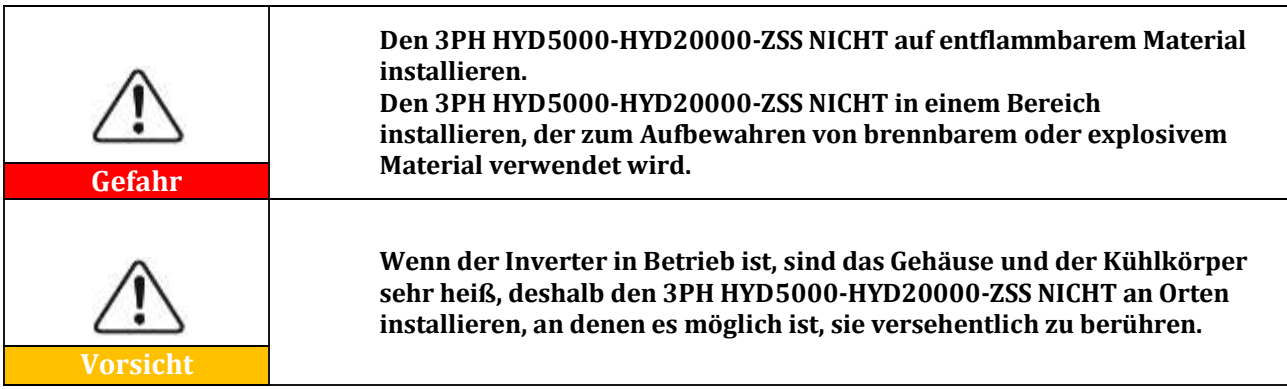

*Benutzerhandbuch 3PH HYD5000-HYD20000-ZSS Rev. 1.1 25.03.2021*

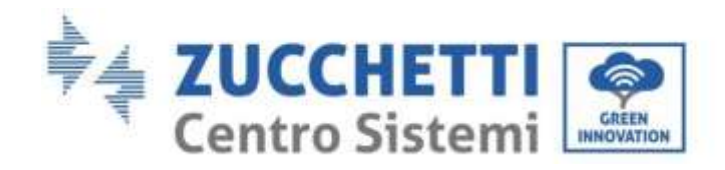

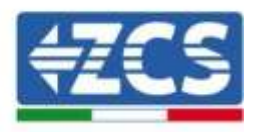

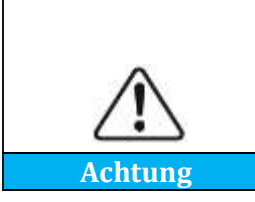

**Beim Transport und bei der Ortsverlagerung der Inverter das Gewicht des 3PH HYD5000-HYD20000-ZSS berücksichtigen. Eine passende Aufstellung und Montagefläche auswählen. Für die Installation des Inverters mindestens zwei Personen abstellen.**

Die Materialien und die Bestandteile der Verpackung können beim Transport beschädigt werden. Daher die äußeren Materialien der Verpackung vor dem Installieren des Inverters kontrollieren und prüfen, ob die Materialien nicht beschädigt sind. Im Fall von Schäden den Inverter nicht auspacken und sich so rasch wie möglich an den Verkäufer wenden.

Es wird angeraten, die Verpackungsmaterialien 24 Stunden vor der Installation des Inverters zu entfernen.

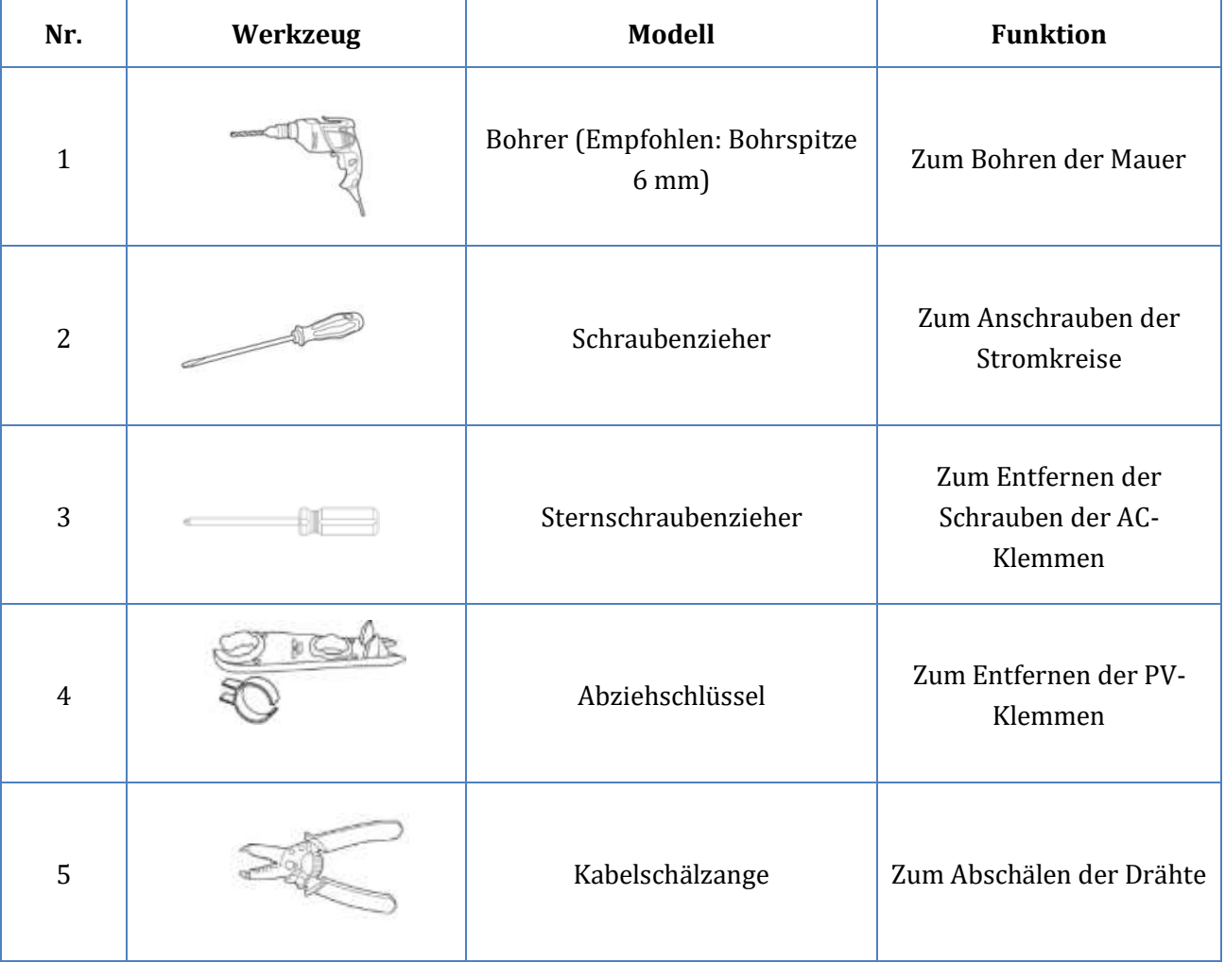

## <span id="page-19-0"></span>**3.4. Für die Installation notwendige Werkzeuge**

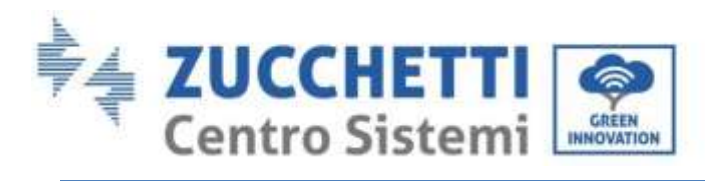

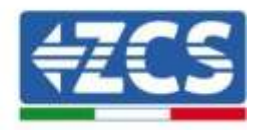

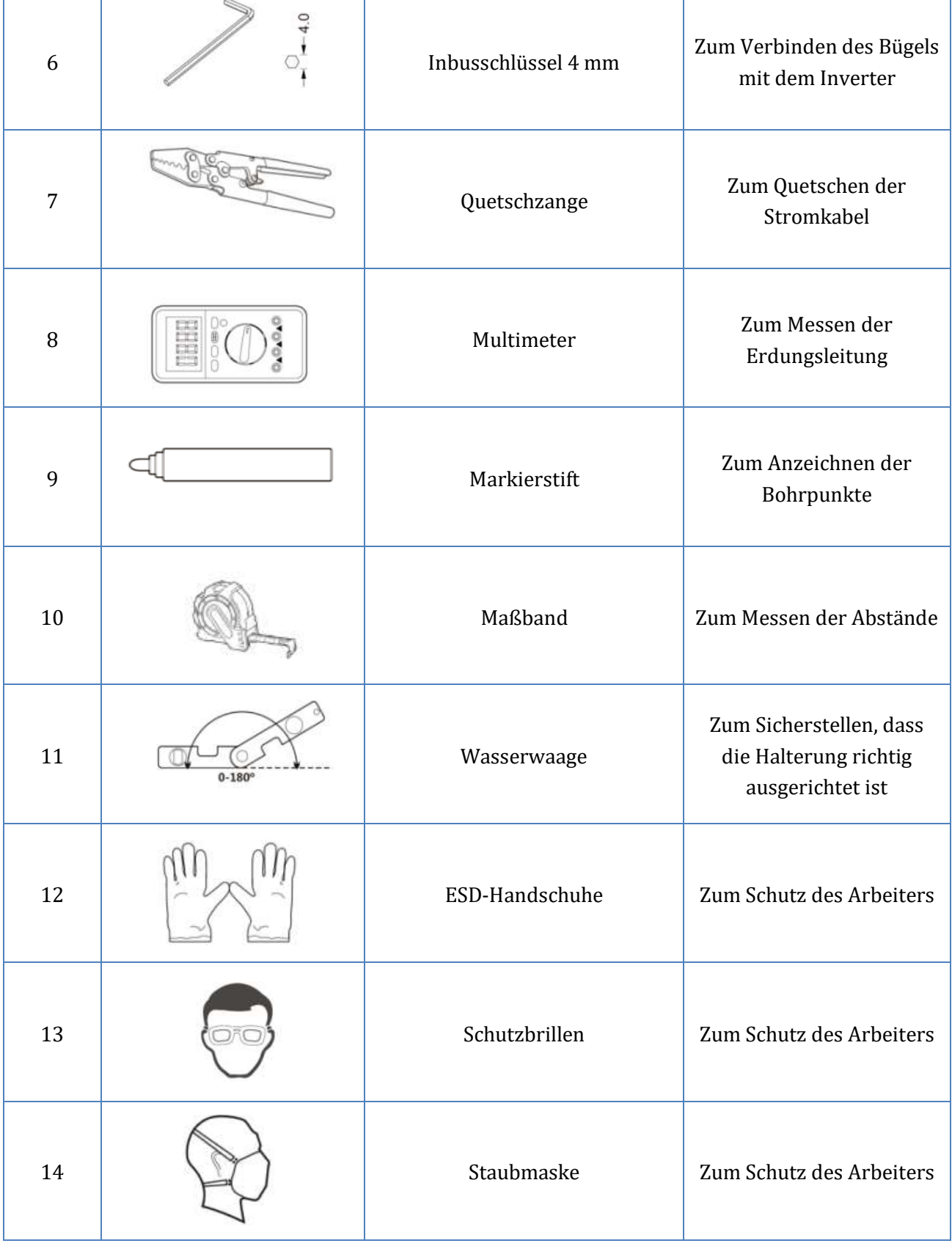

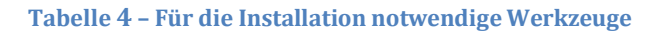

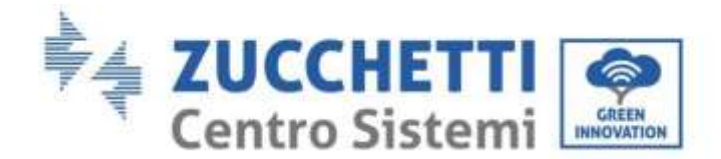

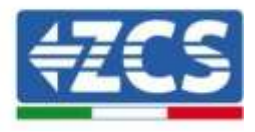

## <span id="page-21-0"></span>**3.5. Position für Wandanbringung**

Der Inverter muss an einem trockenen und sauberen Ort angebracht werden, um sein Funktionieren nicht zu beeinträchtigen. Der Ort muss aufgeräumt und für die Installation bequem sein; Der Inverter muss an einem gut belüfteten Ort angebracht werden, um ein Überhitzen zu vermeiden. Er darf NICHT in Nähe von brennbarem oder explosivem Material angebracht werden.

Die AC-Überspannungskategorie des Inverters 3PH HYD5000-HYD20000-ZSS ist die Kategorie III. Maximale Standorthöhe 2000 m.

Umgebungstemperaturbereich:  $-25^{\circ}$ C ~ 60°C.

Relative Luftfeuchtigkeit: 0 ~ 100 % (ohne Kondensation)

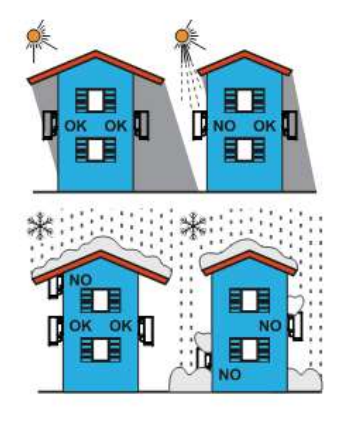

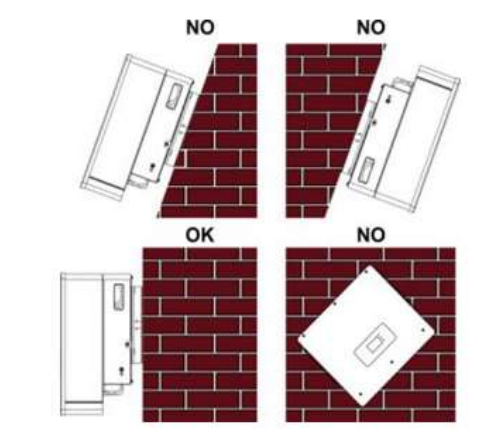

**Abbildung 6 - Richtige Positionierung des Inverters (1)**

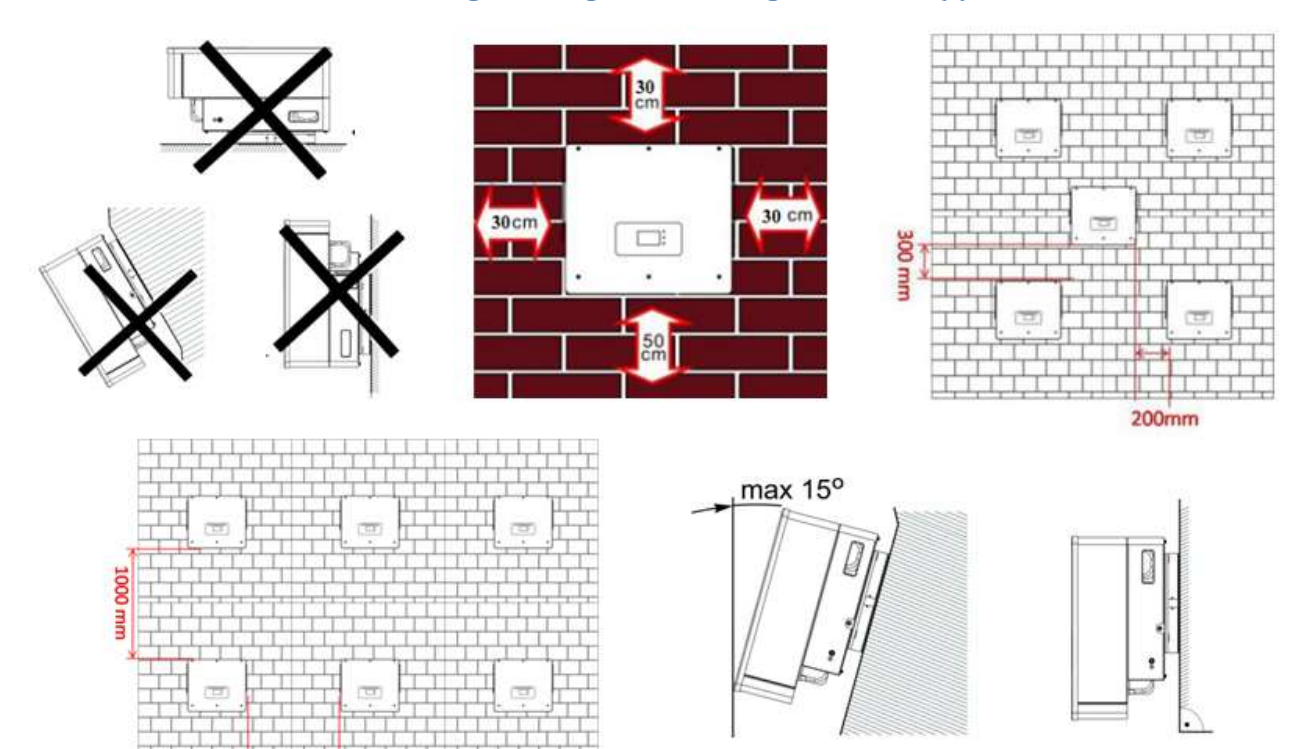

**Abbildung 7 - Richtige Positionierung des Inverters (2)**

*Benutzerhandbuch 3PH HYD5000-HYD20000-ZSS Rev. 1.1 25.03.2021*

 $200$ mm

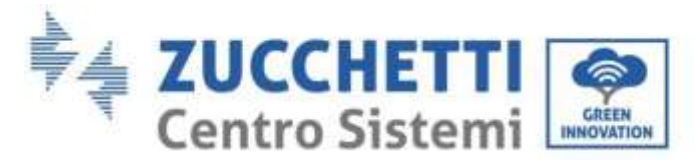

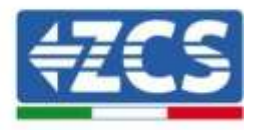

## <span id="page-22-0"></span>**3.6. Anweisungen für die Montage**

Zum Herausziehen des Inverters ist es notwendig, die Verpackung zu öffnen, die Hände an beiden Seiten des Inverters in die Schlitze stecken und die Griffe zu fassen; Den Inverter aus der Verpackung heraus heben und ihn an die Anbringungsstelle bringen.

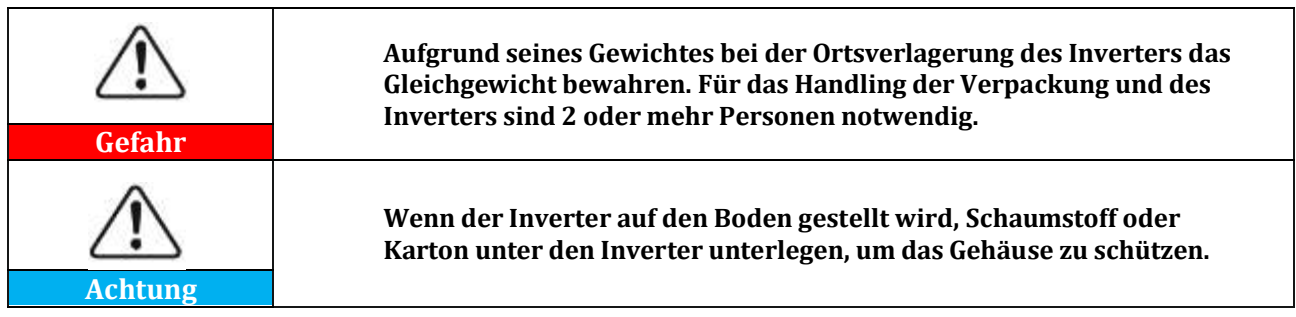

- 1. Die Lage der Löcher feststellen, sich vergewissern, dass die Stellen der Löcher flach anliegen, dann sie mit einem Marker anzeichnen. Dann den Bohrer benutzen und die Löcher in die Wand bohren. Der Bohrer muss im rechten Winkel zur Wand bleiben und darf beim Bohren der Löcher nicht bewegt werden, um die Wand nicht zu beschädigen. Sollten die Löcher zu sehr versetzt sein, müssen sie neu positioniert und erneut gebohrt werden.
- 2. Die Spreizdübel horizontal in das Loch einschieben, die Einschiebtiefe kontrollieren (nicht zu oberflächlich und auch nicht zu tief).
- 3. Den Bügel auf die Position der Löcher ausrichten und ihn durch Anziehen der Spreizbolzen mit Muttern befestigen.
- 4. Den Inverter positionieren und an der rückwärtigen Platte befestigen.
- 5. (FAKULTATIVE VORGANGSWEISE) eine Diebstahlsperre installieren.

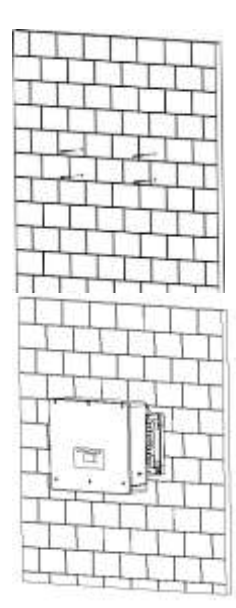

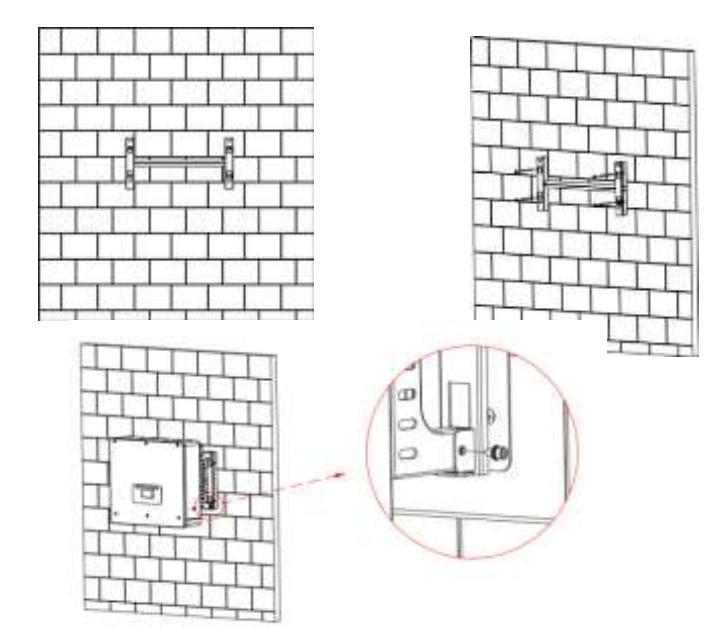

**Abbildung 8 - Positionierung des Inverters an der Wand**

*Benutzerhandbuch 3PH HYD5000-HYD20000-ZSS Rev. 1.1 25.03.2021*

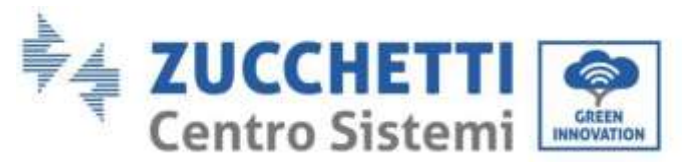

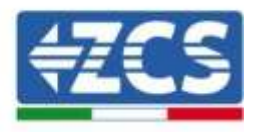

# <span id="page-23-0"></span>**4. Stromanschlüsse**

Sich vor dem Ausführen der Stromanschlüsse vergewissern, dass der DC-Trennschalter ausgeschaltet ist. Die gespeicherte elektrische Ladung bleibt nach dem Ausschalten des DC-Trennschalters weiter bestehen, daher muss aus Sicherheitsgründen 5 Minuten gewartet werden, bis sich der Kondensator vollkommen entladen hat.

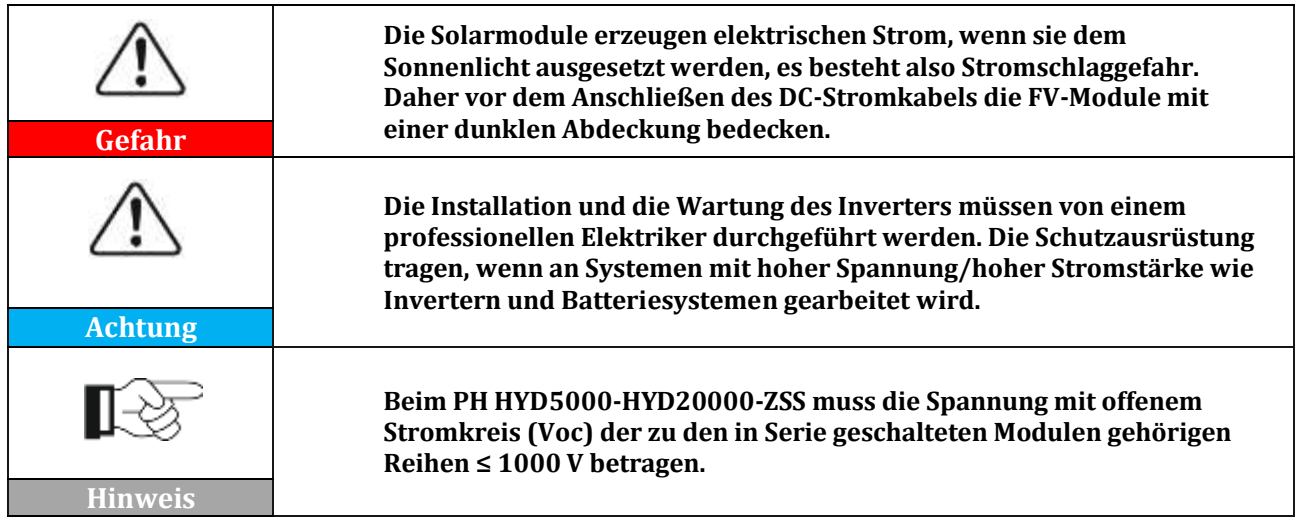

Die angeschlossenen PV-Module müssen eine Klassifizierung IEC 61730 Klasse A haben.

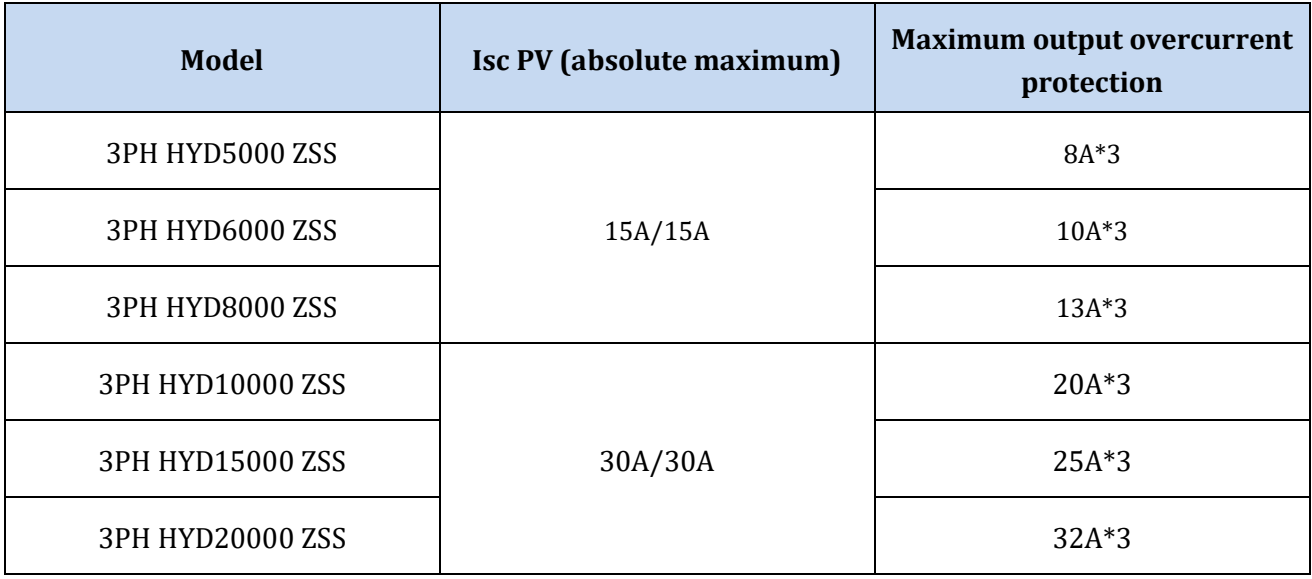

**Tabelle 5 - Dreiphasige Hybridinvertermodelle**

Es gibt zwei Möglichkeiten, die Austauschströme mit dem Netz zu messen; Für weitere Details siehe die technischen Hinweise auf der Webseite [www.zcsazzurro.com.](http://www.zcsazzurro.com/)

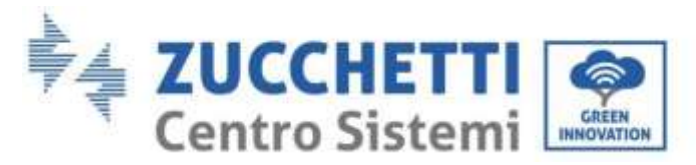

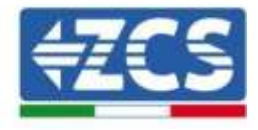

1. Stromsensoren mit direkter Einschaltung

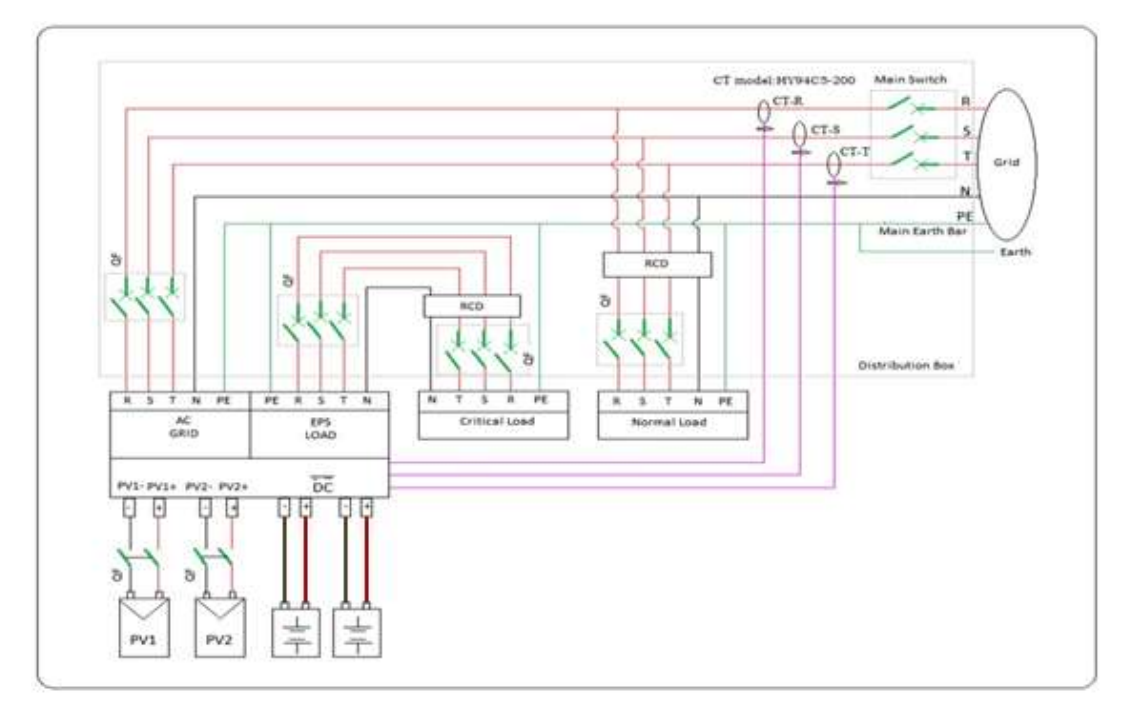

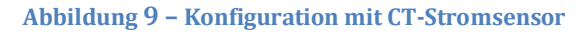

#### 2. Kontaktgeber + CT-Sensor

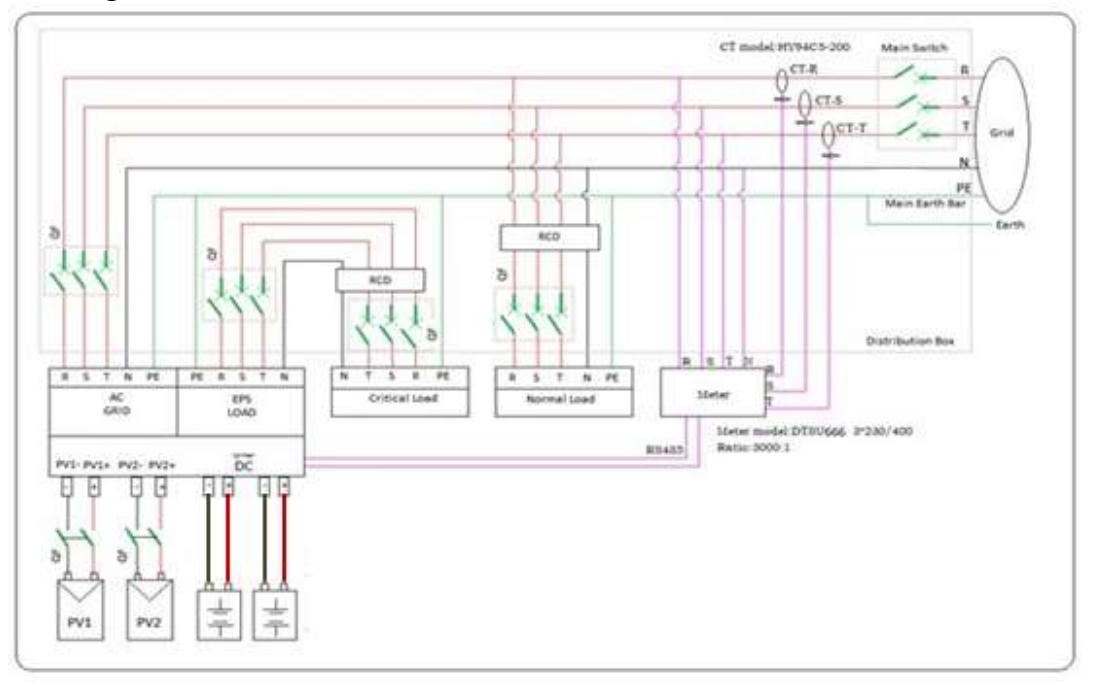

#### **Abbildung 10 – Konfiguration mit Kontaktgeber + CT-Stromsensor**

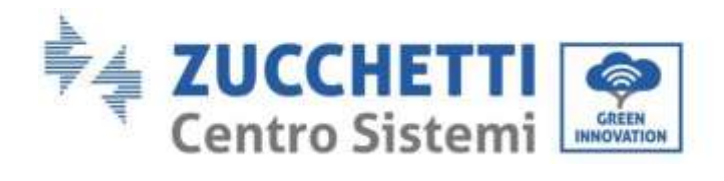

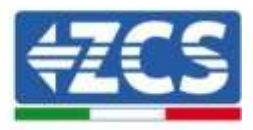

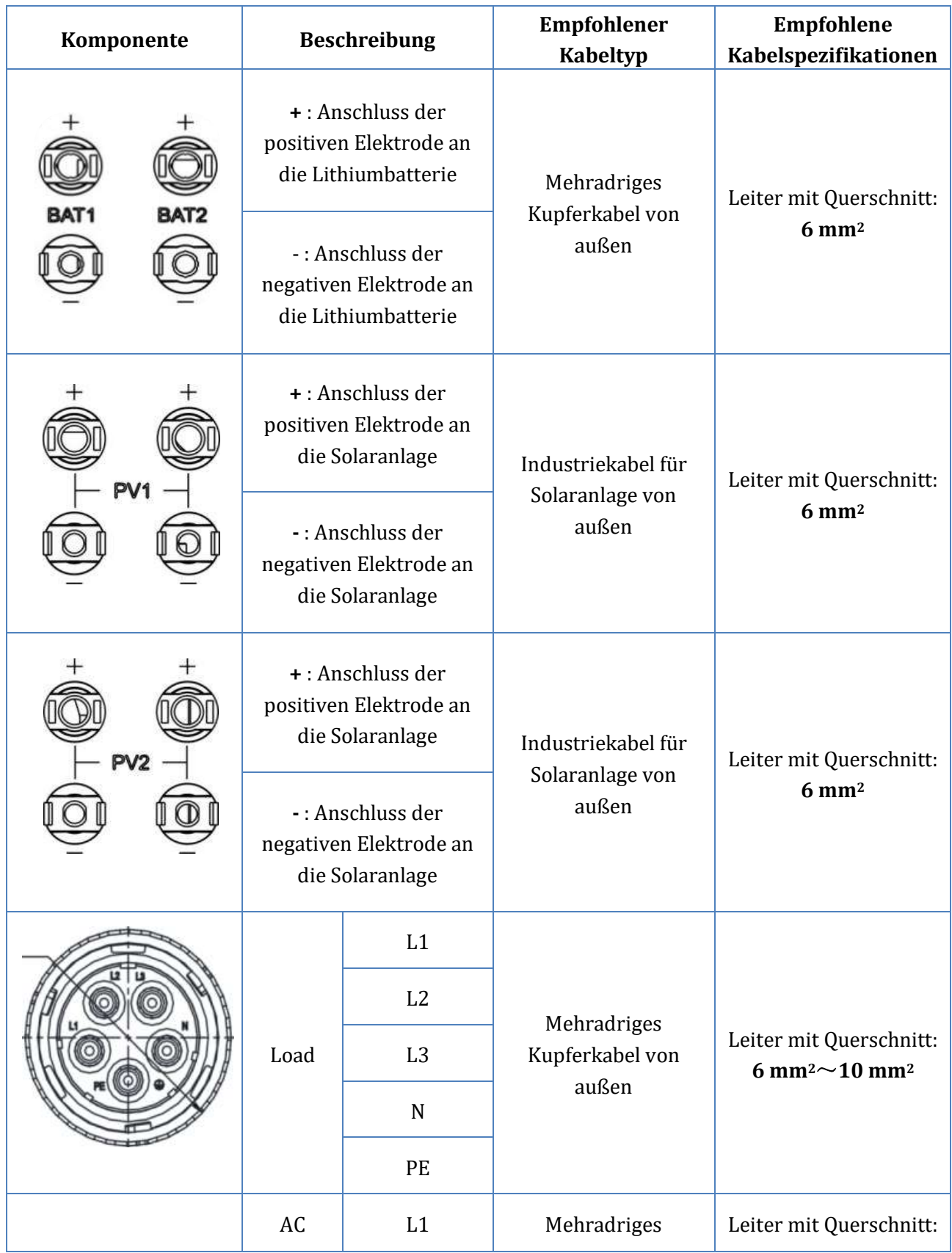

*Benutzerhandbuch 3PH HYD5000-HYD20000-ZSS Rev. 1.1 25.03.2021*

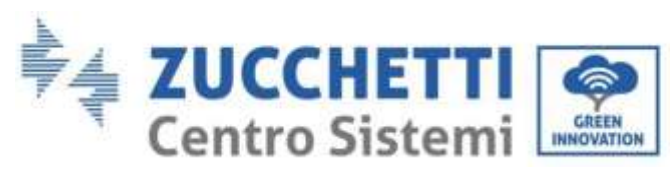

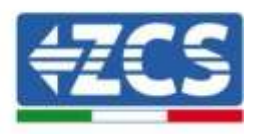

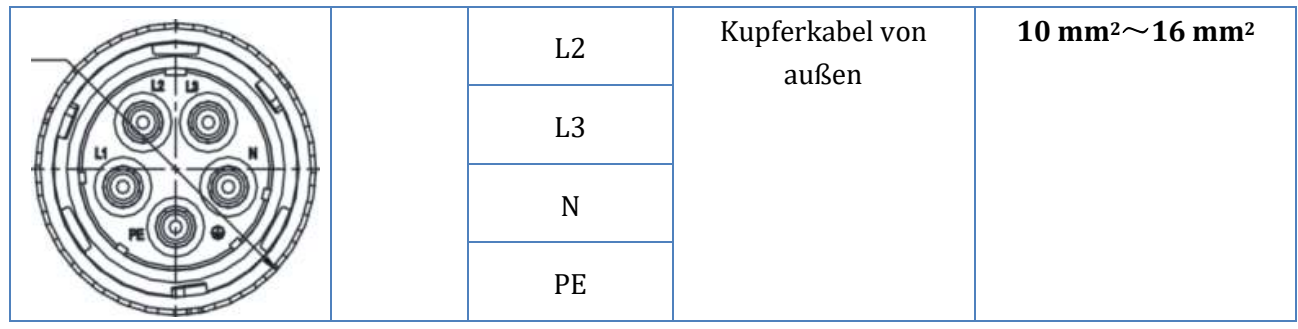

**Tabelle 6 - Kabelspezifikationen**

## <span id="page-26-0"></span>**4.1. Anschluss von Erdungskabeln (PGND)**

Den Inverter die Batterien an die Erdungselektrode mittels Erdungsschutzkabeln (PGND) zum Zweck der Erdung anschließen.

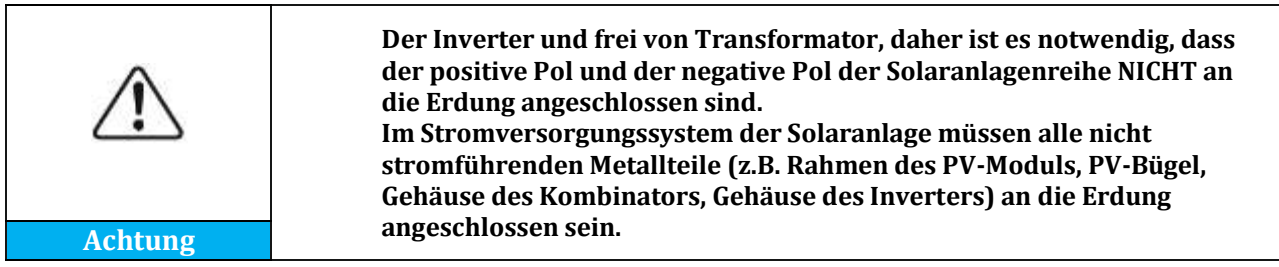

Die PGND-Kabel sind spezielle Kabel (es werden Stromkabel für das Freie ≥ 4 mm2 für Erdungszwecke empfohlen), die Farbe des Kabels muss gelb-grün sein.

#### **Vorgangsweise:**

1. Die Isolierschicht auf eine entsprechende Länge mit einer Drahtschälzange entfernen, **Hinweis:** L2 ist um 3 mm länger als L1.

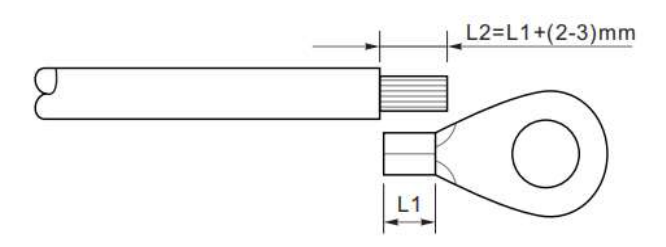

**Abbildung 11 - Entfernen der Isolierschicht**

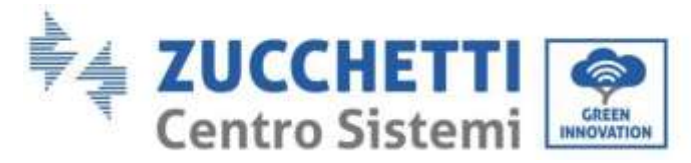

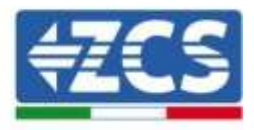

2. Die Drähte der freigelegte Ader in die OT-Klemme einschieben und sie mit einem Crimpwerkzeug zusammen quetschen.

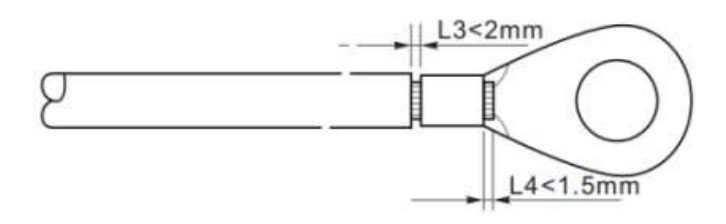

**Abbildung 12 - Crimpen der freigelegten Ader**

3. Die gequetschte OT-Klemme installieren, die M5-Schraube einführen und die Schraube mit einem Inbusschlüssel auf ein Anzugsmoment von 3 Nm festziehen.

**Hinweis:** L3 ist die Länge zwischen der Isolierschicht des Erdungskabels, der gewellte Teil L4 ist der Abstand zwischen dem gewellten Teil und der aus dem gefalzten Teil vorstehenden Ader.

**Hinweis:** Die Vertiefung, die sich am Leiter unmittelbar unterhalb dem gequetschten Streifen gebildet hat, muss die Drähte der Ader vollkommen umwickeln, diese müssen Kontakt mit der Klemme haben.

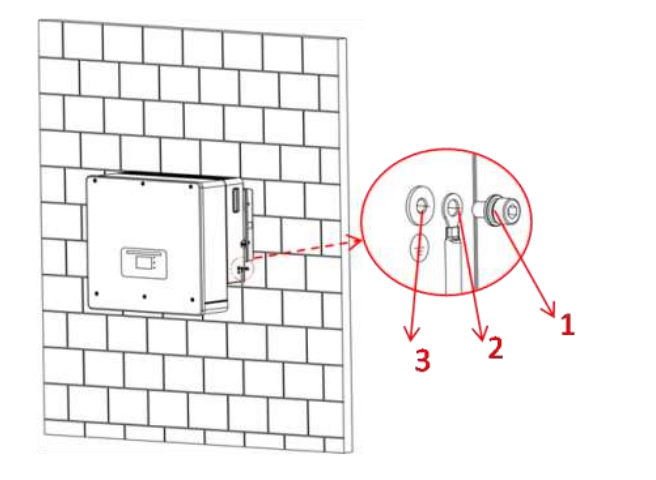

1) Schraube M5

2) OT-Klemme

3) Gewindebohrung

**Abbildung 13 - Installation der gecrimpten Klemme**

*Benutzerhandbuch 3PH HYD5000-HYD20000-ZSS Rev. 1.1 25.03.2021*

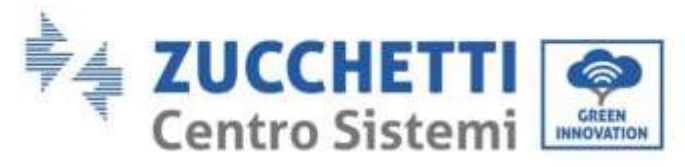

## <span id="page-28-0"></span>**4.2. Anschluss der Batterie**

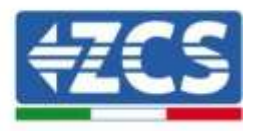

#### **!!!HINWEIS!!!**

Wenn es erforderlich sein sollte, die Speicherkapazität durch Hinzufügen einer oder mehrerer Batterien zu eine bestehenden Anlage zu erhöhen, muss man sich vergewissern, alle (installierten oder zu installierenden) Batterien auf 100 % aufgeladen zu haben.

Zum Überprüfen des Ladestands jeder Batterie müssen die Batterien einzeln an den Inverter angeschlossen und der Ladestand auf dem Display angezeigt werden (durch Drücken der Taste "Nach oben" im Hauptmenü kann man auf die Informationen sofort zugreifen).

Das Aufladen kann sowohl mittels des Produktionsüberschusses der Solaranlage, als auch unter Verwendung des forcierten Lademodus erfolgen, der nachstehend im Abschnitt "Lademodus %" angeführt ist.

## <span id="page-28-2"></span><span id="page-28-1"></span>**4.2.1.Installation Pylontech Batterien**

# **4.2.1.1. Ein einziger Batterieturm angeschlossen**

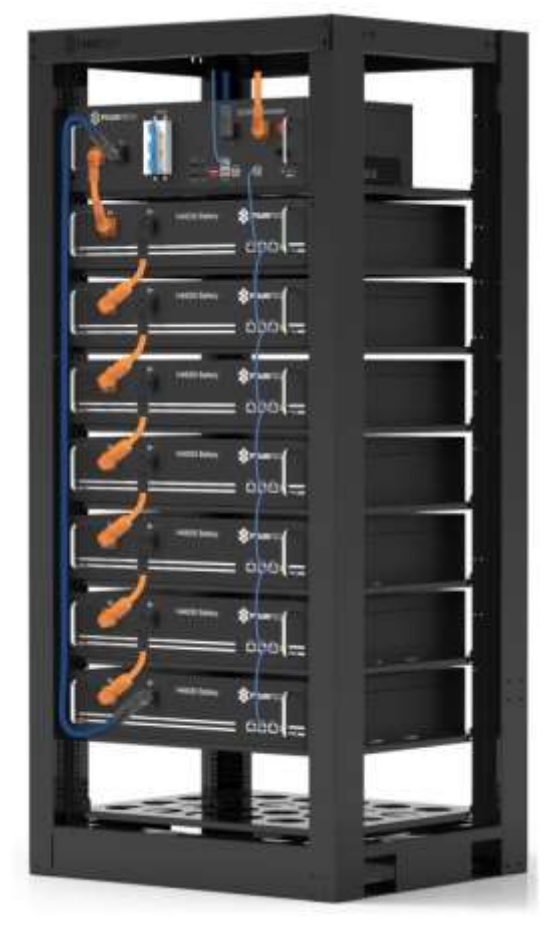

**Abbildung 14 - Einzelner Batterieturm**

*Benutzerhandbuch 3PH HYD5000-HYD20000-ZSS Rev. 1.1 25.03.2021*

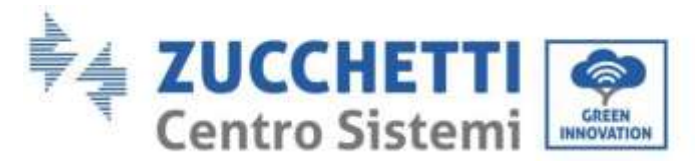

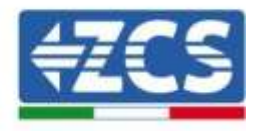

Jeder Turm von Batteriemodulen besteht aus einem BMS, das an eine Reihe von mehreren Batteriemodulen angeschlossen ist.

Die zu verwendenden Vorrichtung sind:

1. Das externe BMS (ZST-BMS-SC1000-H)

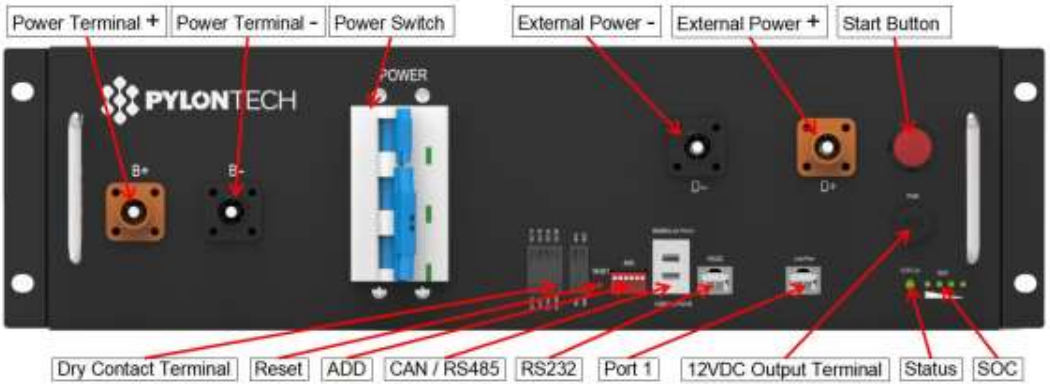

**Abbildung 15 - BMS**

## 2. Batteriemodule (ZST-BAT-2,4 KWH-H)

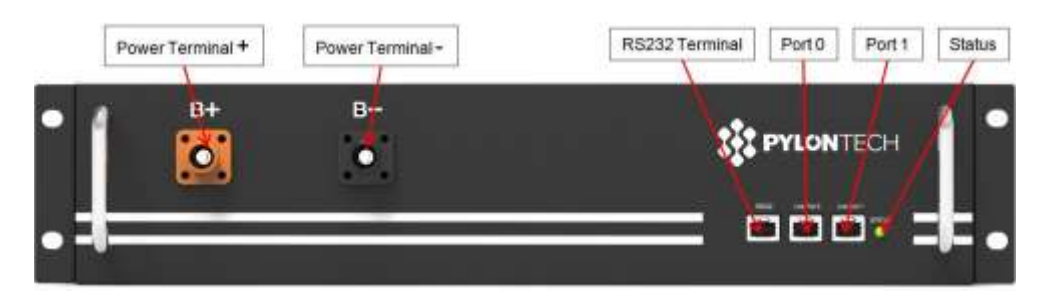

**Abbildung 16 - In Serie anzuschließende Batteriemodule**

## **Leistungsanschlüsse**

Die Batteriemodule müssen untereinander mittels der in Abb. 4 gezeigten Kabel in Serie verbunden werden.

Die Anschlusskabel befinden sich in der Verpackung der Batterie.

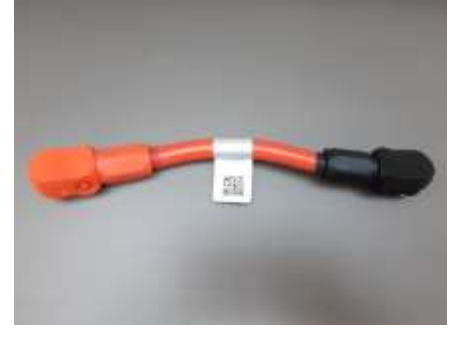

**Figura 17 - Stromsteckverbinder zwischen Batteriemodulen**

*Benutzerhandbuch 3PH HYD5000-HYD20000-ZSS Rev. 1.1 25.03.2021*

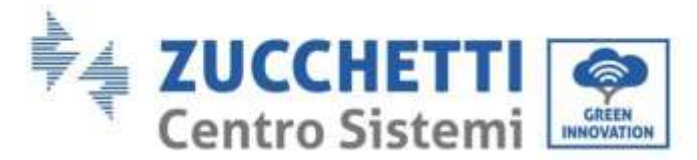

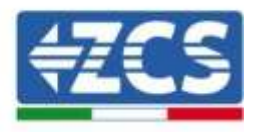

Der Steckverbinder muss vom negativen Eingang des ersten Batteriemoduls zum positiven Eingang des zweiten angeschlossen werden, von diesem letzteren aus muss der negative Eingang zum positiven Eingang des dritten überbrückt werden und so die Serie fortgesetzt werden, bis dann der negative Eingang des vorletzten Moduls mit dem positiven Eingang des letzten verbunden wird. In dieser Konfiguration bleiben der positive Eingang des ersten Moduls und der negative Eingang des letzten Batteriemoduls frei (als Bezug der Farbe des Steckverbinders folgen).

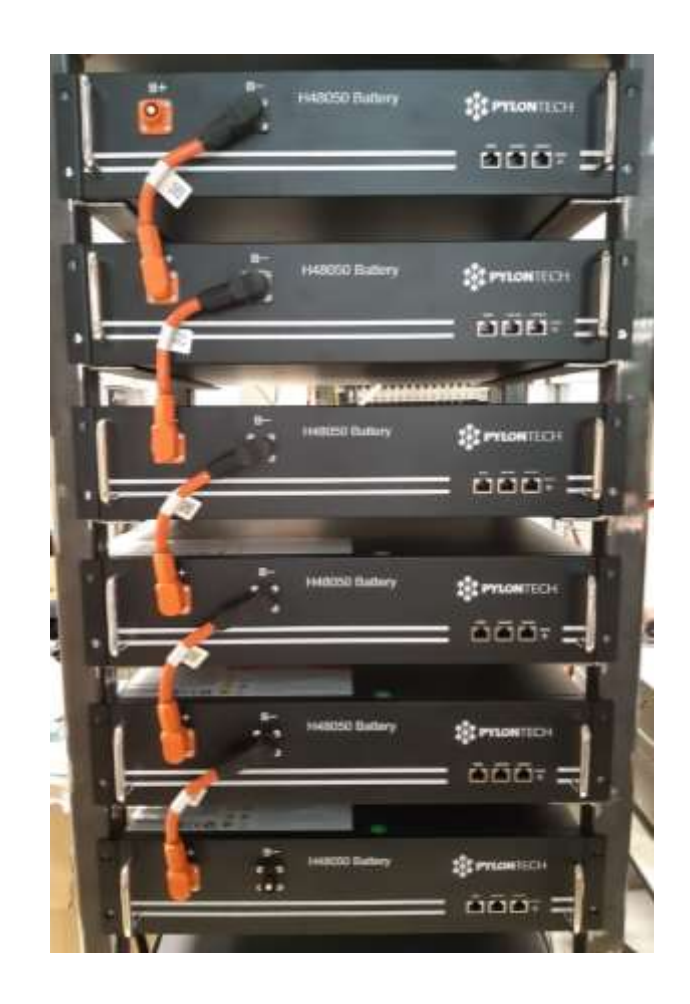

**Figura 18 - Leistungsverkabelung zwischen Batteriemodulen**

Danach muss das externe BMS angeschlossen werden. Diese Vorrichtung muss mit der Serie von Batteriemodulen parallel geschaltet werden, daher positive Eingang des BMS muss der mit dem positiven Eingang des ersten Batteriemoduls und der negative Eingang des BMS mit dem negativen Eingang des letzten Batteriemoduls verbunden werden (die Kabel für diesen Anschluss befinden sich in der Verpackung des BMS).

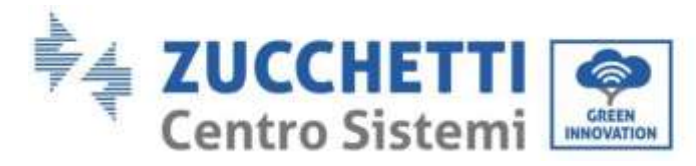

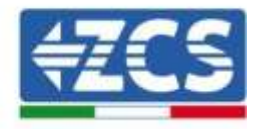

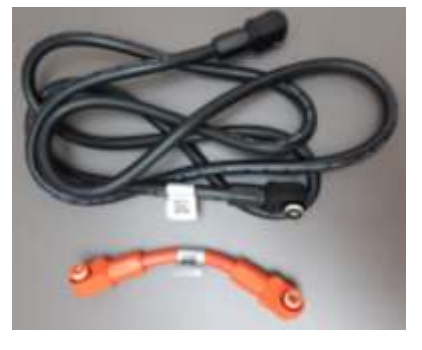

**Abbildung 19 - Anschlusskabel zwischen BMS und Batteriemodulen**

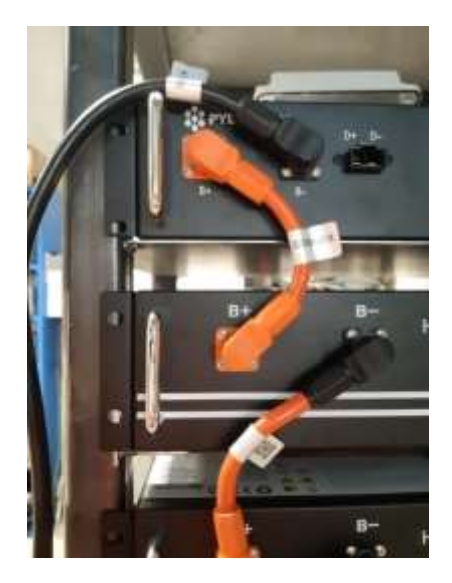

**Abbildung 20 - Leistungsverbindung (positiv) zwischen BMS und erstem Batteriemodul**

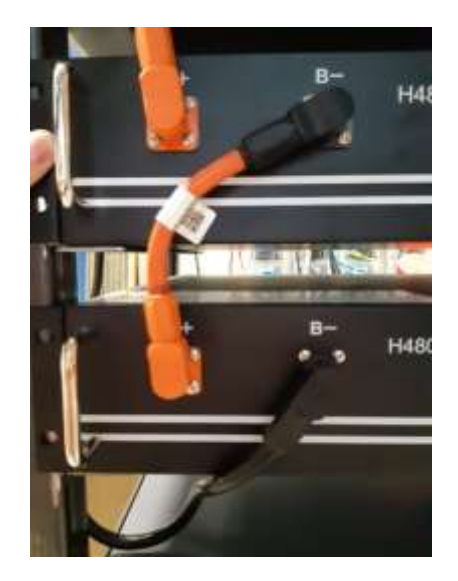

**Abbildung 21 – Leistungsverbindung (negativ) zwischen BMS und letztem Batteriemodul**

Zum Schluss muss das BMS mittels der im Kit (ZST-CABLE-KIT-H) gelieferten Leistungskabel, wie in der Abbildung gezeigt, an den Inverter angeschlossen werden.

*Benutzerhandbuch 3PH HYD5000-HYD20000-ZSS Rev. 1.1 25.03.2021*

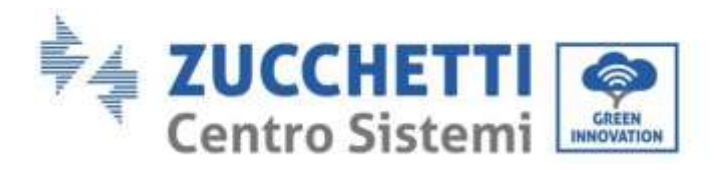

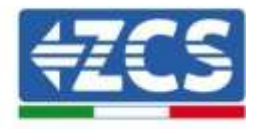

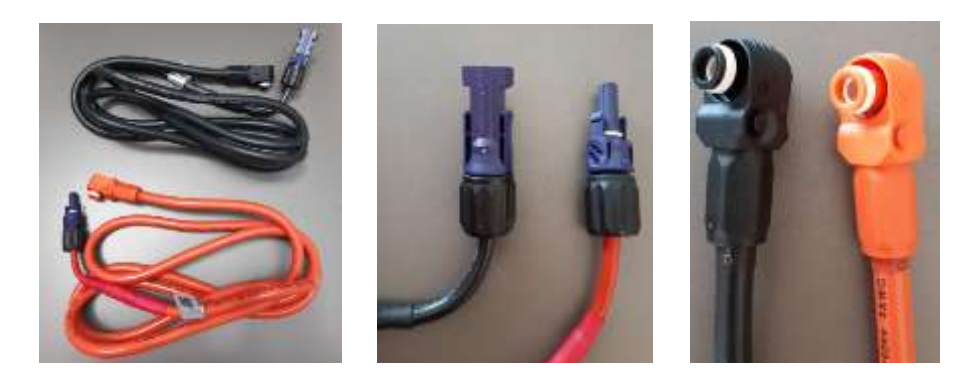

**Abbildung 22 - Leistungskabel von BMS zum Inverter (links), Leistungsklemmen Inverterseite (Mitte), Leistungsklemmen Batterieseite (rechts)**

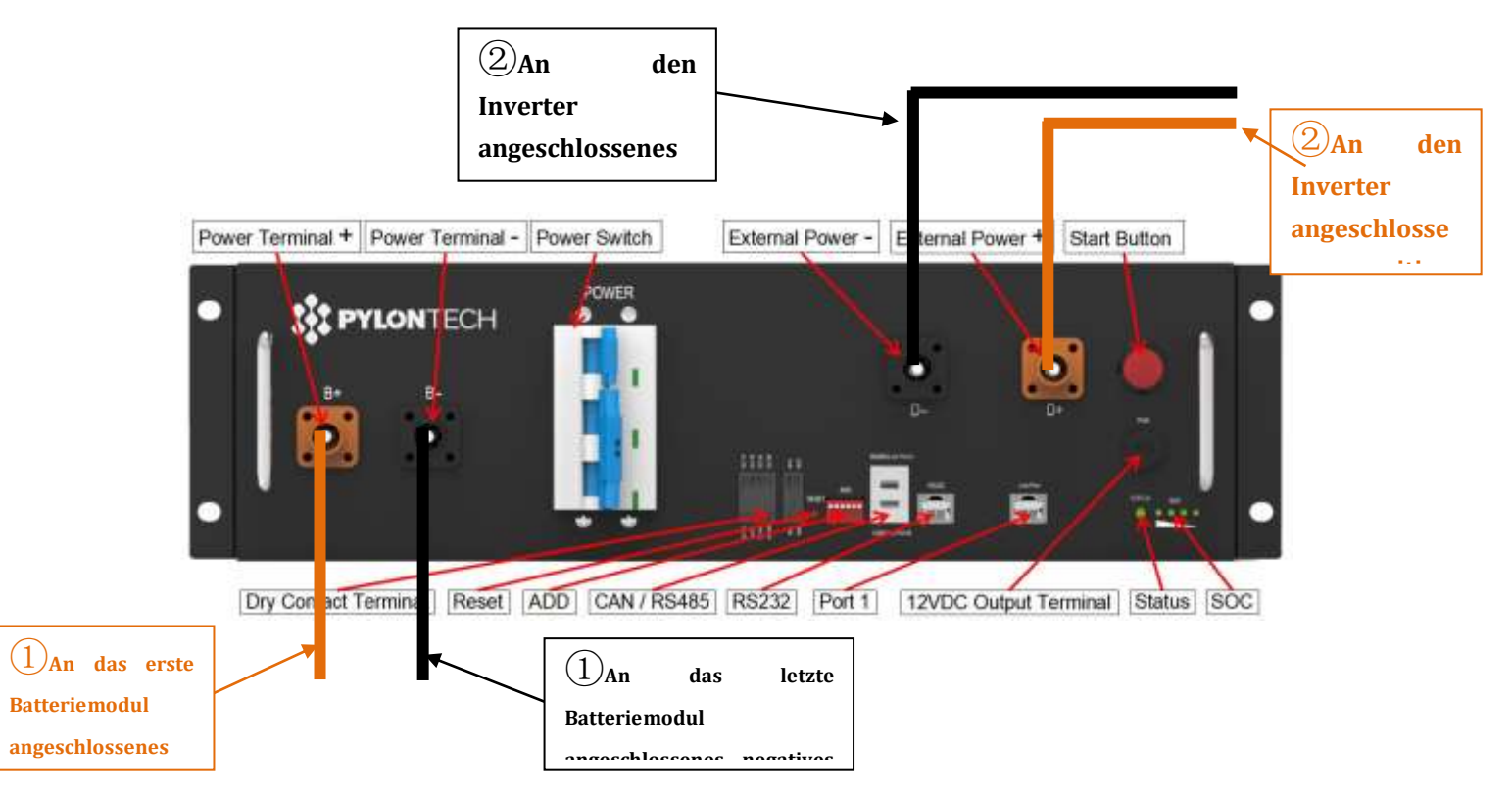

**Figura 23 - Leistungsverbindung BMS Kabel**

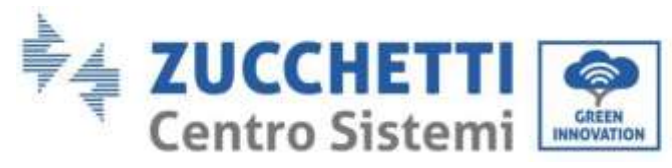

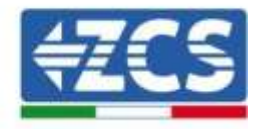

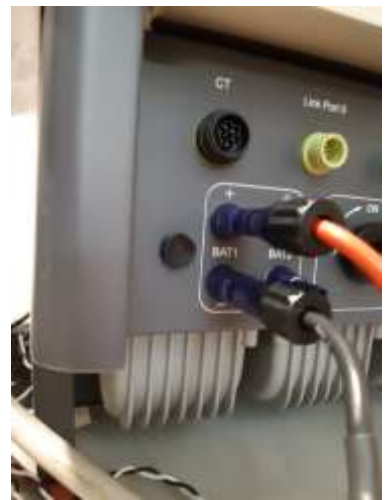

**Figura 24 - DC-Leistungsverbindung lnverterseite mit nur einem belegten Batterieeingang**

## **Kommunikation zwischen BMS und Batteriemodulen**

Die Kommunikationsanschlüsse müssen folgend angeordnet werden; wobei die kurzen Kommunikationskabel zwischen Batteriemodulen zu verwenden sind:

- Link Port 1 des BMS zum Link Port 0 der ersten Batterie
- Der Link Port 1 der ersten Batterie muss mit dem Link Port 0 der zweiten verbunden werden …
- Der Link Port 1 der vorletzten Batterie muss mit dem Link Port 0 der letzten verbunden werden.

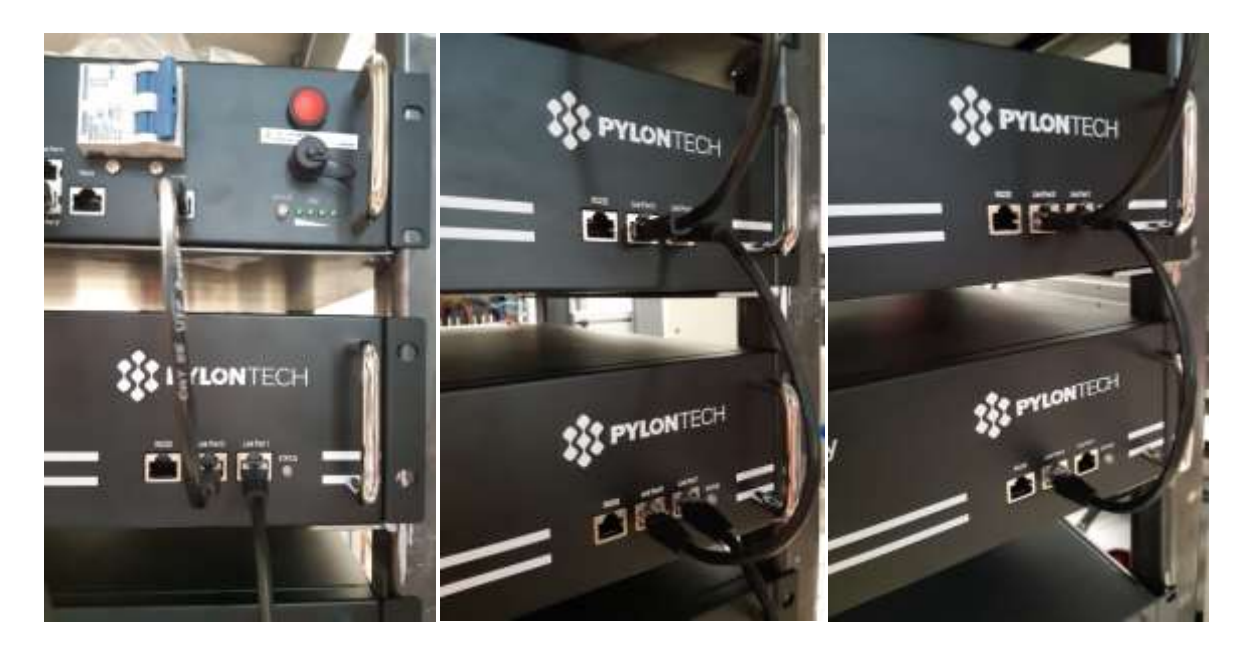

**Abbildung 25 - Kommunikationsanschlüsse: BMS und erstes Batteriemodul (links), Verbindung zwischen Batteriemodulen (Mitte), Verbindung zwischen dem vorletzten und dem letzten Batteriemodul der Serie (rechts)**

*Benutzerhandbuch 3PH HYD5000-HYD20000-ZSS Rev. 1.1 25.03.2021*

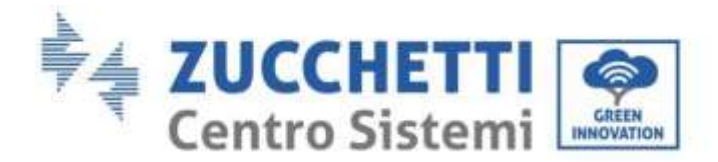

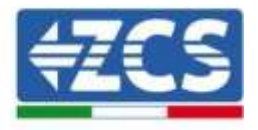

## **BMS-Kommunikation und Inverter**

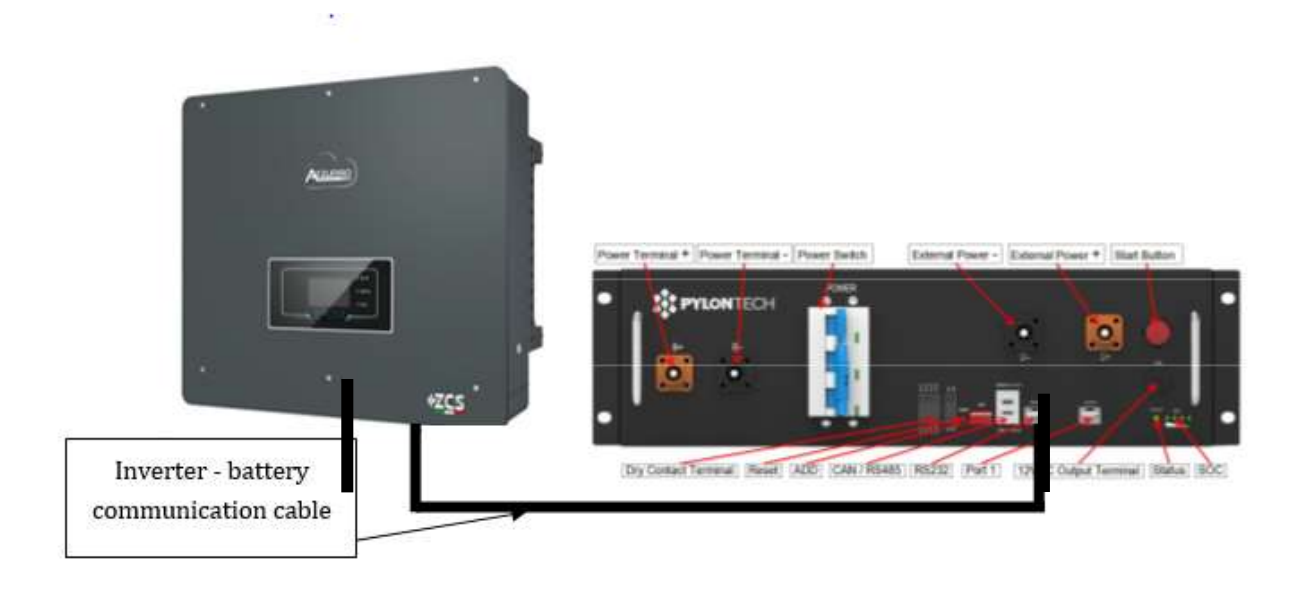

#### **Abbildung 26 - Kommunikationsanschluss Hybridinverter und BMS**

Die Stellung der Dip-Schalter sieht im Fall eines einzigen Turms vor; dass alle Pin nach unten gestellt werden, das entspricht einer Adresse = 000000.

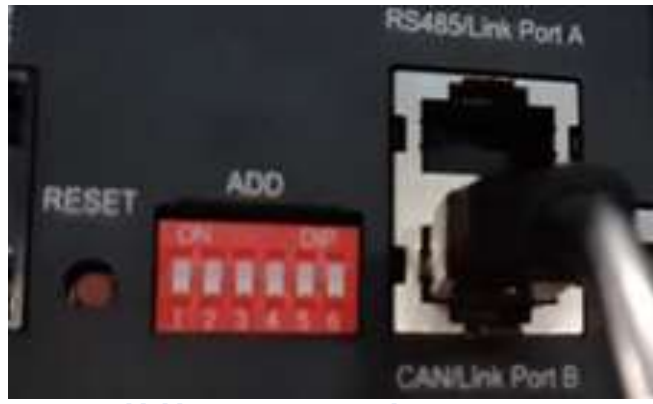

**Abbildung 27 – Batterieadresse 000000**

Was die Kommunikation zwischen Batterie und Inverter betrifft, das mitgelieferte schwarze Kommunikationskabel verwenden, an dem die Etiketten BAT und INV am Ende RJ45 vorhanden sind. An der Seite des BMS muss das mit der Etikette BAT eingesteckt werden, und zwar am Verbindungssteckplatz B. Das andere Ende mit der Etikette INV muss abgeschnitten werden und nur die Drähte gelassen werden, die an die Pins 2 (oranger Draht), 4 (blauer Draht) und 5 (weiß-blauer Draht) am zugehörigen Kommunikationsgegenstück des Hybridinverters angeschlossen werden.

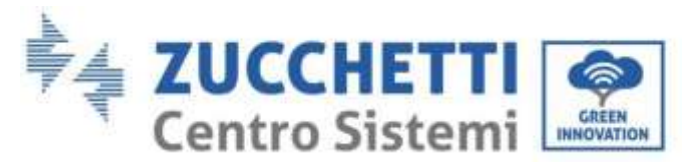

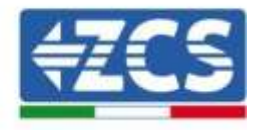

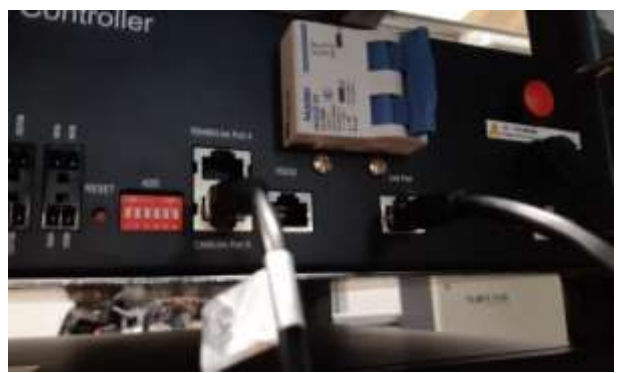

**Figura 28 - CAN-Eingang des BMS**

## Definition of RJ45 Port Pin

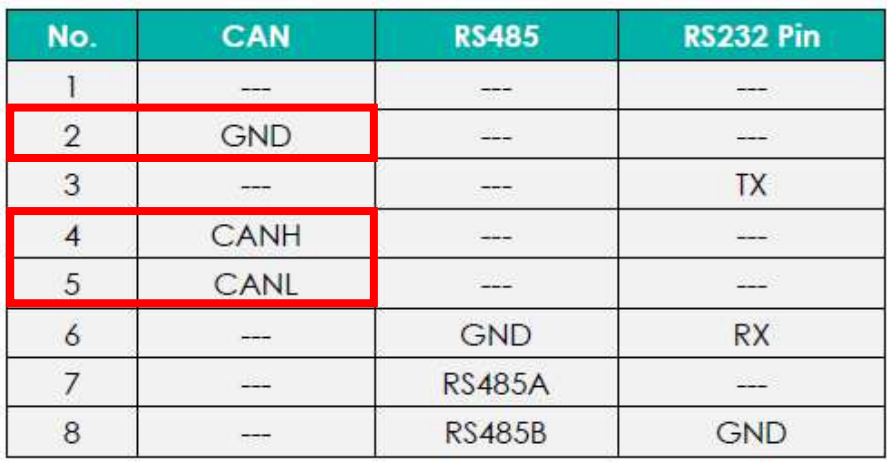

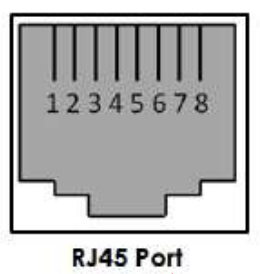

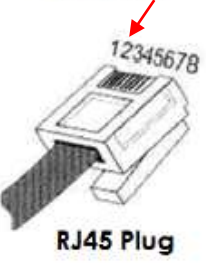

**Abbildung 29 - Pin Out CAN-Eingang des BMS**

*Benutzerhandbuch 3PH HYD5000-HYD20000-ZSS Rev. 1.1 25.03.2021*
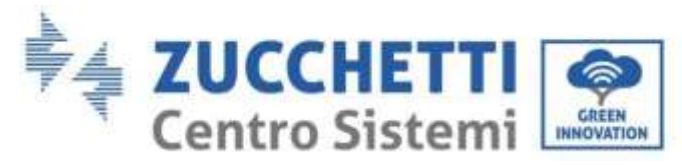

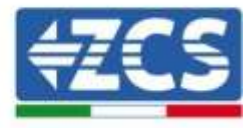

# **4.2.1.2. Installation mit doppeltem Batterieturm und**

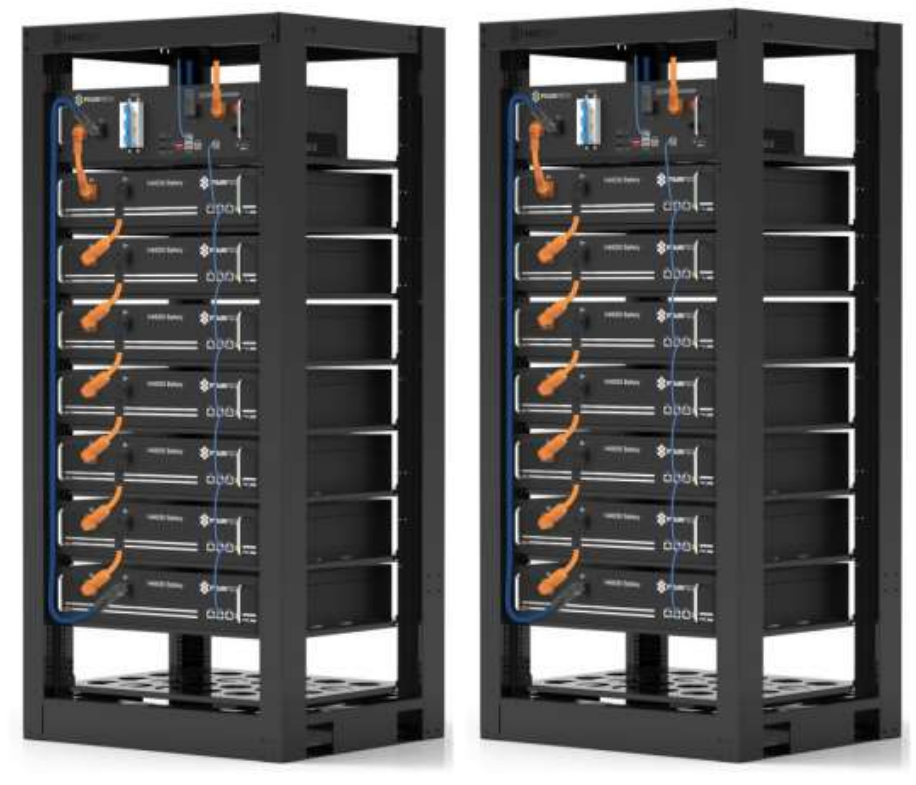

**Abbildung 30 - Zwei Batterietürme**

### **Leistungsanschlüsse**

Die Stromkabel an jedem Turm zwischen den Batteriemodulen und dem BMS müssen gemäß den Angaben in Paragraph 2.1.1 angeschlossen werden.

Was den Anschluss zwischen jedem Turm und dem Inverter angeht, gehen von jedem BMS zwei Stromkabel ab (+ und -), die an die beiden Eingänge des Inverters angeschlossen werden müssen. BAT1 und BAT2

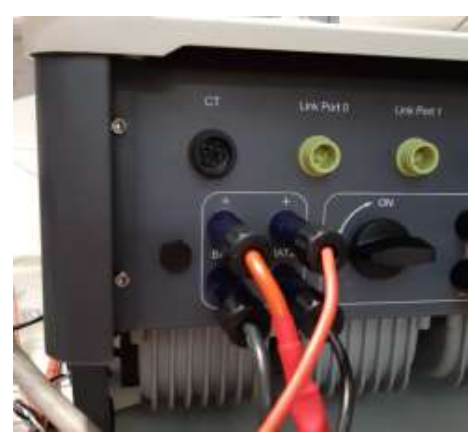

**Abbildung 31 - DC-Leistungsanschluss Inverterseite mit zwei belegten Batterieeingängen**

*Benutzerhandbuch 3PH HYD5000-HYD20000-ZSS Rev. 1.1 25.03.2021*

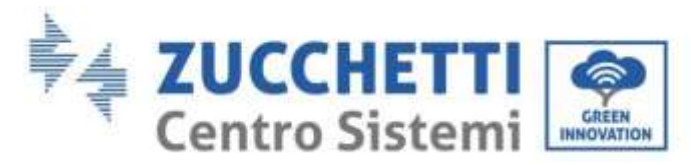

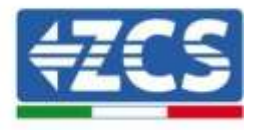

Die beiden Batterietürme identifizieren und dem Turm, der an Kanal 1 angeschlossen ist, die Nummer 1 und dem an Kanal 2 angeschlossenen Turm die Nummer 2 zuweisen.

# **Kommunikation zwischen BMS und Batteriemodulen**

Die Kommunikationsanschlüsse müssen für jedem Turm wie in Paragraph 2.1.2.1 angegeben angeordnet werden; wobei die kurzen Kommunikationskabel zwischen den Batterien zu verwenden sind:

- Link Port 1 des BMS zum Link Port 0 der ersten Batterie
- Der Link Port 1 der ersten Batterie muss mit dem Link Port 0 der zweiten verbunden werden …
- Der Link Port 1 der vorletzten Batterie muss mit dem Link Port 0 der letzten verbunden werden.
- $\bullet$

### **Kommunikation BMS - Inverter**

Die beiden BMS müssen mit einer verschiedenen Adresse eingestellt werden, indem man die Stellung der Dip-Schalter wie nachstehend angegeben ändert.

- Address 000000 = Adresse 0 (dem Turm 1 zuzuweisen)
- Address 100001 = Adresse 1 (dem Turm 2 zuzuweisen)

Vom BMS mit der Address=1 (Turm 2) geht ein kurzes RJ45-Kabel vom LINK Port B des Eingangs CAN/RS485 ab, das an den Eingang Link Port A des Eingangs CAN/RS485 des BMS mit Address=0 (Turm 1) anzuschließen ist; Schließlich muss ein weiteres kurzes Kabel in den Link Port B des gleichen BMS eingesteckt und an den COM-Steckplatz des Inverters angeschlossen werden, wobei die in Paragraph 2.1.2.2 angegebenen Modalitäten einzuhalten sind.

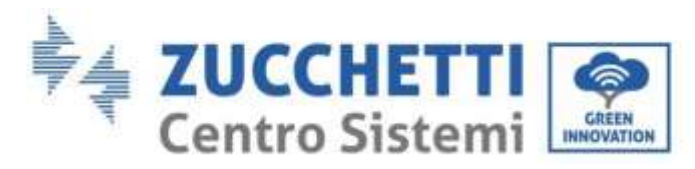

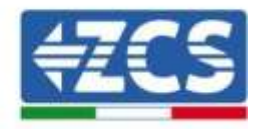

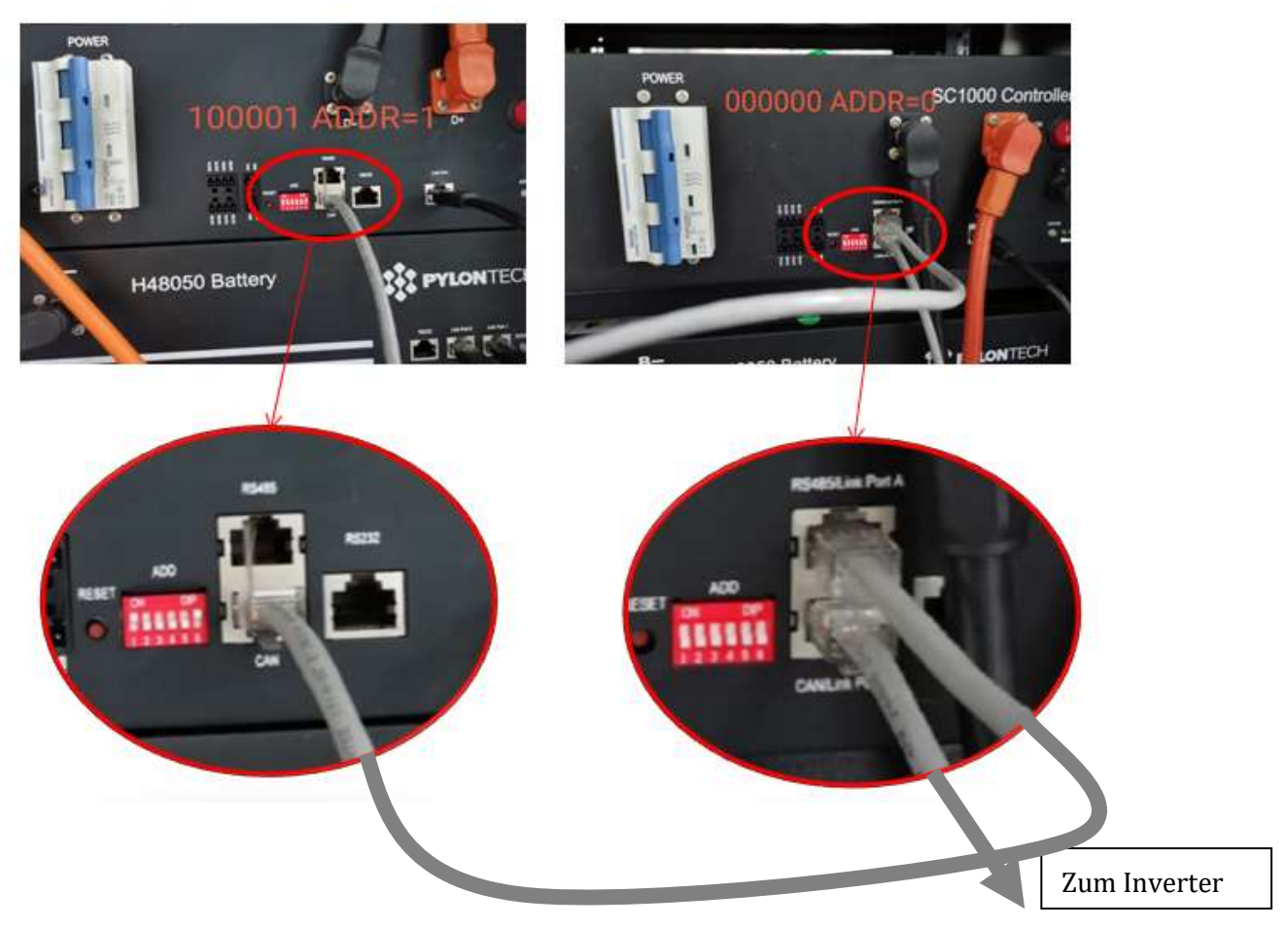

**Abbildung 32 - Kommunikationsanschlüsse zwischen den Batterietürmen**

Das mit der Position 4 verbundene Kabel (blauer Draht) an die Position 7 des

Kommunikationssteckverbinders anschließen; der in der Verpackung des Inverters vorhanden ist (siehe Abb. 18).

Das mit der Position 5 verbundene Kabel (weiß-blauer Draht) an die Position 8 des

Kommunikationssteckverbinders anschließen; der in der Verpackung des Inverters vorhanden ist (siehe Abb. 18).

Das mit der Position 2 verbundene Kabel (oranger Draht) an die Position 9 des Kommunikationssteckverbinders anschließen; der in der Verpackung des Inverters vorhanden ist (siehe Abb. 18).

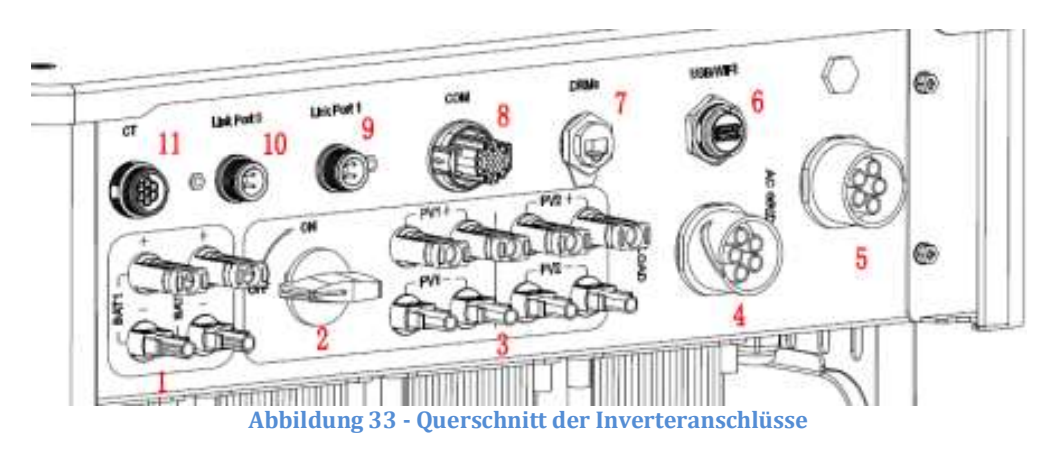

*Benutzerhandbuch 3PH HYD5000-HYD20000-ZSS Rev. 1.1 25.03.2021*

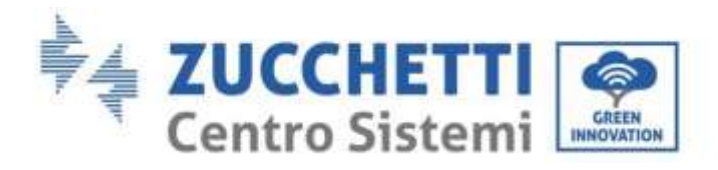

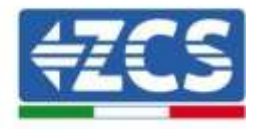

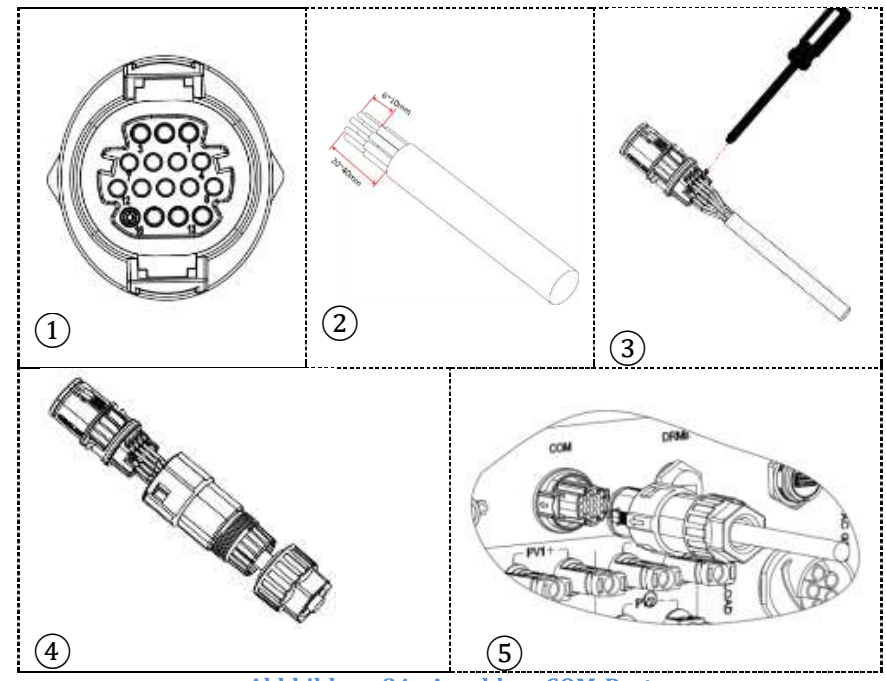

**Abbbildung 34 - Anschluss COM-Port**

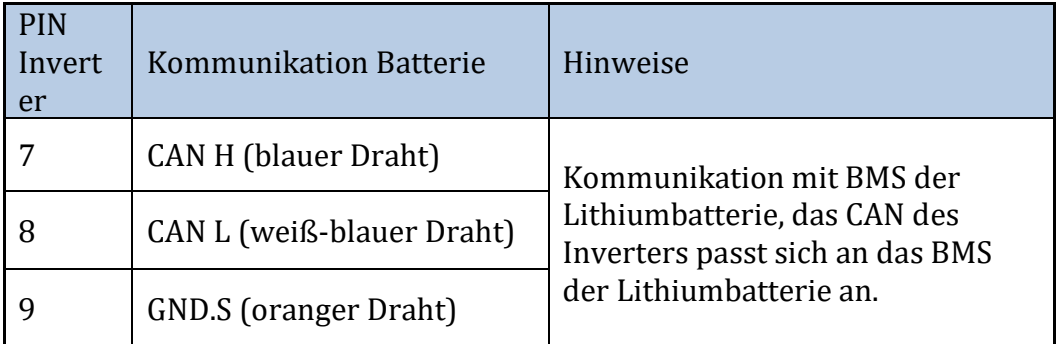

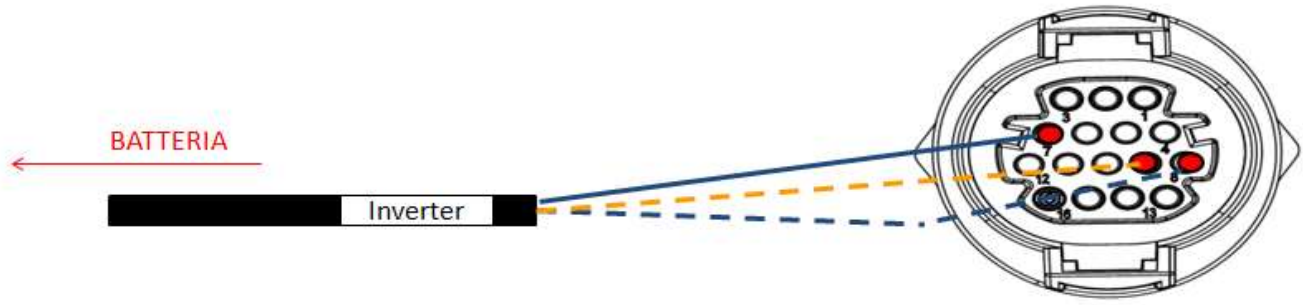

**Abbildung 35 - Schema COM-Anschlüsse**

*Benutzerhandbuch 3PH HYD5000-HYD20000-ZSS Rev. 1.1 25.03.2021*

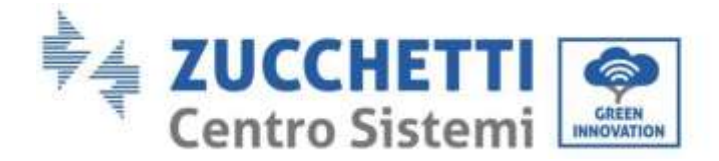

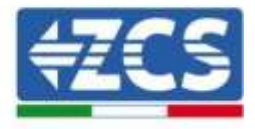

# **4.2.2.Installation WeCo Batterien**

**4.2.2.1. Ein einziger Batterieturm angeschlossen**

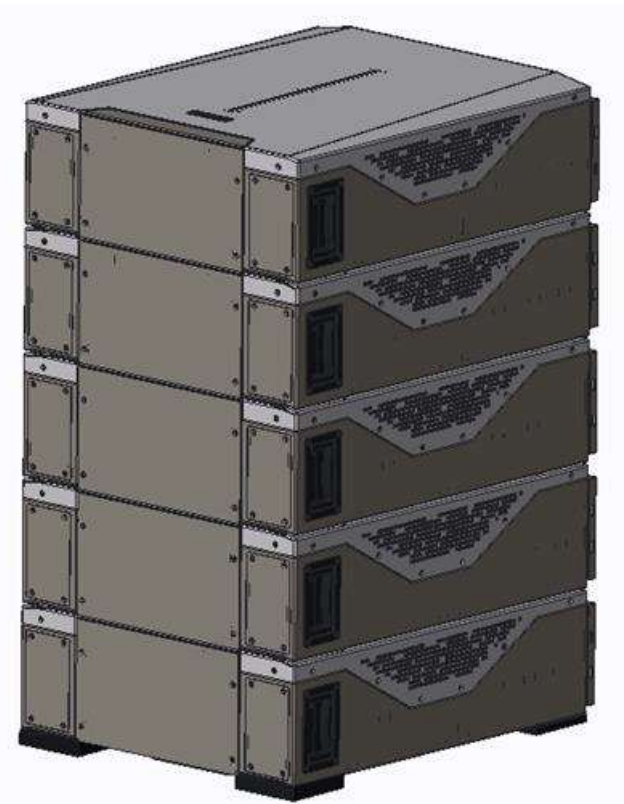

**Abbildung 36 - Einzelner Batterieturm**

Jeder Turm besteht aus einer HV-Box, die an eine Reihe von mehreren Batteriemodulen angeschlossen ist.

Die zu verwendenden Vorrichtung sind:

1. Externe HV-BOX

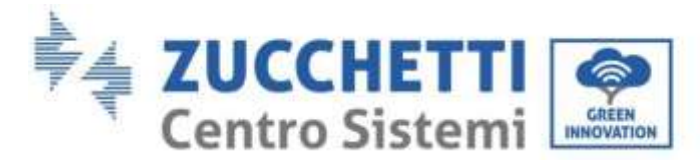

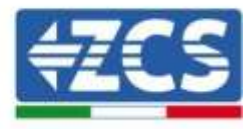

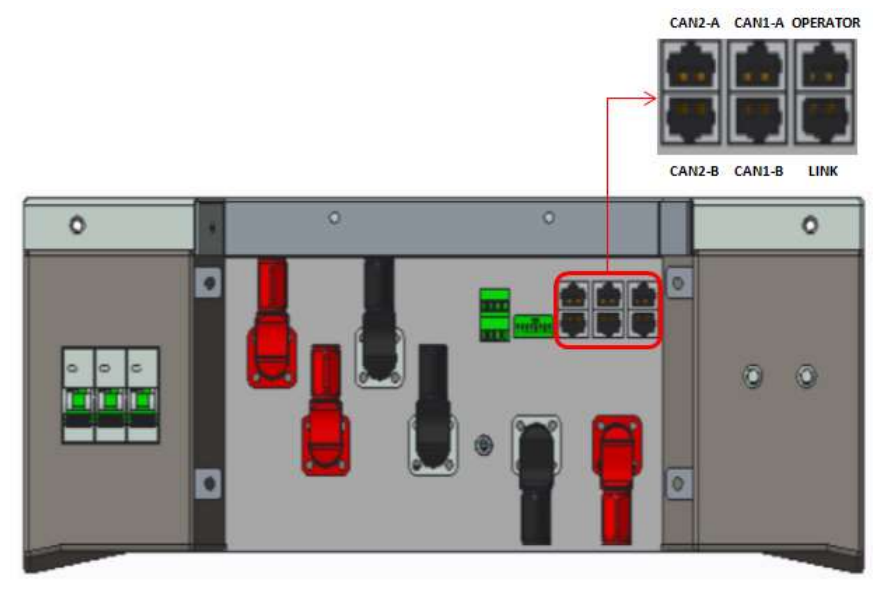

**Abbildung 37 - HV-BOX**

2. Batteriemodul

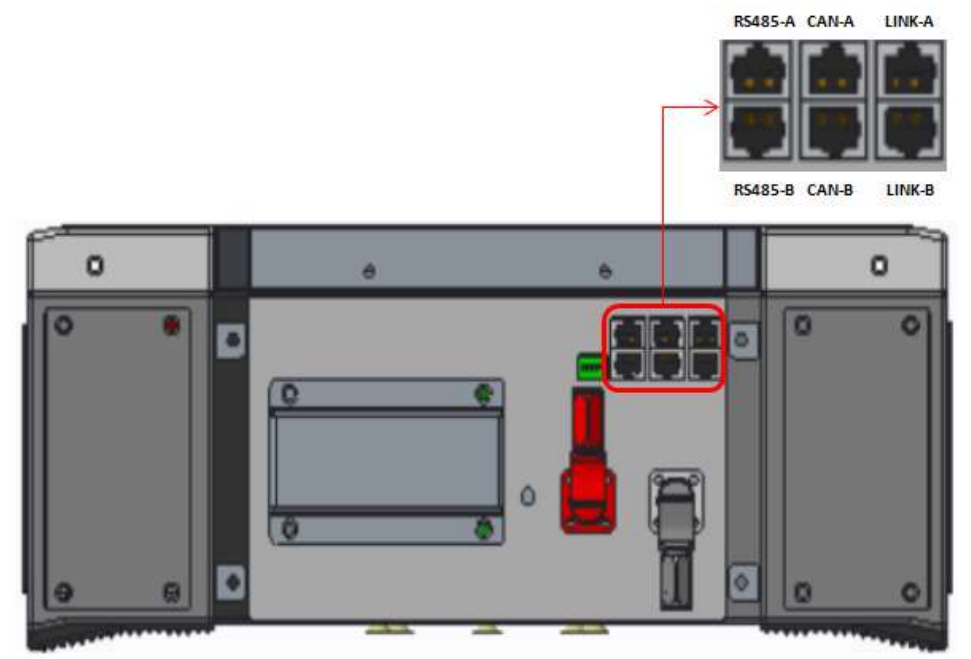

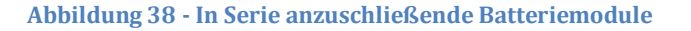

#### **Leistungsanschlüsse**

Die Batteriemodule müssen untereinander mittels der mitgelieferten Kabel in Serie verbunden werden.

Der Steckverbinder muss vom negativen Eingang des ersten Batteriemoduls zum positiven Eingang des zweiten angeschlossen werden, von diesem letzteren aus muss der negative Eingang zum positiven Eingang des dritten überbrückt werden und so die Serie fortgesetzt werden, bis dann der negative Eingang des vorletzten mit dem positiven Eingang des letzten verbunden wird.

*Benutzerhandbuch 3PH HYD5000-HYD20000-ZSS Rev. 1.1 25.03.2021*

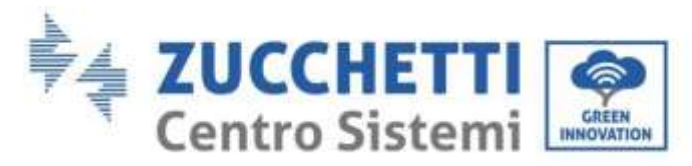

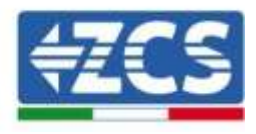

In dieser Konfiguration bleiben der positive Eingang des ersten und der negative Eingang des letzten Batteriemoduls frei (als Bezug der Farbe des Steckverbinders folgen).

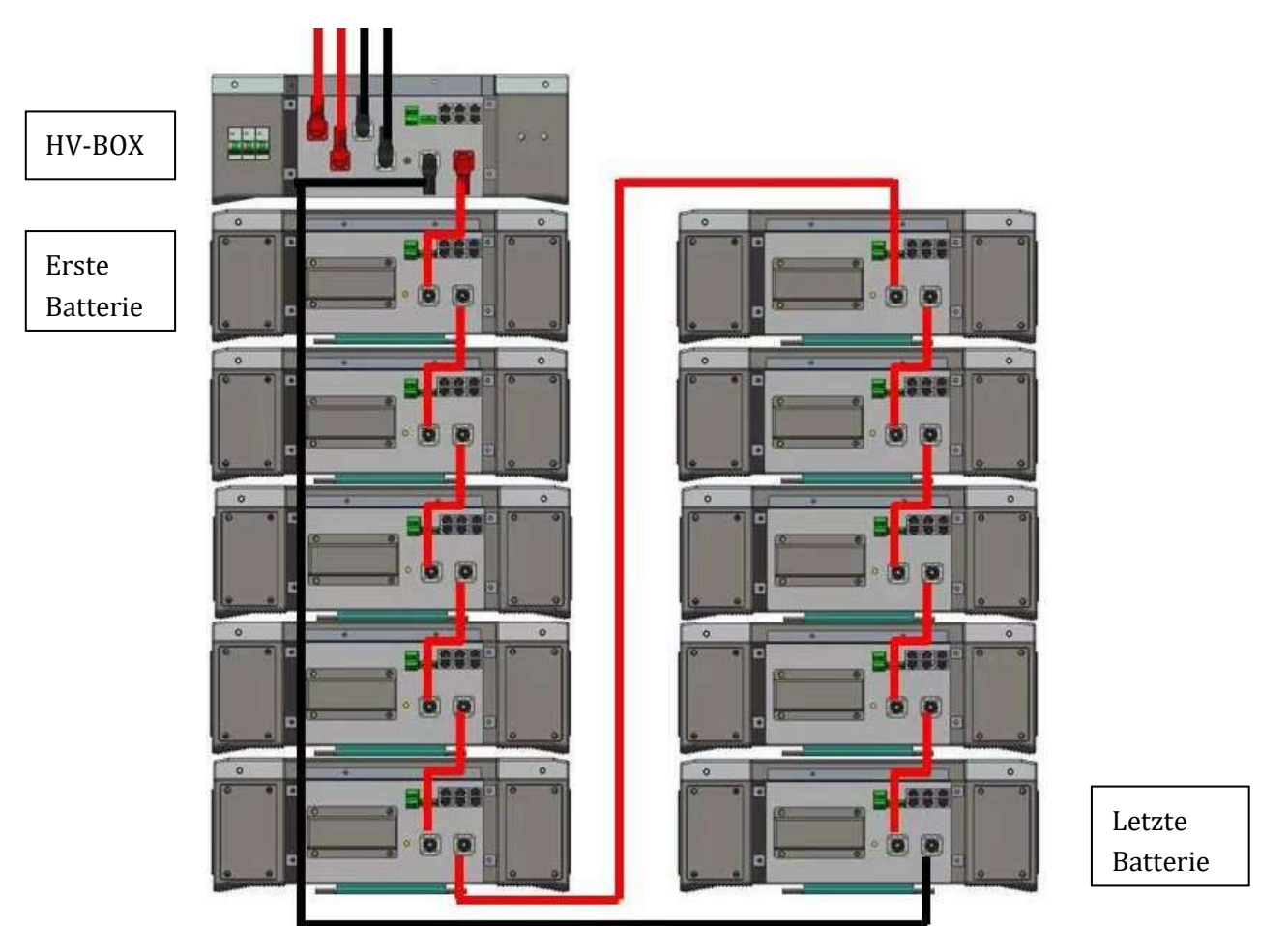

**Abbildung 39 - Leistungsverkabelung zwischen Batteriemodulen in Serie**

Danach muss die HV-BOX angeschlossen werden. Diese Vorrichtung muss unter Einhaltung der Polarität + und - angeschlossen werden, da diese von den Batterien selbst gespeist wird, daher muss der positive Pol der HV-BOX mit dem positiven Pol der ersten Batterie und der negative Pol der HV-BOX mit dem negativen Pol des letzten Batteriemoduls verbunden werden.

Die HV-BOX muss an die Erdung mittels der dafür vorgesehenen Schraubklemmen M5 angeschlossen werden.

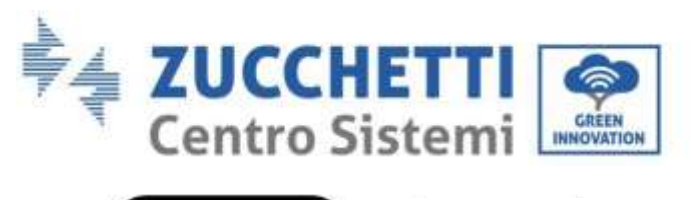

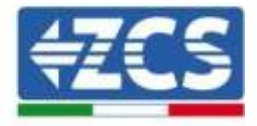

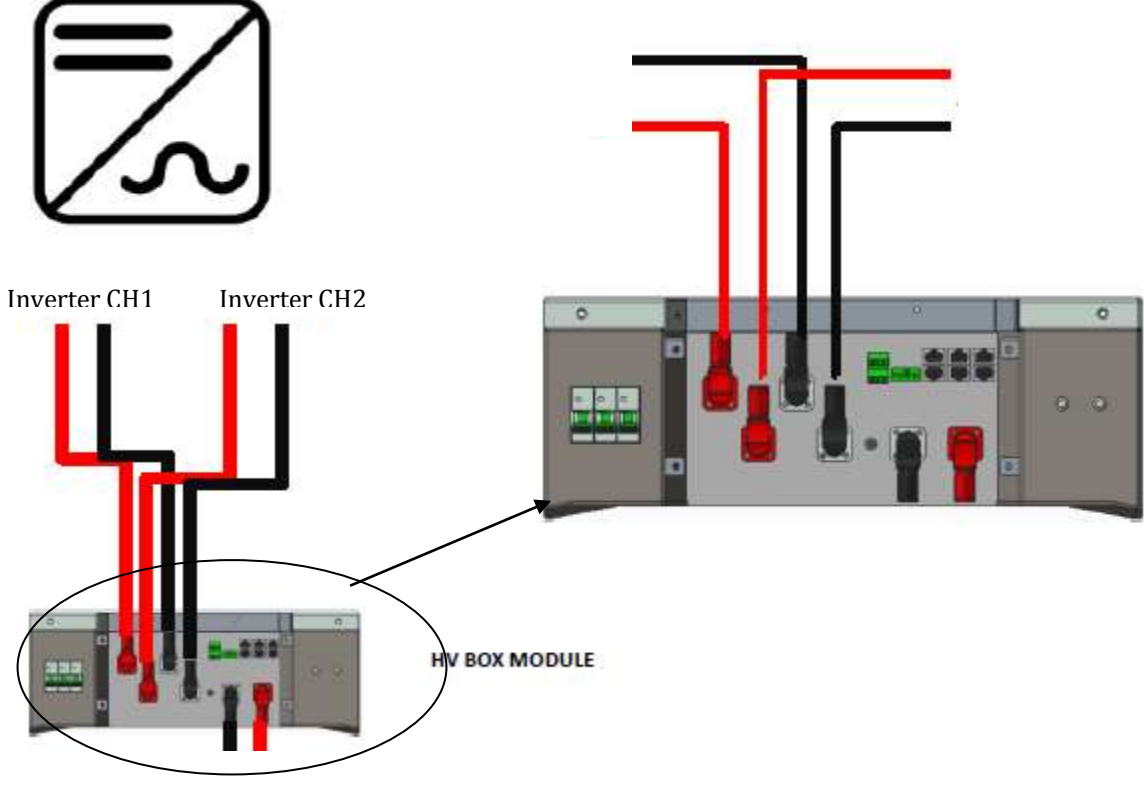

#### **Abbildung 40 - Leistungsanschluss HV-BOX**

Was die Leistungsanschlüsse zwischen HV-BOX und Inverter betrifft, gestattet das Modul HV-BOX den Anschluss beider vom Inverter kommender Kanäle (wenn sie vom Inverter-LCD entsprechend eingestellt sind, kann die Batteriesäule die maximale Leistung des Inverters sowohl beim Laden als auch beim Entladen steuern).

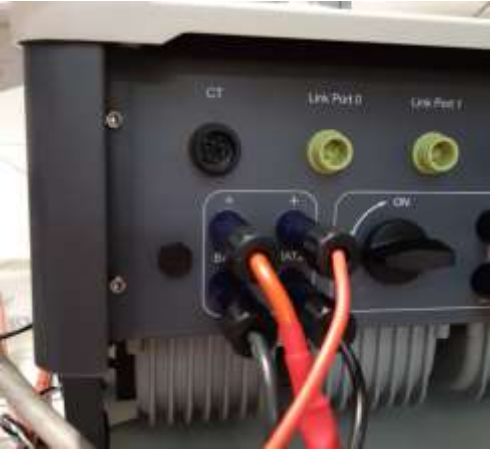

**Abbildung 41 - DC-Leistungsverbindung lnverterseite mit einem belegten doppelten Batterieeingang**

*Benutzerhandbuch 3PH HYD5000-HYD20000-ZSS Rev. 1.1 25.03.2021*

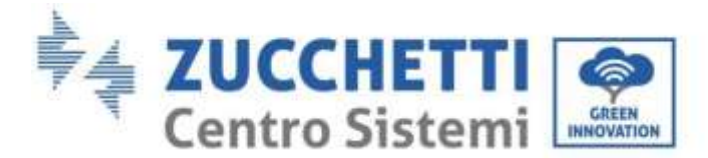

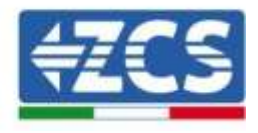

#### **Kommunikation zwischen HV-BOX und Batteriemodulen**

Die Kommunikationsanschlüsse müssen folgend angeordnet werden; wobei die kurzen Kommunikationskabel zwischen Batteriemodulen zu verwenden sind:

- Das CAN1-B der HV-BOX an CAN-A der ersten Batterie
- Den LINK der HV-BOX an LINK-A der ersten Batterie
- Das CAN-B der ersten Batterie an CAN-A der zweiten Batterie
- Den LINK-B der ersten Batterie an LINK-A der zweiten Batterie …
- Das CAN-B der vorletzten Batterie an CAN-A der letzten Batterie
- Den LINK-B der vorletzten Batterie an LINK-A der letzten Batterie.

Was die Stellung der Dip-Schalter des Batterieturms betrifft, muss als erstes der serielle Eingang des Moduls HV-BOX kontrolliert und die Adressierung gemäß den nachstehenden Angaben ausgewählt werden:

- Alle Batteriemodule mit Ausnahme des letzten müssen die Dip-Schalter so eingestellt haben, dass sie die Adressen von 1 bis 5 in Stellung An haben, während sie von der 6 bis 8 die Stellung Aus haben (ADD=111111000)
- Das letzte Modul der Serie muss alle Pins auf An gestellt haben, mit Ausnahme von Pin 1, 6 und 8 auf Aus (ADD=01111010)

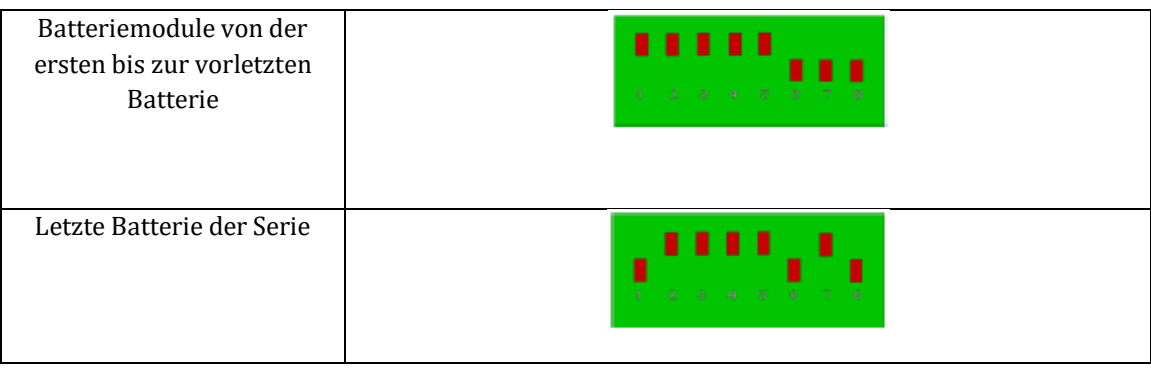

Kennung: MD-AL-GI-00 Rev. 1.1 25.03.21 - Anwendung: GID

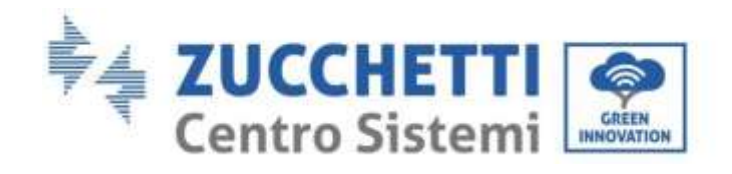

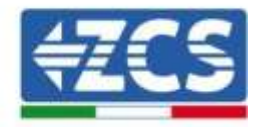

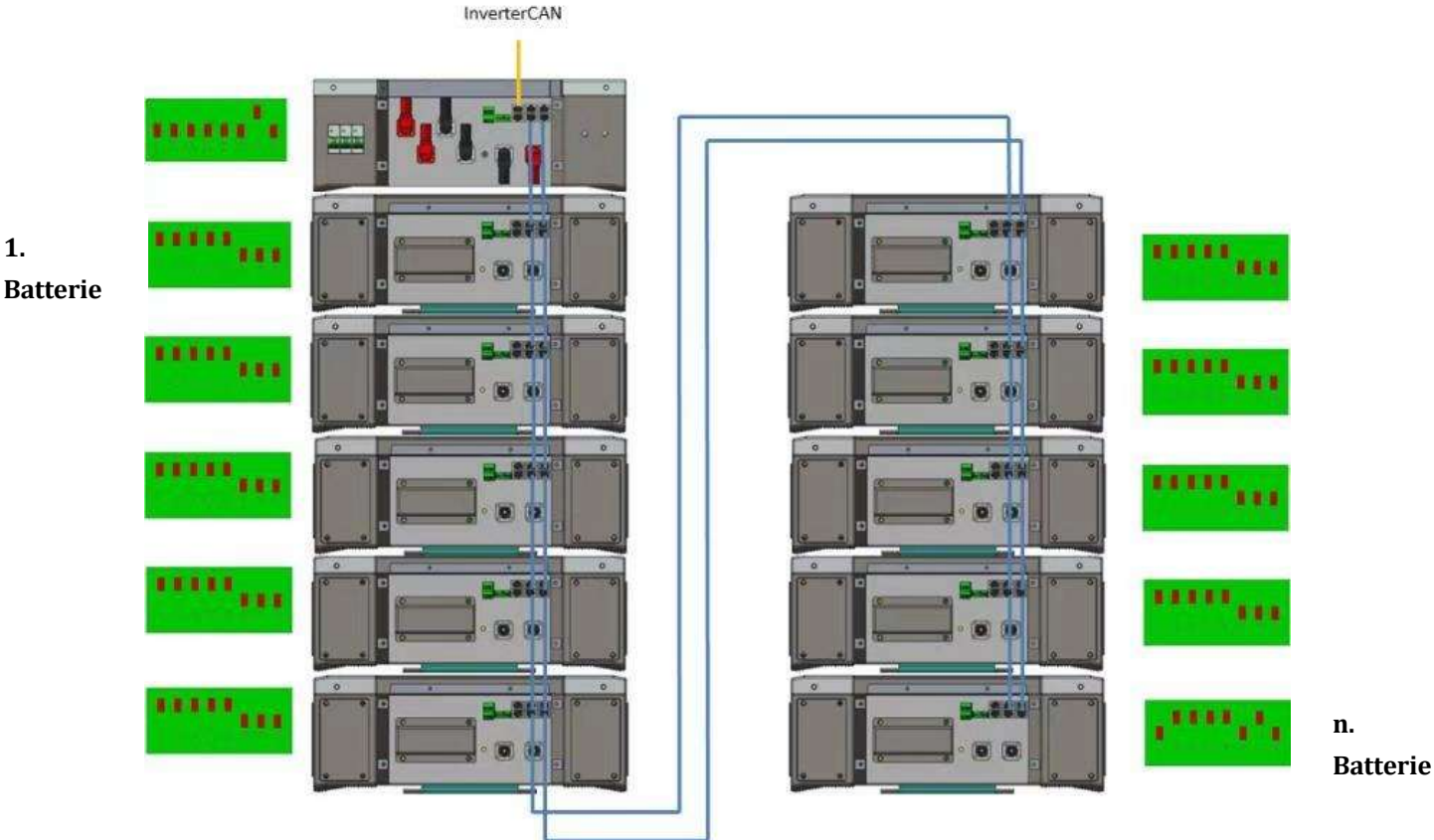

**Abbildung 42 - Kommunikationsanschlüsse: HV-BOX und erstes Batteriemodul, Verbindung zwischen Batteriemodulen, Verbindung zwischen der vorletzten und der letzten Batterie der Serie**

# **Kommunikation HV-BOX und Inverter**

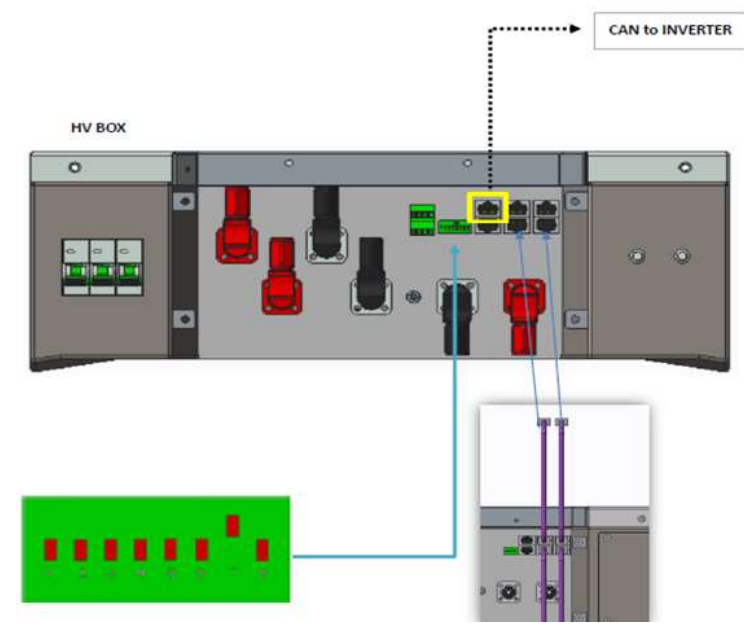

**Abbildung 43 – Konfiguration HV-BOX** 

Im Fall eines einzigen Batterieturms muss die Adresse mit allen Pins auf Stellung OFF eingestellt werden, mit Ausnahme von Pin 7, das auf ON stehen muss.

*Benutzerhandbuch 3PH HYD5000-HYD20000-ZSS Rev. 1.1 25.03.2021*

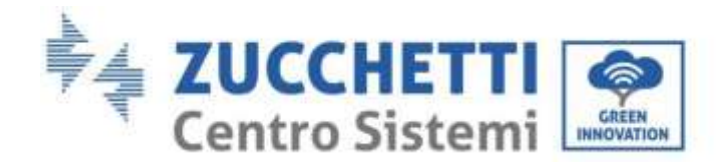

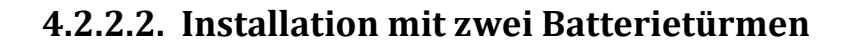

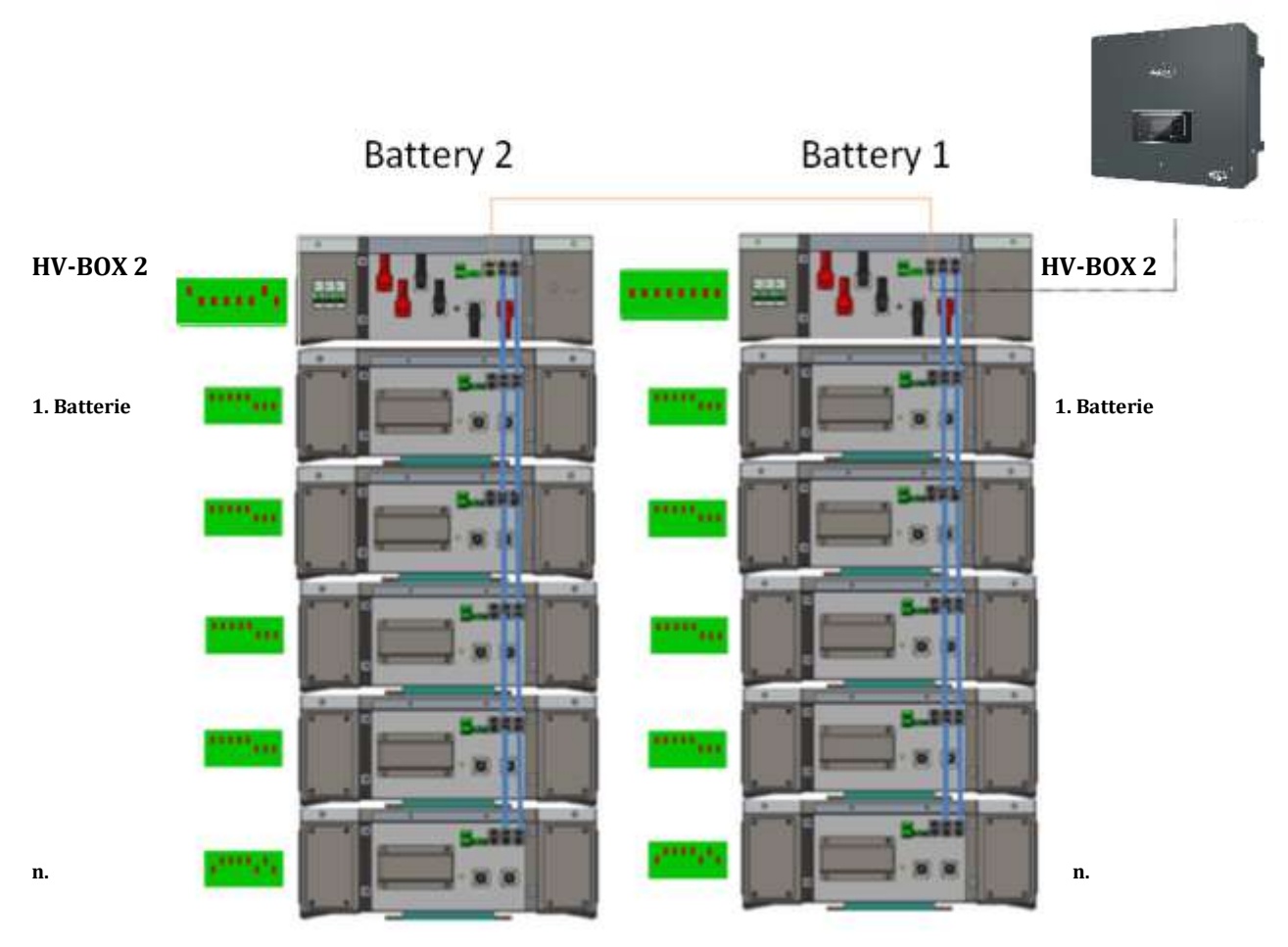

#### **Abbildung 44 - Zwei Batterietürme**

## **Leistungsanschlüsse**

Die Stromkabel an jedem Turm zwischen den Batteriemodulen und der HV-BOX müssen gemäß den Angaben in Paragraph 2.1.1 angeschlossen werden.

Was den Anschluss zwischen jedem Turm und dem Inverter angeht, gehen von jeder HV-BOX zwei Stromkabel ab (+ und -), die an die beiden Eingänge des Inverters angeschlossen werden müssen: BAT1 und BAT2

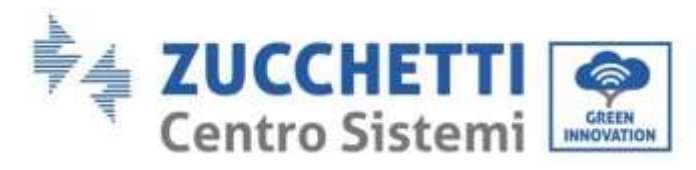

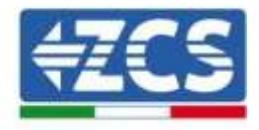

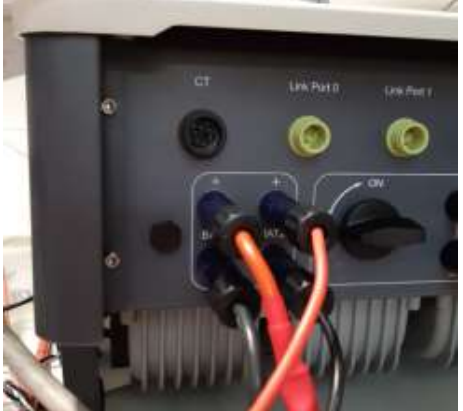

**Abbildung 45 - DC-Leistungsanschluss Inverterseite mit zwei belegten Batterieeingängen**

Die beiden Batterietürme identifizieren und dem Turm, der an Kanal 1 angeschlossen ist, die Nummer 1 und dem an Kanal 2 angeschlossenen Turm die Nummer 2 zuweisen.

#### **Kommunikation zwischen HV-BOX und Batteriemodulen**

Die Kommunikationsanschlüsse müssen für jedem Turm wie in Paragraph 2.2.2. angegeben angeordnet werden; wobei die kurzen Kommunikationskabel zwischen den Batterien zu verwenden sind:

- Das CAN1-B der HV-BOX an CAN-A der ersten Batterie
- Den LINK der HV-BOX an LINK-A der ersten Batterie
- Das CAN-B der ersten Batterie an CAN-A der zweiten Batterie
- Den LINK-B der ersten Batterie an LINK-A der zweiten Batterie …
- Das CAN-B der vorletzten Batterie an CAN-A der letzten Batterie
- Den LINK-B der vorletzten Batterie an LINK-A der letzten Batterie.

### **Kommunikation HV-BOX– Inverter**

Im Fall von zwei Batterietürmen:

- 1. Batterieturm 1
	- Die Adresse ADD=00000000 einstellen
- 2. Batterieturm 2
	- a. Alle Pins in Stellung OFF, mit Ausnahme von Pin 1 und Pin 7 in Stellung ON (ADD=10000010).

Von der HV-BOX des Turms 2 geht ein kurzes Kabel vom Eingang CAN2-A bis zum Eingang CAN2-A der HV-BOX des Turms 1; Zum Schluss muss das Kommunikationskabel Inverter/HV-BOX in den Port CA2- B der HV-BOX eingesteckt werden.

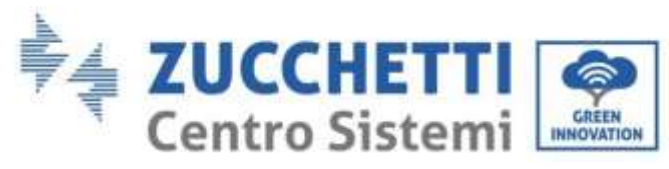

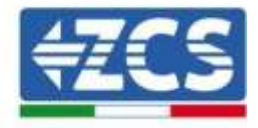

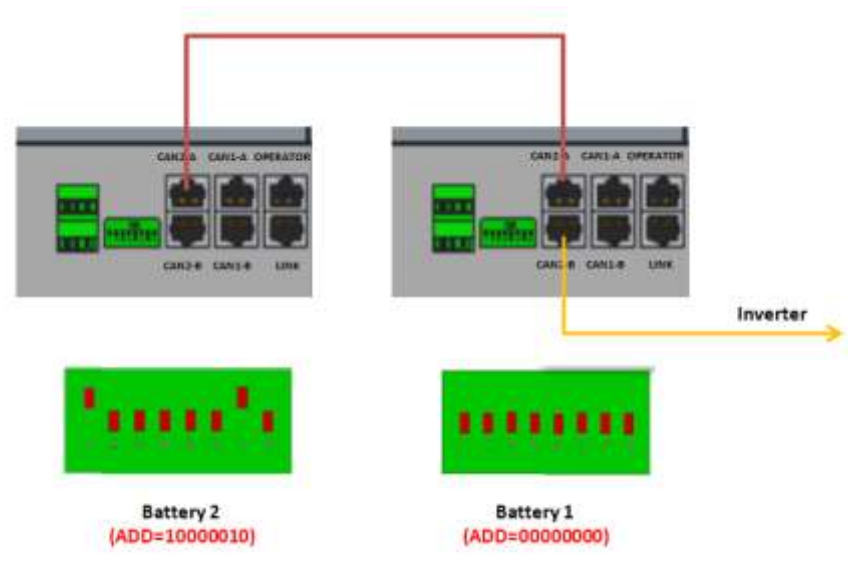

**Abbildung 46 - Kommunikationsanschlüsse zwischen den Batterietürmen**

Der Anschluss zwischen Inverter und HV-BOX muss durchgeführt werden, indem der Eingang CAN2-A mit dem Kommunikationskabel Inverter-HV-BOX belegt wird, das andere Ende, an dem nur der "orange" und der "weiß-orange" Draht vorhanden sind, muss in den Schnellsteckverbinder COM des Hybridinverters verkabelt werden, wie auf den unten stehenden Abbildungen angegeben.

Die HV-BOX muss an die Erdung mittels der dafür vorgesehenen Schraubklemmen M5 angeschlossen werden.

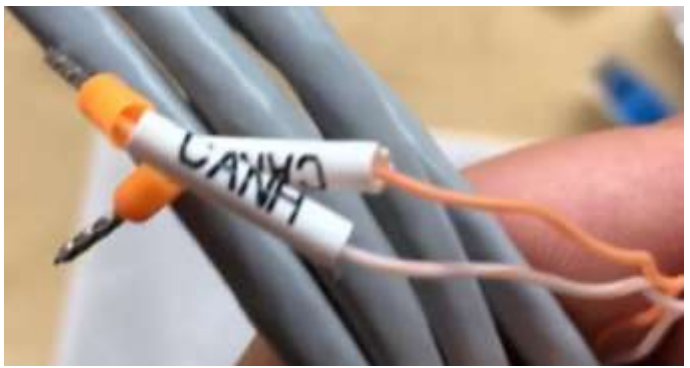

**Abbildung 47 - Kommunikationskabel Inverter/HV BOX**

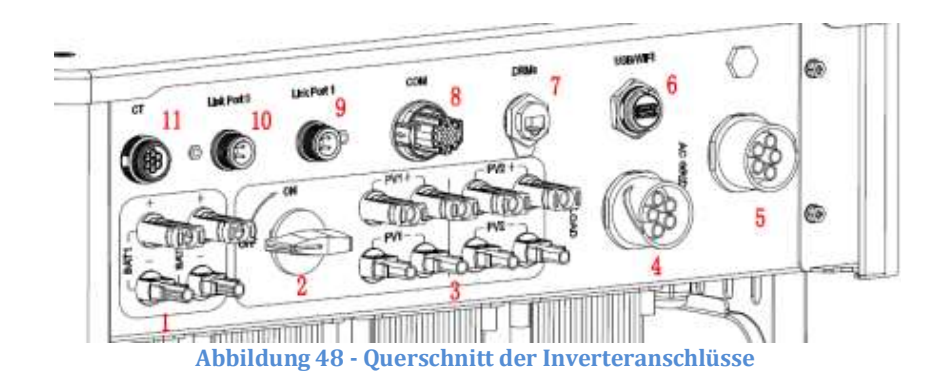

*Benutzerhandbuch 3PH HYD5000-HYD20000-ZSS Rev. 1.1 25.03.2021*

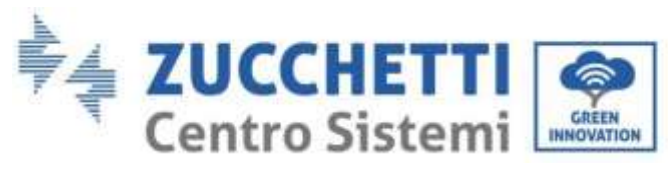

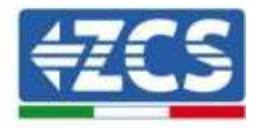

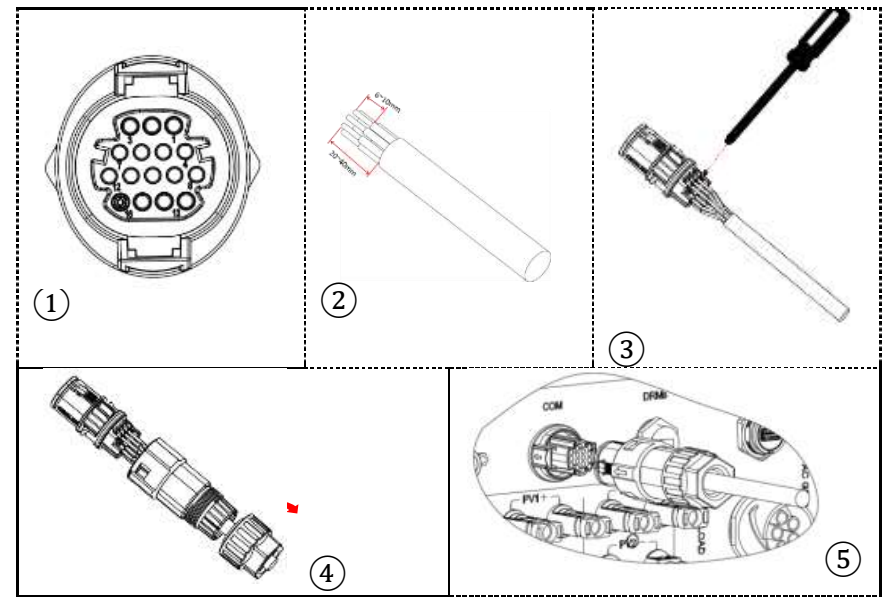

**Abbildung 49 - Anschluss COM-Port**

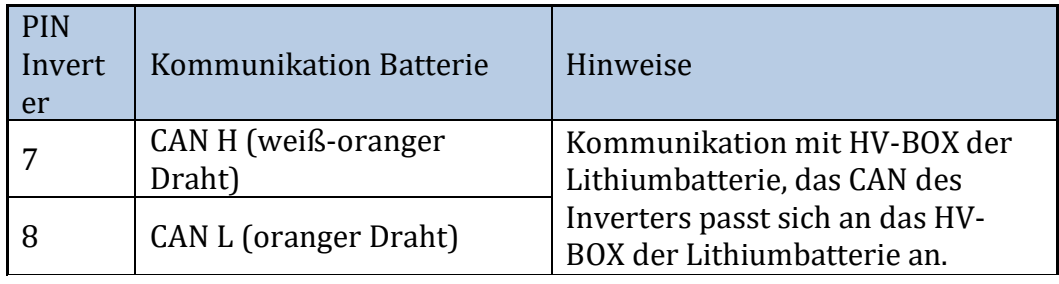

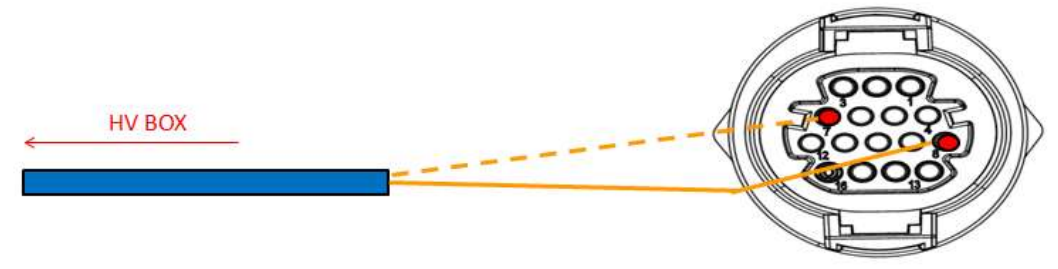

**Abbildung 50 - Beschreibung COM-Schnittstelle**

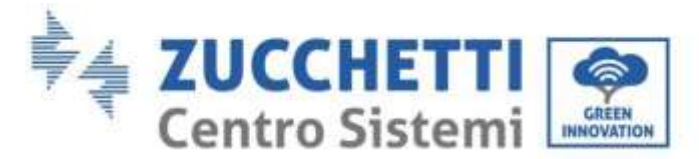

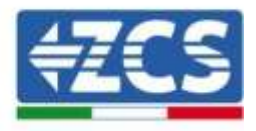

# **4.3. Anschluss an die Solaranlage**

Die Vorgangsweise für den Anschluss der Solaranlage ist gleich wie bei der Batterie, nur die Eigenschaften des Steckplatzes sind verschieden, siehe

[Tabelle](#page-26-0) 6. Die Schritte sind die gleichen wie bei der Batterie.

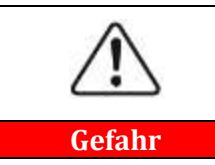

**Sich vor dem Entfernen des positiven und des negativen Steckverbinders vergewissern, dass der DC-Trennschalter offen ist.**

# **4.4. Anschluss an den Abnehmer**

#### **Vorgangsweise:**

- 1. Den Kabeltyp und die passenden Eigenschaften auf Basis von
- 2. [Tabelle](#page-26-0) 6 auswählen.
- 3. Den Draht durch die Klemme führen.

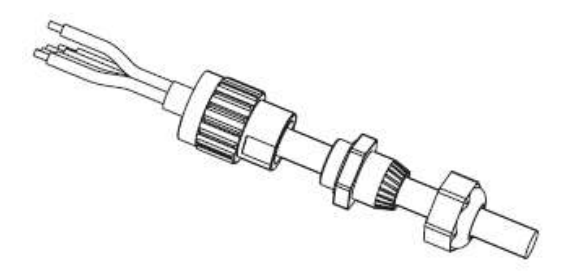

**Abbildung 51 - Durchführen des Drahtes durch die Klemme**

4. Das Kabel entsprechend der Identifikation auf der Klemme anschließen.

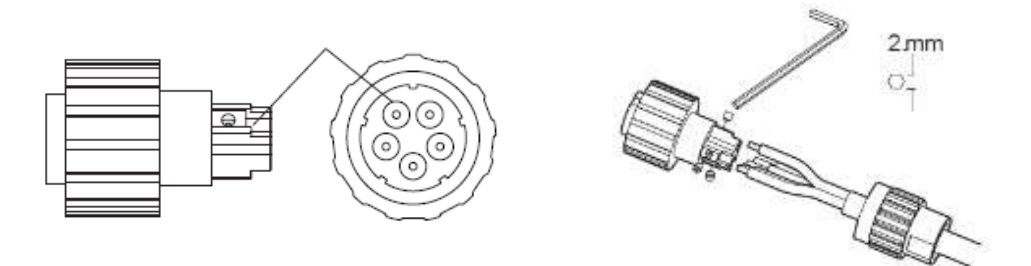

**Abbildung 52 - Anschließen des Kabels an die Klemme**

*Benutzerhandbuch 3PH HYD5000-HYD20000-ZSS Rev. 1.1 25.03.2021*

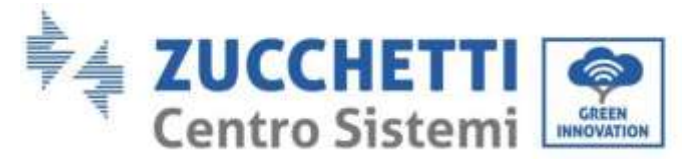

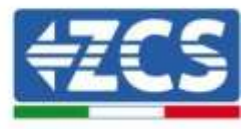

5. Die Klemme an den Steckplatz der Maschine anschließen und die Klemme im Uhrzeigersinn drehen.

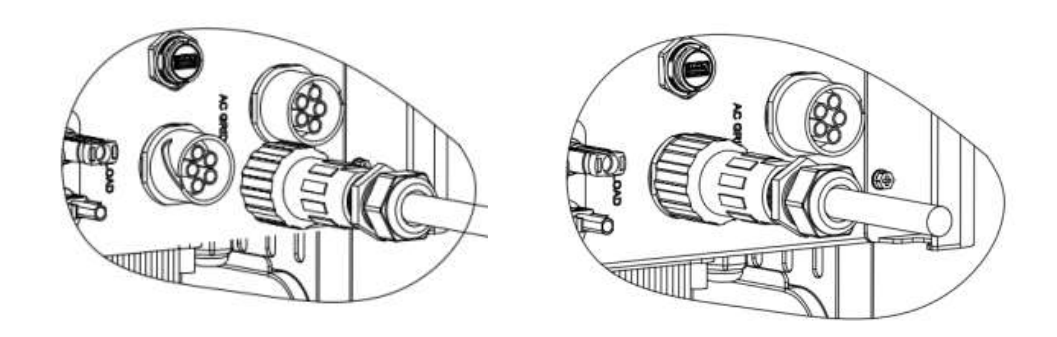

**Abbildung 53 - Festziehen der Klemme**

## **4.5. Anschluss an das Netz**

Der Inverter ist mit einer eingebauten Vorrichtung zur Überwachung des Reststroms ausgestattet; Wenn der Inverter feststellt, dass der Reststrom 300 mA übersteigt, wird der Anschluss an das Stromnetz rasch getrennt.

#### **Vorgangsweise:**

- 1. Den Kabeltyp und die passenden Eigenschaften gemäß
- 2. [Tabelle](#page-26-0) 6 auswählen.
- 3. Den Draht durch die Klemme führen.

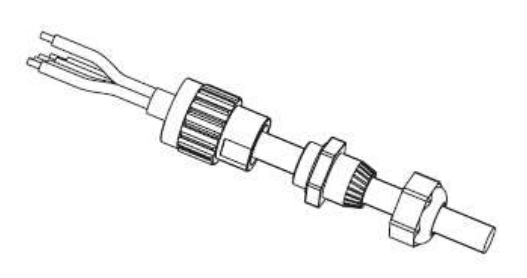

**Abbildung 54 - Durchführen des Drahtes durch die Klemme**

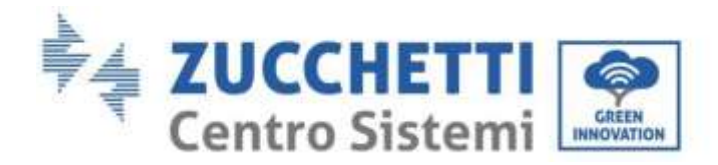

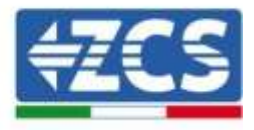

4. Das Kabel entsprechend der Identifikation auf der Klemme an die Klemme anschließen.

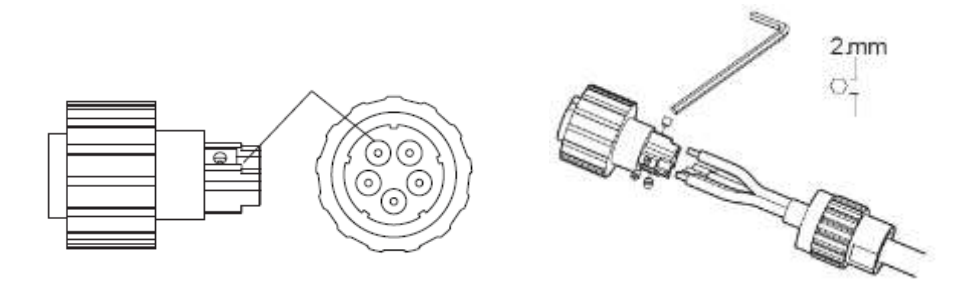

**Abbildung 55 - Anschließen des Drahtes an die Klemme**

5. Die Klemme an den Steckplatz der Maschine anschließen und die Klemme im Uhrzeigersinn

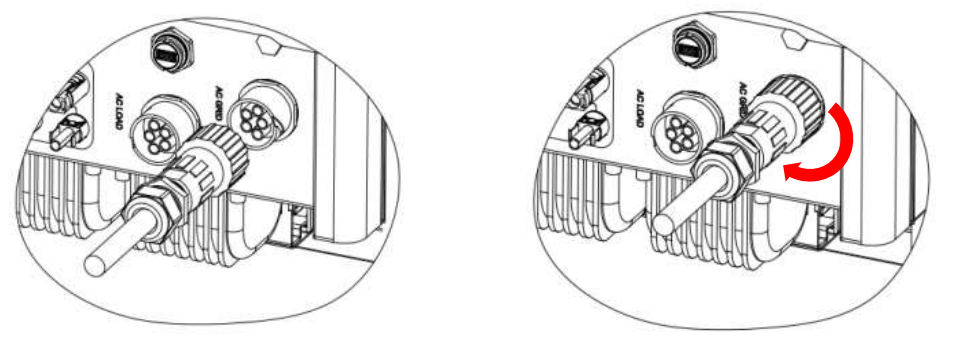

drehen.

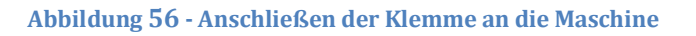

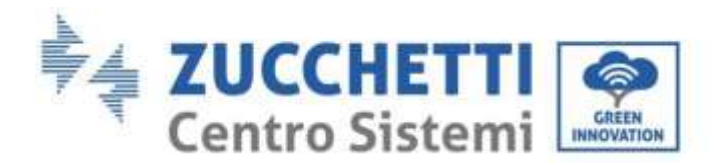

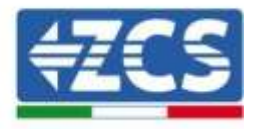

# **5. Externe Kommunikation**

# **5.1. USB/WLAN**

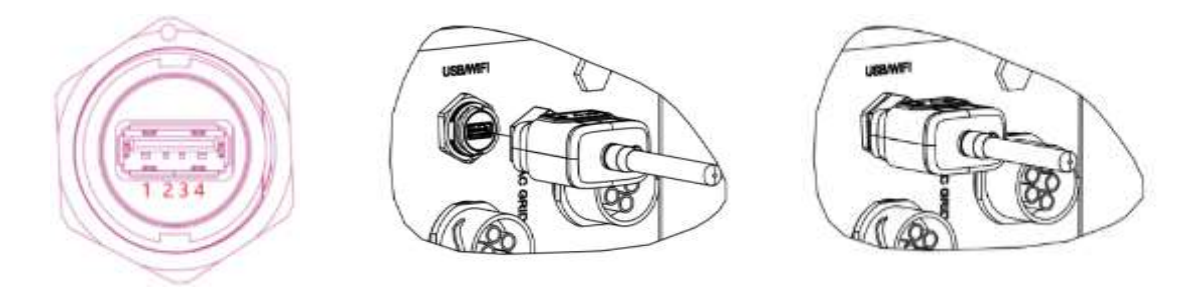

#### **Abbildung 57 - Anschließen von externem WLAN**

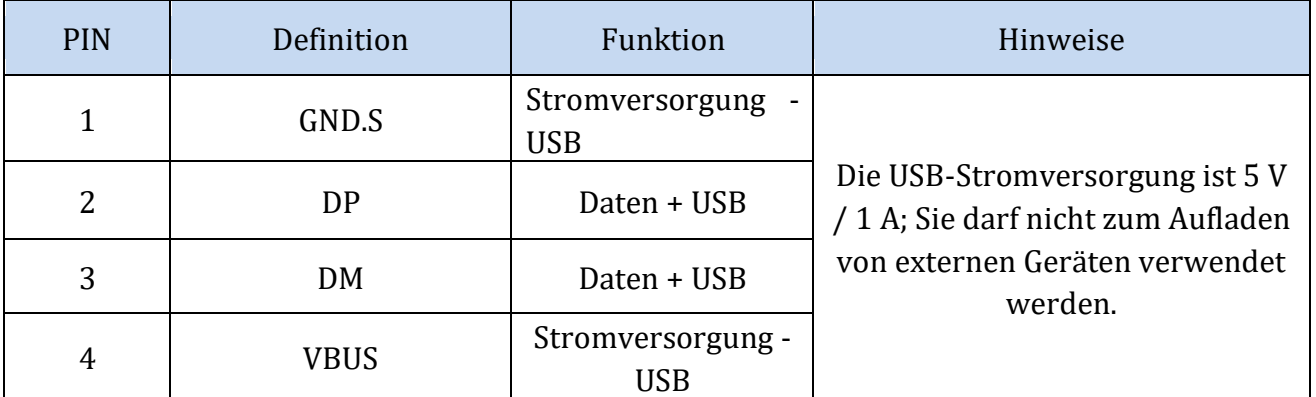

**Tabelle 7 – Schnittstellenbeschreibung**

*Benutzerhandbuch 3PH HYD5000-HYD20000-ZSS Rev. 1.1 25.03.2021*

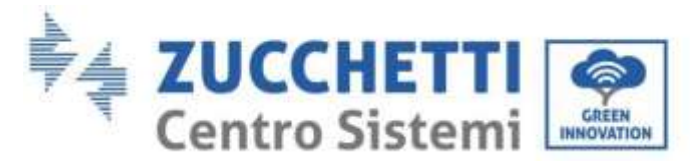

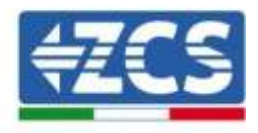

# **5.2. DRMs-Schnittstelle – Logikschnittstelle**

#### **Vorgangsweise:**

1) Die Klemmen des Drahtes mit der Farbenabfolge wie in [Abbildung 58](#page-54-0) angegeben positionieren.

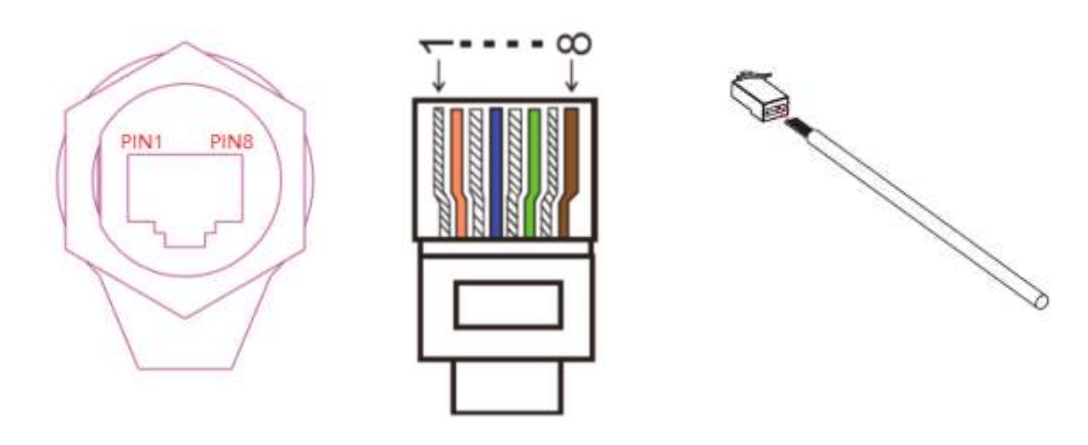

**Abbildung 58 – Anschließen der DRMs-Schnittstelle (1)**

<span id="page-54-0"></span>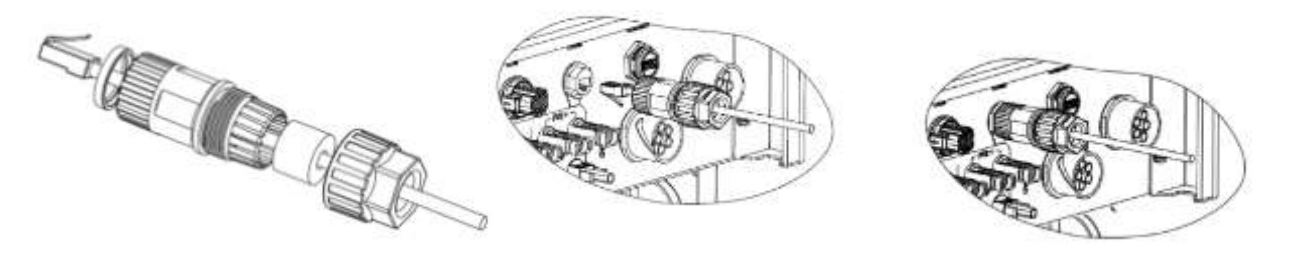

**Abbildung 59 – Anschließen der DRMs-Schnittstelle (2)**

- 2) Die Klemme des Kabels durch die Kabelverschraubung durchführen, das Kommunikationskabel in den Steckverbinder RJ45 einführen. Die Pins der Logikschnittstelle sind auf Basis von verschiedenen Standardanforderungen definiert:
	- a) Logikschnittstelle gemäß der Norm VDE-AR-N 4105: 2018-11, notwendig zum Kontrollieren und/oder Begrenzen der Leistung am Ausgang des Inverters. Der Inverter kann an einen RRCR (Radio Control Receiver - Funksteuerungsempfänger) zusammen mit allen anderen Invertern in der Anlage angeschlossen werden, um die Leistung am Ausgang dynamisch zu begrenzen.
	- b) Logikschnittstelle gemäß der Norm EN50549-1:2019, notwendig zum Unterbrechen der Stromabgabe am Ausgang innerhalb von 5 Sekunden nach einem Befehl, der von der Schnittstelle am Eingang empfangen wurde.

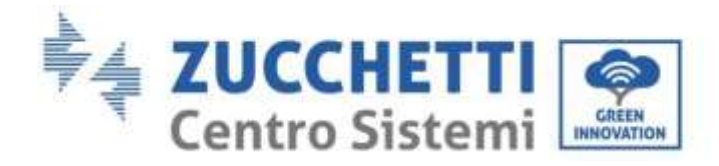

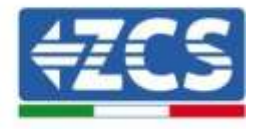

TOP

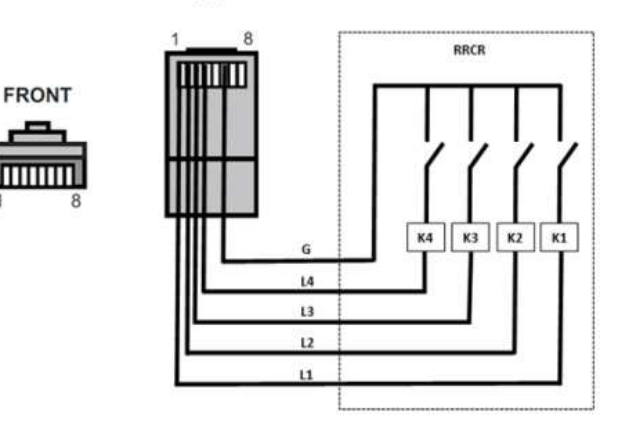

**Abbbildung 60 - RRCR-Anschluss**

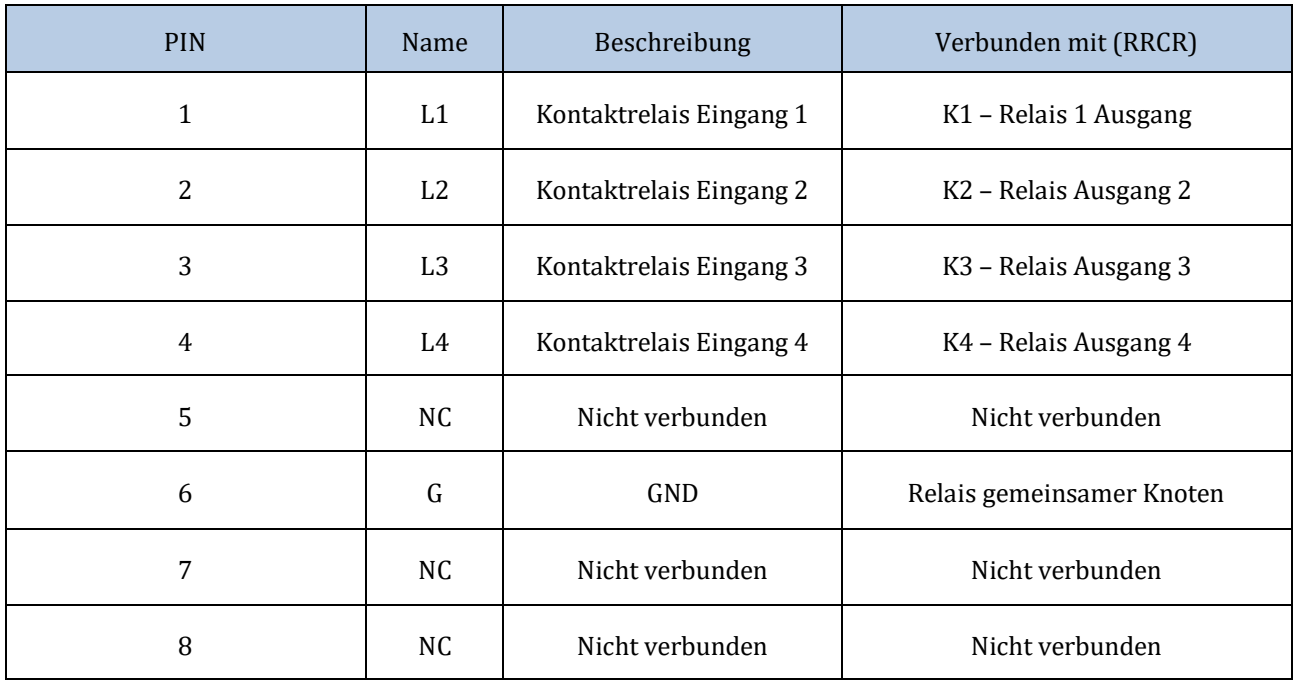

#### **Tabelle 8 – Beschreibung des Terminals**

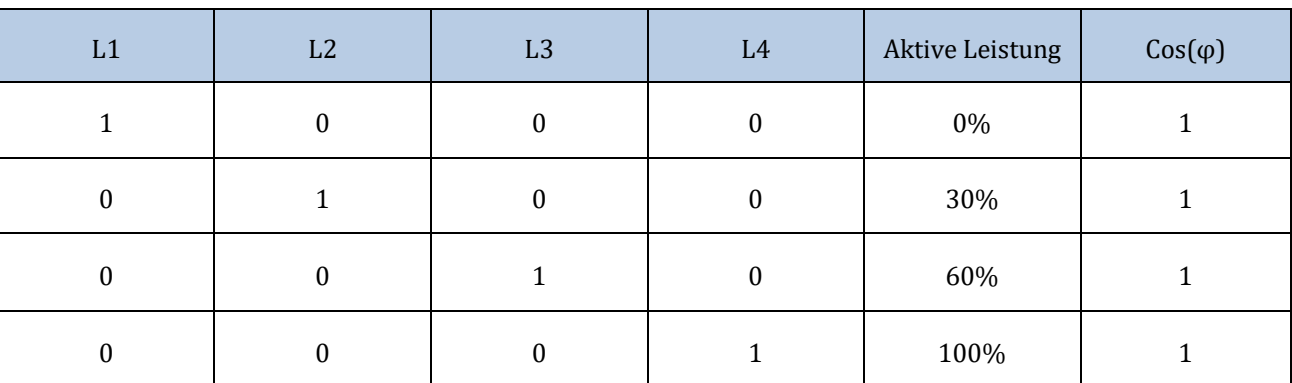

**Tabelle 9 – Für die RRCR-Leistungsniveaus vorkonfigurierter Inverter (1 geschlossen, 0 offen)**

*Benutzerhandbuch 3PH HYD5000-HYD20000-ZSS Rev. 1.1 25.03.2021*

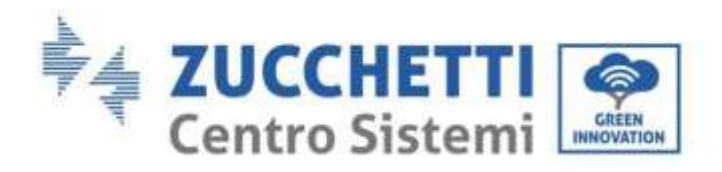

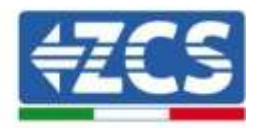

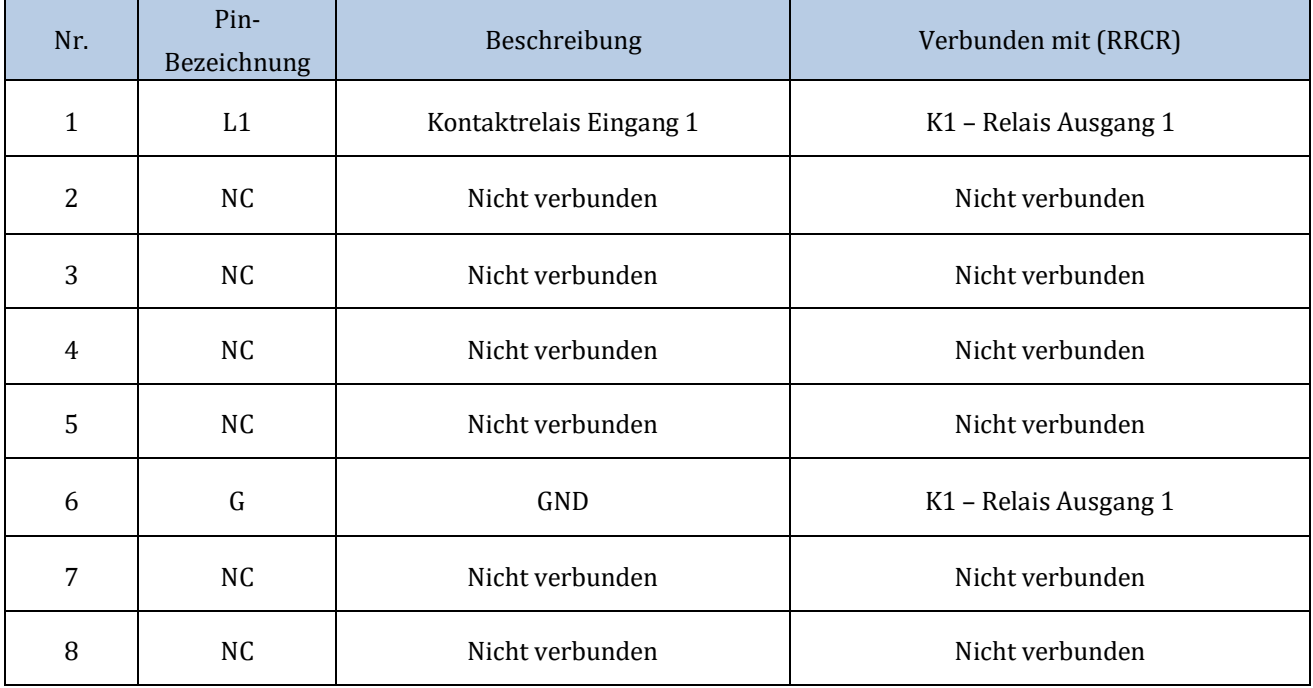

#### **Tabelle 10 – Beschreibung des Terminals**

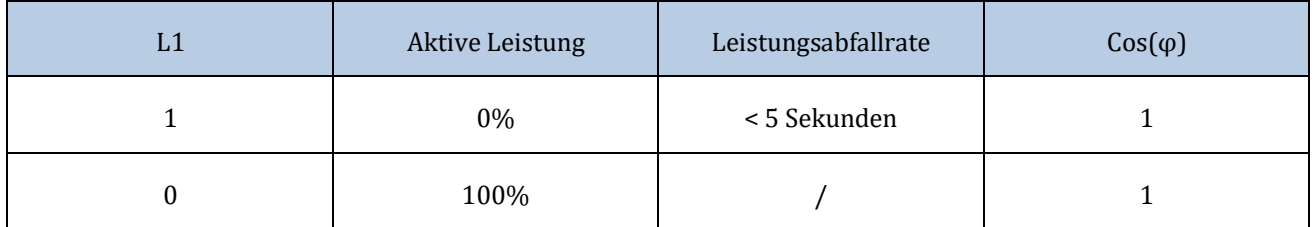

**Tabelle 11 – Für die RRCR-Leistungsniveaus vorkonfigurierter Inverter (1 geschlossen, 0 offen)**

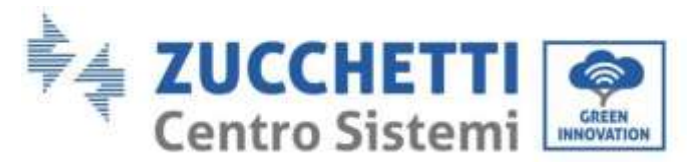

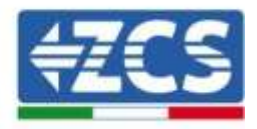

# **5.3. Kommunikation COM - Multifunktion**

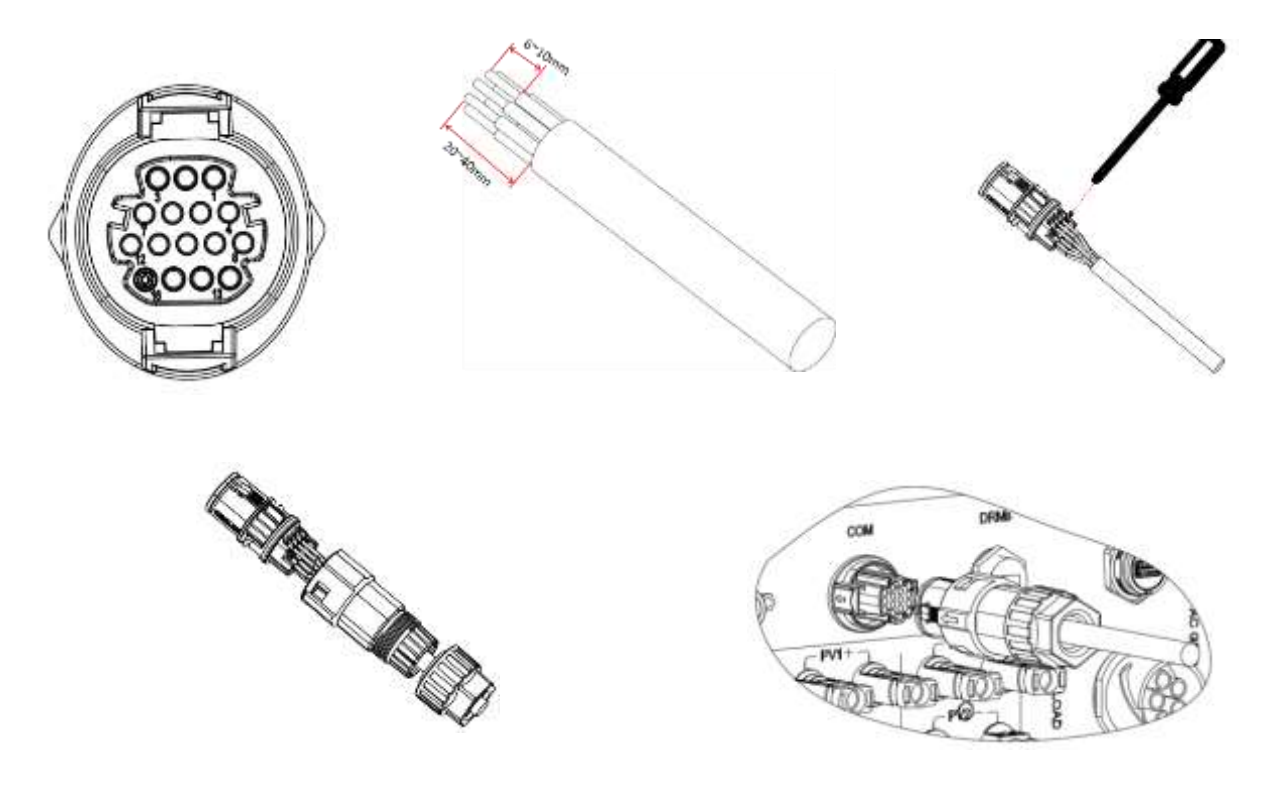

**Abbildung 61 - COM-Schnittstelle**

Für den Anschluss an RS485 Siehe Abbildung unten,wenn die Kaskadenüberwachung der Inverter gemacht werden soll.

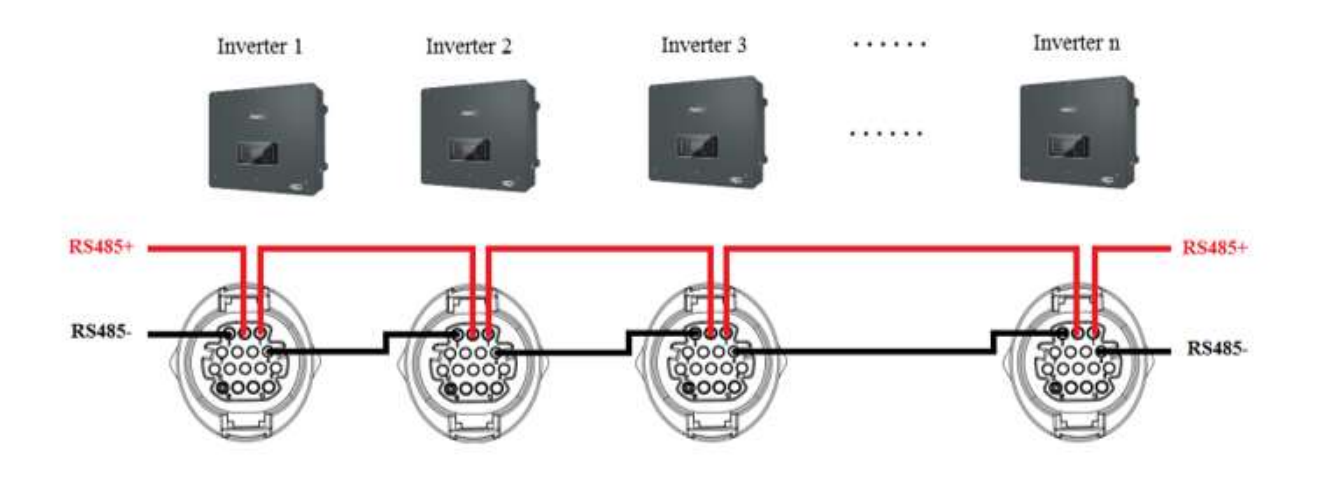

**Abbildung 62 - Anschluss RS485 (Überwachung zwischen Invertern)**

*Benutzerhandbuch 3PH HYD5000-HYD20000-ZSS Rev. 1.1 25.03.2021*

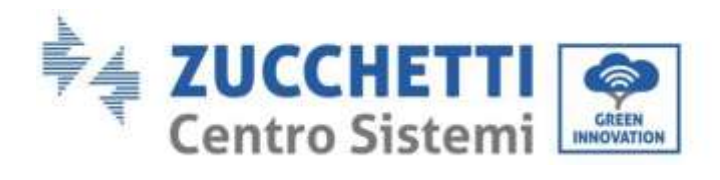

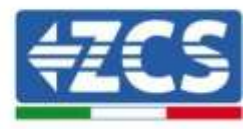

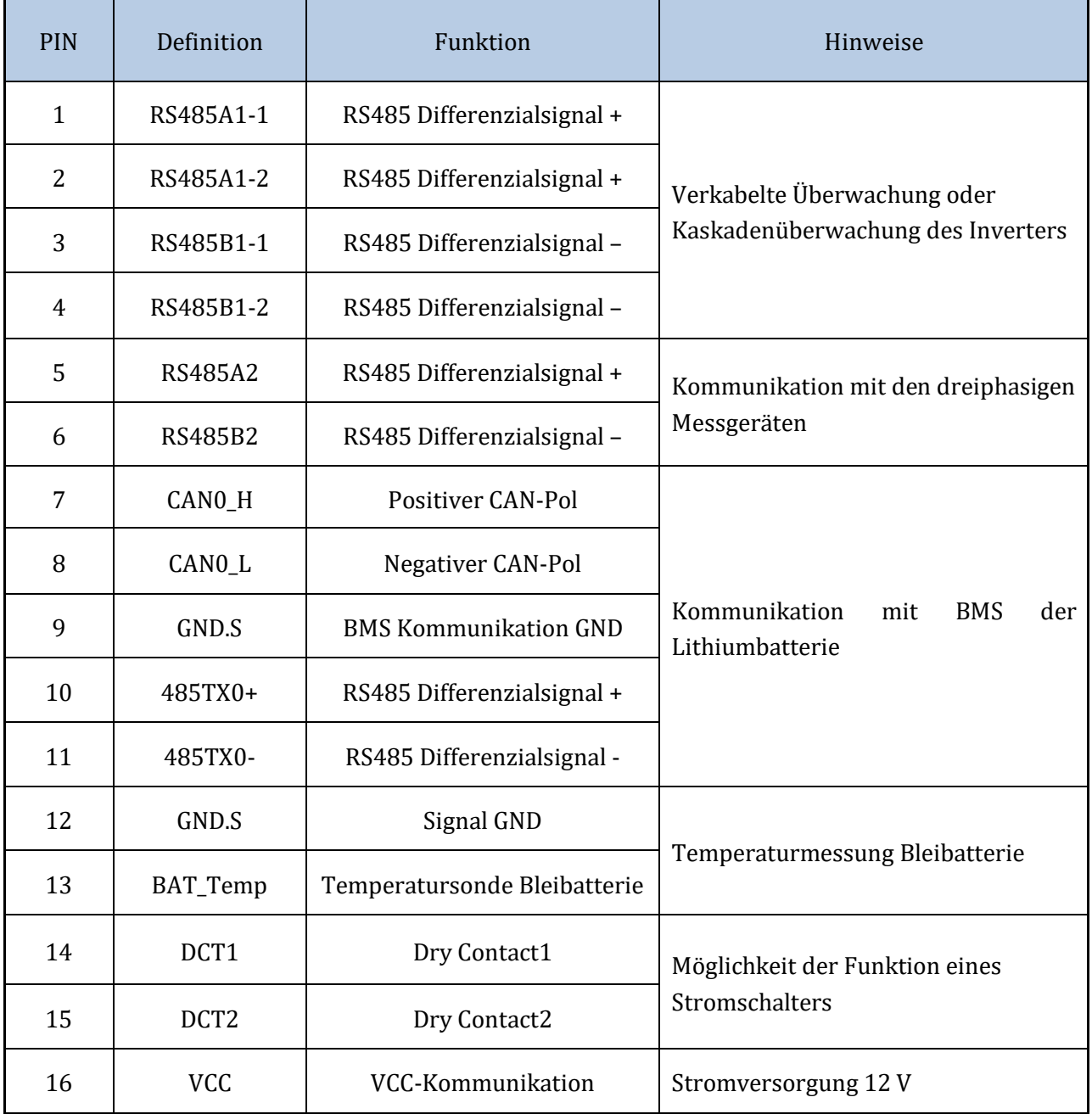

**Tabelle 12 – Schnittstellenbeschreibung**

*Benutzerhandbuch 3PH HYD5000-HYD20000-ZSS Rev. 1.1 25.03.2021*

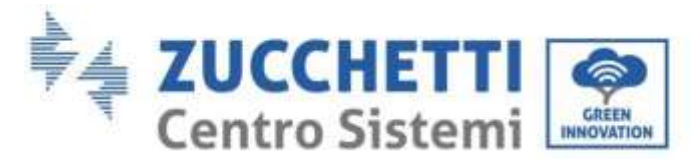

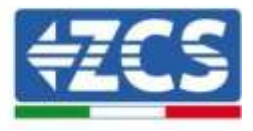

# **5.4. Messung der Austauschströme mit dem Stromnetz**

Die Messung der Austauschströme mit dem Stromnetz ist eine grundlegend wichtige Vorbedingung für das korrekte Funktionieren der Stromspeicherung in einer Batterie. Es gibt zwei Möglichkeiten für die korrekte Durchführung dieser Messung:

- 1. Direkte Verwendung der CT-Sensoren (Modell ZST-ACC-TA).
- 2. Verwendung des Messgeräts und der CT-Sensoren. In diesem Fall können sowohl die von ZCS angebotenen Stromsonden an das Messgerät angeschlossen werden, als auch andere Typen, die dann auf dem Messgerät richtig eingestellt werden müssen.

Die erste Modalität ist in allen Fällen anwendbar; in denen die Entfernung zwischen dem Hybridinverter und der Anbringungsstelle der Sensoren weniger als 50 Meter beträgt. Für eine Verlängerung der + und - Kabel des CT ist es ratsam, 2x0,5 mm<sup>2</sup> Kabel zu verwenden. Ist die Entfernung größer, muss auf die 2. Modalität zurückgegriffen werden.

Die korrekte Anbringungsstelle der Sensoren oder des Messgeräts + CT-Sensoren für die Messung der Austauschströme mit dem Stromnetz ist in der nachstehenden Abbildung angegeben.

# **5.4.1.Direkter Anschluss der CT-Sensoren**

Im Fall eines direkten Anschlusses der CT-Sensoren werden die zugehörigen Steckverbinder verwendet, die in der Verpackung des Inverters enthalten sind, wie in der Abbildung gezeigt. Diese Sensoren müssen direkt am Inverter am in Abbildung gezeigten CT-Eingang nach den in Tabelle angeführten Angaben angeschlossen werden.

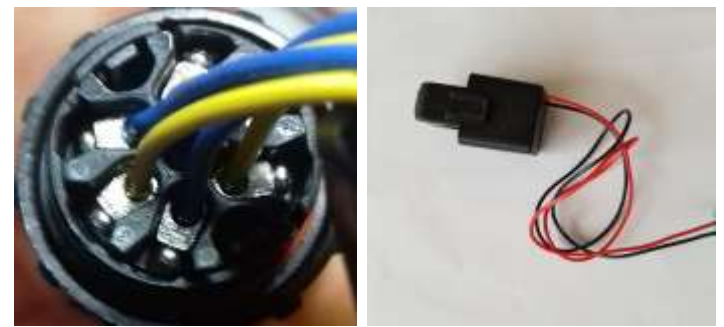

**Abbildung 63 - Nummerierte Anschlussstellen des CT-Steckverbinders**

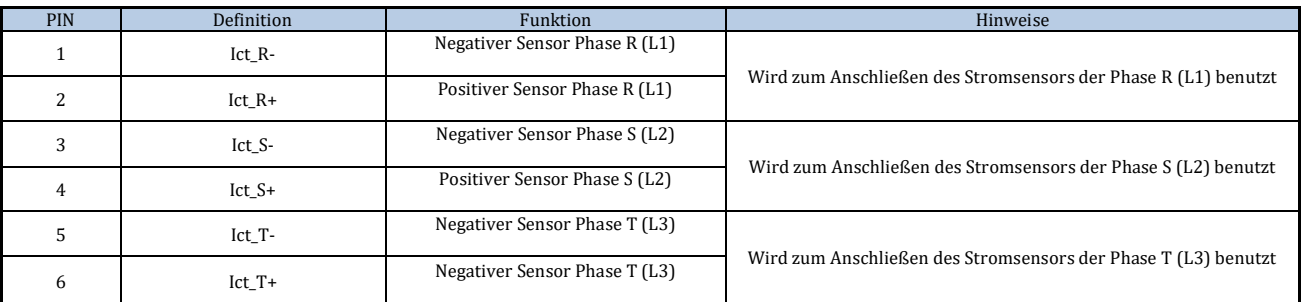

**Tabelle 13 – Schnittstellenbeschreibung**

*Benutzerhandbuch 3PH HYD5000-HYD20000-ZSS Rev. 1.1 25.03.2021*

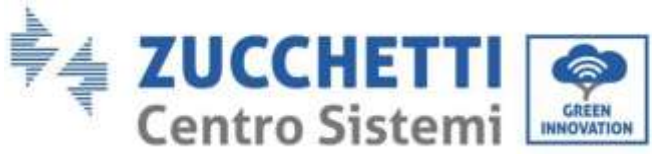

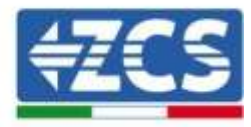

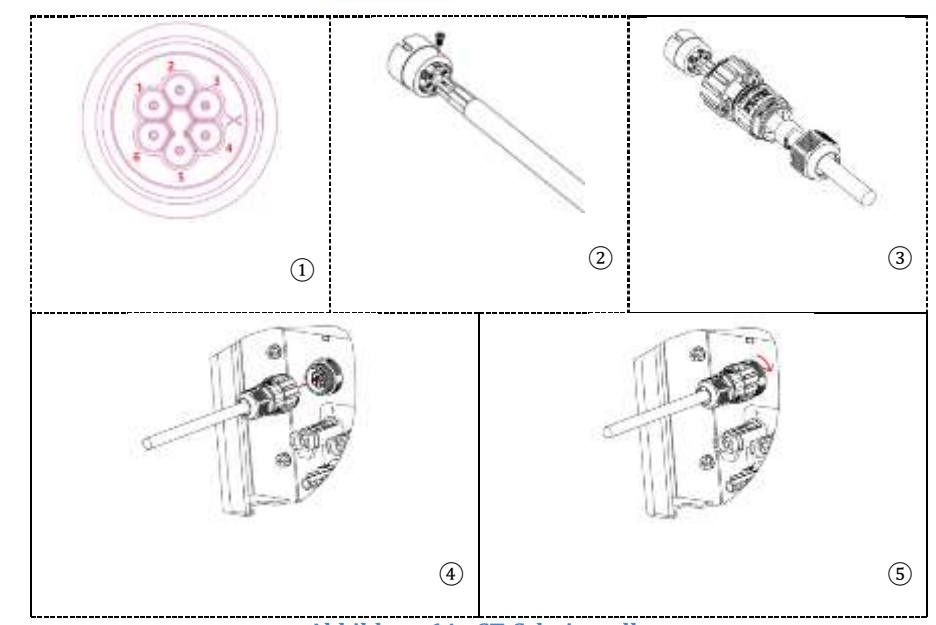

**Abbildung 64 - CT-Schnittstelle**

Darauf achten; richtig zu erkennen; wie die drei Phasen am Inverter am Netzsteckplatz angeschlossen werden. Die Sensoren jeder Phase müssen damit übereinstimmen.

Die Sensoren positionieren, wobei auf die Angabe auf dem Sensor selbst (Pfeil) zu achten ist.

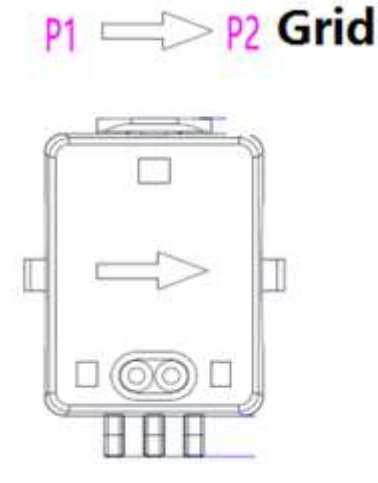

**Abbildung 65 - Verweis auf Sensorrichtung**

Falls eine Verlängerung der Anschlusskabel der Sensoren notwendig sein sollte, UTP-Netzkabel verwenden, oder wenn elektrische/elektronische Störungen in Nähe des Drahtes vorhanden sind, so dass diese Interferenzen verursachen, FTP-Netzkabel.

Dieses Kabel kann bis zu einer maximalen Länge von 50 Metern verlängert werden.

Darauf achten, die Verlängerungsanschlüsse sachgerecht zu isolieren, um Probleme mit einer niedrigen Isolierung zu vermeiden.

*Benutzerhandbuch 3PH HYD5000-HYD20000-ZSS Rev. 1.1 25.03.2021*

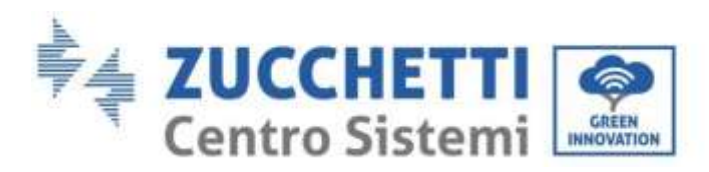

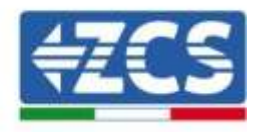

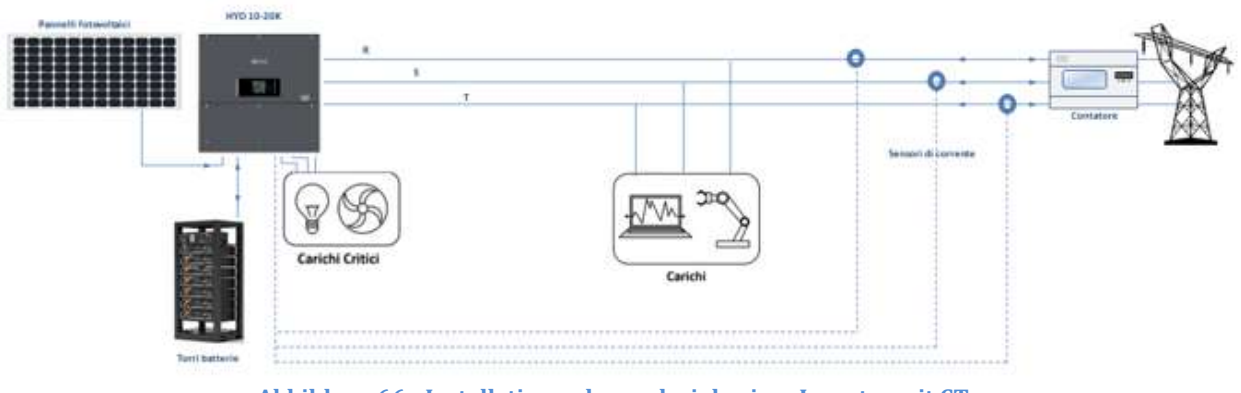

**Abbildung 66 - Installationsschema dreiphasiger Inverter mit CT**

### **5.4.2.Anschluss des Messgeräts**

Dank der Stabilität des RS485-Signals muss für Entfernungen über 50 Metern zwischen Inverter und Messpunkt zusätzlich zu den Sensoren das Messgerät verwendet werden, wie in der Abbildung gezeigt.

Sicherstellen; dass die Sonden so positioniert werden, dass jeder Torus nur die Stromflüsse bezüglich des Austauschs abliest. Damit das der Fall ist, wird angeraten, sie am Ausgang des Austauschzählers anzubringen.

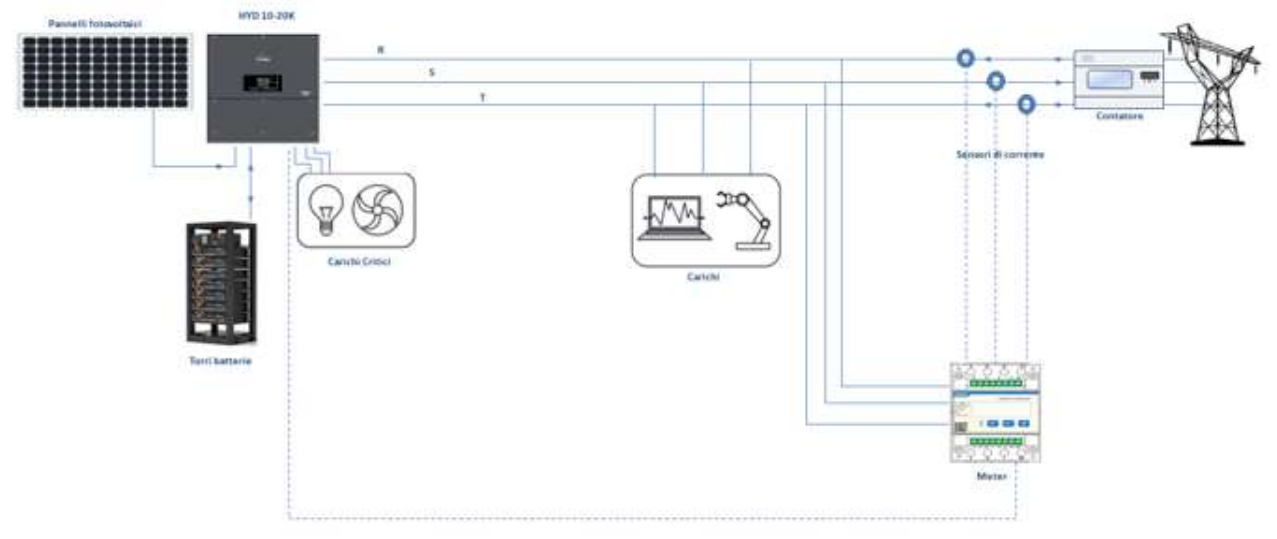

**Abbildung 67 - Installationsschema Hybridinverter mit Messgerät am Austauschzähler**

Die Verwendung sieht den Anschluss der Sensoren am Messgerät und den Anschluss des letzteren am Inverter mittels eines seriellen Ports vor.

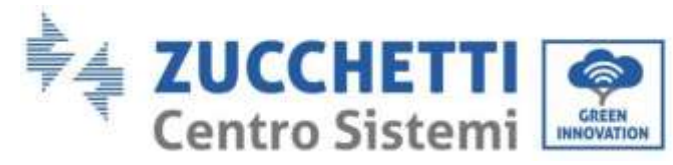

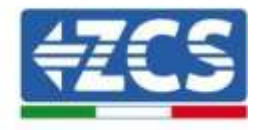

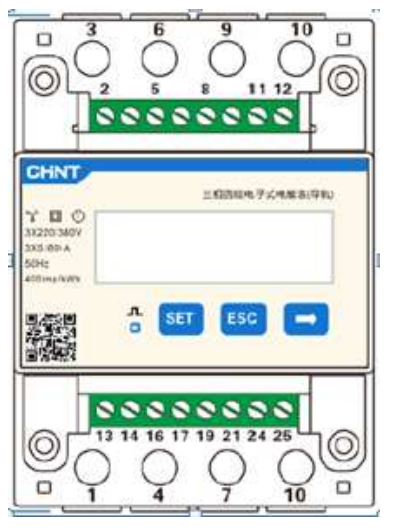

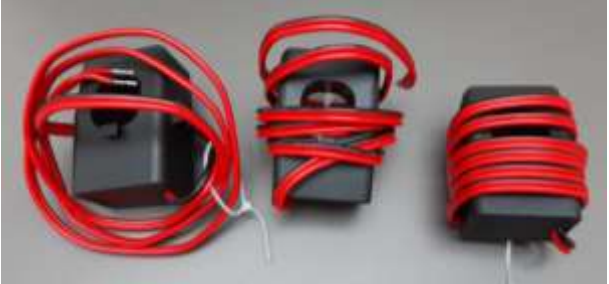

**Abbildung 68 - Messgerät (oben), CT-Sensoren (unten)**

Der Anschluss zwischen Messgerät und Sensoren wird nach dem Schema durchgeführt; das in der nachstehenden Abbildung angegeben ist.

Den PIN 10 des Messgeräts mit dem Nullleiterkabel (N) verbinden, die PINs 2, 5 und 8 jeweils an die Phasen R, S und T anschließen.

Hinsichtlich der Anschlüsse an die CT müssen die Klemmen des an der Phase R angebrachten Sensors mit PIN 1 (roter Draht) und PIN 3 (schwarzer Draht) verbunden sein.

Die Klemmen des an der Phase S angebrachten Sensors müssen mit PIN 4 (roter Draht) und PIN 6 (schwarzer Draht) verbunden sein.

Die Klemmen des an der Phase T angebrachten Sensors müssen mit PIN 7 (roter Draht) und PIN 9 (schwarzer Draht) verbunden sein.

Die Sensoren positionieren, wobei auf die Angabe auf dem Sensor selbst (Pfeil) zu achten ist.

ACHTUNG: Die CT erst an die Phasen anschließen; nachdem diese an das Messgerät angeschlossen wurden.

*Benutzerhandbuch 3PH HYD5000-HYD20000-ZSS Rev. 1.1 25.03.2021*

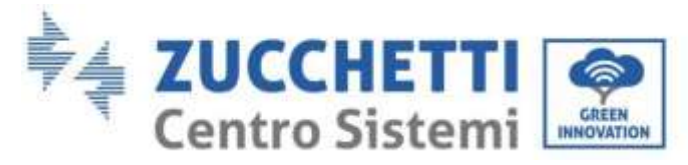

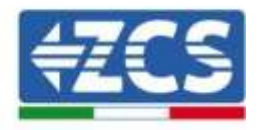

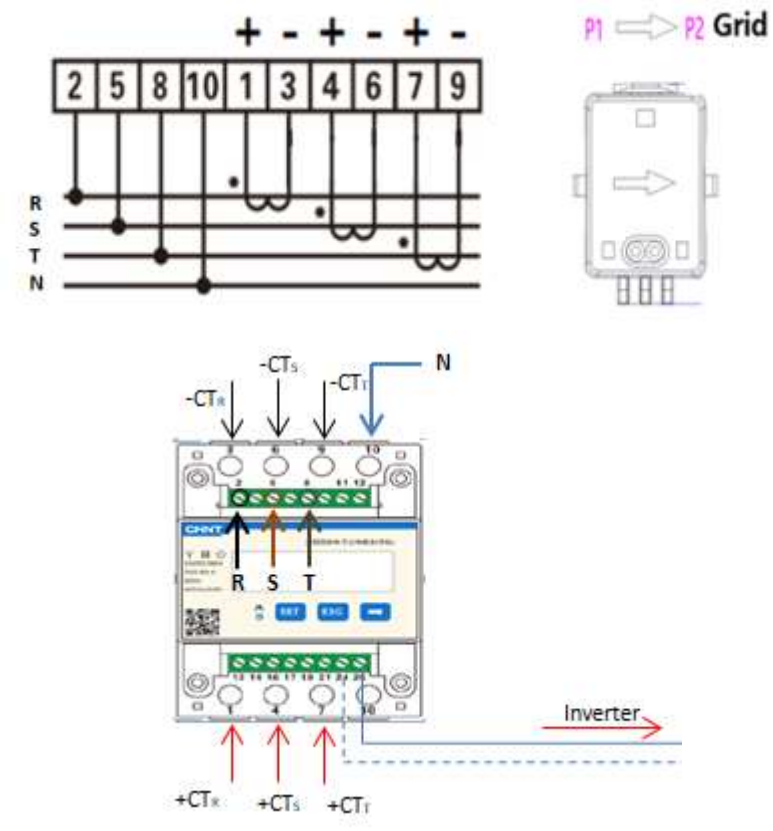

**Abbildung 69 - Anschlüsse von Messgerät und Sensoren**

Die Verbindung zwischen Messgerät und Inverter erfolgt über den seriellen Port RS485. Auf der Seite des Messgeräts ist dieser Port durch die PINs 24 und 25 gekennzeichnet. Auf der Inverterseite wird ist der Anschlussport als "COM" gekennzeichnet und verbindet die PINs 5 und 6 wie in den Abbildungen und den nachstehenden Tabellen angegeben.

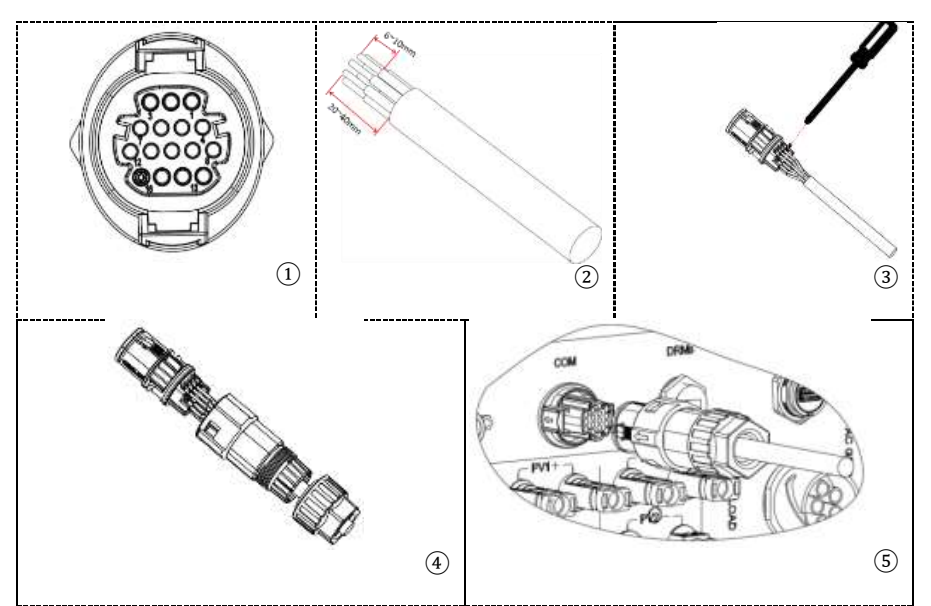

**Abbildung 70 - COM-Schnittstelle**

*Benutzerhandbuch 3PH HYD5000-HYD20000-ZSS Rev. 1.1 25.03.2021*

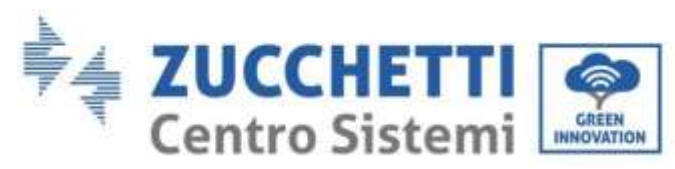

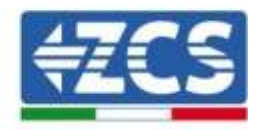

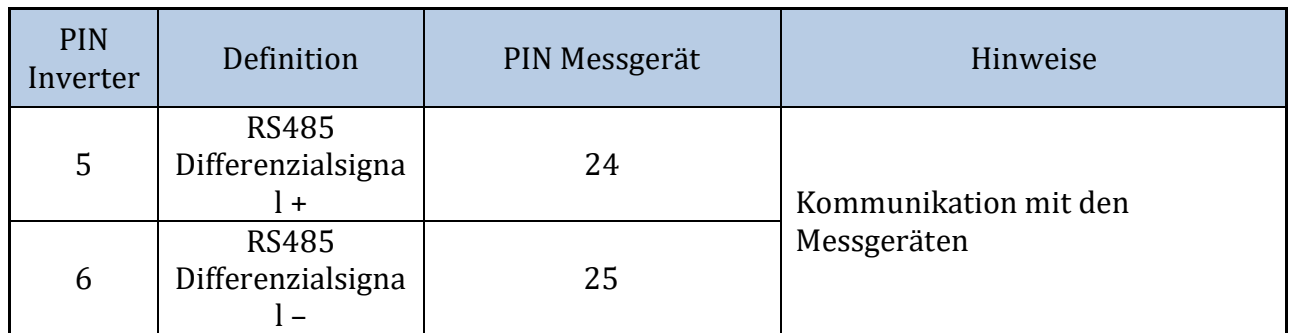

**Tabelle 14 – Schnittstellenbeschreibung**

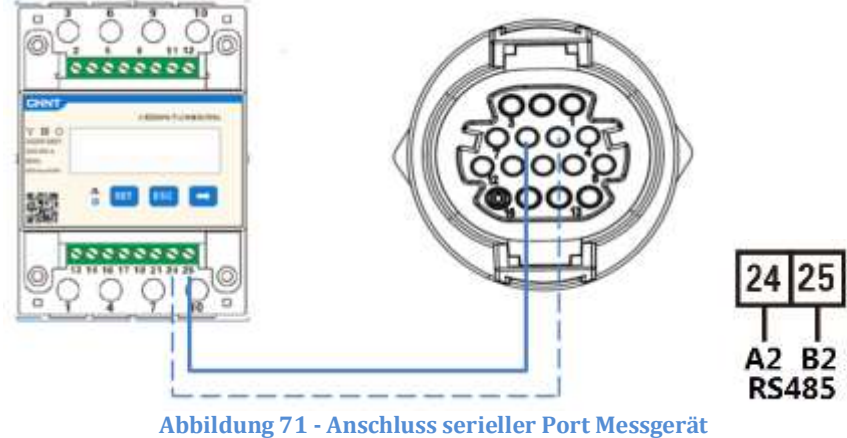

**HINWEIS**: Bei Entfernungen zwischen Messgerät und Hybridinverter von mehr als 100 Metern wird angeraten; entlang der Verkettung 485 zwei Widerstände zu 120 Ohm anzuschließen, den ersten am Inverter (zwischen den PINs 5 und 6 der Schnittstelle), den zweiten direkt am Messgerät (PIN 24 und 25).

## **5.4.3.Messung der Solarstromerzeugung**

Falls an der Anlage bereits ein oder mehrere Solarinverter vorhanden sind, kann diese so eingerichtet werden, dass das Hybridsystem auf dem Display nicht nur die Solarstromerzeugung der an ihre Eingänge angeschlossenen Platten anzeigt, sondern auch den von externen Solaranlagen erzeugten Strom.

All das lässt sich verwirklichen durch Anschluss eines zweiten Messgeräts, das zweckmäßig so positioniert ist, dass es die gesamte Produktion der Solaranlage (mit Ausnahme der des dreiphasigen Hybridinverters) abliest.

Was die RS485-Kommunikation (Messgerät - HYD) angeht, müssen alle vorhandenen Messgeräte an den COM-Port des Inverters an den Eingängen 5 und 6 der Schnittstelle angeschlossen werden.

*Benutzerhandbuch 3PH HYD5000-HYD20000-ZSS Rev. 1.1 25.03.2021*

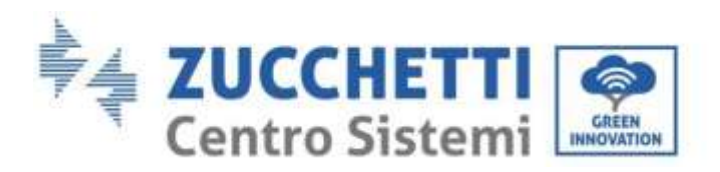

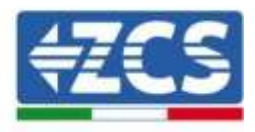

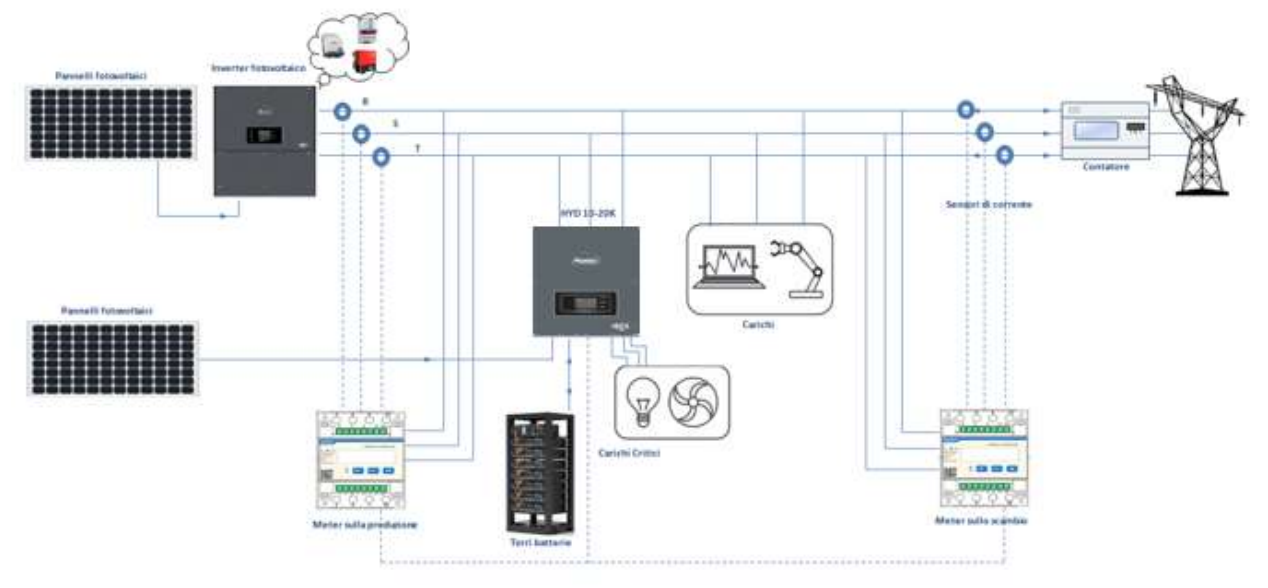

**Abbildung 72 - Installationsschema Hybridinverter mit Messgerät an Austausch und an Produktion**

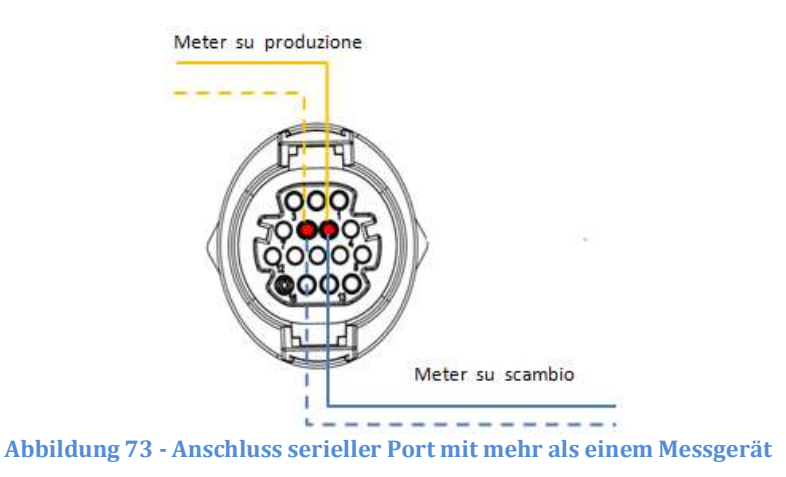

### **5.4.3.1. Konfiguration der Parameter des Messgeräts**

Nach dem richtigen Anschluss der Verkabelungen müssen die richtigen Parameter vom Display des Messgeräts eingestellt werden.

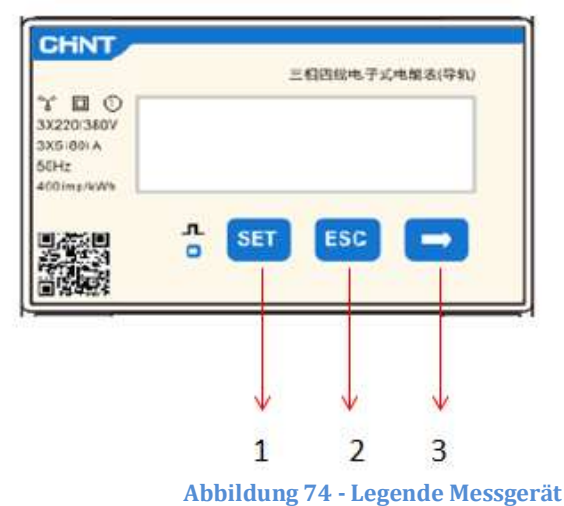

- 1. Drücken für Folgendes:
	- "Bestätigen"
	- "Den Cursor verschieben"

(zum Eingeben von Zahlen)

- 2. Drücken für "zurückkehren"
- 3. Drücken für "hinzufügen"

*Benutzerhandbuch 3PH HYD5000-HYD20000-ZSS Rev. 1.1 25.03.2021*

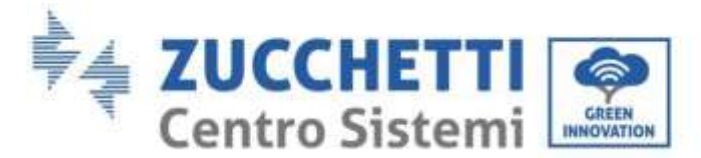

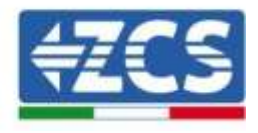

### **Konfiguration des Messgeräts am Austausch**

Zum Konfigurieren der Vorrichtung auf den Modus Ablesung am **Austausch** ist es notwendig, in das Menü der Einstellungen zu gehen, wie nachstehend angegeben:

1. **SET** drücken, es erscheint die Aufschrift **CODE**

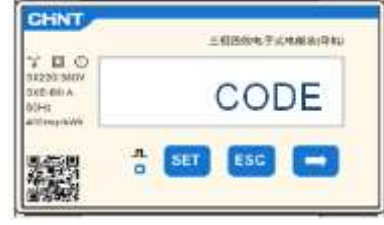

2. Erneut **SET** drücken, es erscheint die Zahl "600".

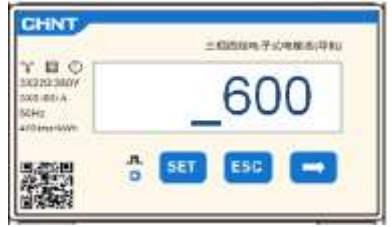

- 3. Die Zahl "701" eintippen:
	- a. Auf der ersten Ansicht, auf der die Nummer "600" erscheint, die Taste " $\rightarrow$ " drücken, um die Zahl "601" zu schreiben.
	- b. **SET** zweimal drücken, um den Cursor nach links zu verschieben und "601" hervorheben.
	- c. Einmal die Taste "→" drücken, um die Zahl "701" zu schreiben.

**Hinweis**: Im Fall eines Fehlers "ESC" drücken und dann erneut "SET", um den erforderlichen Code noch einmal einzugeben.

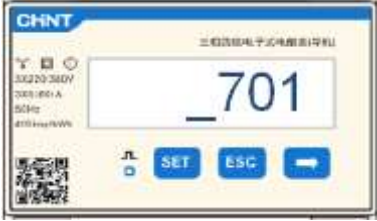

- 4. Durch Drücken von SET bestätigen, um zum Menü der Einstellungen zurückzukehren.
- 5. Dann in die nachfolgenden Menüs gehen und die angegebenen Parameter einstellen:
	- a. **CT**:
		- i. **SET** drücken, um in das Menü zu gehen.
		- ii. "40" eingeben.
			- 1. Auf der ersten Ansicht, auf der die Zahl "1" erscheint, die Taste "→" drücken, um die Zahl "10" zu schreiben.
			- 2. **SET** einmal drücken, um den Cursor nach links zu verschieben und "10" hervorheben.
			- 3. Die Taste "→" mehrmals drücken, um die Zahl "40" zu schreiben.

Hinweis: Im Fall eines Fehlers "SET" drücken, bis die Ziffer für die Tausender hervorgehoben ist; dann " $\rightarrow$ " drücken, bis nur die Zahl "1" erscheint. An diesem Punkt den oben beschriebenen Vorgang wiederholen.

*Benutzerhandbuch 3PH HYD5000-HYD20000-ZSS Rev. 1.1 25.03.2021*

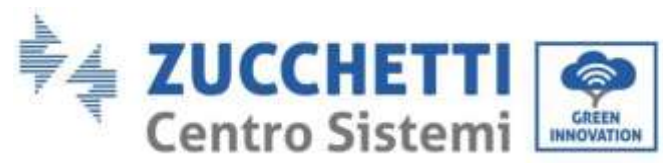

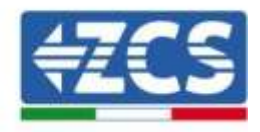

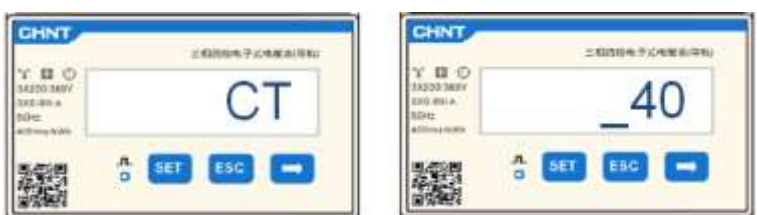

iii. Zum Bestätigen "ESC" drücken und dann  $\rightarrow$ ", um die nächste Einstellung zu durchlaufen.

- b. **ADDRESS:**
	- i. Die Adresse 01 belassen (Standardeinstellung), auf diese Weise weist der Inverter als Stromstärken für den Austausch die vom Messgerät gesendeten Daten zu.

#### **Konfiguration des Messgeräts am Austausch und an der Produktion**

Zum Konfigurieren der Vorrichtung auf den Modus Ablesung am Austausch Bezug auf die Angaben in Paragraph 4.3 (Konfiguration des Messgeräts am Austausch) nehmen.

Zum Konfigurieren der Vorrichtung auf den Modus Ablesung an der Produktion ist es notwendig; in das Menü der Einstellungen zu gehen; wie nachstehend angegeben:

1. **SET** drücken, es erscheint die Aufschrift **CODE**

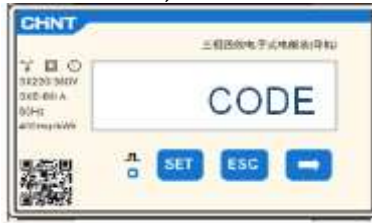

2. Erneut SET drücken, es erscheint die Zahl "600".

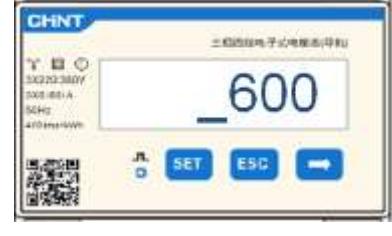

- 3. Die Zahl "701" eintippen:
	- a. Auf der ersten Ansicht, auf der die Nummer "600" erscheint, die Taste "→" drücken, um die Zahl "601" zu schreiben.
	- b. **SET** zweimal drücken, um den Cursor nach links zu verschieben und "601" hervorheben.
	- c. Einmal die Taste "→" drücken, um die Zahl "701" zu schreiben.

Hinweis: Im Fall eines Fehlers "ESC" drücken und dann erneut "SET", um den erforderlichen Code noch einmal einzugeben.

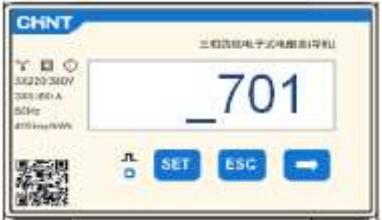

4. Durch Drücken von SET bestätigen, um zum Menü der Einstellungen zurückzukehren.

*Benutzerhandbuch 3PH HYD5000-HYD20000-ZSS Rev. 1.1 25.03.2021*

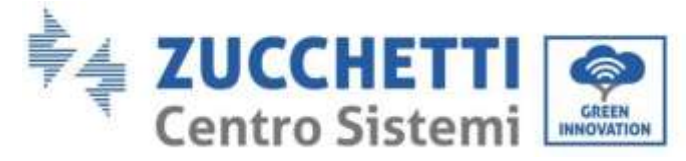

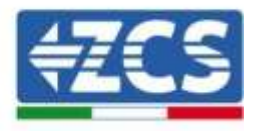

5. Dann in die nachfolgenden Menüs gehen und die angegebenen Parameter einstellen:

### a. **CT**:

- i. **SET** drücken, um in das Menü zu gehen.
- ii. "40" eingeben.
	- 1. Auf der ersten Ansicht, auf der die Zahl "1" erscheint, die Taste "→" drücken, um die Zahl "10" zu schreiben.
	- 2. SET einmal drücken, um den Cursor nach links zu verschieben und "10" hervorheben.
	- 3. Die Taste "→" mehrmals drücken, um die Zahl "40" zu schreiben.

Hinweis: Im Fall eines Fehlers "SET" drücken, bis die Ziffer für die Tausender hervorgehoben ist; dann " $\rightarrow$ " drücken, bis nur die Zahl "1" erscheint. An diesem Punkt den oben beschriebenen Vorgang wiederholen.

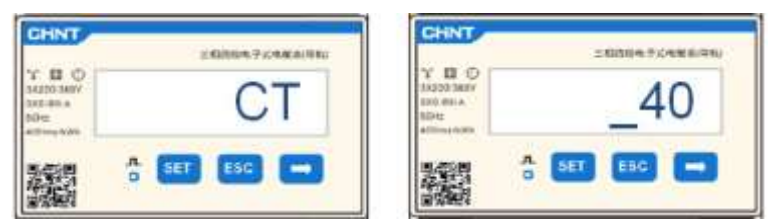

iii. Zum Bestätigen "ESC" drücken und dann "→", um die nächste Einstellung zu durchlaufen.

#### b. **ADDRESS**:

- i. **SET** drücken, um in das Menü zu gehen:
- ii. "02" schreiben (indem man auf der Ansicht "01" einmal "→" drückt). Bei der Adresse 02 weist der Inverter als Stromstärken bezüglich der Produktion die vom Messgerät gesendeten Daten zu. Es können bis zu einer Höchstanzahl von 3 Messgeräten für die Produktion eingestellt werden (Adressen 02 03 04).

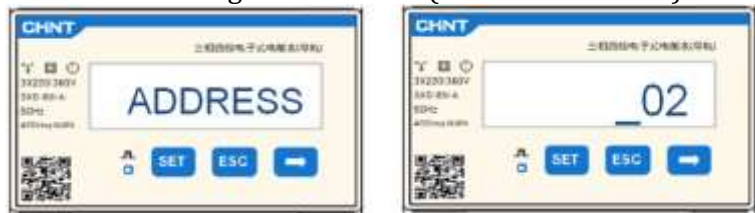

iii. Zum Bestätigen "ESC" drücken.

# **5.4.3.2. Überprüfung der korrekten Installation des Messgeräts**

### **Überprüfung des Messgeräts am Austausch**

Zum Durchführen dieser Überprüfung ist Folgendes notwendig:

- Den Hybridinverter und jedwede andere Quelle der Solarstromerzeugung ausschalten.
- Abnehmer mit einer Leistung von mehr als 1 kW für jede der drei Phasen der Anlage einschalten.

Sich vor das Messgerät begeben und mit den Tasten "→" für den Wechsel zwischen den Menüpunkten und "ESC" zum Zurückkehren kann dann Folgendes überprüft werden:

1. Ob die Werte des Power Factors für jede Phase Fa, Fb und Fc (Phasenverschiebung zwischen Spannung und Stromstärke) zwischen 0,8 - 1,0 liegen. Falls der Wert darunter liegt, muss der

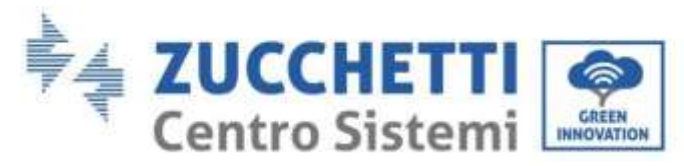

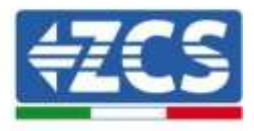

Sensor an einer der anderen beiden Phasen verschoben werden, bis dieser Wert zwischen 0,8- 1,0 liegt.

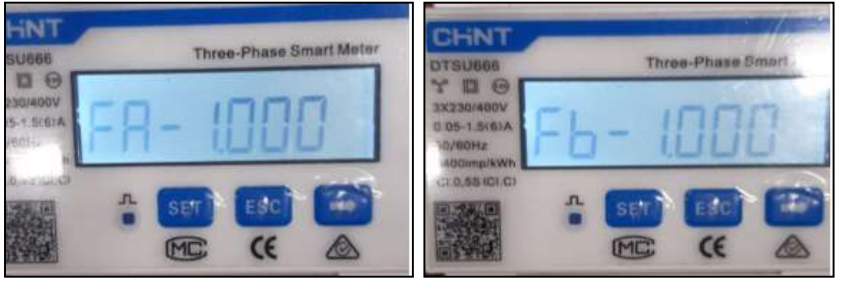

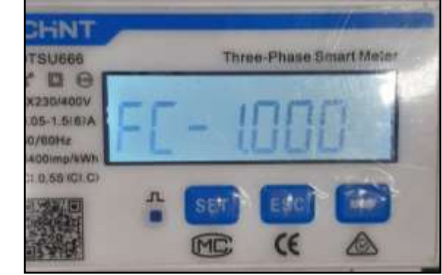

- 2. Die Leistungen Pa, Pb und Pc sollen folgend sein:
	- Über 1 kW.
	- Entsprechend dem häuslichen Verbruach.
	- Das Zeichen vor jedem Wert soll negativ (-) sein.

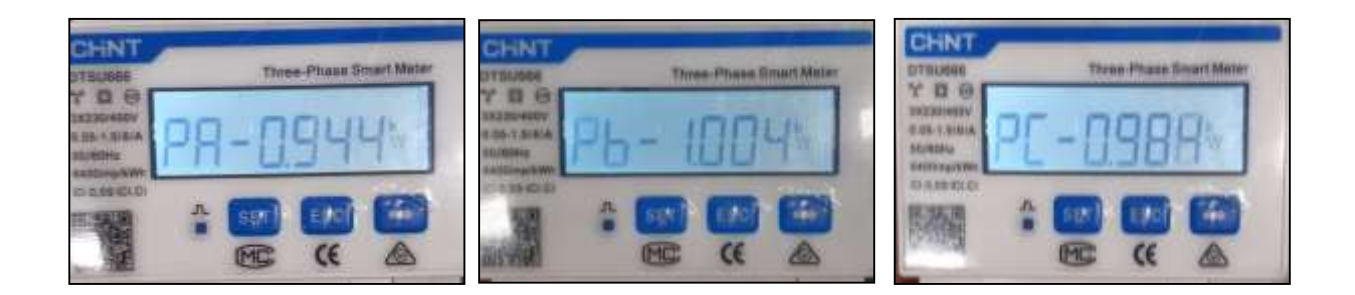

3. Den Inverter und die Batterie einschalten, überprüfen, ob der Gesamtleistungswert Pt dem Wert entspricht, der auf dem Display des Inverters angezeigt wird.

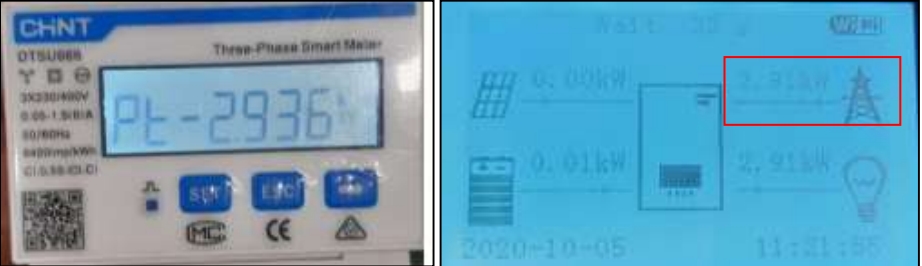

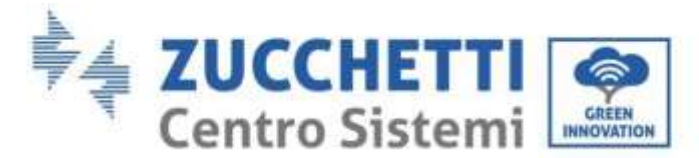

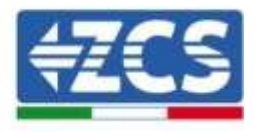

### **Überprüfung des Messgeräts an der Produktion**

Im Fall eines **Messgeräts an der Produktion** müssen die obigen Vorgänge wiederholt werden:

- 1. Überprüfung des Power Factors (Leistungsfaktor) wie im obigen Fall beschrieben
- 2. Das Zeichen der Leistungen Pa, Pb und Pc muss übereinstimmen
- 3. Den Hybridinverter einschalten, überprüfen, ob der Gesamtleistungswert Pt der Solaranlage dem Wert entspricht, der auf dem Display des Inverters angezeigt wird.

# **5.5. Modalität Parallel geschalteter Inverter**

Diese Modalität gestattet, die Lade- und Entladeleistung mehrer untereinander verbundener Hybridinverter zu synchronisieren, um den Eigenverbrauch zu maximieren.

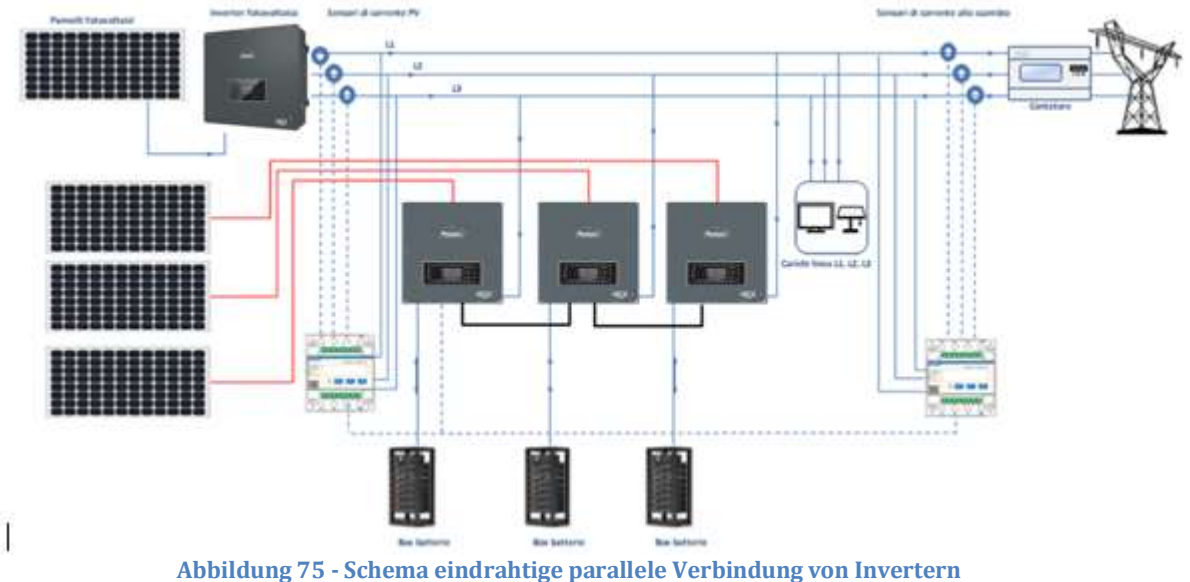

# **5.5.1.Anschlüsse zwischen Invertern**

- 1. Die Inverter müssen untereinander mit dem in der Verpackung mitgelieferten Kabel verbunden werden, wobei darauf zu achten ist, die Eingänge wie folgt zu belegen:
	- Link Port 1 des Master Inverters → Link Port 0 des Inverters Slave 1
	- Link Port 1 des Slave 1 Inverters → Link Port 0 des Inverters Slave 2
	- Link Port 1 des Slave 2 Inverters → Link Port 0 des Inverters Slave 3
	- ...
	- Link Port 1 des Slave n-1 Inverters → Link Port 0 des Inverters Slave n
- 2. Wenn die verbundenen Inverter die gleiche Größe haben, können die LOAD-Ausgänge parallel geschaltet werden, um die gleiche Gruppe von prioritären Abnehmern zu speisen. Dazu muss ein Parallelschaltschrank verwendet werden. Sich vergewissern, dass die Verbindungen zwischen jedem Inverter und dem Parallelschaltschrank die gleiche Länge und den gleichen Querschnitt sowie eine möglichst niedrige Impedanz haben. Es wird angeraten, an jeder Verbindungsleitung zwischen Inverter und Schrank einen adäquaten Schutz anzubringen.
- 3. Die an die LOAD-Ausgänge angeschlossene Gesamtlast muss unter der Gesamtsumme der Leistung liegen, die von den Invertern im EPS-Modus abgegeben werden kann.

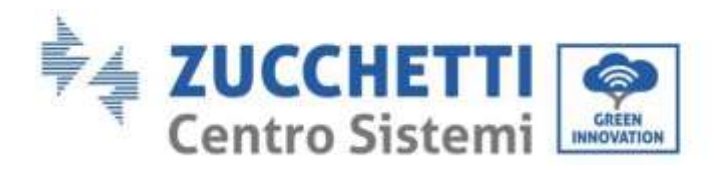

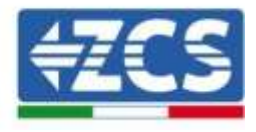

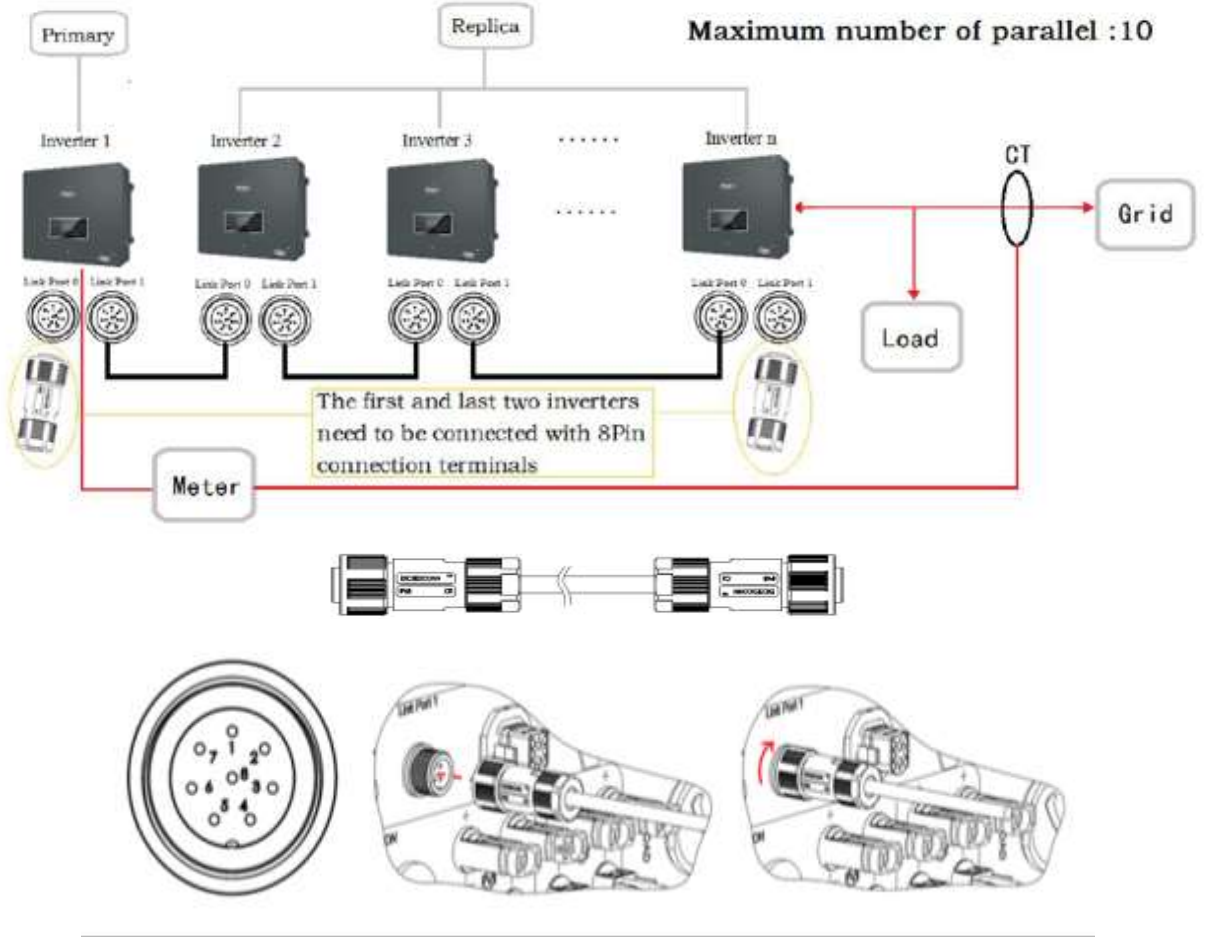

**Abbildung 76 - Parallelanschlüsse zwischen Invertern**

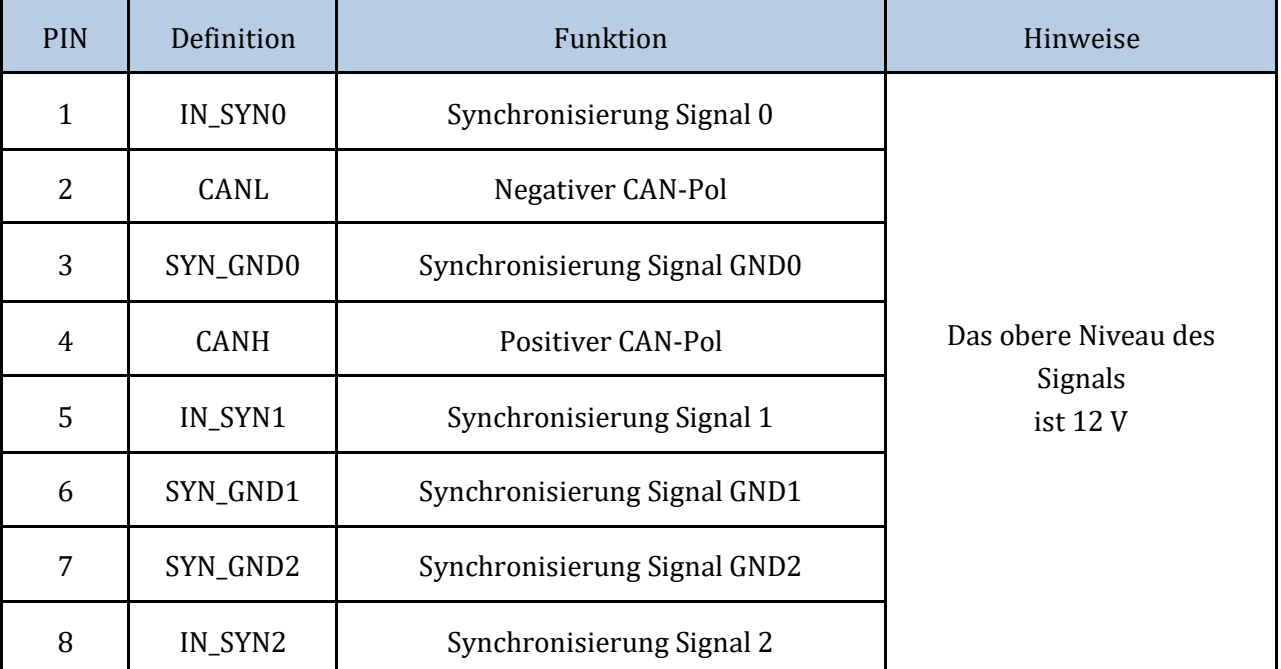

*Benutzerhandbuch 3PH HYD5000-HYD20000-ZSS Rev. 1.1 25.03.2021*
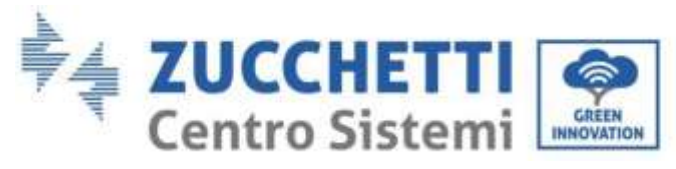

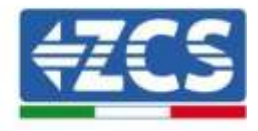

**Tabelle 15 – Schnittstellenbeschreibung**

# **6. Schaltflächen und Leuchtanzeigen**

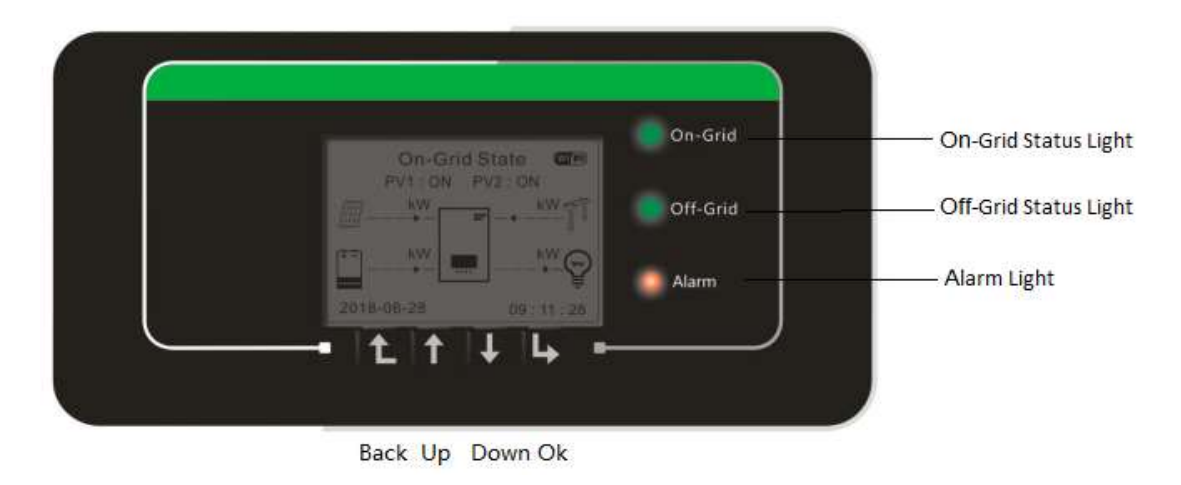

**Abbildung 77 – Bildschirm**

Die Schaltflächen auf dem Bildschirm haben folgende Funktionen:

- "Back" (Zurück), um zum vorhergehenden Bildschirm zu gehen, oder um zur Hauptseite zu gelangen;
- "Up" (Nach oben), um im Menü nach oben zu gehen, oder auch für die Funktion +1;
- "Down" (Nach unten), um im Menü nach unten zu gehen, oder auch für die Funktion -1;
- "Ok" für die Auswahl der aktuellen Option des Menüs, oder auch zum Navigieren.

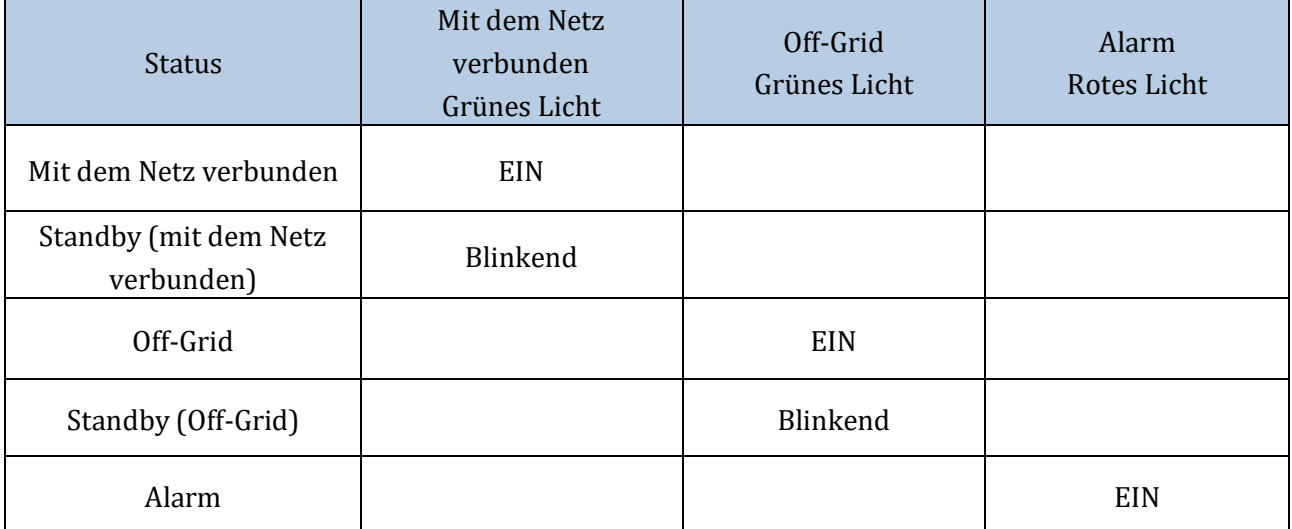

**Tabelle 16 - Bedeutung der Leuchtanzeigen**

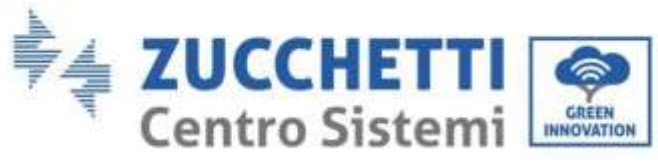

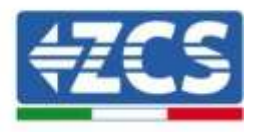

# **7. Betrieb**

Vor der Inbetriebnahme des Inverters die folgenden Punkte kontrollieren und die Anschlüsse effektiv überprüfen.

- 1. Der Inverter muss mit dem Bügel fest an der Wand befestigt sein.
- 2. Die Drähte PV+/PV- müssen fest mit den richtigen Polaritäten und der richtigen Spannung verbunden sein.
- 3. Die Drähte BAT+/BAT- müssen fest mit den richtigen Polaritäten und der richtigen Spannung verbunden sein.
- 4. Die Kabel GRID/LOAD sind fest und korrekt angeschlossen.
- 5. Der AC-Trennschalter zwischen dem Anschluss GRID des Inverters und dem Stromnetz ist korrekt angeschlossen, automatischer Trennschalter: AUS
- 6. Der AC-Trennschalter zwischen dem Anschluss LOAD des Inverters und dem kritischen Abnehmer ist korrekt angeschlossen, automatischer Trennschalter: AUS
- 7. Das Kommunikationskabel der Lithiumbatterie muss korrekt angeschlossen sein.

# **7.1. Erste Konfiguration (aufmerksam befolgen)**

**WICHTIG:** Die Vorgangsweise zum Aktivieren des Inverters aufmerksam befolgen

- 1. Sich vergewissern, dass es an den Phasen des Inverters keine Stromerzeugung gibt
- 2. Den DC-Schalter auf ON stellen
- 3. Die Batterien einschalten:
	- a. Pylontech Batterie
		- i. Den Stromschalter (DC-Trennschalter) an der Vorderseite des BMS auf ON stellen
		- ii. Die rote Taste (Startknopf) des BMS eine Sekunde gedrückt halten
	- b. Weco Batterie
		- i. Den Trennschalter GENERAL BREAKER an der Vorderseite der HV-BOX scharf schalten.
- 4. Das AC-Differenzial zwischen dem Eingang GRID des Inverters und dem Netz auf ON stellen
- 5. Das AC-Differenzial zwischen dem Eingang LOAD des Inverters und dem kritischen Abnehmer auf ON stellen
- 6. Der Inverter sollte sich einschalten und den Betrieb aufnehmen (wenn alle Schritte korrekt ausgeführt wurden)

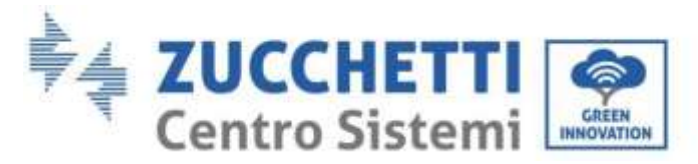

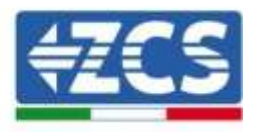

# **7.2. Erstes Einschalten**

Vor der eigentlichen Betriebsphase müssen einige Parameter eingestellt werden, die aus der nachstehenden Tabelle zu entnehmen sind.

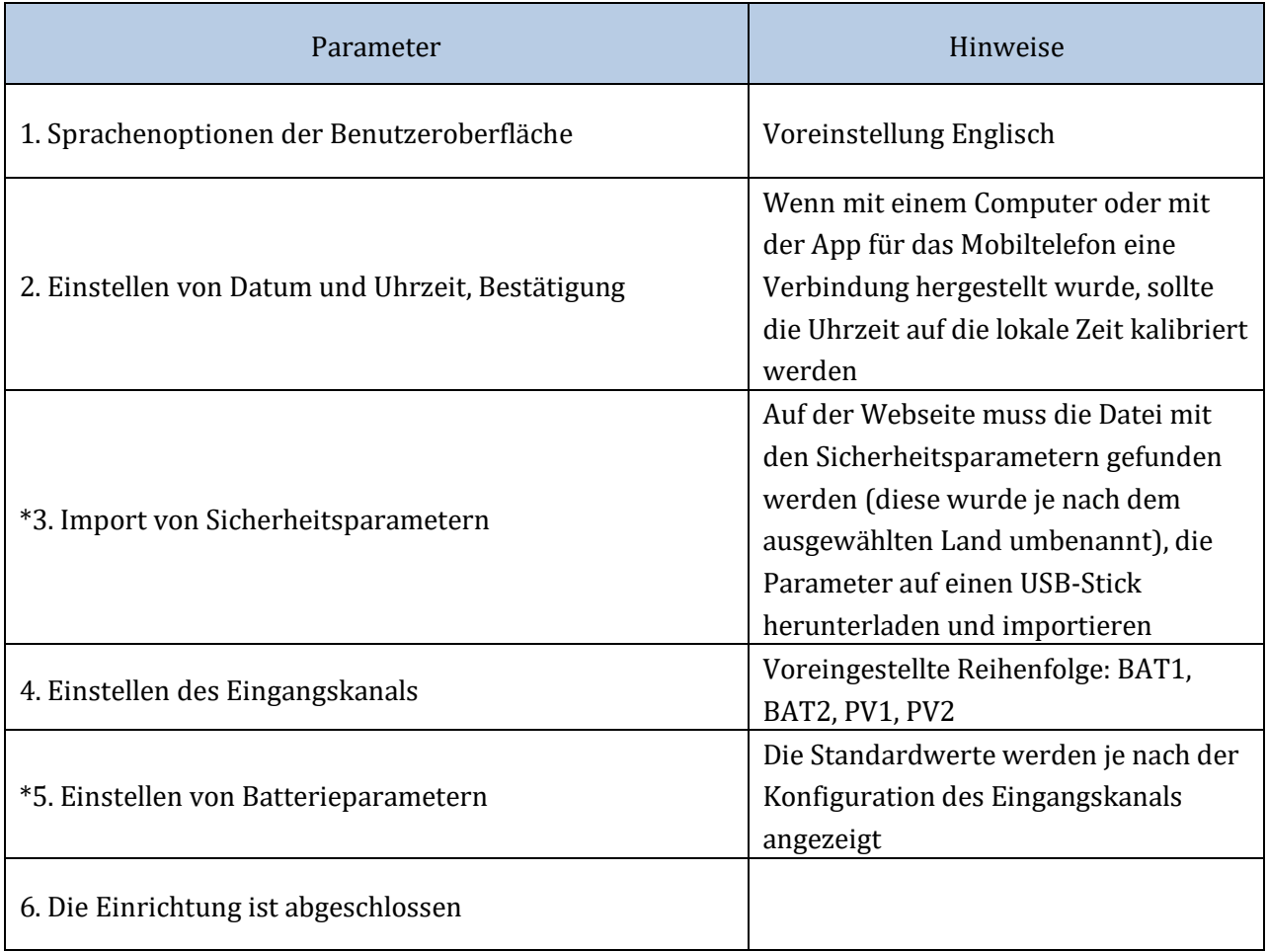

#### **Tabelle 17 - Einzustellende Parameter für das erste Einschalten**

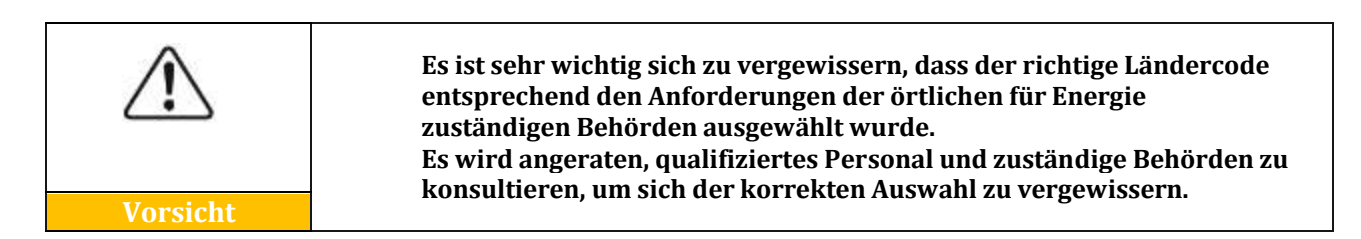

# **Hinweis:** Zucchetti Centro Sistemi S.p.A. haftet nicht für eventuelle Folgen, die sich aus einer falschen Einstellung des Landescodes ergeben.

*Benutzerhandbuch 3PH HYD5000-HYD20000-ZSS Rev. 1.1 25.03.2021*

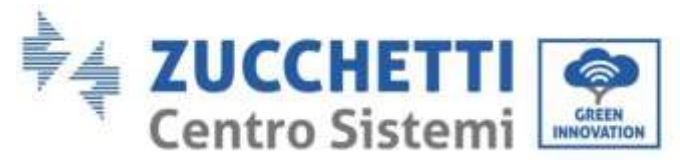

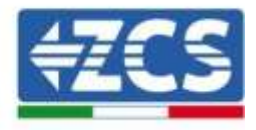

# **7.2.1.Sprachenoptionen der Benutzeroberfläche**

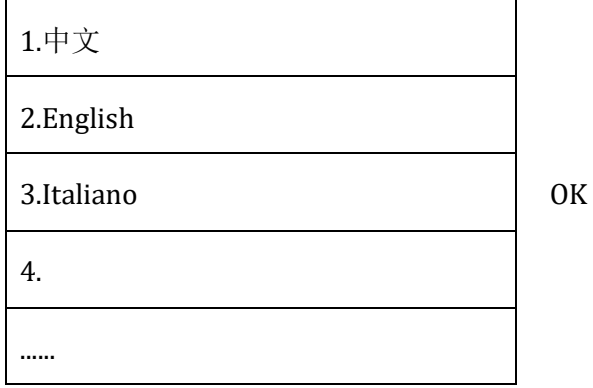

# **7.2.2.Einstellen von Datum und Uhrzeit, Bestätigung**

2.Time (Uhrzeit)

JJJJ-MM-TT hh:mm:ss

# **7.2.3.Import von Sicherheitsparametern**

Der Benutzer kann die Sicherheitsparameter der Maschine mittels eines USB-Sticks ändern, dazu müssen die Werte zuerst auf den USB-Stick kopiert und dann geändert werden. Zum Aktivieren dieser Möglichkeit wenden Sie sich an Zucchetti Centro Sistemi S.p.A.

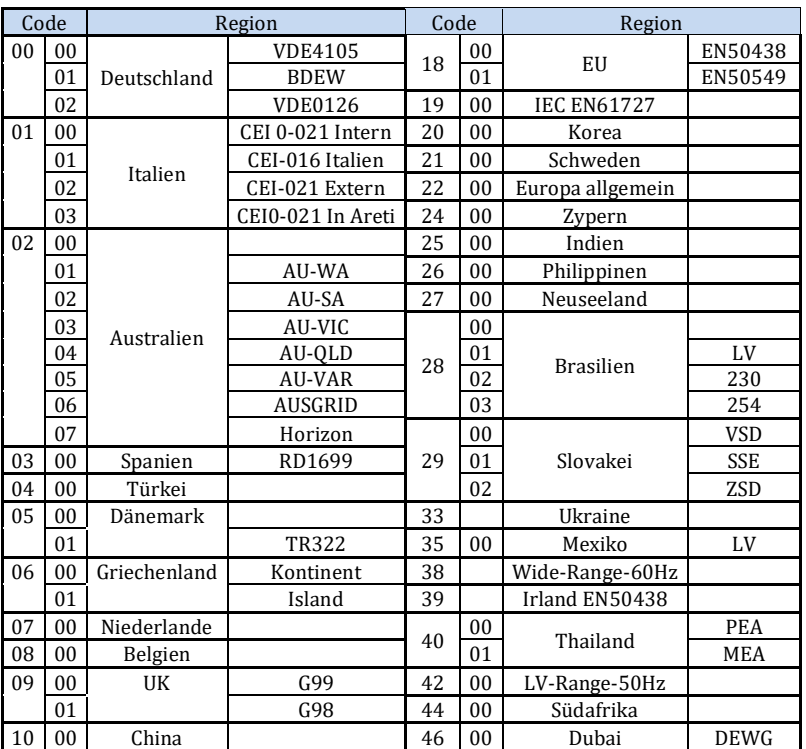

*Benutzerhandbuch 3PH HYD5000-HYD20000-ZSS Rev. 1.1 25.03.2021*

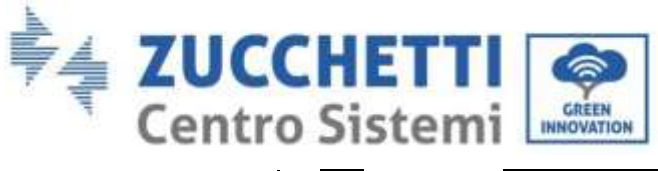

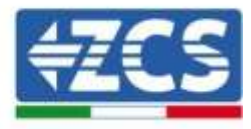

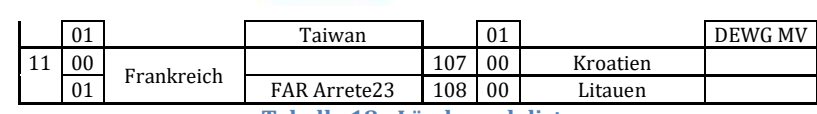

**Tabelle 18 - Ländercodeliste**

# **7.2.4.Einstellen des Eingangskanals**

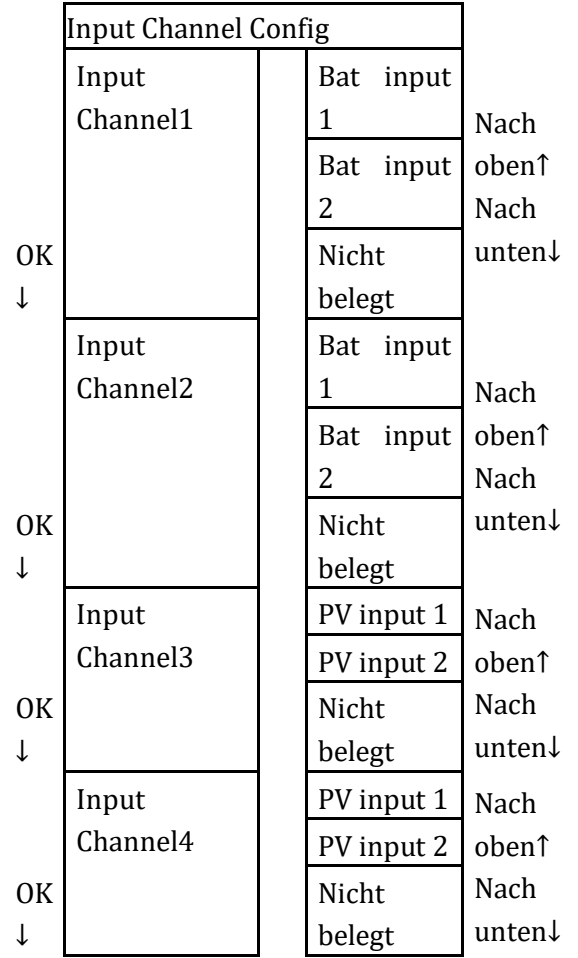

Im Fall eines **einzigen Pylontech-Batterieturms** die Eingänge auf Basis des belegten Kanals einstellen:

- Input channel1  $\rightarrow$  BAT input 1 (wenn der Kanal belegt ist, ist er die Nr.1)
- Input channel  $2 \rightarrow$  Not Use

Im Fall eines **einzigen WeCo-Batterieturms** die Eingänge durch Belegen beider Kanäle einstellen:

- Input channel  $1 \rightarrow$  BAT input 1
- Input channel  $2 \rightarrow BAT$  input 1

Im Fall eines **doppelten Batterieturms (Pylontech, WeCo)** die Eingänge folgend einstellen:

- Input channel  $1 \rightarrow BAT$  input 1
- Input channel  $2 \rightarrow BAT$  input 2

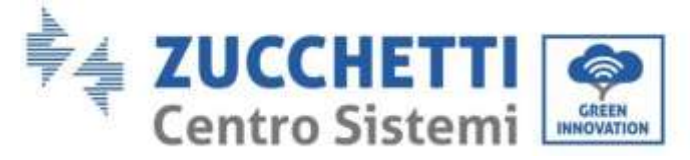

Für unabhängige Reihen Folgendes einstellen:

- Input channel  $3 \rightarrow PV$  input 1
- Input channel  $4 \rightarrow PV$  input 2

Für parallel geschaltete Reihen Folgendes einstellen:

- Input channel  $3 \rightarrow PV$  input 1
- Input channel  $4 \rightarrow PV$  input 1

# **7.2.5.Einstellen von Batterieparametern**

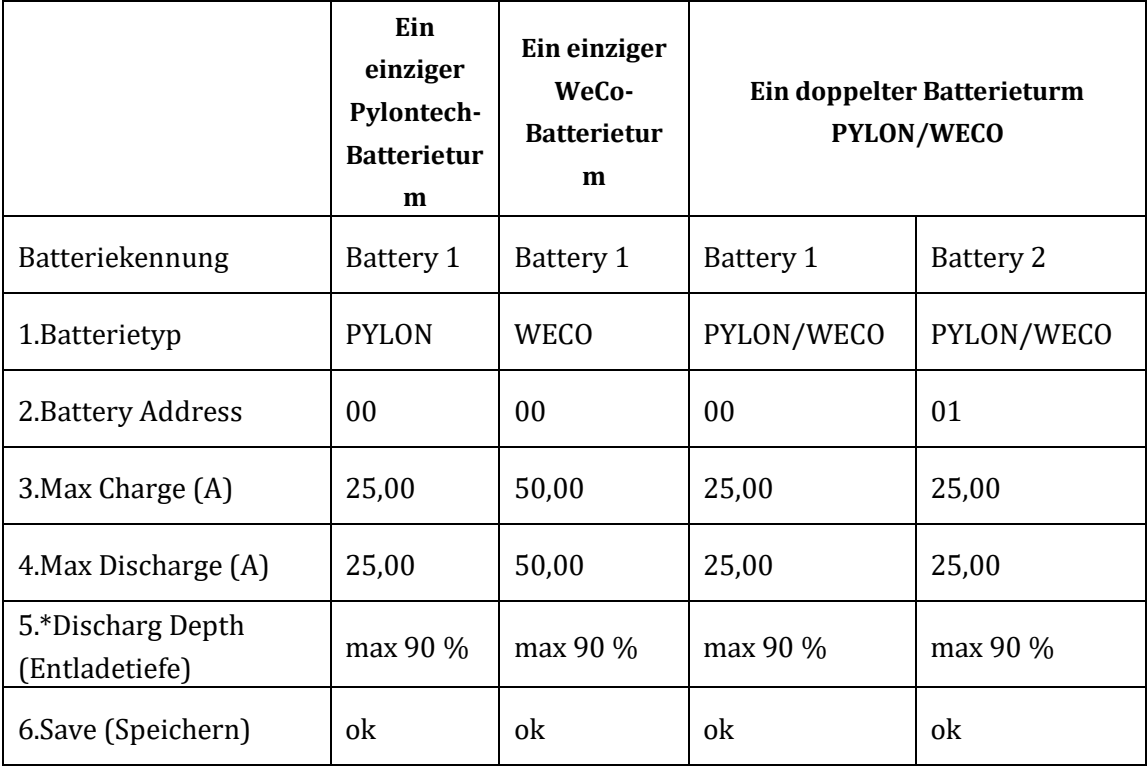

*Benutzerhandbuch 3PH HYD5000-HYD20000-ZSS Rev. 1.1 25.03.2021*

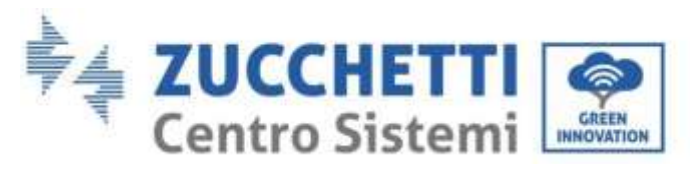

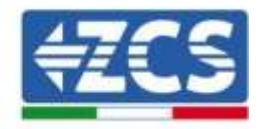

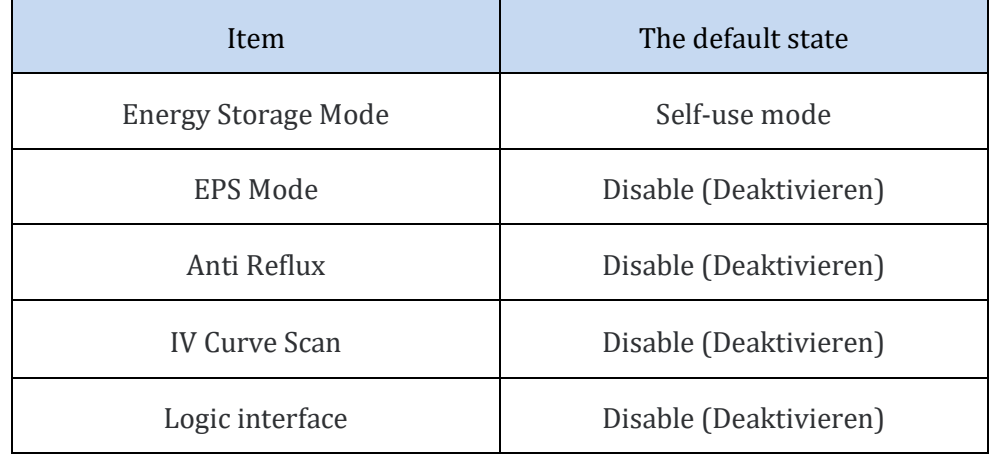

#### **Tabelle 19 - Standardwerte für andere Einstellungen**

## **7.3. Hauptmenü**

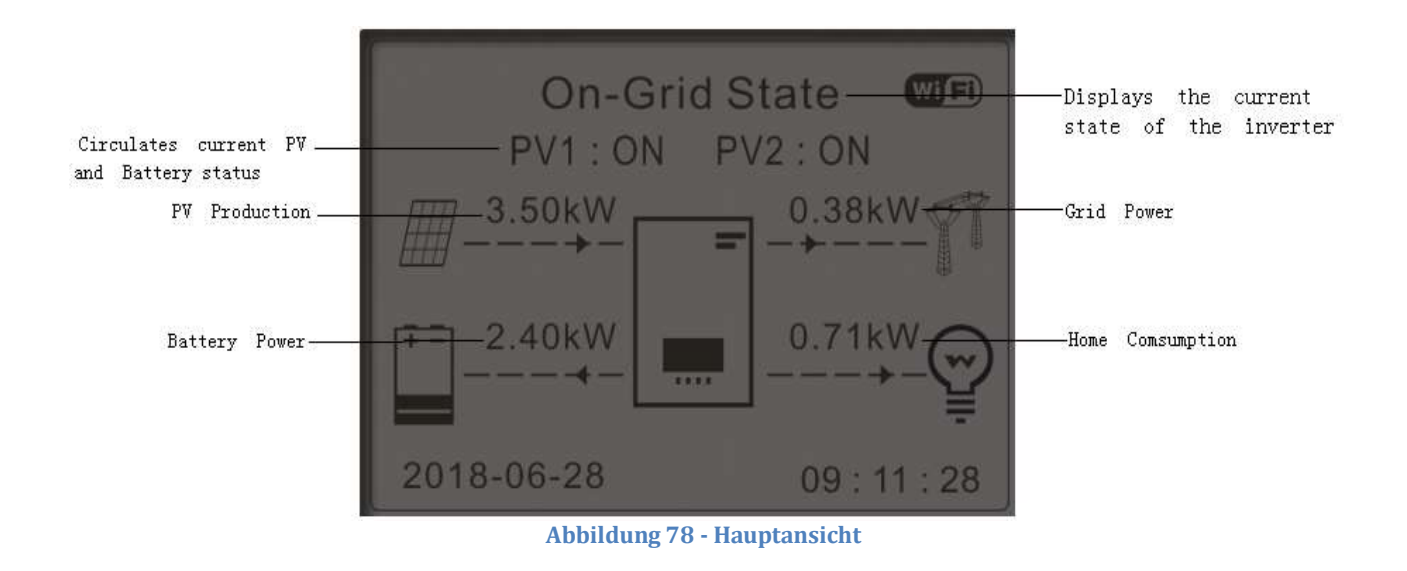

In der Hauptansicht die Schaltfläche "Down" drücken, um zur Seite der Parameter für Netz/Batterie zu gelangen.

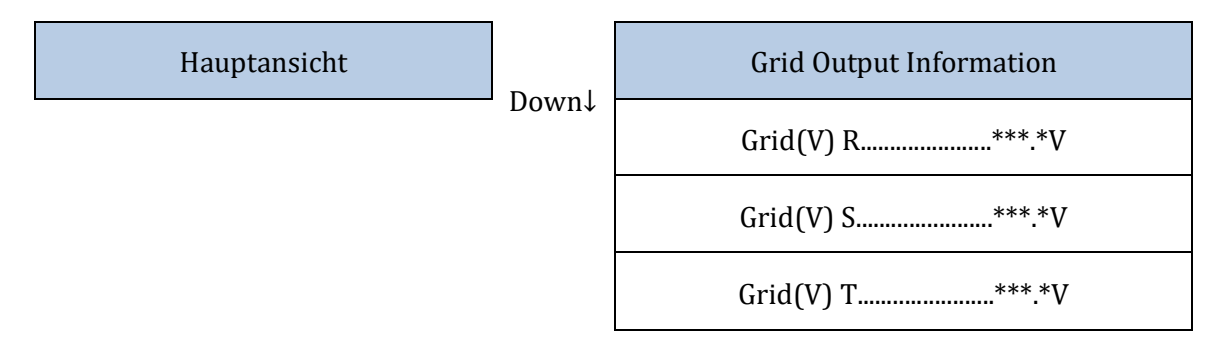

*Benutzerhandbuch 3PH HYD5000-HYD20000-ZSS Rev. 1.1 25.03.2021*

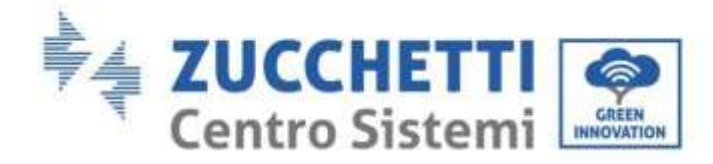

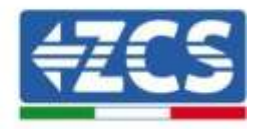

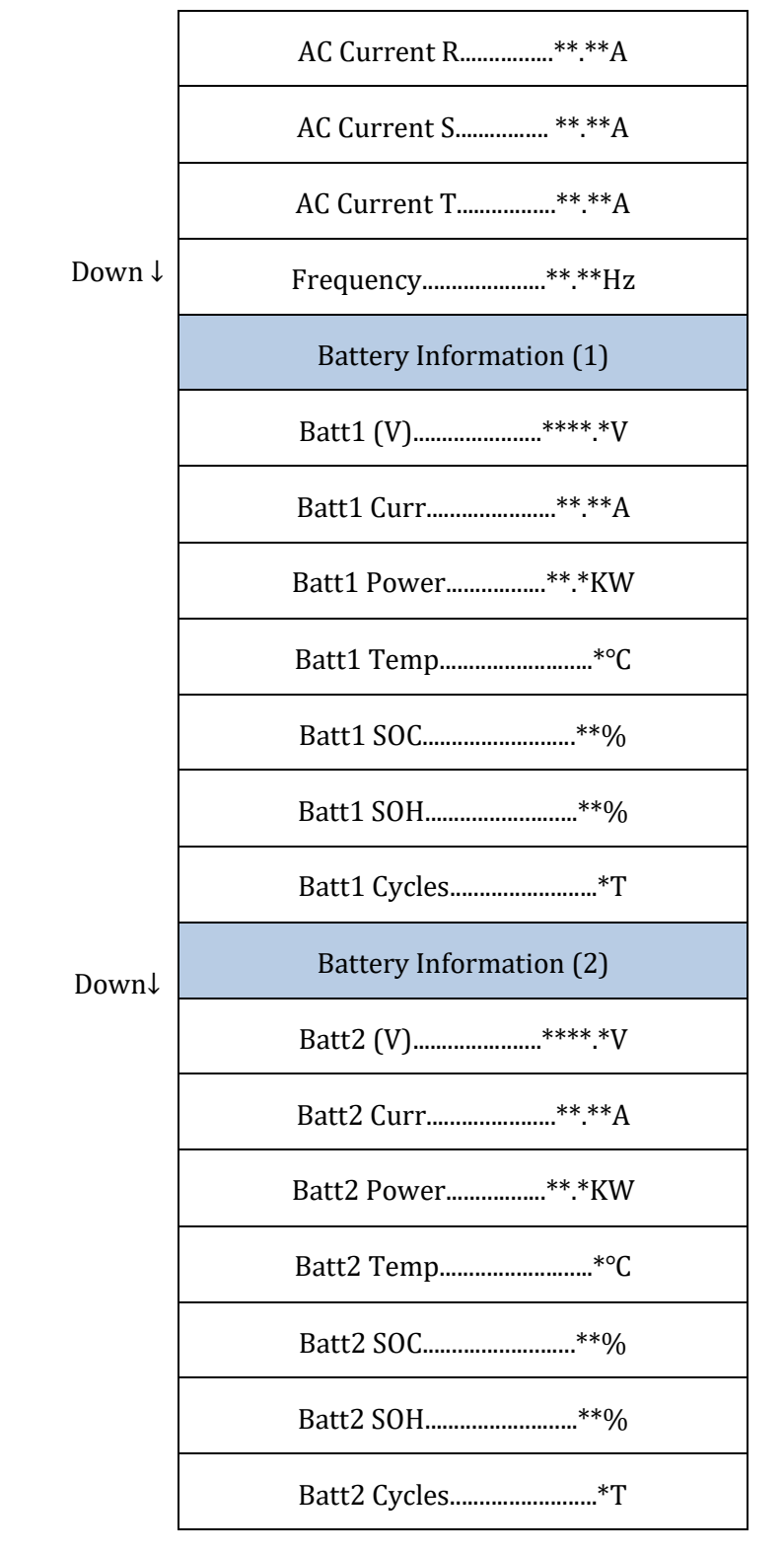

In der Hauptansicht die Schaltfläche "Up" drücken, um zur Seite der Parameter der Solaranlage zu gelangen.

*Benutzerhandbuch 3PH HYD5000-HYD20000-ZSS Rev. 1.1 25.03.2021*

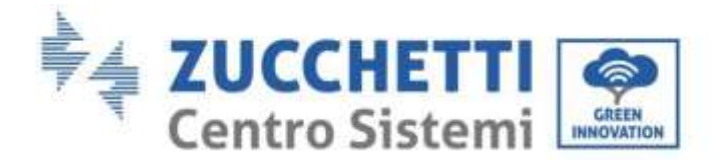

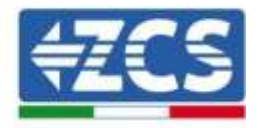

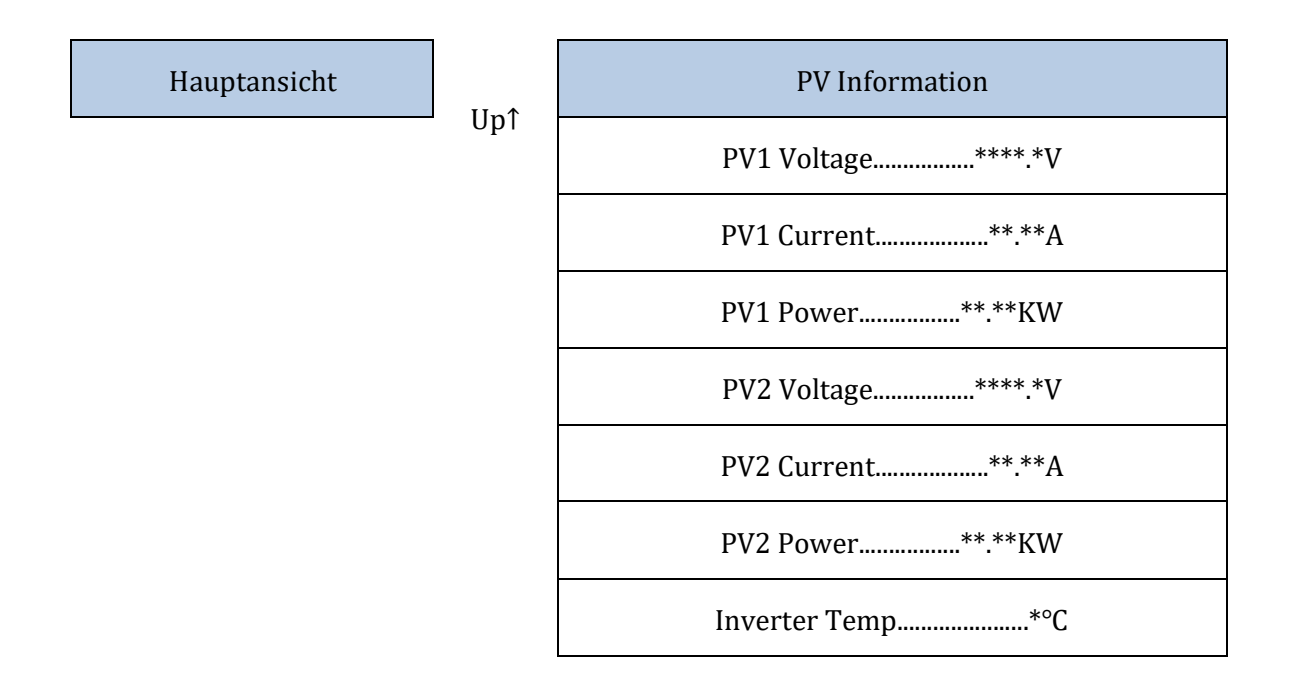

Auf der Hauptansicht die Schaltfläche "Back" drücken, um zum Hauptmenü zu gelangen, dieses hat folgende 5 Optionen.

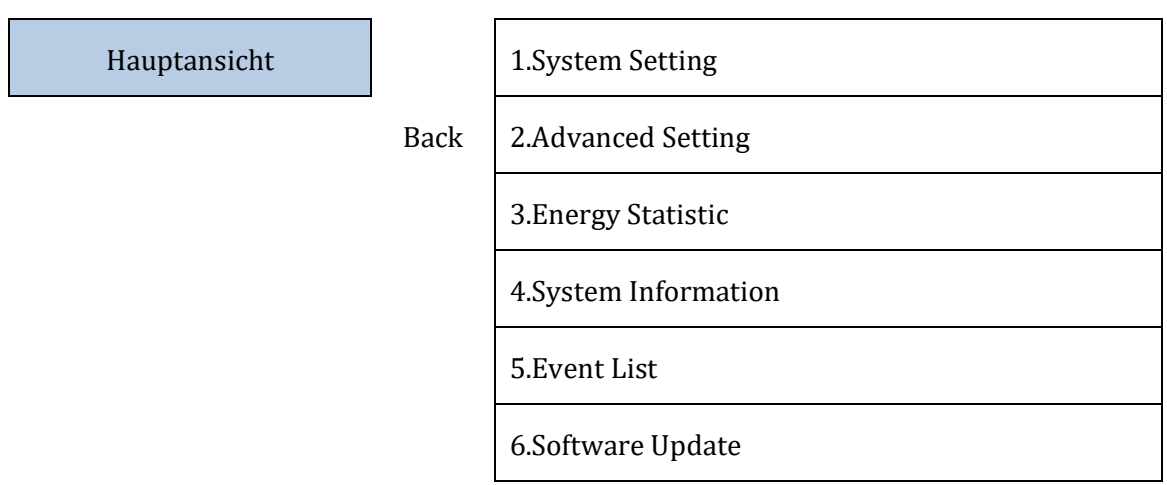

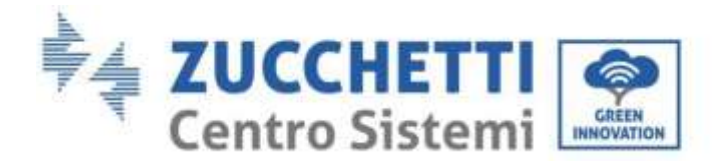

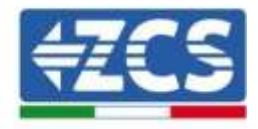

# **7.3.1.Grundeinstellungen**

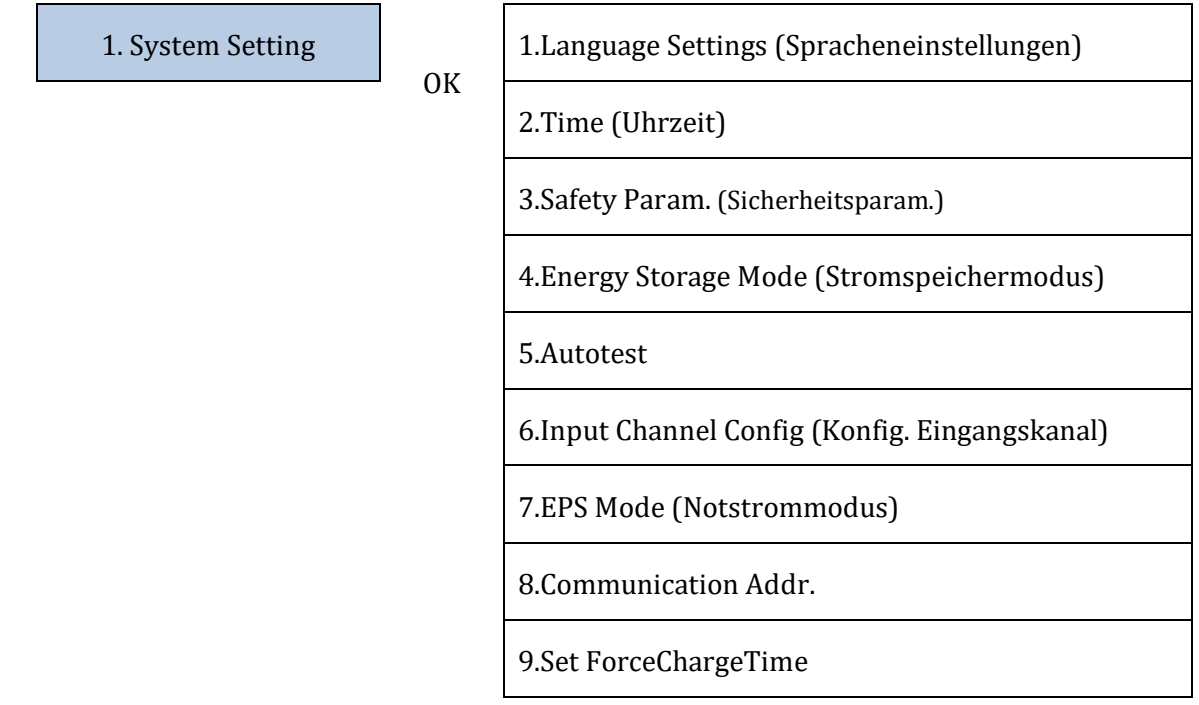

#### **1. Spracheinstellungen**

1.Language Settings (Spracheneinstellungen) OK

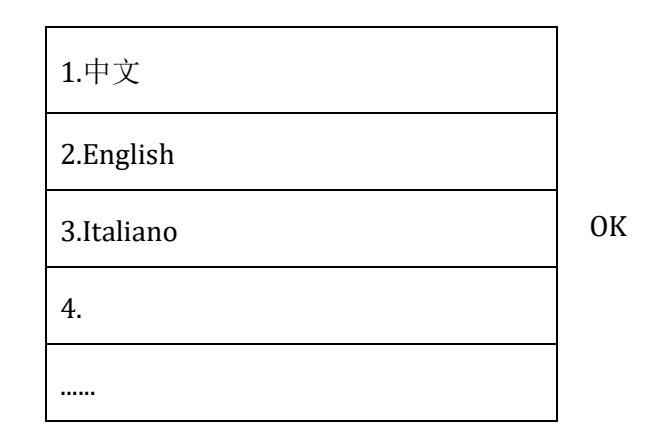

#### **2. Uhrzeit**

Den Systemzeitplan für den Inverter einstellen

2.Time (Uhrzeit) OK Time (Uhrzeit)

JJJJ-MM-TT hh:mm:ss

#### **3. Sicherheitsparameter**

Der Benutzer kann die Sicherheitsparameter der Maschine mittels eines USB-Sticks ändern, dazu müssen die Werte zuerst auf den USB-Stick kopiert und dann geändert werden.

Zum Aktivieren dieser Möglichkeit wenden Sie sich an Zucchetti Centro Sistemi S.p.A.

*Benutzerhandbuch 3PH HYD5000-HYD20000-ZSS Rev. 1.1 25.03.2021*

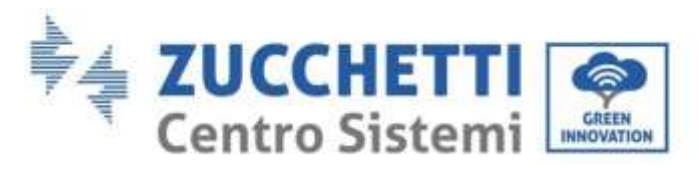

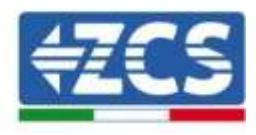

### **4. Speichermodalitäten**

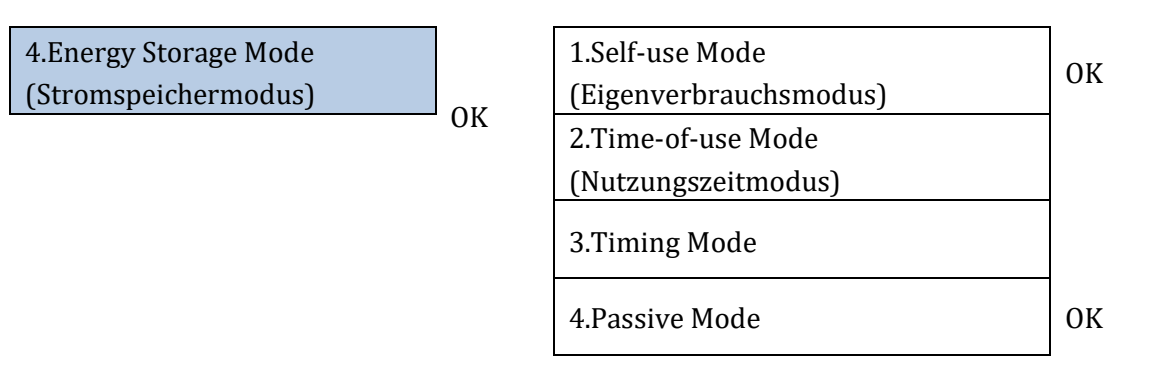

#### *Modalitäten für Eigenverbrauch*

Der Inverter ladet und entladet die Batterie automatisch.

Wenn Solarstromerzeugung (kW) = Verbrauch (kW), mit ∆P < 100W, ladet der Inverter die Batterie nicht und entladet sie auch nicht [\(](#page-82-0)

#### [Abbildung 79](#page-82-0)a).

Wenn Solarstromerzeugung (kW) > Verbrauch (kW), wird der überschüssige Strom in der Batterie gespeichert [\(](#page-82-0)

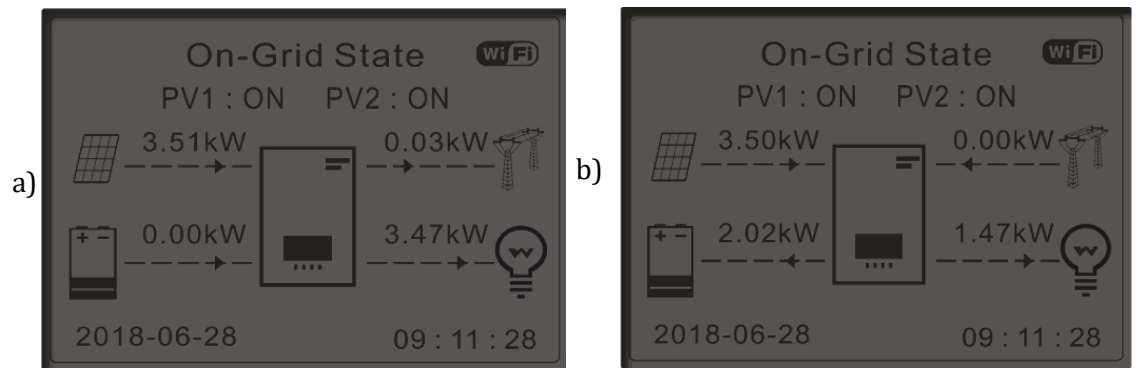

<span id="page-82-0"></span>[Abbildung](#page-82-0) 79b).

#### **Abbildung 79 - Inverteranzeige im Modus Eigenverbrauch (1)**

Wenn Solarstromerzeugung (kW) < Verbrauch (kW), wird die Batterie entladen, um den notwendigen Strom zu liefern, bis die Batterie vollkommen leer ist [\(](#page-83-0) **[Abbildung](#page-83-0) 80**a).

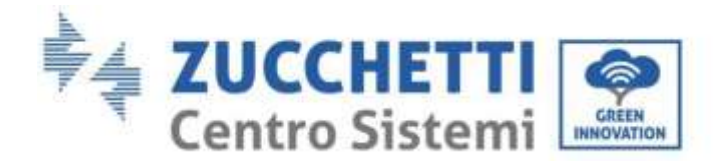

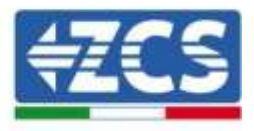

Wenn die Batterie voll geladen (oder an ihrer maximale Ladekapazität ist), wird der überschüssige Strom in das Netz eingespeist [\(](#page-83-0) [Abbildung](#page-83-0) **80**b).

<span id="page-83-0"></span>**On-Grid State**  $C$ **On-Grid State**  $(Wi)$  $PV1:ON$ PV2: ON **PV1:0N** PV2 : ON a)  $\begin{array}{|c|c|c|c|}\hline \text{m} & 3.50\text{kW} & \text{m} & 0.38\text{kW} \end{array}$ **50kW Q.ODKW**  $0.54kW$ 2.40<sub>k</sub>W 0.71<sub>k</sub>W  $4.04k$ 2018-06-28  $8 - 06 - 28$  $09:11$ 

**Abbildung 80 - Inverteranzeige im Modus Eigenverbrauch (2)**

Wenn Solarstromerzeugung + Batterie (kW) < Verbrauch (kW), entnimmt der Inverter Strom aus dem Stromnetz.

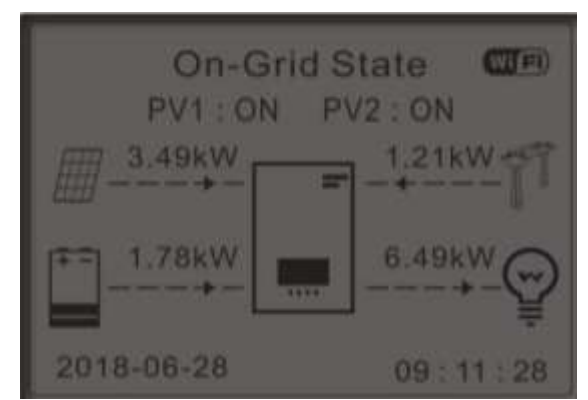

**Abbildung 81 - Inverteranzeige im Modus Eigenverbrauch (3)**

#### Nutzungsintervalle

Für eine rationellere Verwaltung der Energie (vor allem im Winter, wo die Solaranlage die Batterie nicht effizient aufladen kann) kann es notwendig sein, einen Zeitraum einzustellen, in dem die Batterie aus dem Stromnetz aufgeladen werden soll; Sobald dieser Zeitraum eingestellt ist, wird der Inverter in der übrigen Zeit automatisch funktionieren.

Es können verschiedene Punkte eingestellt werden, um den kompliziertesten Anforderungen zu genügen.

2.Time-of-use Mode (Nutzungszeitmodus)

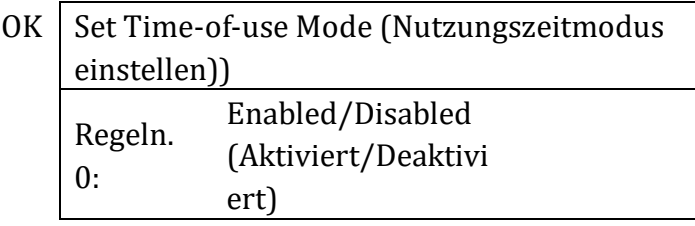

*Benutzerhandbuch 3PH HYD5000-HYD20000-ZSS Rev. 1.1 25.03.2021*

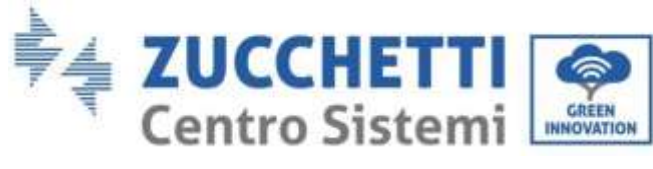

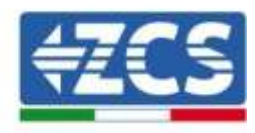

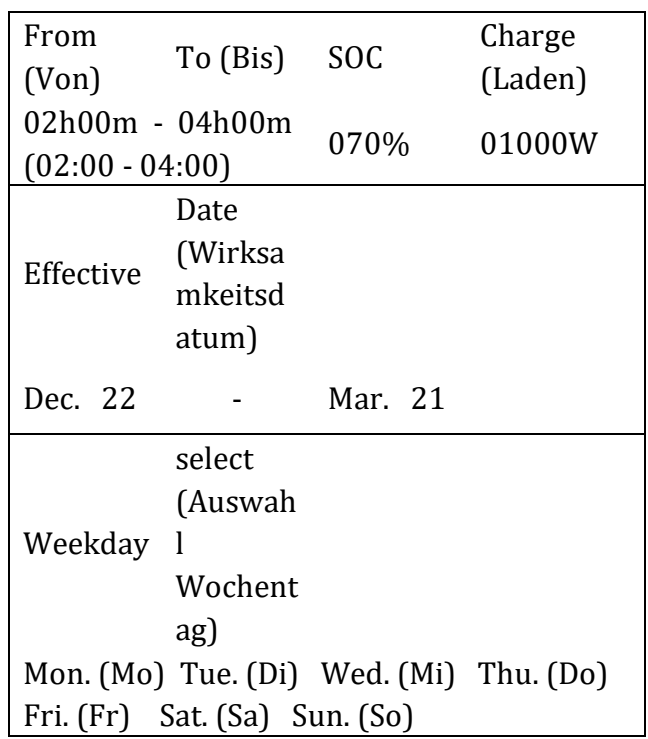

#### Nutzung mit Uhrzeitangabe

Es können manuell die Uhrzeitintervalle eingestellt werden, in denen die Batterie aufgeladen und entladen werden soll.

3.Timing Mode B GK

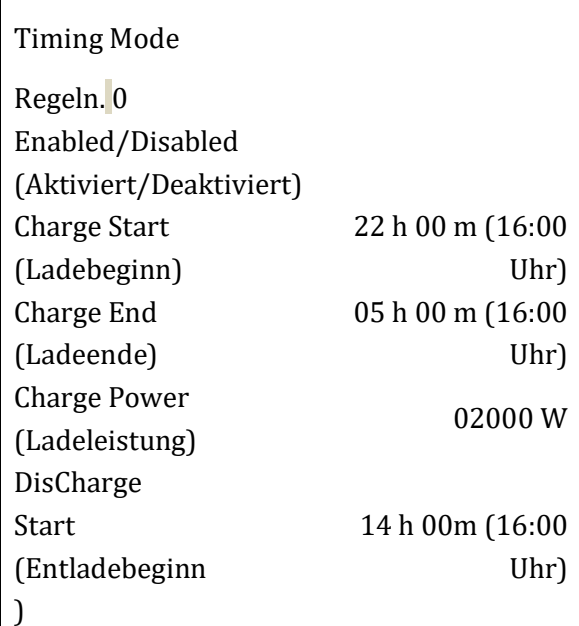

*Benutzerhandbuch 3PH HYD5000-HYD20000-ZSS Rev. 1.1 25.03.2021*

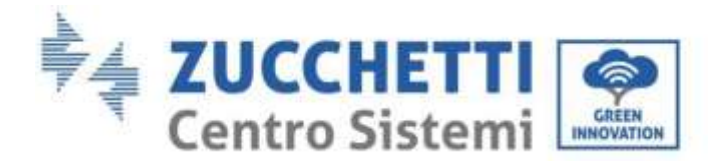

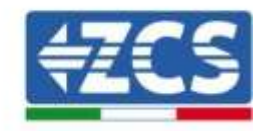

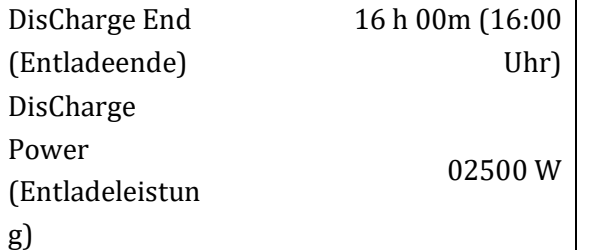

#### Passive Nutzung

Für detailliertere Informationen bezüglich der passiven Funktionsweise richten Sie eine Anfrage an Zucchetti Centro Sistemi S.p.A.

#### **5. Selbsttest**

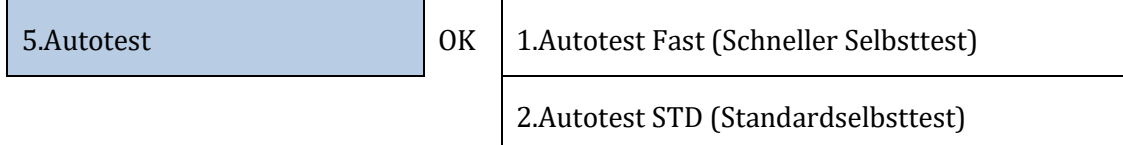

Der schnelle Selbsttest ergibt sich aus dem Standardselbsttest (STD), braucht aber weniger Zeit.

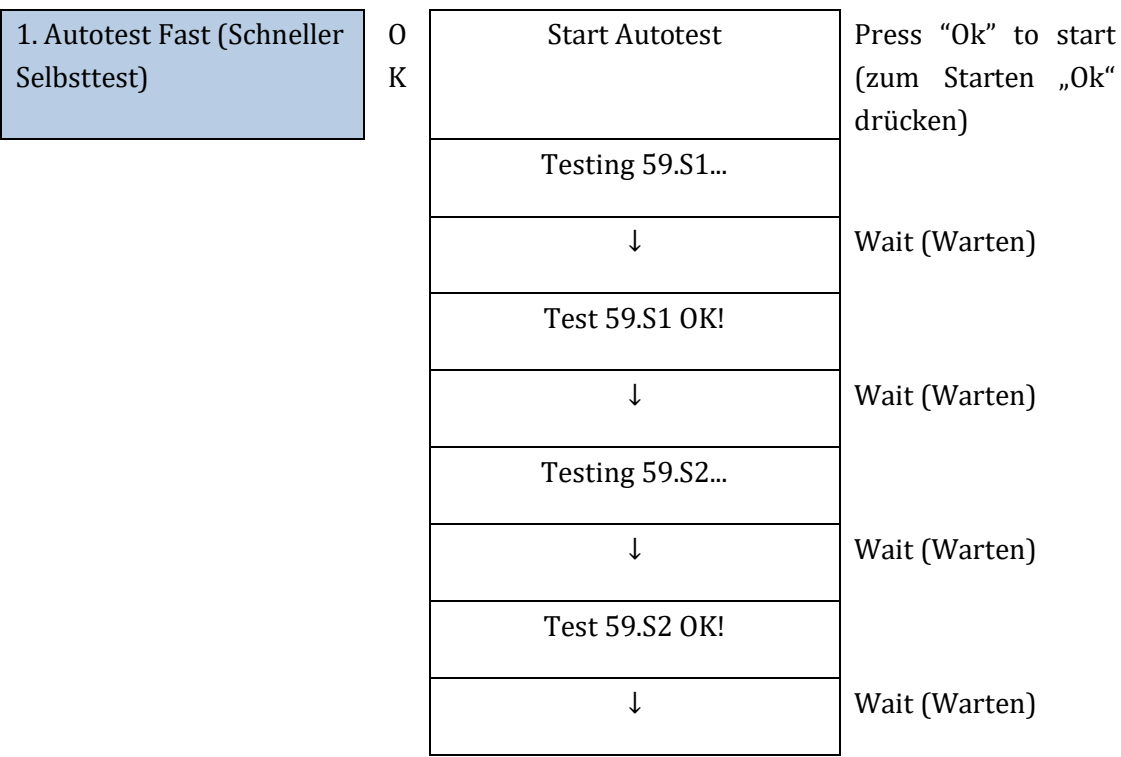

*Benutzerhandbuch 3PH HYD5000-HYD20000-ZSS Rev. 1.1 25.03.2021*

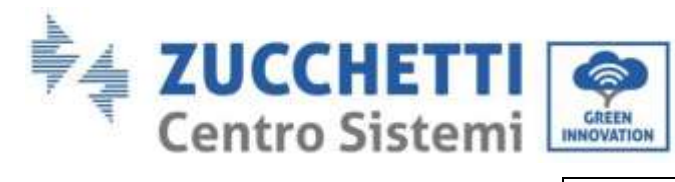

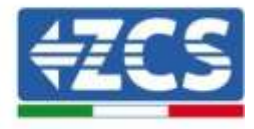

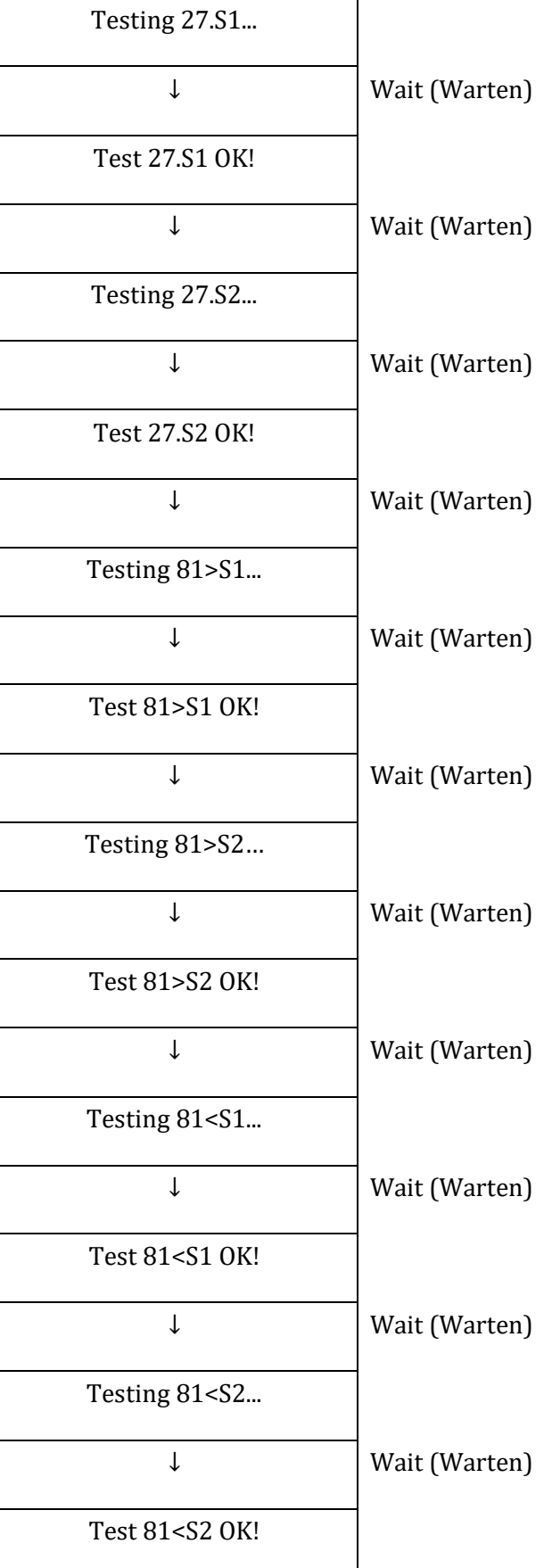

*Benutzerhandbuch 3PH HYD5000-HYD20000-ZSS Rev. 1.1 25.03.2021*

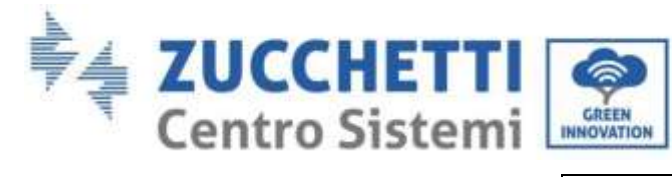

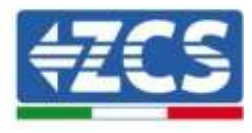

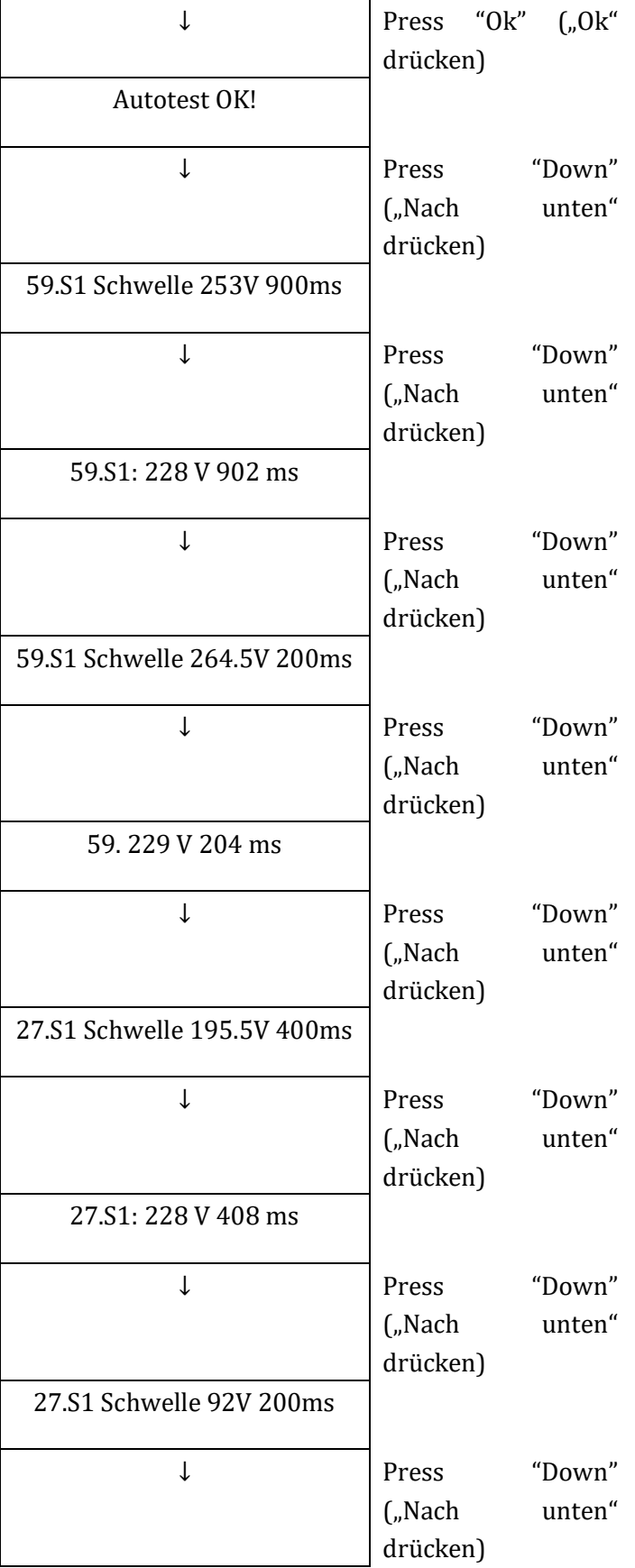

*Benutzerhandbuch 3PH HYD5000-HYD20000-ZSS Rev. 1.1 25.03.2021*

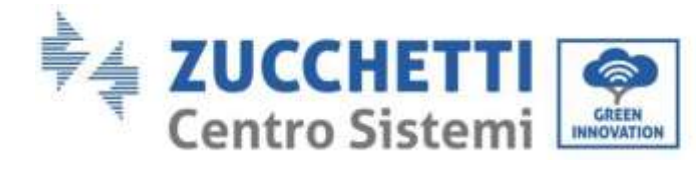

 $\mathbf{r}$ 

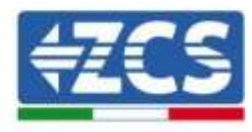

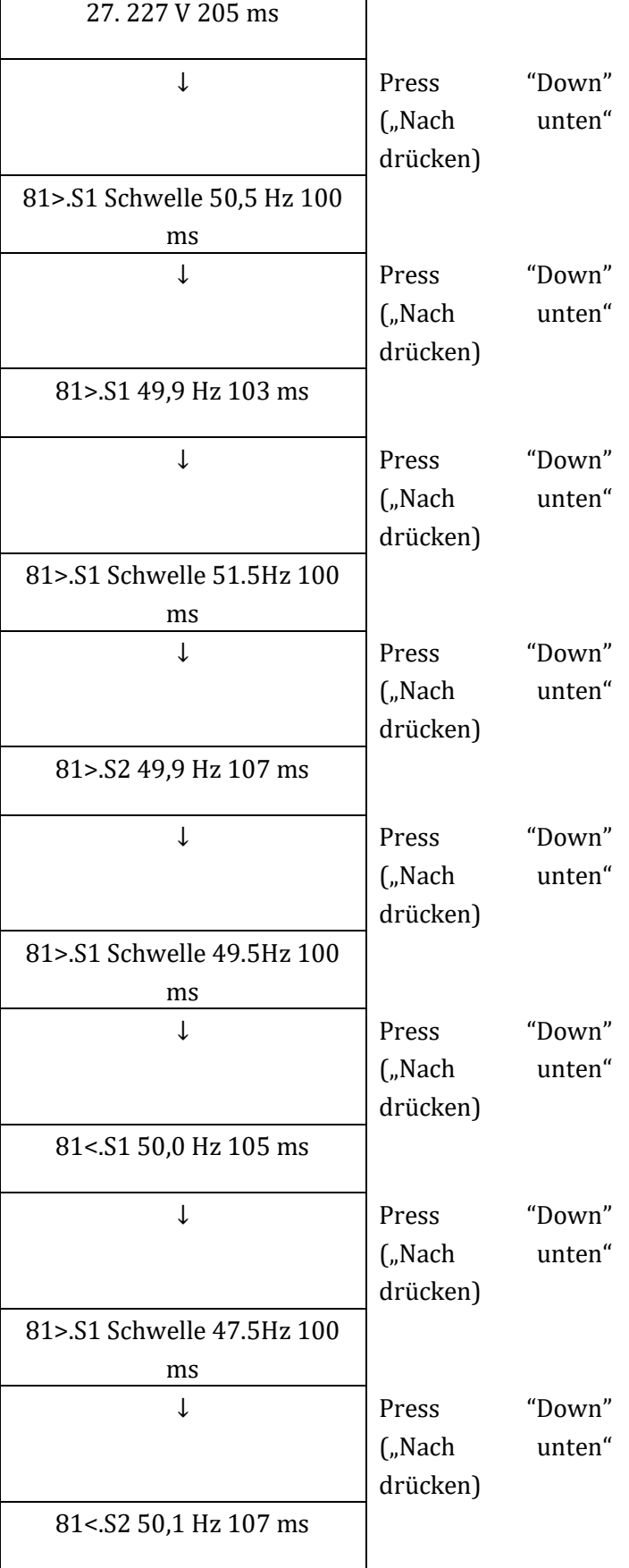

ł

*Benutzerhandbuch 3PH HYD5000-HYD20000-ZSS Rev. 1.1 25.03.2021*

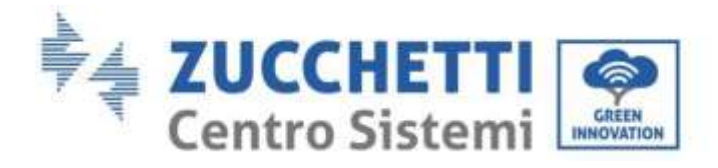

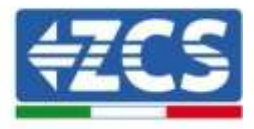

#### **6. Konfiguration des Eingangskanals**

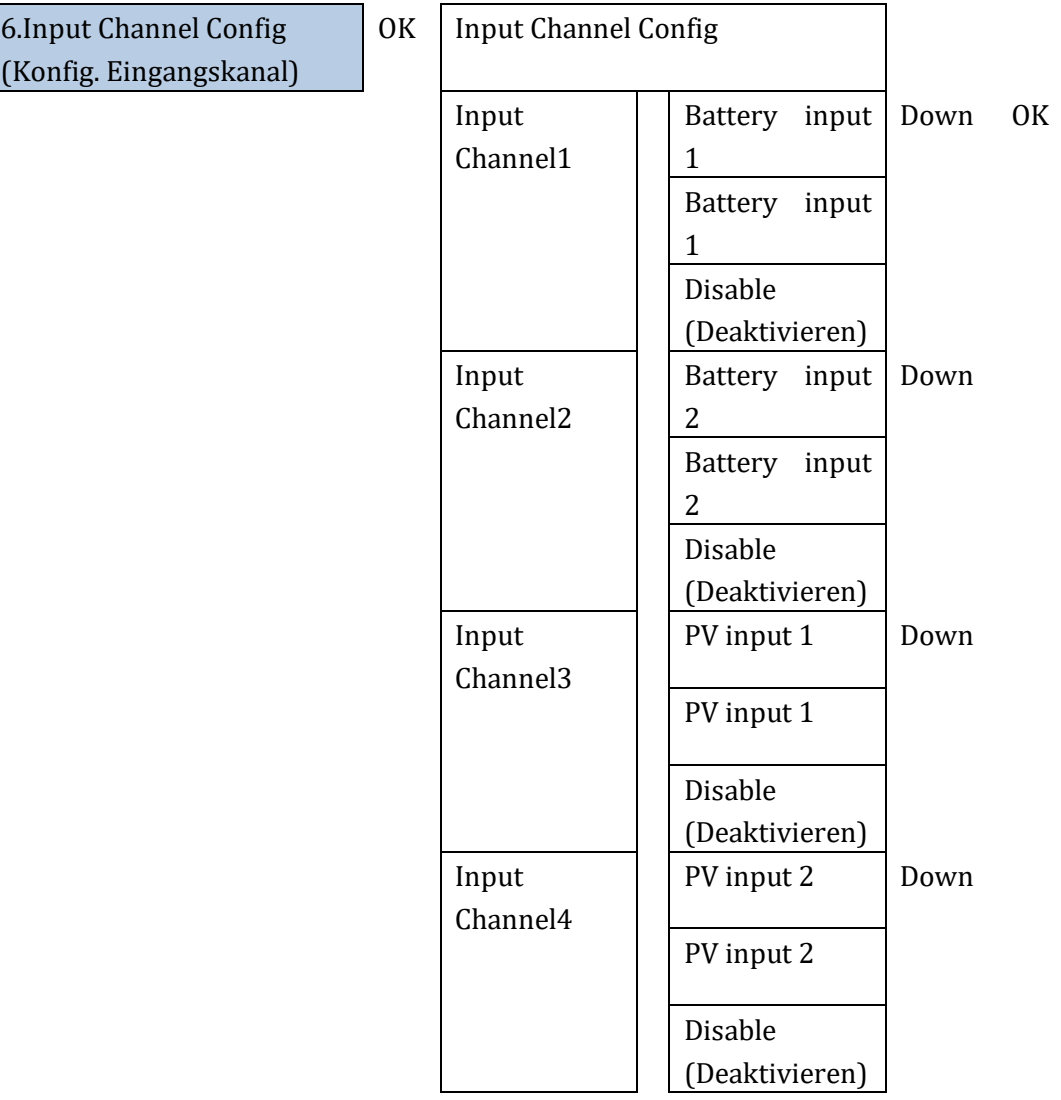

#### **7. EPS-Modus**

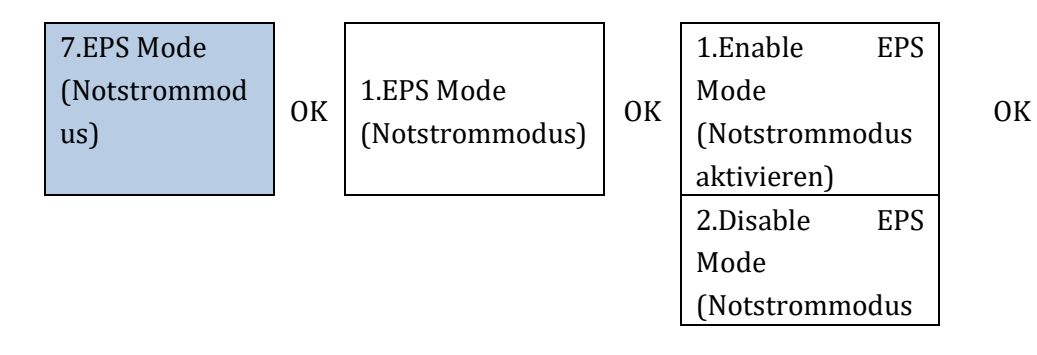

*Benutzerhandbuch 3PH HYD5000-HYD20000-ZSS Rev. 1.1 25.03.2021*

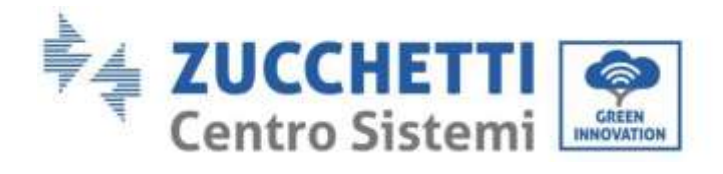

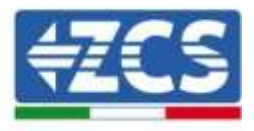

deaktivieren)

Wenn Solarstromerzeugung (kW) > Verbrauch (kW), mit ∆P < 100W, ladet der Inverter die Batterie ([Abbildung 82](#page-90-0)a).

Wenn Solarstromerzeugung (kW) = Verbrauch (kW), ladet der Inverter die Batterie nicht und entladet sie auch nicht ([Abbildung 82](#page-90-0)b).

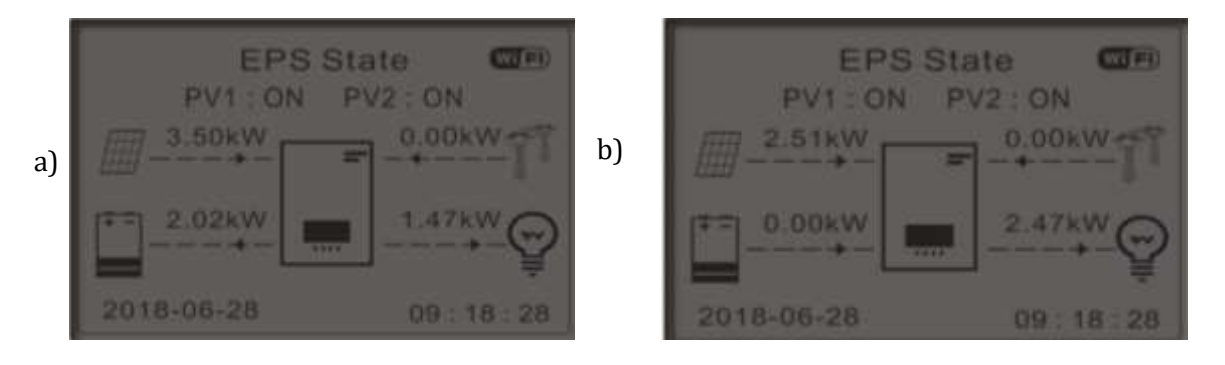

**Abbildung 82 - Display bei in Betrieb befindlichem EPS (1)**

<span id="page-90-0"></span>Wenn Solarstromerzeugung (kW) < Verbrauch (kW), mit ∆P < 100W, entladet der Inverter die Batterie ([Abbildung 83](#page-90-1)a).

Wenn Solarstromerzeugung (kW) normal ist, aber der Verbrauch (kW) geringer, wird der überschüssige Strom in der Batterie gespeichert ([Abbildung 83](#page-90-1)b).

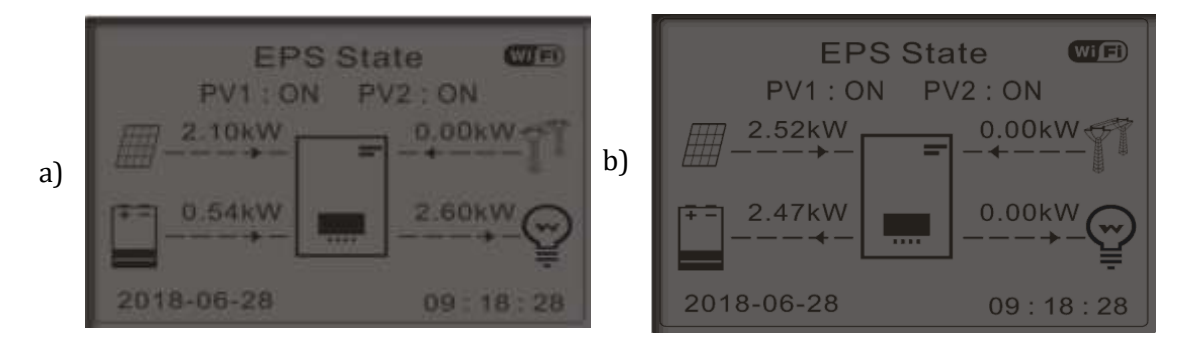

**Abbildung 83 - Display bei in Betrieb befindlichem EPS (2)**

#### <span id="page-90-1"></span>**8. Kommunikationsadresse**

*Benutzerhandbuch 3PH HYD5000-HYD20000-ZSS Rev. 1.1 25.03.2021*

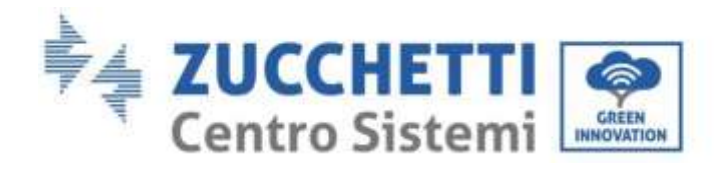

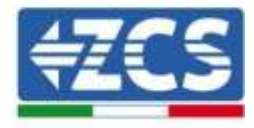

8.Communication Addr. **OK** 1.Communication Addr. OK 2. Baud Rate 10K

### **9. Zeiteinstellung erzwungenes Laden**

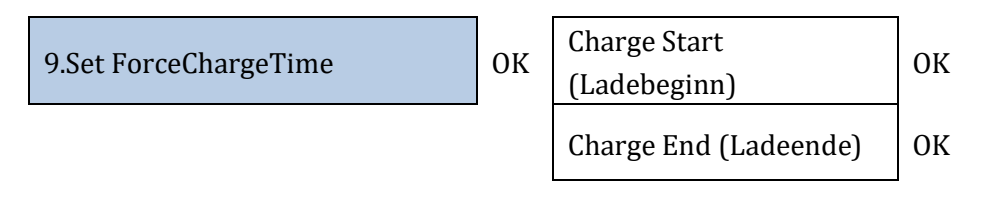

## **7.3.2.Erweiterte Einstellungen**

2.Advanced setting **OK Eingang 0001** 

1.Battery Parameter

2.Batterie aktiv

3.Anti Reflux

4.IV Curve Scan

5.DRM0 Control

6.Factory Reset (Rücksetzung auf Werkseinstellung)

7.Parallel setting (Parallelschaltung)

*Benutzerhandbuch 3PH HYD5000-HYD20000-ZSS Rev. 1.1 25.03.2021*

Kennung: MD-AL-GI-00 Rev. 1.1 25.03.21 - Anwendung: GID

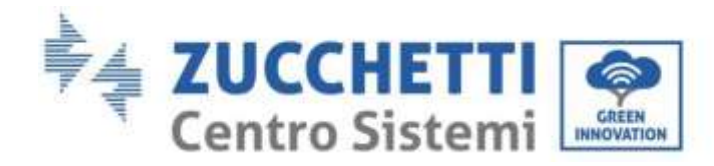

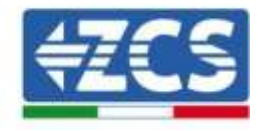

8. Bluetooth Reset (Rücksetzung auf Werkseinstellung)

9.CT Calibration

#### **1. Batterieparameter**

A. internes BMS

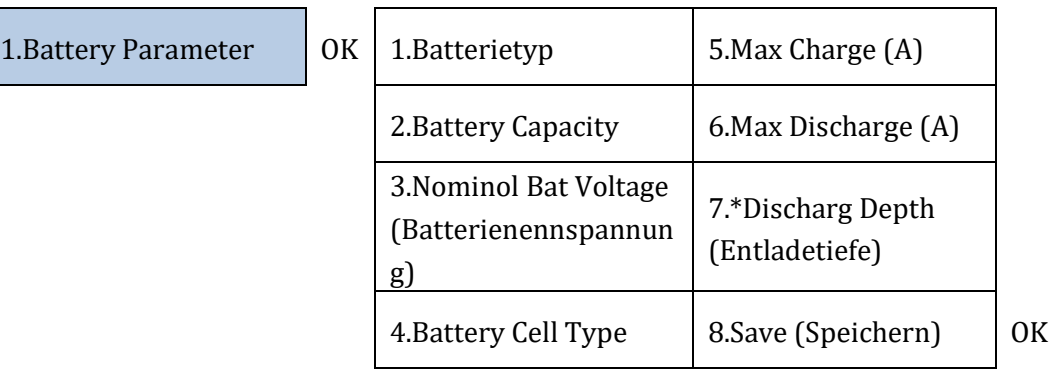

### B. Pylon/Azzurro/Weco/External BMS

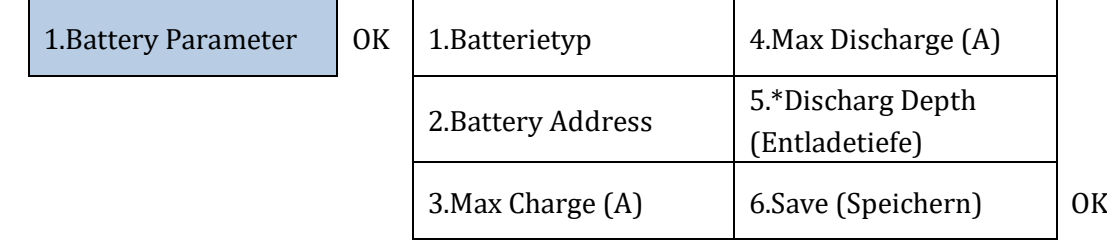

Entladetiefe (DOD)

BEISP.: DOD = 50 % und EPS = 80 %

Während das Netz verbunden ist, entladet der Inverter ab dem Moment, zu dem die SOC geringer als 50 % ist, die Batterie nicht.

Bei einem Stromausfall arbeitet der Inverter im EPS-Modus (wenn EPS aktiviert ist) und entladet die Batterie weiter, bis er eine Batterie-SOC von 20 % erreicht.

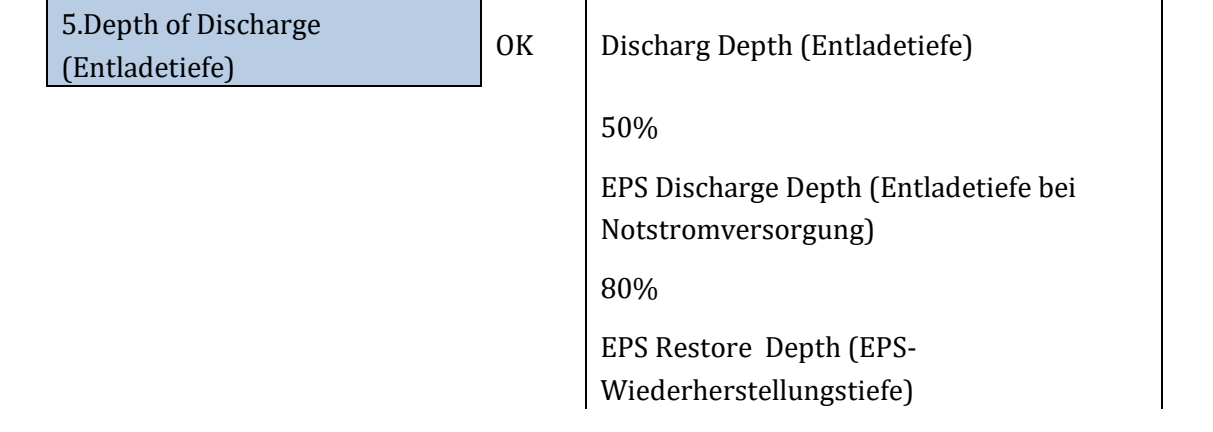

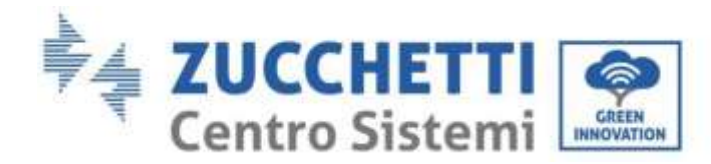

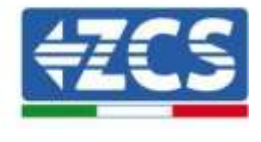

20%

#### **2. Aktive Batterie**

Zu implementierende Funktion.

#### **3. Rückflusssperre**

Es kann der Modus "Rückflusssperre" aktiviert werden, um die maximale Strommenge, die ins Netz eingespeist wird, zu begrenzen. Die eingestellte Strommenge ist die maximale Strommenge, die ins Netz eingespeist werden soll.

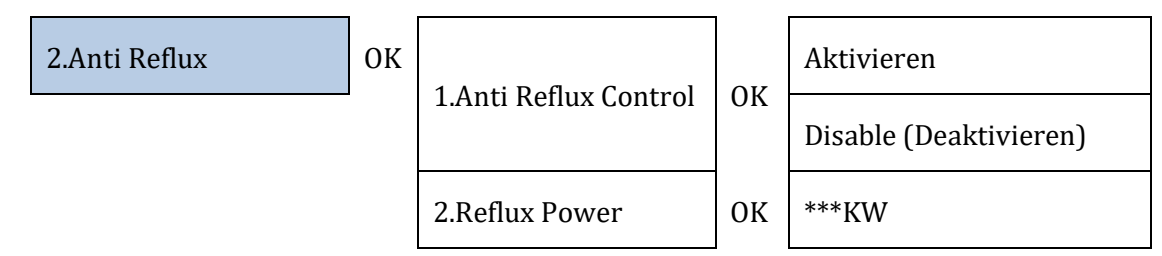

#### **4. Scan Kurve IV**

Es kann der Scan von Kurve IV (MPPT-Scan) aktiviert werden, um die maximale globale Leistung finden zu lassen, indem man den Wert während des Betriebs anpasst, um immer, auch unter nicht optimalen Bedingungen, die maximale Produktion von den Solarplatten zu erhalten. Dazu kann eine Scanzeit eingestellt, oder ein momentaner Scan durchgeführt werden.

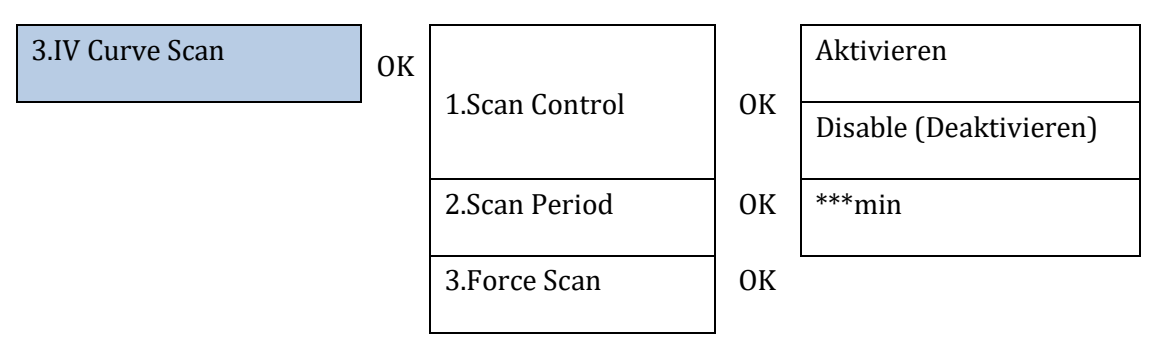

#### **5. Kontrolle der Logikschnittstelle**

Die Logikschnittstellen aktivieren oder deaktivieren. Siehe Kapitel über die Verbindungen zwischen Logikschnittstellen (Paragraph [5,](#page-53-0) Seit[e 53\)](#page-53-0).

*Benutzerhandbuch 3PH HYD5000-HYD20000-ZSS Rev. 1.1 25.03.2021*

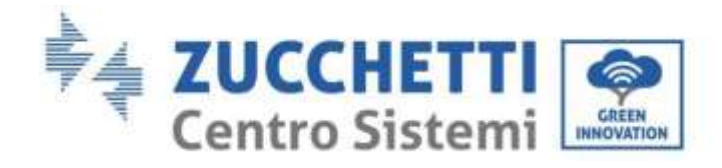

4. Logic interface Control **OK** 

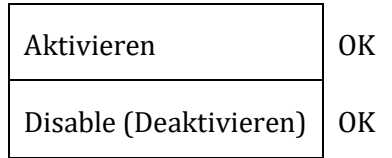

**6. Rücksetzen auf Werkseinstellungen**

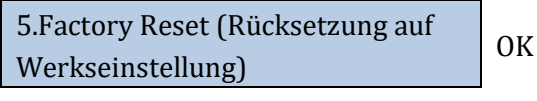

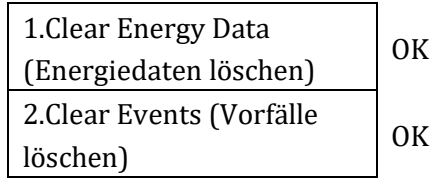

Den gesamten Stromerzeugungsverlauf des Inverters löschen.

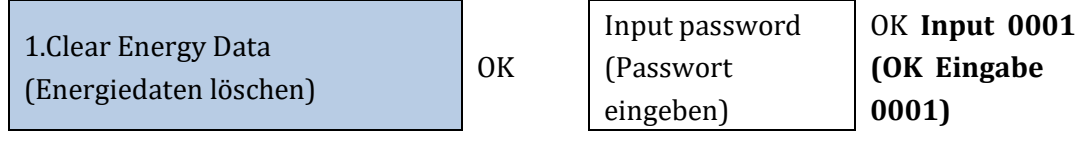

Den Verlauf der auf dem Inverter aufgezeichneten Fehler löschen.

2. Clear Events (Vorfälle löschen)  $\vert$  OK

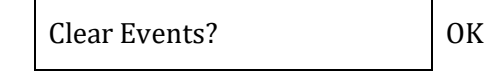

## **7. Einstellen von parallel geschalteten Invertern**

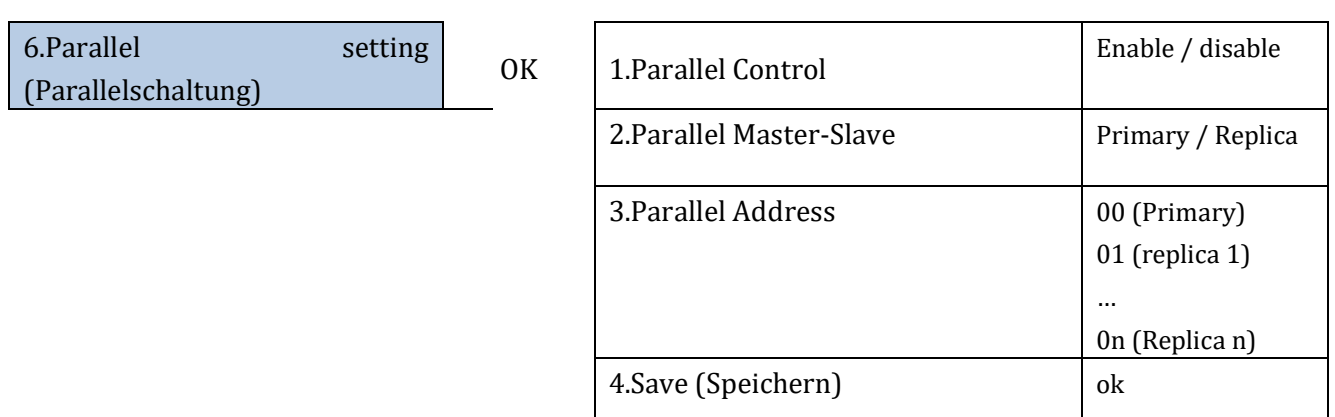

Kennung: MD-AL-GI-00 Rev. 1.1 25.03.21 - Anwendung: GID

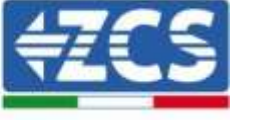

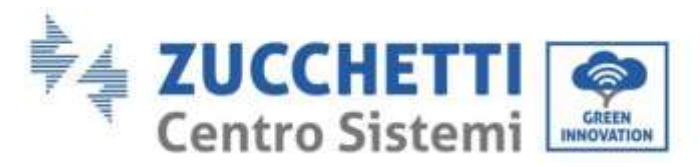

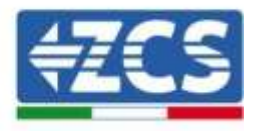

#### **8. Bluetooth rücksetzen**

Zu implementierende Funktion.

#### **9. CT-Kalibrierung**

Sobald die Sensoren angeschlossen sind, kann man, um dem System die korrekte Ablesung der Stromflüsse der Anlage zu ermöglichen, die Funktion "CT Calibration" verwenden, die unter den erweiterten Einstellungen der Vorrichtung vorhanden ist.

Damit der Inverter diesen Vorgang ausführt, ist Folgendes notwendig:

- Das System muss an das Stromnetz angeschlossen sein
- Die Batterien müssen vorhanden und eingeschaltet sein
- Die in der Anlage vorhandenen Abnehmer müssen ausgeschaltet sein
- Die Solarstromerzeugung muss ausgeschaltet sein

Auf diese Weise wird das System automatisch intern sowohl die Positionierung jedes Sensors an der richtigen Phase als auch die kohärente Richtung der Stromflüsse der Anlage einstellen.

Für nähere Erläuterungen die Webseite [www.zcsazzurro.com](http://www.zcsazzurro.com/) konsultieren.

## **7.3.3.Vorfall-Liste**

Die Vorfall-Liste zeigt die Vorfälle in Echtzeit an, wobei sie mit fortlaufender Nummer, Datum und Uhrzeit und Fehlertyp angezeigt werden. Die Liste der Fehler kann mittels des Hauptmenüs kontrolliert werden, um die Details des Verlaufs der Vorfälle in Echtzeit zu überwachen.

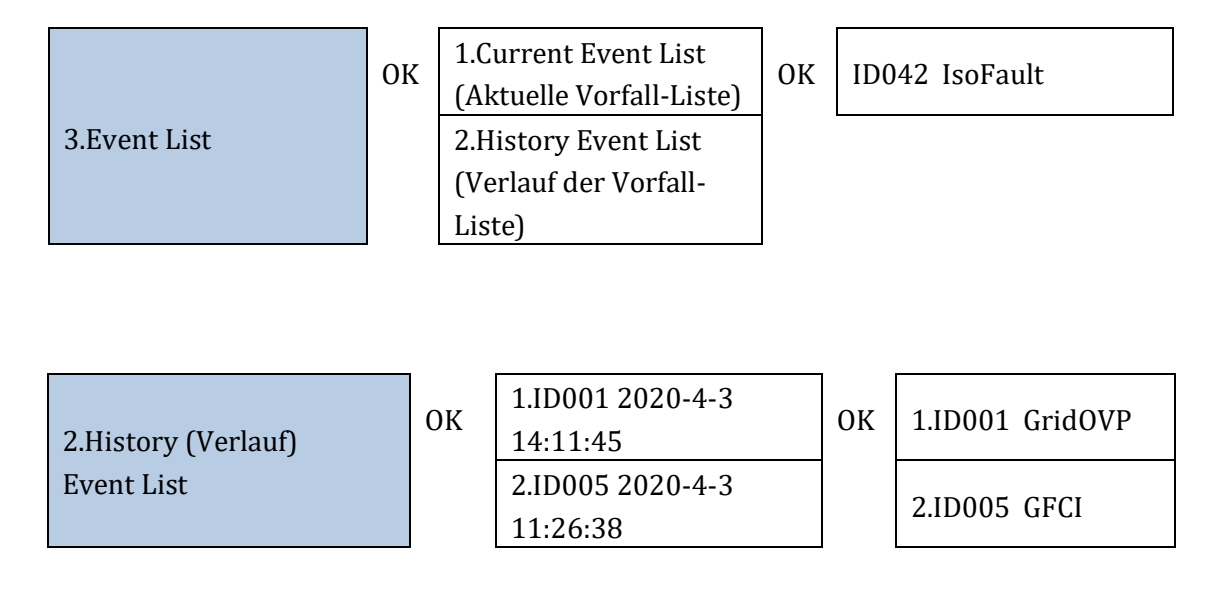

*Benutzerhandbuch 3PH HYD5000-HYD20000-ZSS Rev. 1.1 25.03.2021*

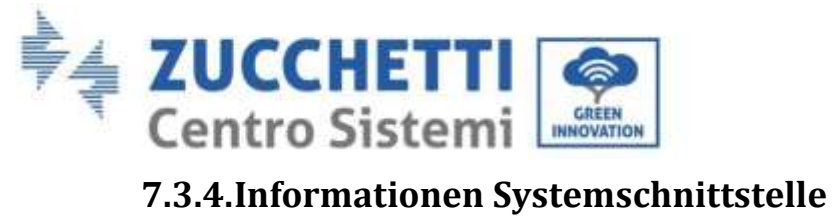

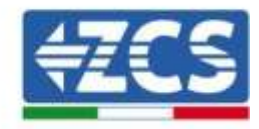

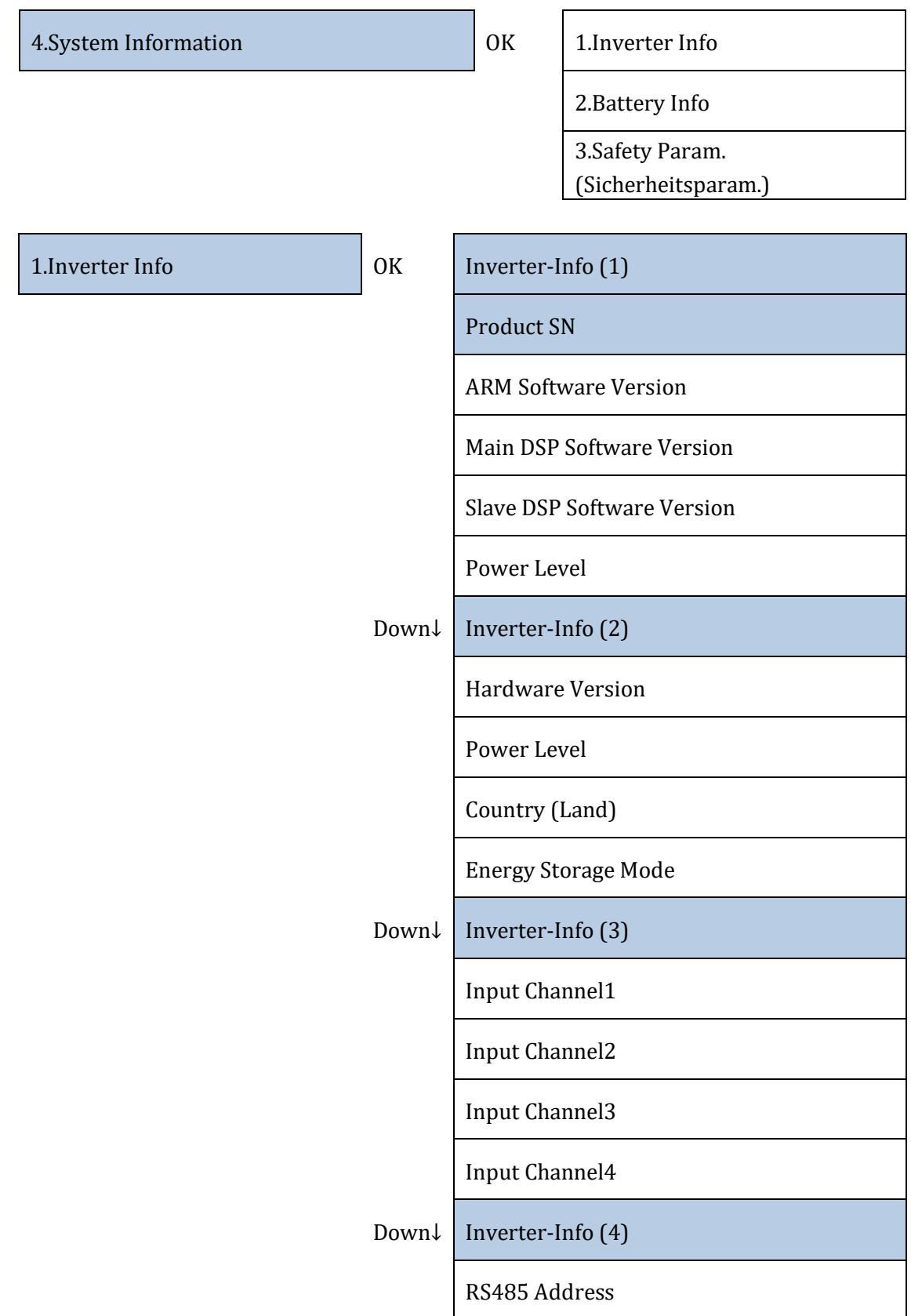

*Benutzerhandbuch 3PH HYD5000-HYD20000-ZSS Rev. 1.1 25.03.2021*

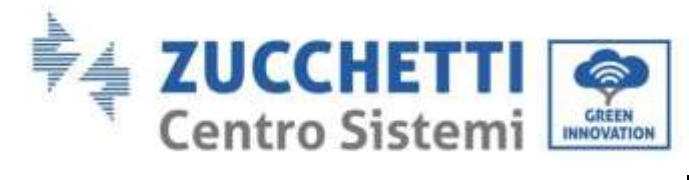

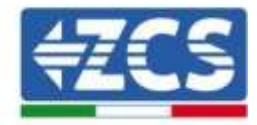

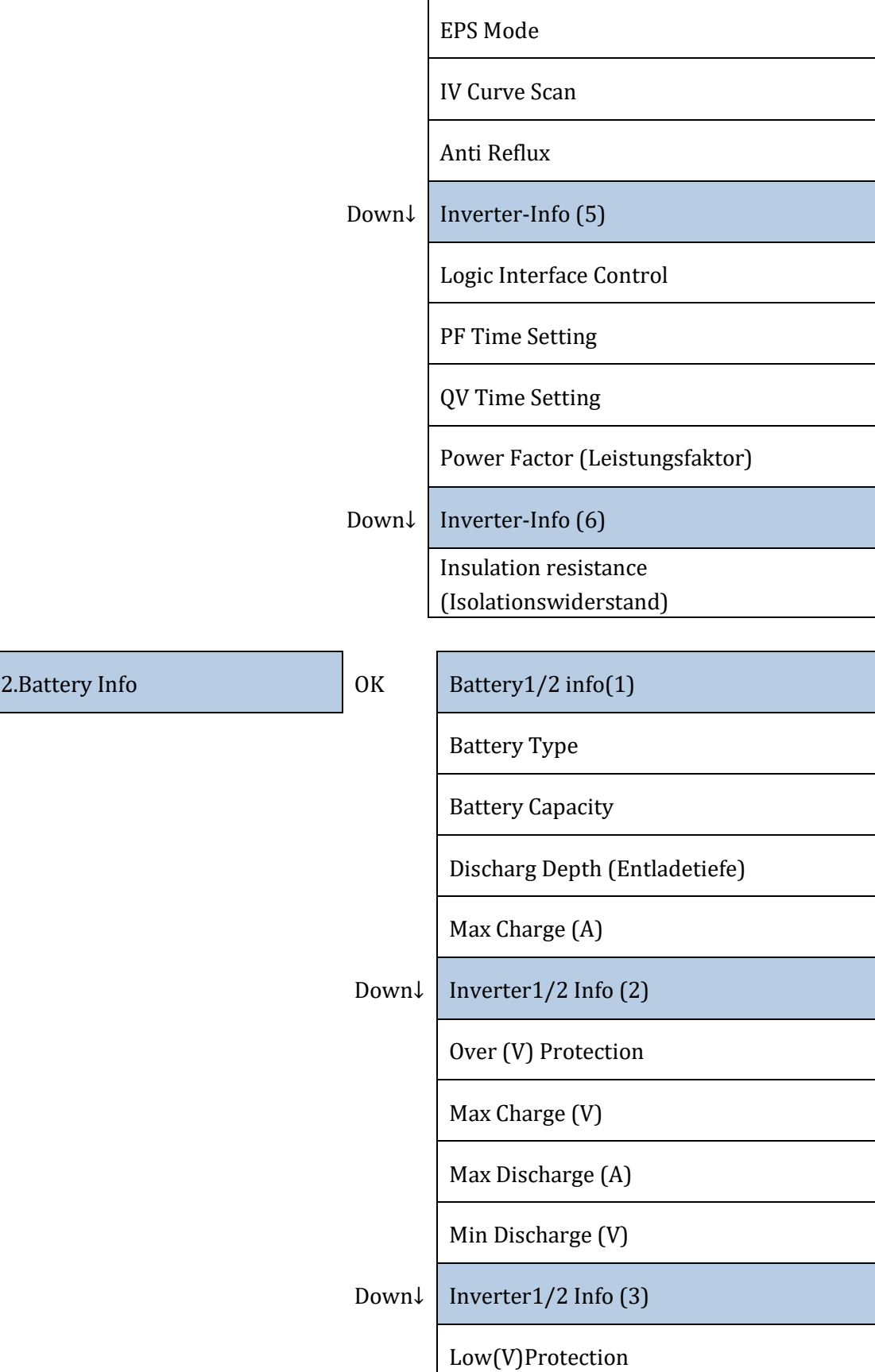

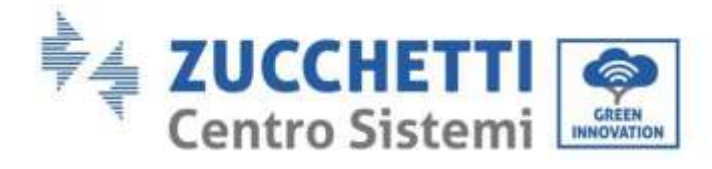

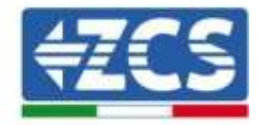

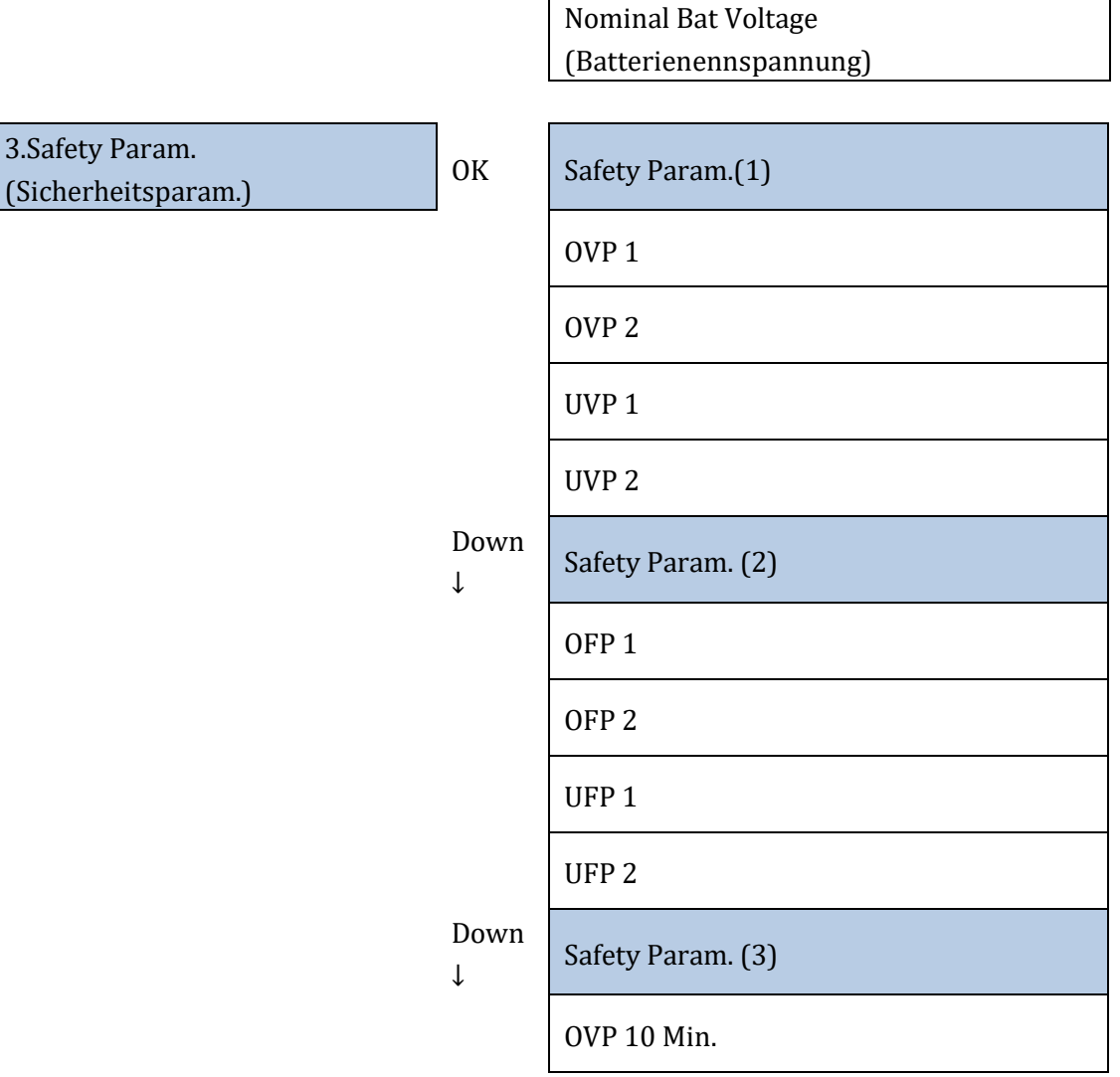

# **7.3.5.Energiestatistiken**

3. Energy Statistic **COM** OK

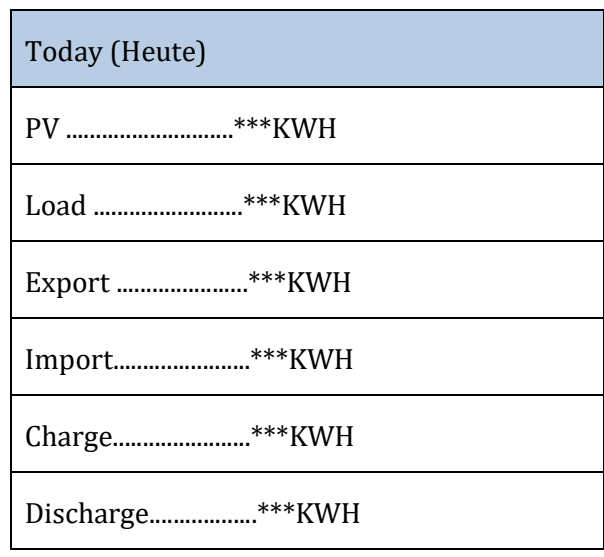

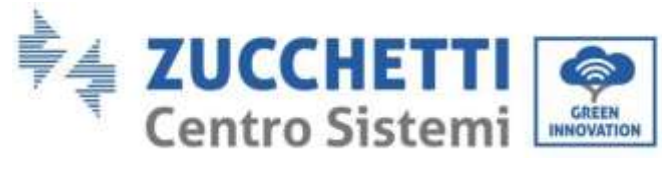

↓

 $\downarrow$ 

↓

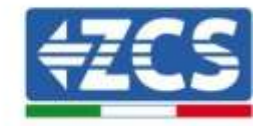

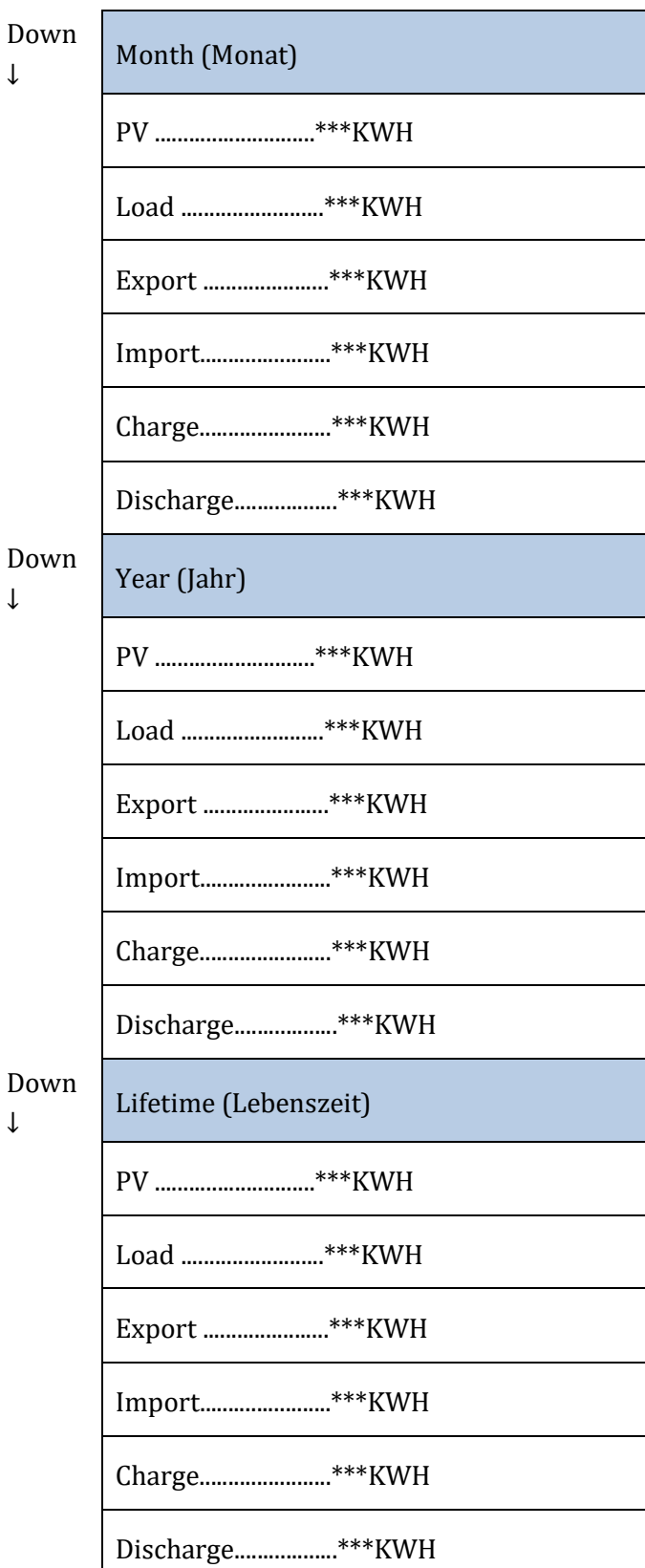

*Rev. 1.1 25.03.2021*

*Benutzerhandbuch 3PH HYD5000-HYD20000-ZSS*

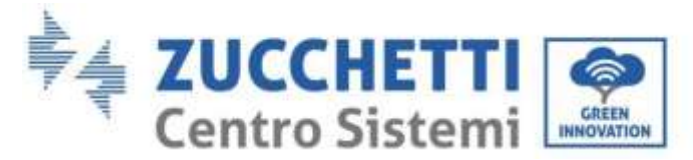

# **7.3.6.Software-Aktualisierung**

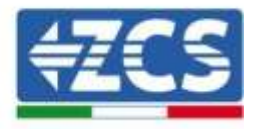

Die Inverter 3PH HYD5000-HYD20000-ZSS bieten die Möglichkeit, die Aktualisierung mittels eines USB-Sticks durchzuführen, um die Leistung des Inverters zu maximieren und Fehler beim Betrieb durch Software-Bugs zu vermeiden.

#### **Vorgangsweise:**

 $\mathbf{a}$ 

- 1. Den USB-Stick in den Inverter einstecken (in ihm sind die für die Aktualisierung notwendigen Dateien bereits enthalten)
- 2. Den DC-Schalter öffnen

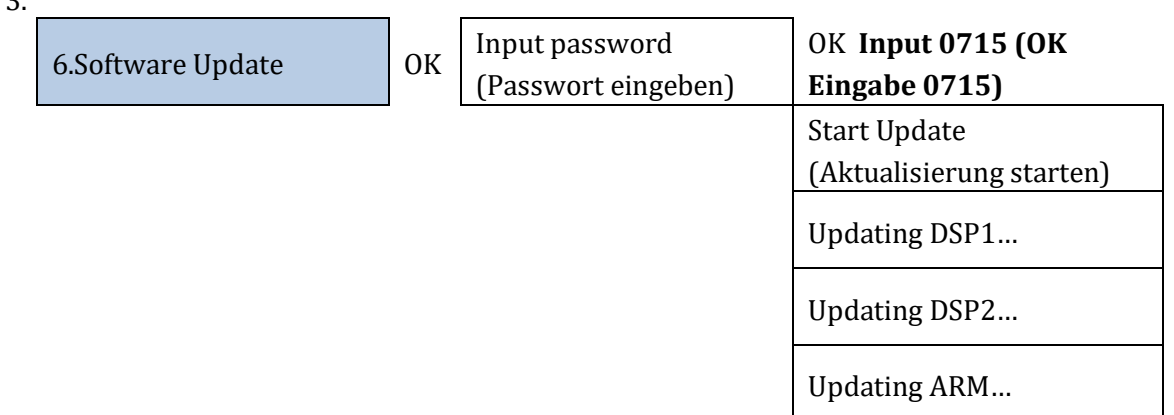

4. Falls einige der unten aufgelisteten Fehler auftreten sollten, den Vorgang wiederholen. Sollte das mehrmals passieren, wenden Sie sich an den Kundendienst.

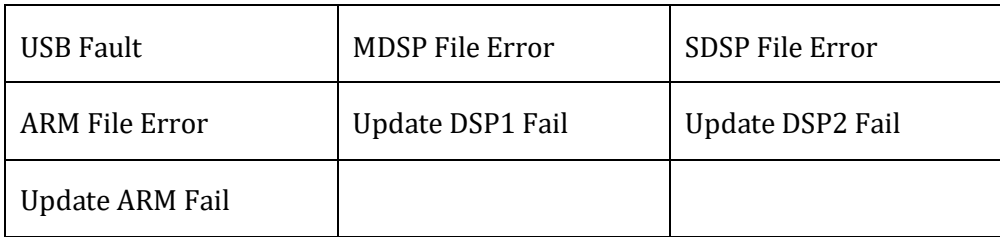

**Tabelle 20 - Fehler bei der Sofware-Aktualisierung**

5. Nachdem die Aktualisierung abgeschlossen ist, den DC-Schalter schließen, warten, bis sich der LCD-Bildschirm ausschaltet; Nun die WLAN-Verbindung wiederherstellen und beide Schalter, DC und AC, wieder öffnen, einige Sekunden warten, bis sich der Inverter wieder einschaltet. Die aktuelle Version der Systemaktualisierung kann über Systeminfo > Softwareversion überprüft werden.

*Benutzerhandbuch 3PH HYD5000-HYD20000-ZSS Rev. 1.1 25.03.2021*

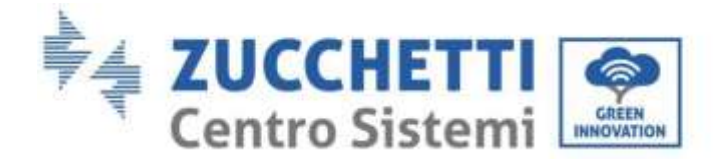

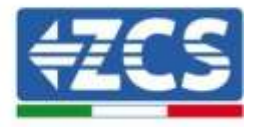

# **8. Technische Daten**

## **8.1. Technische Daten 3PH HYD5000-HYD8000-ZSS**

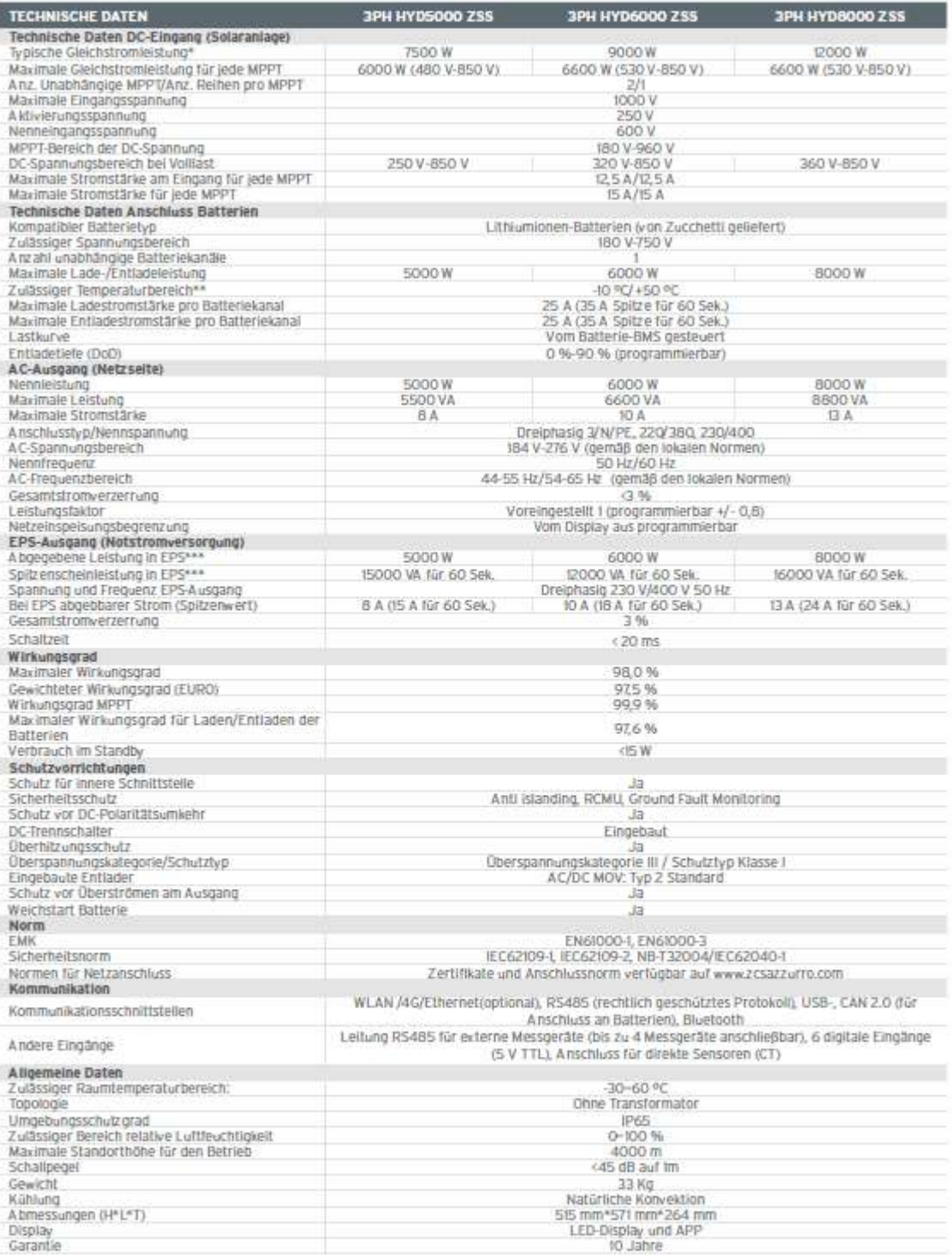

\* Die typische Gleichstromleistung stellt keine anwendbare Leistungsobergrenze dar. Der auf der Website www.zcsazzurro.com verfügbare Online-

Sonfigurator liefert die möglichen anwendbaren Konfigurationen.<br>• Standardwert für Lithiumbatterien, maximale Betriebstauglichkeit zwischen +10 °C/+40 °C<br>• Standardwert für Lithiumbatterien, maximale Betriebstauglichkeit z

*Benutzerhandbuch 3PH HYD5000-HYD20000-ZSS Rev. 1.1 25.03.2021*

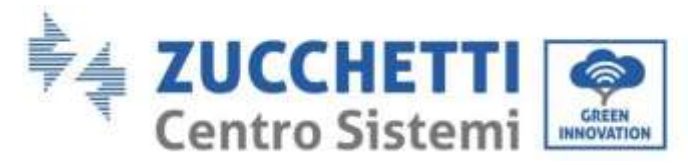

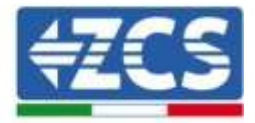

# **8.2. Technische Daten 3PH HYD10000-HYD20000-ZSS**

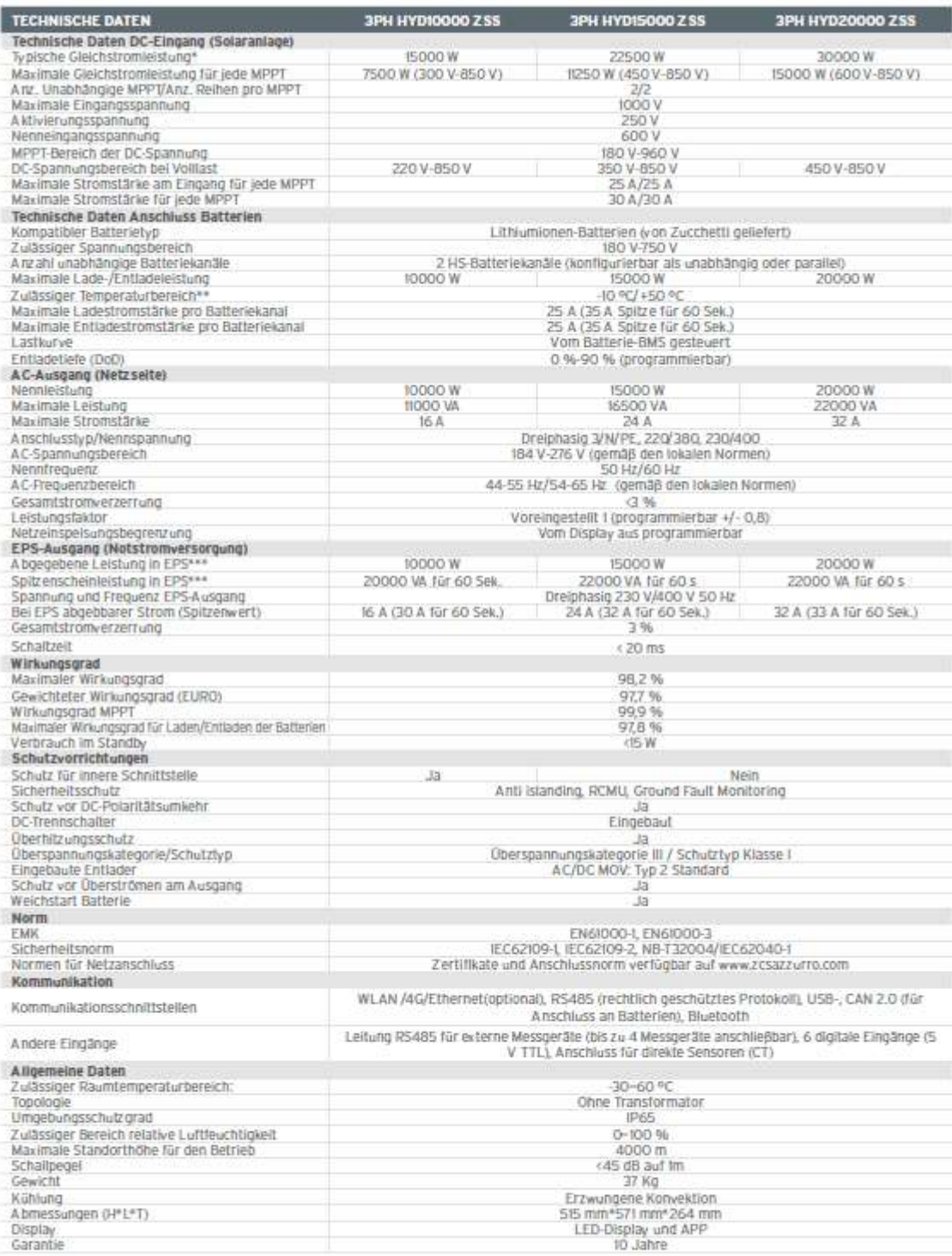

\* Die typische Gleichströmleistung stellt keine anwendbare Leistungsobergrenze dar. Der auf der Website www.zcsazzurro.com verfügbare Online-

Konfigurator liefert die möglichen anwendbaren Konfigurationen.<br>\* Standardwert für Lithiumbatterlen, maximale Betriebstauglichkeit zwischen +I0 °C/+40 °C

\*\*\* Die in EPS abgegebene Leistung hängt von der Anzahl und vom Batterietyp sowie vom Status des Systems (Restkapazität, Temperatur) ab

*Benutzerhandbuch 3PH HYD5000-HYD20000-ZSS Rev. 1.1 25.03.2021*

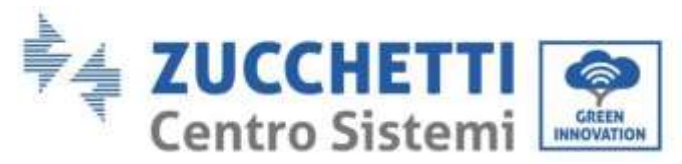

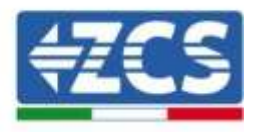

# **9. Fehlerbehebung**

Dieser Abschnitt enthält Informationen und Vorgangsweisen zur Lösung von möglichen Problemen und Fehlern, die vom Inverter angezeigt werden.

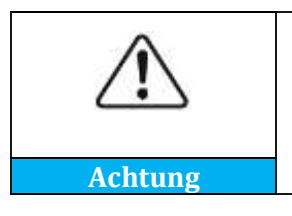

**Den nachfolgenden Abschnitt aufmerksam durchlesen. Die auf dem Bildschirm angezeigten Warnungen, Meldungen und Fehlercodes kontrollieren.**

Wenn keine Fehler auftreten, vor dem Fortfahren überprüfen, ob einige Grundbedingungen erfüllt sind. **Jedwede Art von Kontrolle muss in Sicherheit ausgeführt werden, indem Sie die betreffende Vorgangsweise befolgen.**

- Ist der Inverter an einem sauberen, trockenen Ort mit einer guten Belüftung installiert?
- Steht der DC-Trennschalter auf ON?
- Haben die Kabel einen entsprechenden Querschnitt und entsprechende Länge?
- Sind die Anschlüsse von Eingang/Ausgang in gutem Zustand?
- Sind die Konfiguration und die Einstellungen für diesen Anlagentyp korrekt?
- Weisen das Kommunikationssystem und das Display keine Anzeichen von Beschädigung auf?

Wenn alle Anforderungen erfüllt sind, mit den Schritten für die Anzeige der Fehler fortfahren.

#### **Fehler bei Erdungsanschluss**

Die Inverter 3PH HYD5000-HYD20000-ZSS halten für die Überwachung und den Alarm für den Erdungsanschluss die Norm IEC 62109-2 ein.

Wenn ein Fehler des Erdungsanschlusses auftritt, wird er auf dem LCD-Bildschirm angezeigt, das rote Anzeigelämpchen leuchtet und der Fehler erscheint in der Vorfall-Liste. Bei den Anlagen, an denen WLAN/GPS installiert ist, kann der Alarm auch auf der Überwachungsseite angezeigt und auch auf der App von Mobiltelefonen empfangen werden.

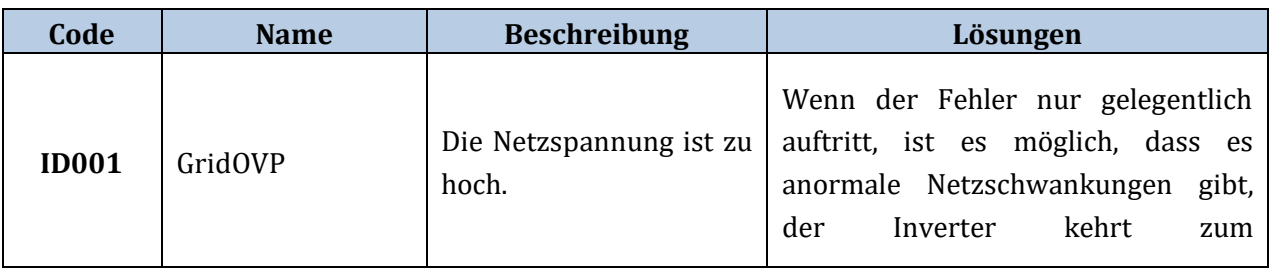

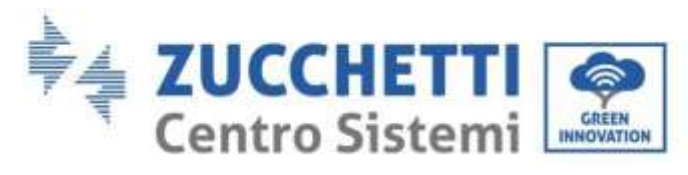

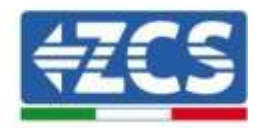

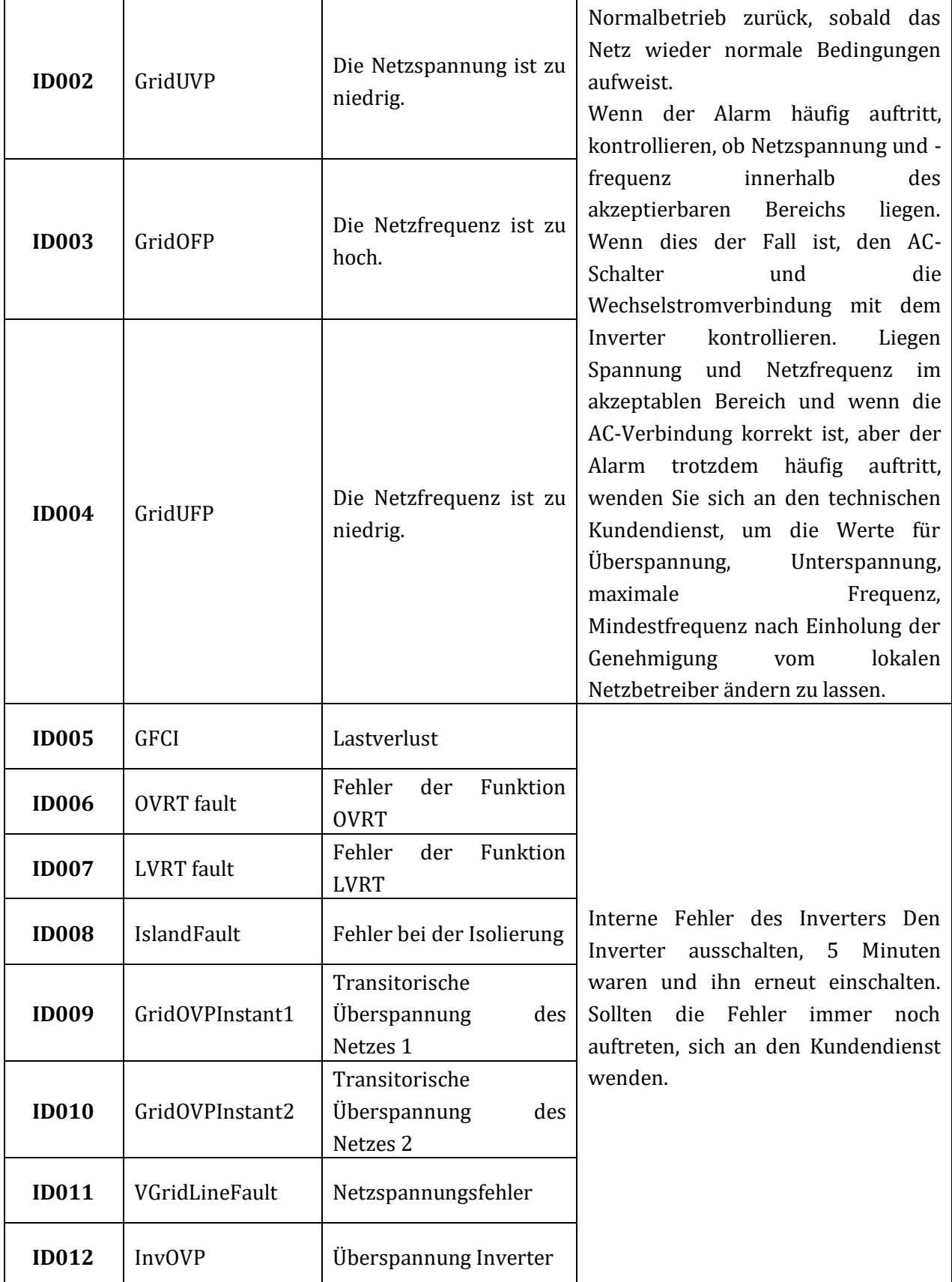

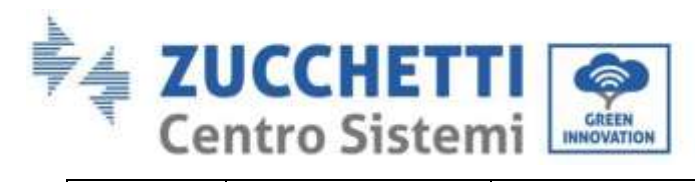

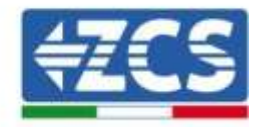

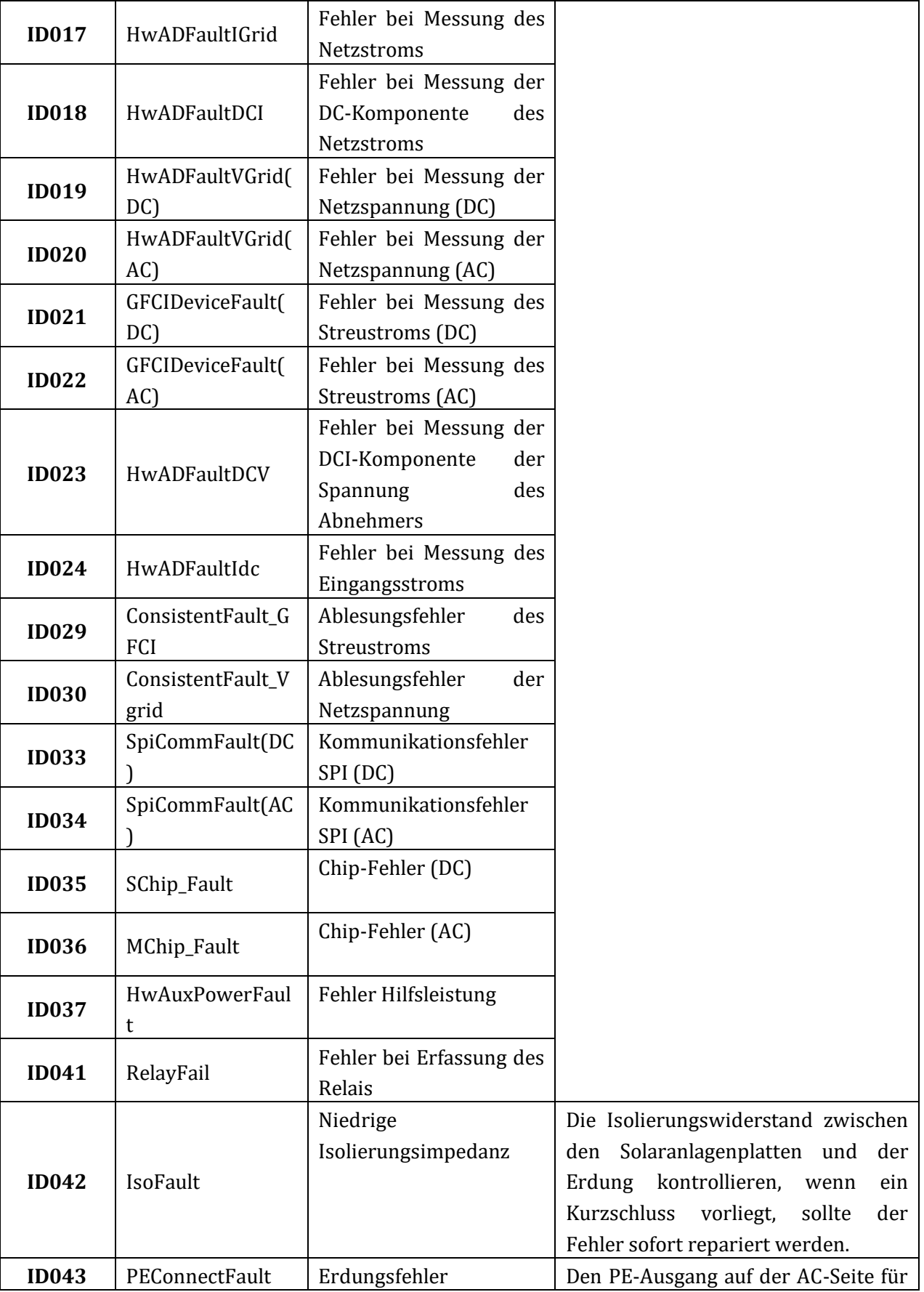

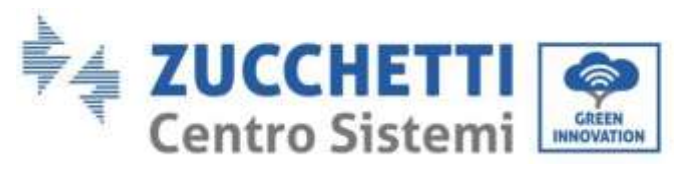

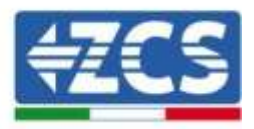

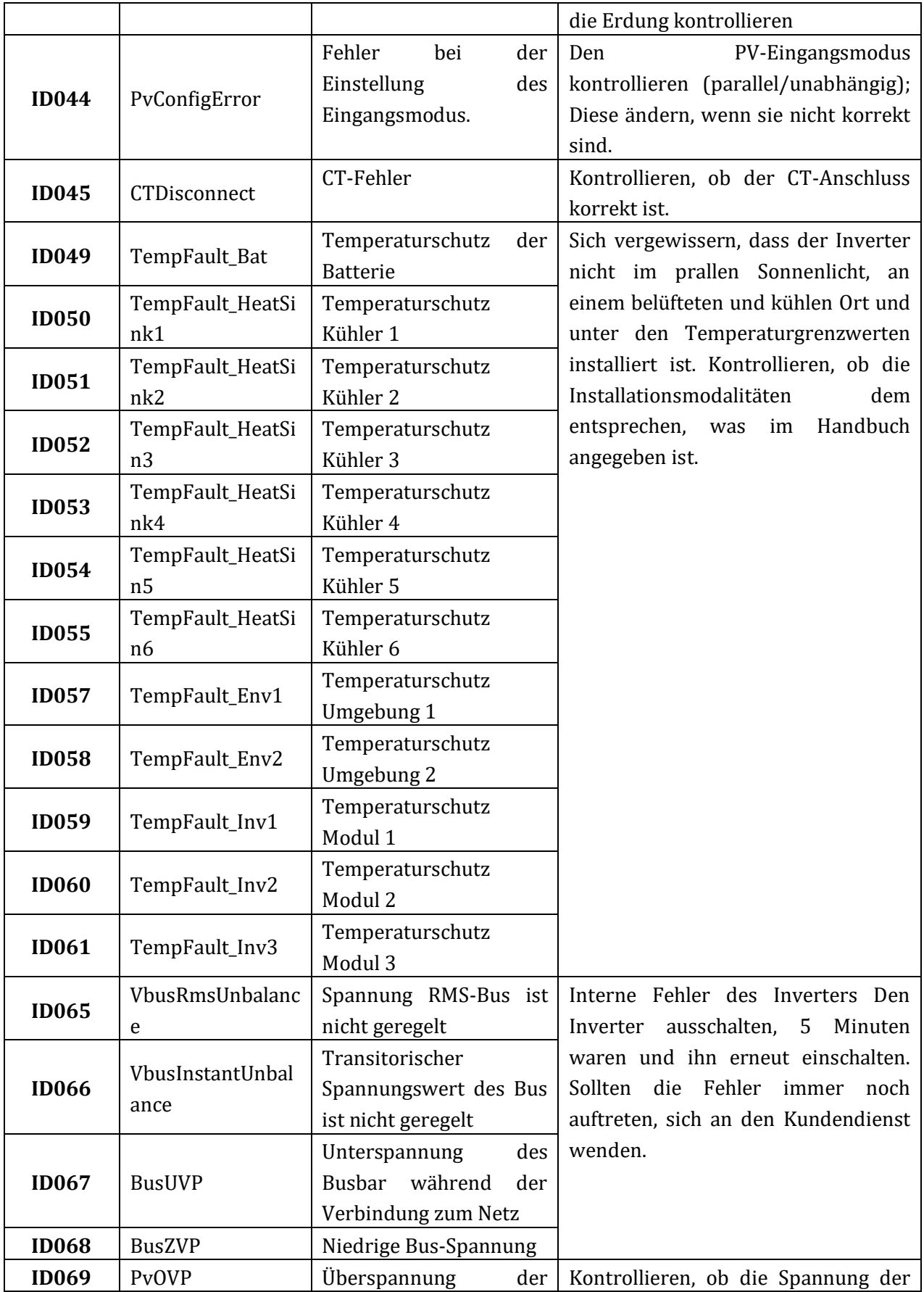

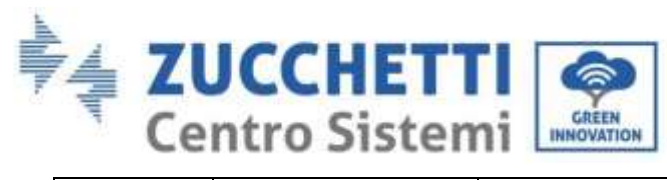

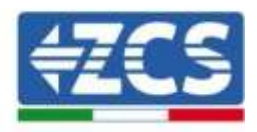

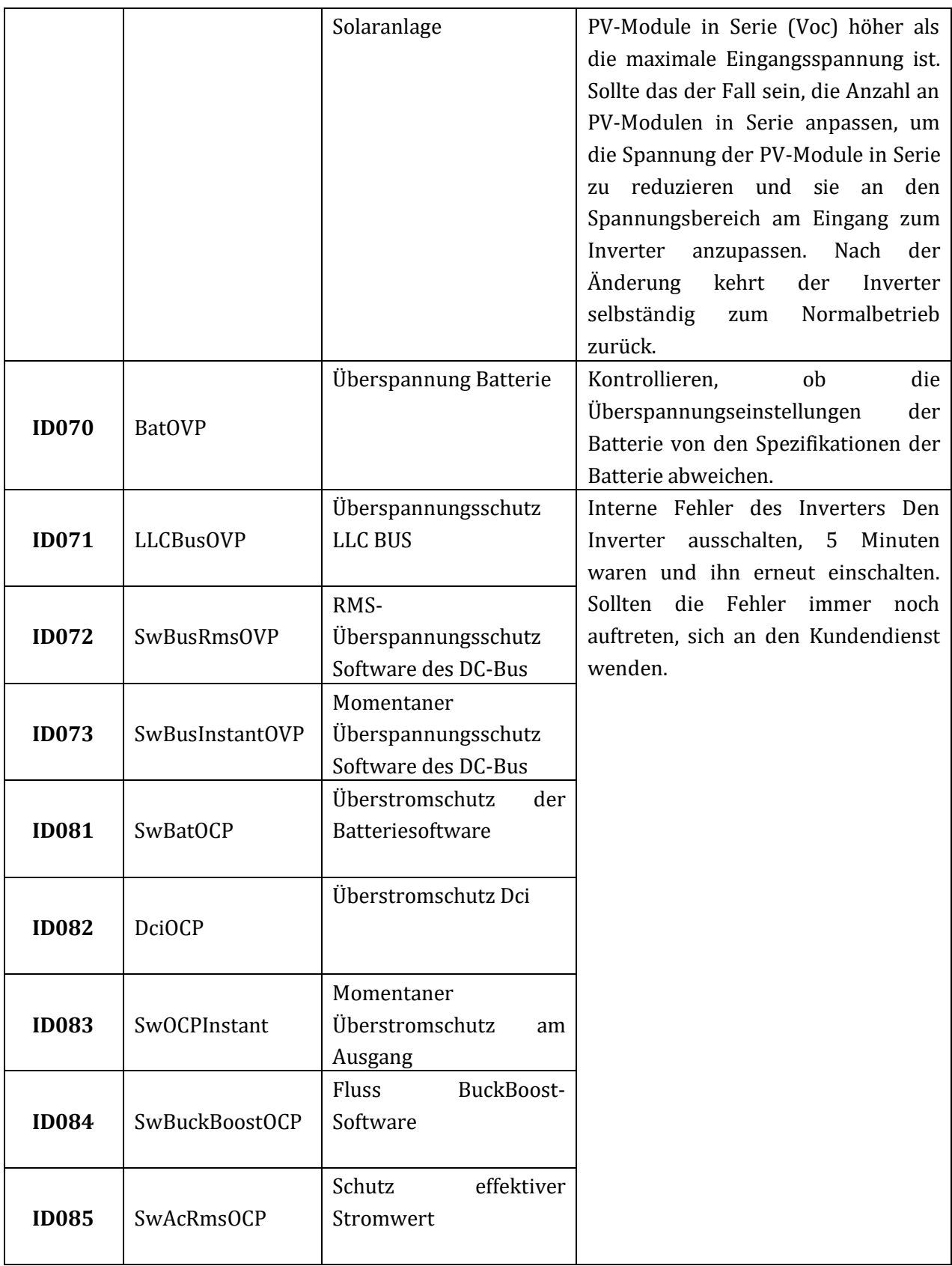
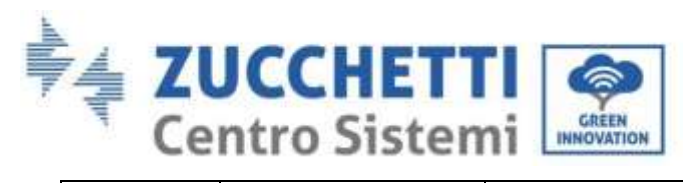

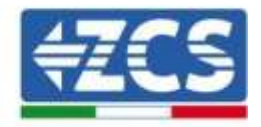

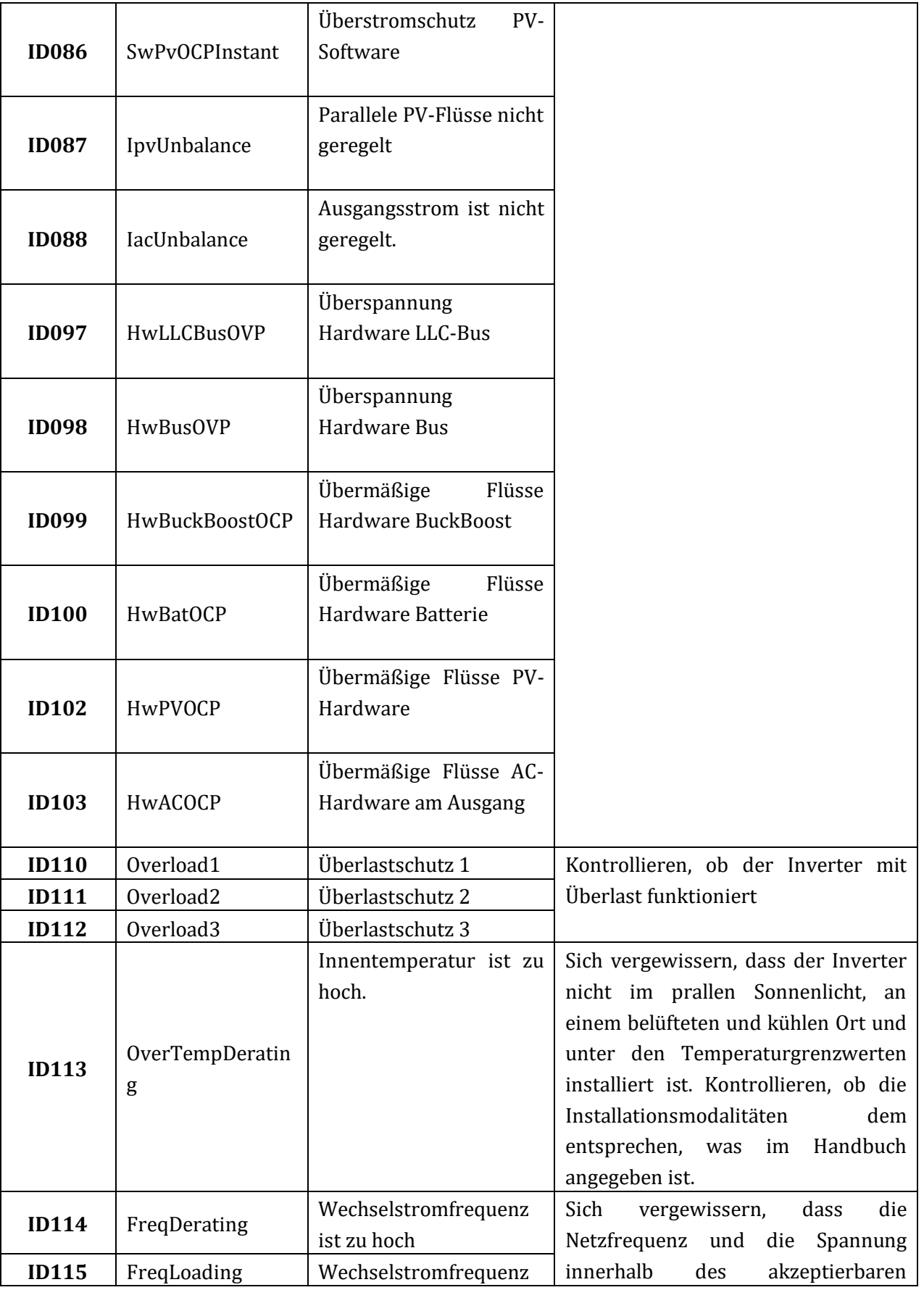

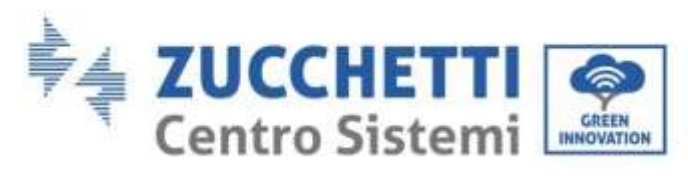

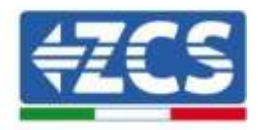

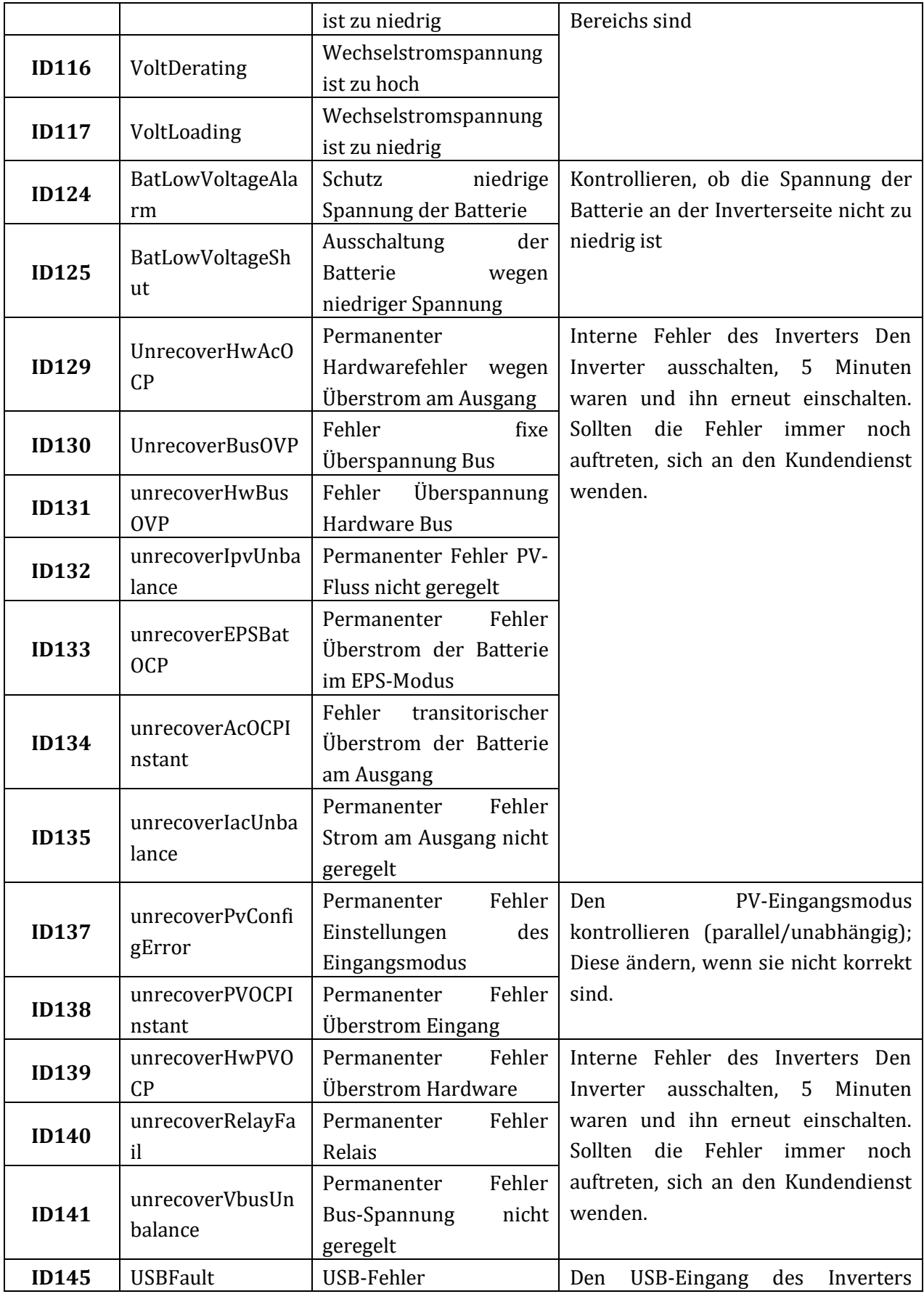

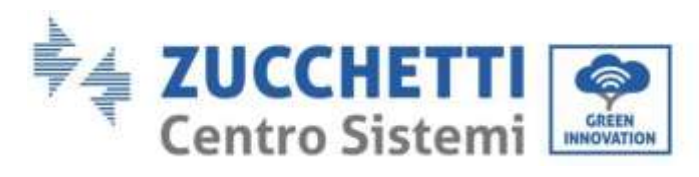

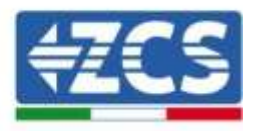

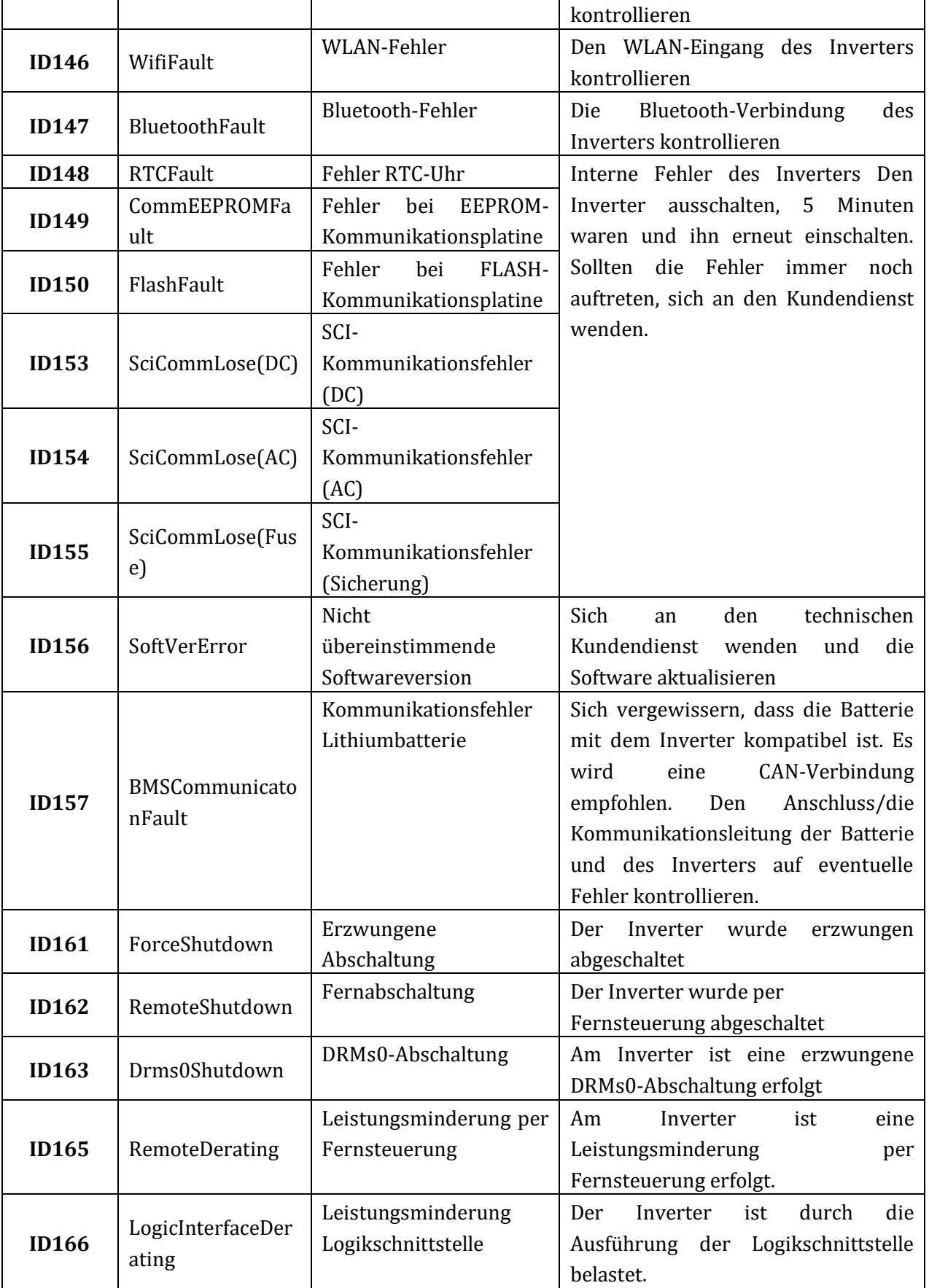

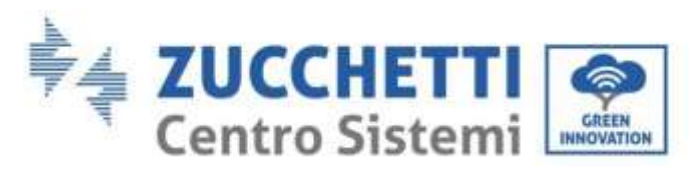

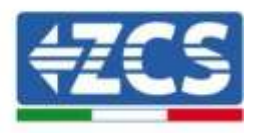

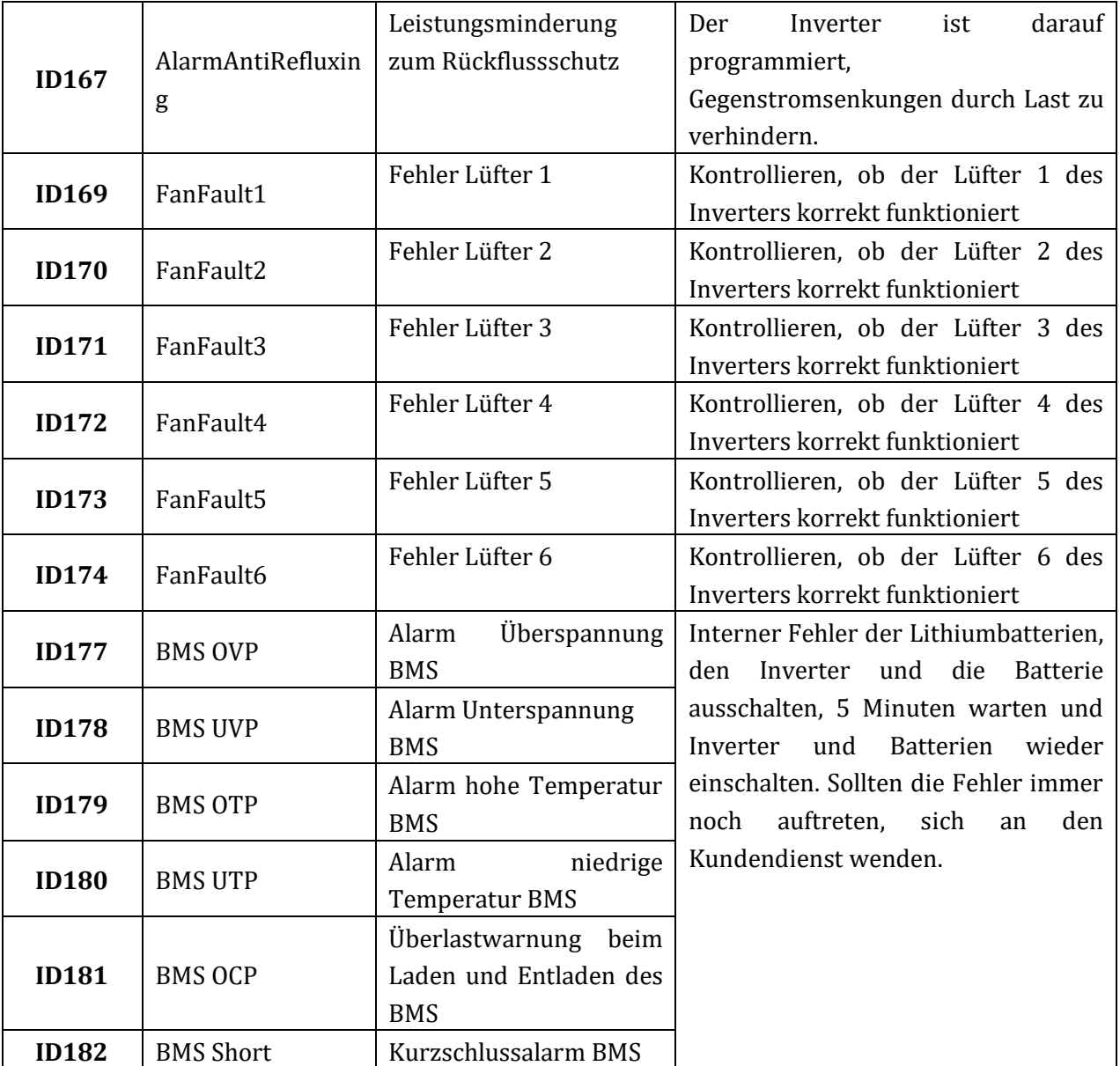

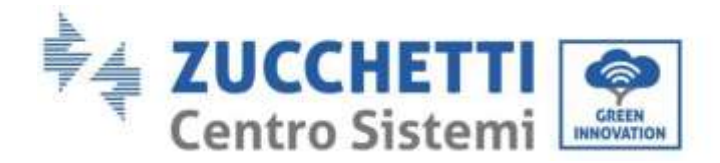

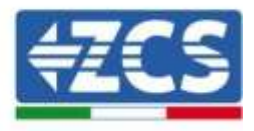

# **10. Deinstallation**

### **10.1. Abbauschritte**

- Den Inverter vom Wechselstromnetz abklemmen.
- Den (an der Batterie angebrachten oder an der Wand installierten) DC-Trennschalter deaktivieren.
- 5 Minuten warten.
- Zum Abziehen der DC-Steckverbinder vom Inverter.
- Die Steckverbinder für die Kommunikation mit den Batterien und den Stromsonden entfernen.
- Die AC-Klemmen entfernen.
- Den Befestigungsbolzen am Bügel abschrauben und den Inverter von der Wand nehmen.

### **10.2. Verpackung**

Bitte nach Möglichkeit den Produkt in der Originalverpackung verpacken.

### **10.3. Lagerung**

Den Inverter an einem trockenen Ort aufbewahren, an dem die Umgebungstemperatur zwischen -25 und +60° C liegt.

### **10.4. Entsorgung**

Zucchetti Centro Sistemi S.p.a. haftet für eine eventuelle Entsorgung des Geräts oder von Teilen desselben nicht, wenn diese nicht entsprechend den Regelungen und Vorschriften erfolgt, die im Land der Anlage gelten.

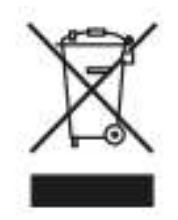

Das Symbol des durchgestrichenen Mülleimers zeigt, wo es vorhanden ist, an, dass das Produkt zu Ende seiner Nutzungsdauer nicht mit dem Hausmüll entsorgt werden darf.

Dieses Produkt muss an einer örtlichen Müllsammelstelle Ihrer Gemeinde zur Wiederverwertung abgegeben werden.

Weitere Informationen dazu erhalten Sie von der Behörde, die für die Müllentsorgung in Ihrem Land zuständig ist.

Eine unsachgemäße Entsorgung der Abfälle kann aufgrund von potenziell gefährlichen Stoffen negative Auswirkungen auf die Umwelt und die menschliche Gesundheit haben.

*Benutzerhandbuch 3PH HYD5000-HYD20000-ZSS Rev. 1.1 25.03.2021*

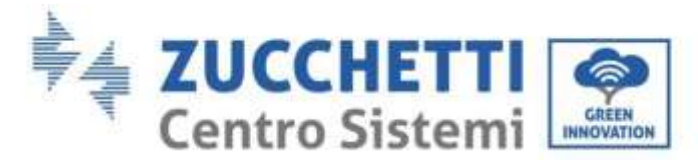

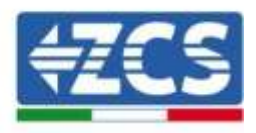

Indem Sie an der korrekten Entsorgung dieses Produkts mitwirken, tragen Sie zur Wiederverwendung, zur Wiederverwertung und zur Wiedergewinnung des Produkts bei und schützen so auch unsere Umwelt.

*Benutzerhandbuch 3PH HYD5000-HYD20000-ZSS Rev. 1.1 25.03.2021*

Kennung: MD-AL-GI-00 Rev. 1.1 25.03.21 - Anwendung: GID

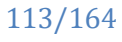

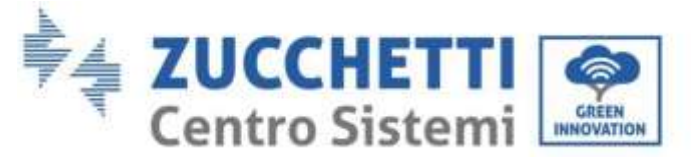

# **11. Überwachungssysteme**

# **11.1. Externe WLAN-Platine**

# **11.1.1. Installation**

Im Unterschied zur innen gelegenen WLAN-Platine muss die Installation beim externen Modell an allen Invertern durchgeführt werden, die mit diesem kompatibel sind. Das Verfahren ist jedoch schneller und schlanker, da die vordere Abdeckung des Inverters nicht geöffnet zu werden braucht.

Um den Inverter überwachen zu können, muss direkt vom Display aus die Kommunikationsadresse RS485 auf 01 eingestellt werden.

### **Für die Installation notwendige Werkzeuge:**

- Kreuzschraubenzieher
- Externe WLAN-Platine
- 1) Den Inverter gemäß der im Handbuch angegebenen Prozedur ausschalten.
- 2) Die Abdeckung für den Zugang zum WLAN-Steckverbinder an der Unterseite des Inverters durch Abschrauben der beiden Kreuzschrauben (a) oder durch Abschrauben der Abdeckung (b), je nach Invertermodell, wie auf der Abbildung gezeigt entfernen.

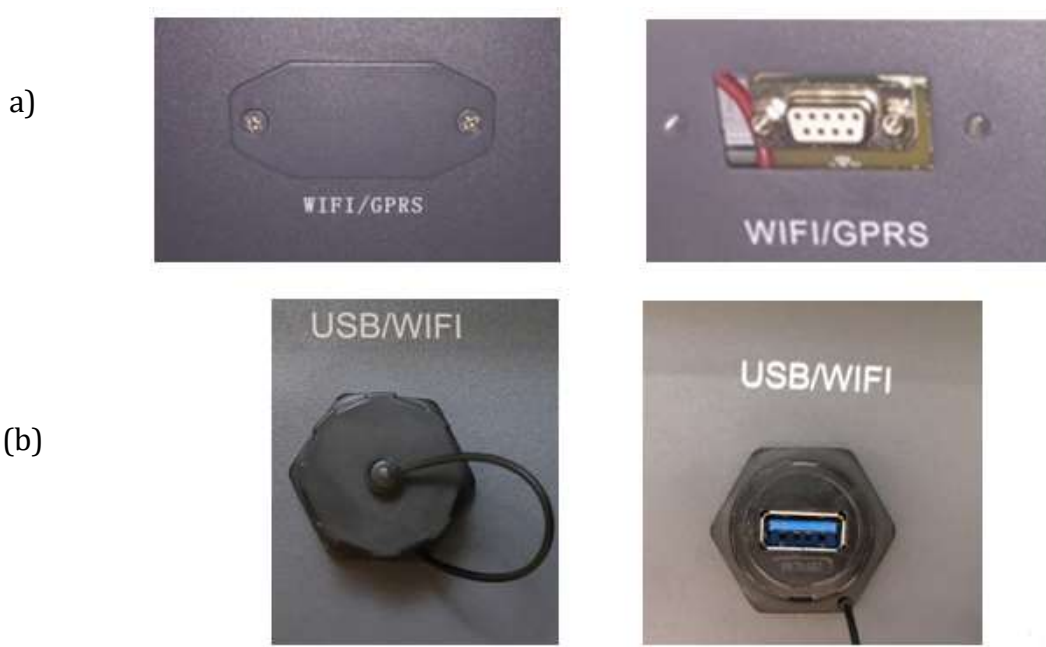

**Abbildung 84 - Anbringungsstelle der externen WLAN-Platine**

3) Die WLAN-Platine in den entsprechenden Sitz einschieben, wobei die Einschieberichtung der Platine einzuhalten ist und der korrekte Kontakt zwischen den beiden Teilen gewährleistet sein muss.

*Benutzerhandbuch 3PH HYD5000-HYD20000-ZSS Rev. 1.1 25.03.2021*

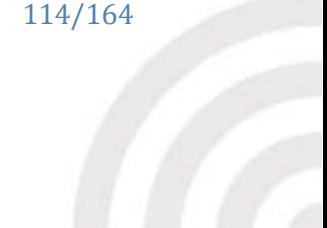

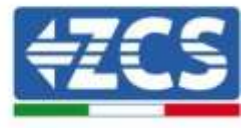

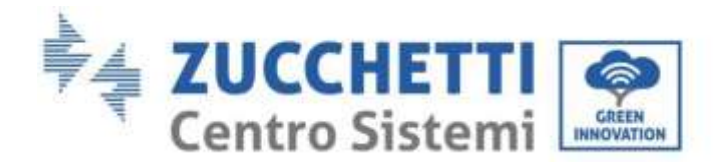

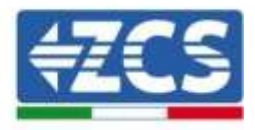

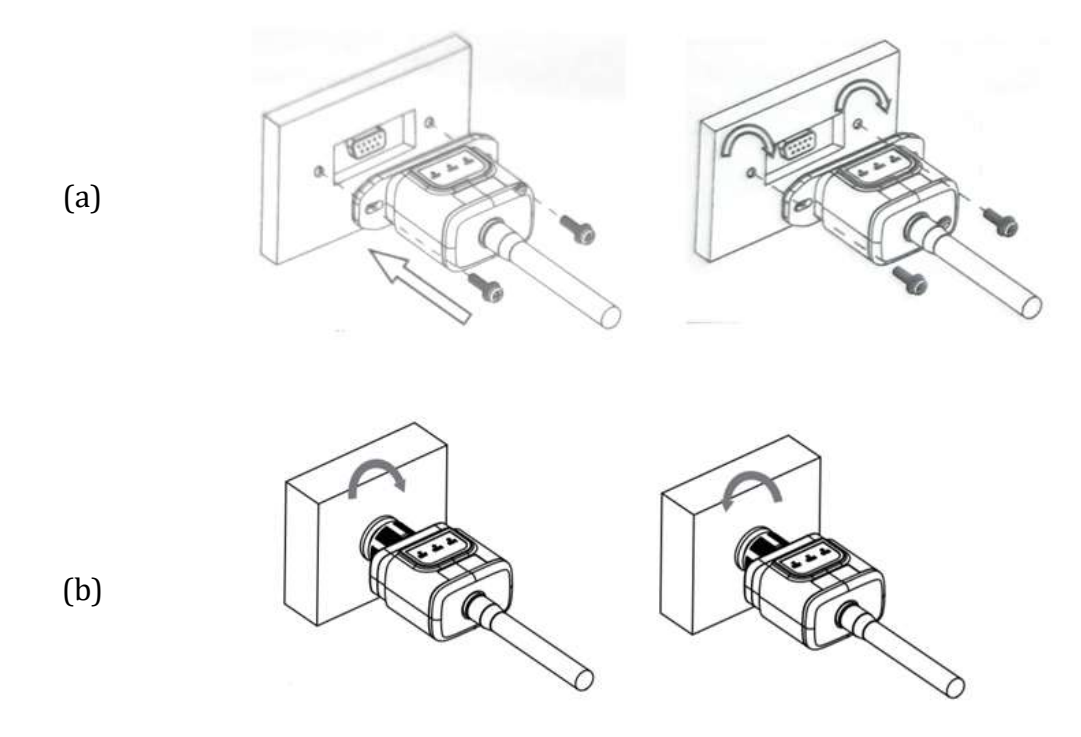

**Abbildung 85 - Einschieben und Befestigung der externen WLAN-Platine**

4) Den Inverter gemäß der im Handbuch angegebenen Prozedur hochfahren.

### **11.1.2. Konfiguration**

Die Konfiguration der WLAN-Platine erfordert das Vorhandensein eines WLAN-Netzes in Nähe des Inverters, um eine stabile Datenübertragung von der Platine des Inverters zum WLAN-Modem zu erreichen.

#### **Für die Konfiguration notwendige Werkzeuge:**

Smartphone, PC, oder Tablet

Sich vor dem Inverter aufstellen und durch eine Suche des WLAN-Netzes mittels Smartphone, PC, oder Tablet überprüfen, ob das Signal des Haus-WLAN-Netzes bis zum Ort reicht, an dem der Inverter installiert ist.

Wenn das Signal des WLAN-Netzes an dem Ort, an dem der Inverter installiert ist, vorhanden ist, kann mit dem Konfigurationsvorgang begonnen werden.

Reicht das WLAN-Signal nicht bis zum Inverter, muss ein System vorgesehen werden, welches das Signal verstärkt und es bis zum Installationsort bringt.

1) Die Suche nach den WLAN-Netzen auf dem Telefon oder PC so aktivieren, dass alle für das Gerät sichtbaren Netze angezeigt werden.

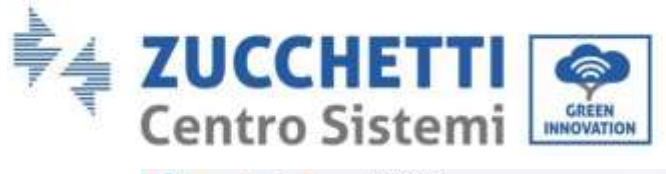

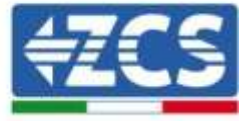

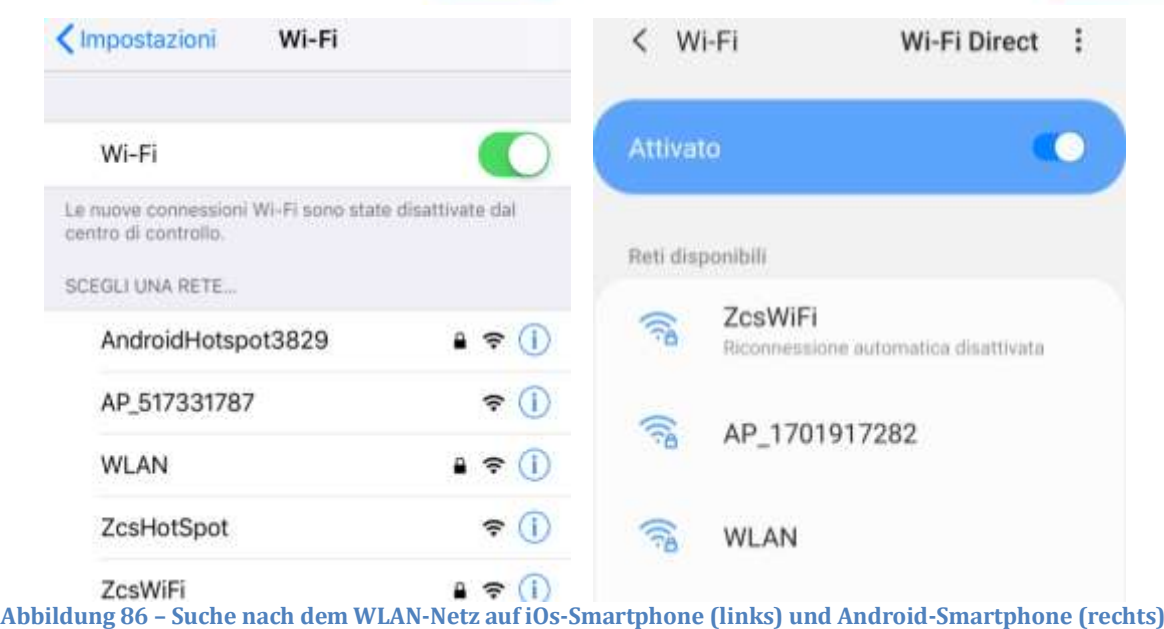

Hinweis: Die Verbindung zu eventuellen WLAN-Netzen, mit denen Sie verbunden sind, trennen, indem Sie den automatischen Zugriff ausschalten.

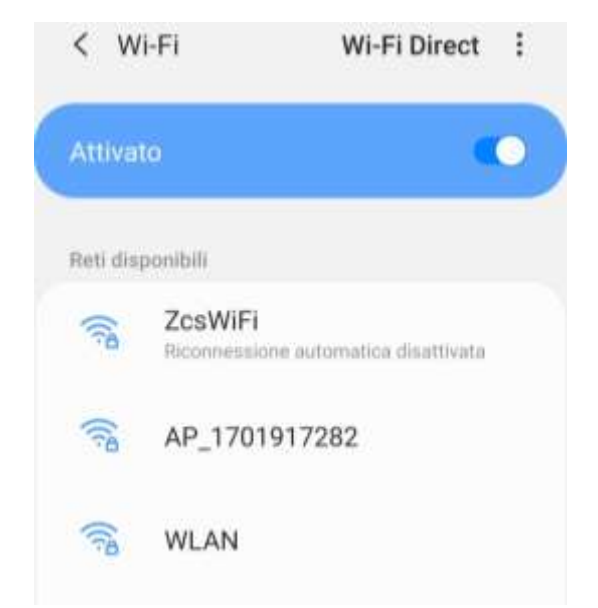

**Abbildung 87 – Deaktivierung der automatischen Verbindungsaufnahme zu einem Netz**

2) Sich mit dem von der WLAN-Platine des Inverters generierten WLAN-Netz verbinden (vom Typ AP\_\*\*\*\*\*\*\*, wobei \*\*\*\*\*\*\* die Seriennummer der WLAN-Platine angibt, die auf dem Etikett an der linken Seite der Vorrichtung angegeben ist). Dieses dient als Access Point.

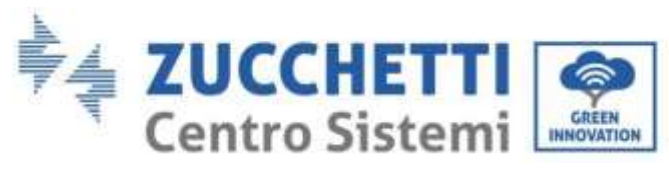

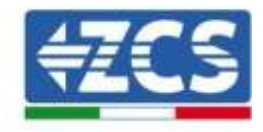

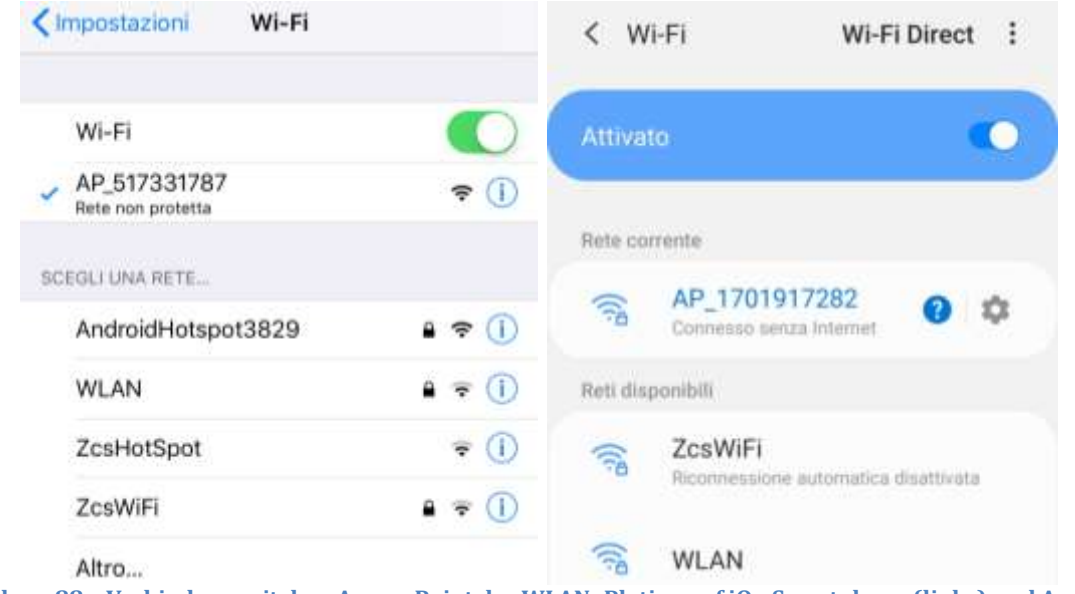

**Abbildung 88 – Verbindung mit dem Access Point der WLAN- Platine auf iOs-Smartphone (links) und Android-Smartphone (rechts)**

3) Im Fall einer Verwendung einer WLAN-Platine der zweiten Generation wird ein Passwort für die Verbindung zum WLAN-Netz des Inverters verlangt. Es muss das auf der Schachtel oder auf der WLAN-Platine angegebene Passwort benutzt werden.

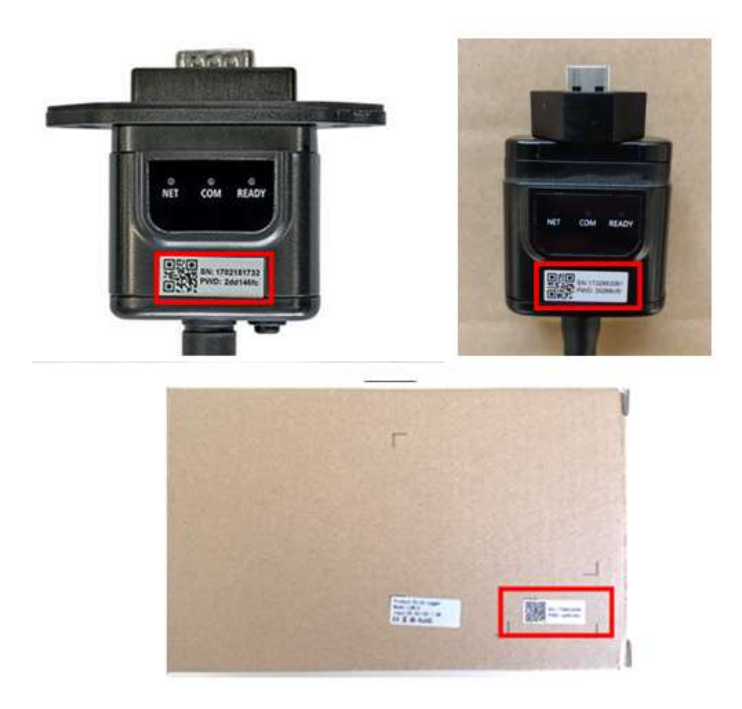

**Abbildung 89 – Passwort der externen WLAN-Platine**

Hinweis: Damit die Verbindung der Platine zum PC oder zum Smartphone während des Konfigurationsvorgangs gewährleistet ist, die automatische Verbindungsaufnahmen des Netzes AP\_\*\*\*\*\*\*\* aktivieren.

*Benutzerhandbuch 3PH HYD5000-HYD20000-ZSS Rev. 1.1 25.03.2021*

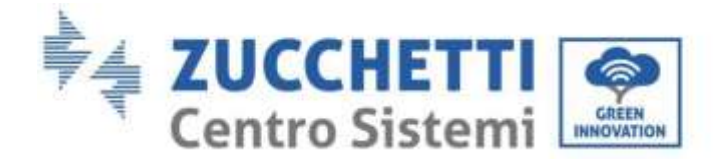

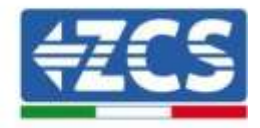

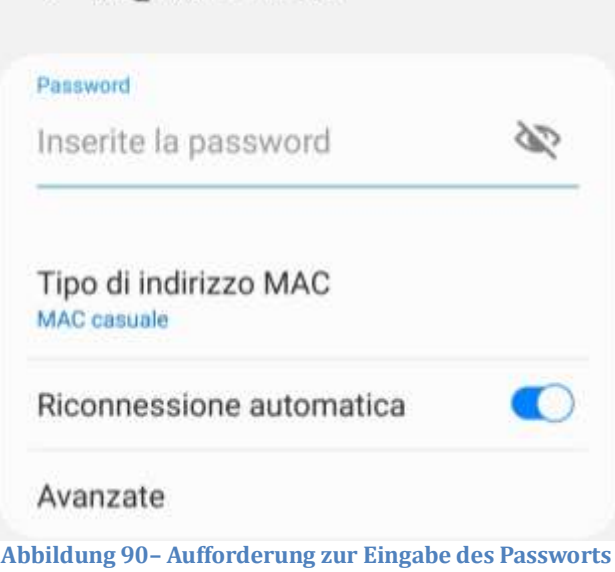

Hinweis: Der Access Point kann keinen Zugang zum Internet liefern; Bestätigen Sie das Aufrechterhalten der WLAN-Verbindung, auch wenn kein Internet verfügbar ist.

< AP 1701917282

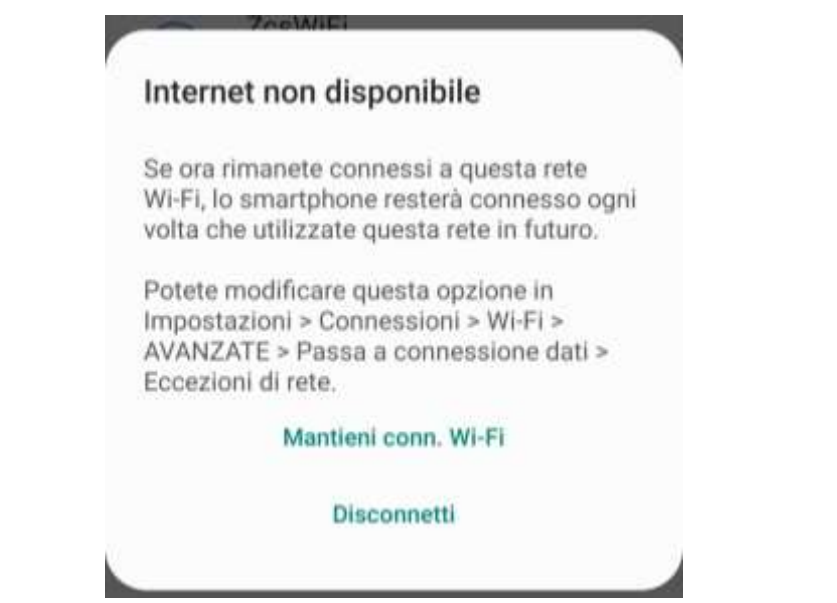

**Abbildung 91 – Bildschirmansicht, welche angibt, dass kein Zugang zum Internet möglich ist**

4) Einen Browser (Google Chrome, Safari, Firefox) öffnen und in die Adressenleiste oben die Adresse 10.10.100.254 eingeben. In der Maske, die erscheint, "admin" sowohl als Benutzername als auch als Passwort eingeben.

*Benutzerhandbuch 3PH HYD5000-HYD20000-ZSS Rev. 1.1 25.03.2021*

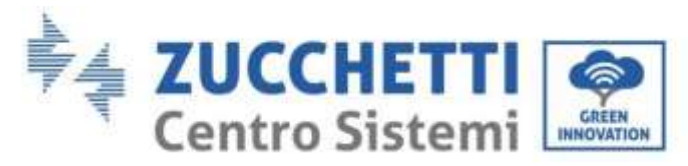

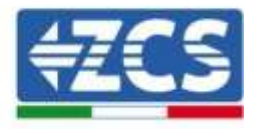

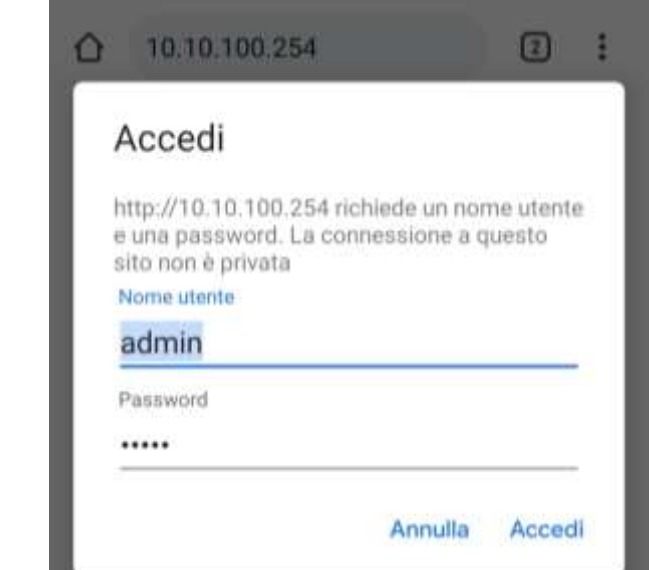

**Abbildung 92 – Ansicht Zugang zum Web-Server für die Konfiguration der WLAN-Platine**

5) Nun ist die Status-Ansicht sichtbar, welche die Informationen des Logger wiedergibt, wie Seriennummer und Firmwareversion.

Überprüfen, ob die Felder für die Inverterinformationen mit den Informationen des Inverters ausgefüllt sind.

Die Sprache der Seite kann mittels des entsprechenden Befehls rechts oben geändert werden.

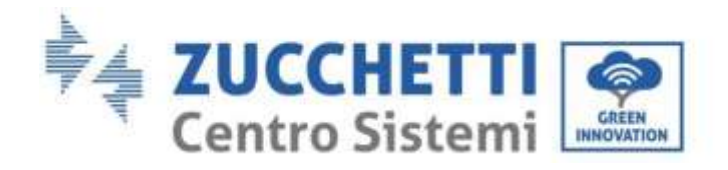

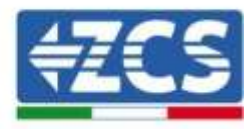

|                             |                                                                   |                              | Help                                                                                                    |
|-----------------------------|-------------------------------------------------------------------|------------------------------|----------------------------------------------------------------------------------------------------|
| <b>Status</b>               | Inverter information                                              |                              |                                                                                                    |
| Wizard                      | Inverter serial number                                            | ZH1ES160J3E488               | The device can be used as a<br>wireless access point (AP                                                                                                    |
| Quick Set                   | Firmware version (main)                                           | V210                         | mode) to facilitate users to                                                                                                    |
| Advanced                    | Firmware version (slave)                                          |                              | configure the device, or it<br>can also be used as a                                                                                                    |
| Upgrade<br>Restart<br>Reset | Inverter model                                                    | ZH1ES160                     | wireless information<br>terminal (STA mode) to<br>connect the remote server<br>via wireless router.                                                                                                    |
|                             | Rated power                                                       | $-W$                         |                                                                                                    |
|                             | Current power                                                     | $-- W$                       |                                                                                                    |
|                             | Yield today                                                       | 11.2 kWh                     | Status of remote server                                                                                                    |
|                             | Total yield                                                       | 9696.0 kWh                   | Not connected:                                                                                                    |
|                             | Alerts                                                            | F12F14                       | Connection to server failed<br>last time.<br>If under such status, please<br>check the issues as follows:<br>(1) check the device<br>information to see whether.<br>IP address is obtained or<br>riot:<br>(2) check if the router is |
|                             | Last updated                                                      | ũ                            |                                                                                                    |
|                             | - Device information<br>Device serial number                      | 1701917282                   |                                                                                                    |
|                             | Firmware version                                                  | LSW3_14_FEFF_1.0.00          |                                                                                                    |
|                             | Wireless AP mode                                                  | Enable                       | connected to internet or not:                                                                                                    |
|                             | SSID                                                              | AP_1701917282                | (3) check if a firewall is set<br>on the router or not.                                                                                                    |
|                             | IP address                                                        | 10.10.100.254                |                                                                                                    |
|                             | MAC address<br>Wireless STA mode<br>Router SSID<br>Signal Quality | 98:d8:63:54:0a:87            | Connected: Connection to<br>server successful last time;                                                                                                    |
|                             |                                                                   | Enable                       |                                                                                                    |
|                             |                                                                   | AP SOLAR PORTAL M2M 20120615 | ·Unknown: No connection<br>to server. Please check again<br>in 5 minutes.                                                                                                    |
|                             |                                                                   | D%                           |                                                                                                    |
|                             | IP address                                                        | 0.0.0.0                      |                                                                                                    |
|                             | MAC address                                                       | 98:d8:63:54:0a:86            | Not connected<br>Not connected                                                                                                    |
|                             | - Remote server information<br>Remote server A                    |                              |                                                                                                    |
|                             | Remote server B                                                   |                              |                                                                                                    |

**Abbildung 93 – Bildschirmansicht Status**

- 6) Auf die Schaltfläche Wizard in der linken Spalte klicken.
- 7) In der neuen Bildschirmansicht, die erscheint, das WLAN-Netz auswählen, mit dem die WLAN-Platine verbunden werden soll, wobei zu überprüfen ist, ob das Signal (RSSI) mindestens über 30 % ist. Falls das Netz nicht sichtbar sein sollte, kann die Taste Refresh gedrückt werden. Hinweis: Überprüfen, ob die Signalstärke über 30 % ist, andernfalls muss entweder der Router angenähert werden, oder es muss ein Relais oder ein Signalverstärker installiert werden. Dann die Schaltfläche Next anklicken.

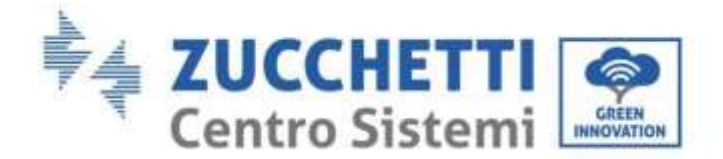

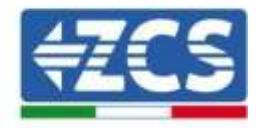

#### Please select your current wireless network:

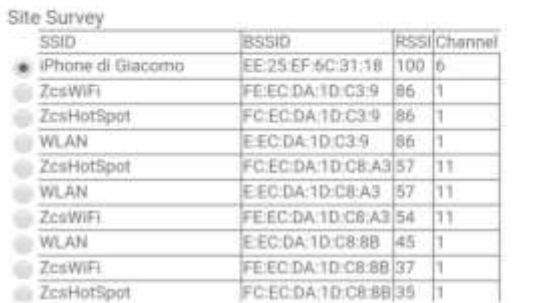

\*Note: When RSSI of the selected WiFi network is lower than 15%, the connection may be unstable, please select other available network or shorten the distance between the device and router.

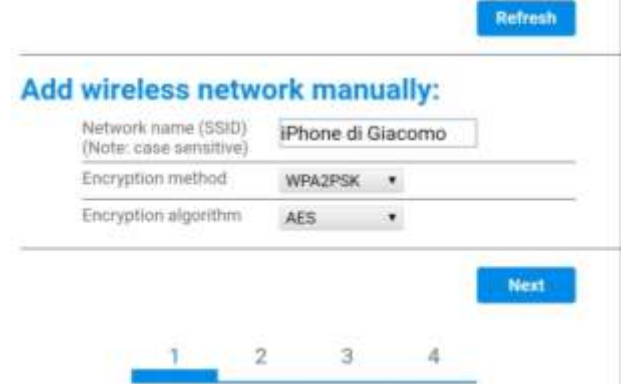

**Abbildung 94 – Bildschirmansicht Auswahl des verfügbaren WLAN-Netzes (1)**

8) Das Passwort des WLAN-Netzes (des WLAN-Modems) eingeben und auf Show Password klicken, um sich zu vergewissern, dass dieses richtig ist. Das Passwort sollte keine Sonderzeichen (&, #, %) und keine Leerzeichen enthalten.

Hinweis: Das System kann bei diesem Schritt nicht feststellen, ob das eingegebene Passwort tatsächlich das vom Modem angeforderte ist, deshalb muss man sich selbst vergewissern, dass das eingegebene Passwort richtig ist.

Außerdem überprüfen, ob das nachstehende Kontrollkästchen auf Enable (aktivieren) steht.

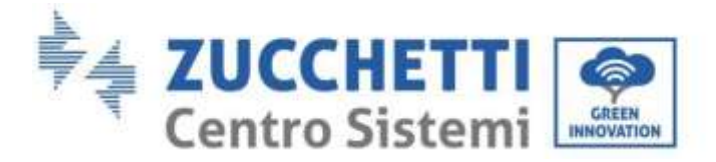

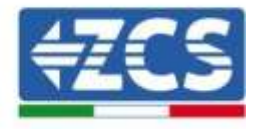

#### Please fill in the following information:

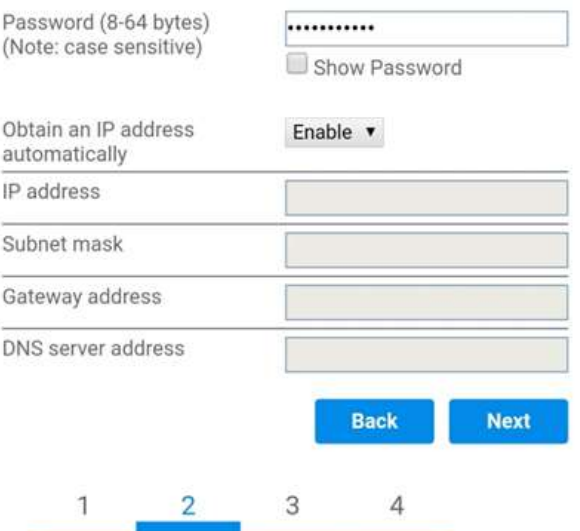

**Abbildung 95 – Bildschirmansicht Eingeben des Passworts des WLAN-Netzes (2)**

9) Die Taste Next erneut anklicken, ohne irgendeine Option bezüglich der Sicherheit der Platine zu markieren.

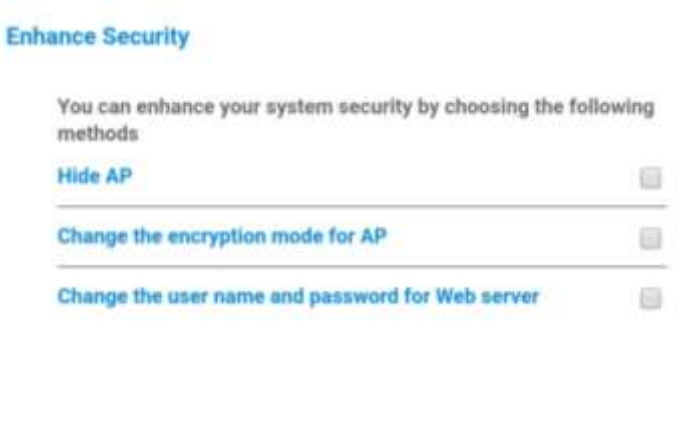

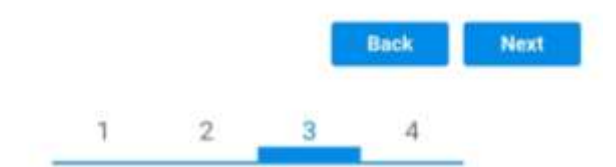

**Abbildung 96 – Bildschirmansicht Einstellen der Sicherheitsoptionen (3)**

*Benutzerhandbuch 3PH HYD5000-HYD20000-ZSS Rev. 1.1 25.03.2021*

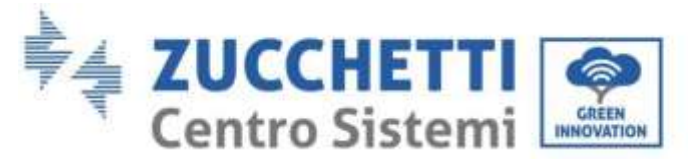

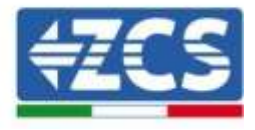

10) Die Schaltfläche OK anklicken.

**Setting complete!** 

Click OK, the settings will take effect and the system will restart immediately. If you leave this interface without clicking OK, the settings will be ineffective. Back OK  $\overline{2}$ 1 3

**Abbildung 97 – Bildschirmansicht Abschließen der Konfiguration (4)**

- 11) An diesem Punkt erscheint, wenn die Konfiguration der Platine erfolgreich war, die Bildschirmansicht Ende der Konfiguration und das Telefon oder der PC wird vom WLAN-Netz des Inverters getrennt.
- 12) Die Webseite manuell mit der Schaltfläche Schließen auf dem PC schließen, oder sie vom Background des Telefons entfernen.

Setting complete! Please close this page manually!

> Please login our management portal to monitor and manage your PV system.(Please register an account if you do not have one.)

To re-login the configuration interface, please make sure that your computer or smart phone

Web Ver:1.0.24

**Abbildung 98 - Bildschirmansicht Konfiguration erfolgreich abgeschlossen**

*Benutzerhandbuch 3PH HYD5000-HYD20000-ZSS Rev. 1.1 25.03.2021*

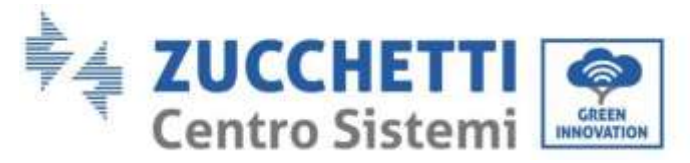

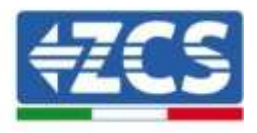

# **11.1.3. Überprüfung**

Nach Abschluss der Konfiguration der Platine zwei Minuten warten, zur Auswahlansicht der WLAN-Netze zurück gehen und überprüfen, ob das Netz AP\_\*\*\*\*\*\*\* nicht mehr vorhanden ist. Das Fehlen des WLAN-Netzes in der Liste bestätigt, dass die Konfiguration der WLAN-Platine erfolgt ist.

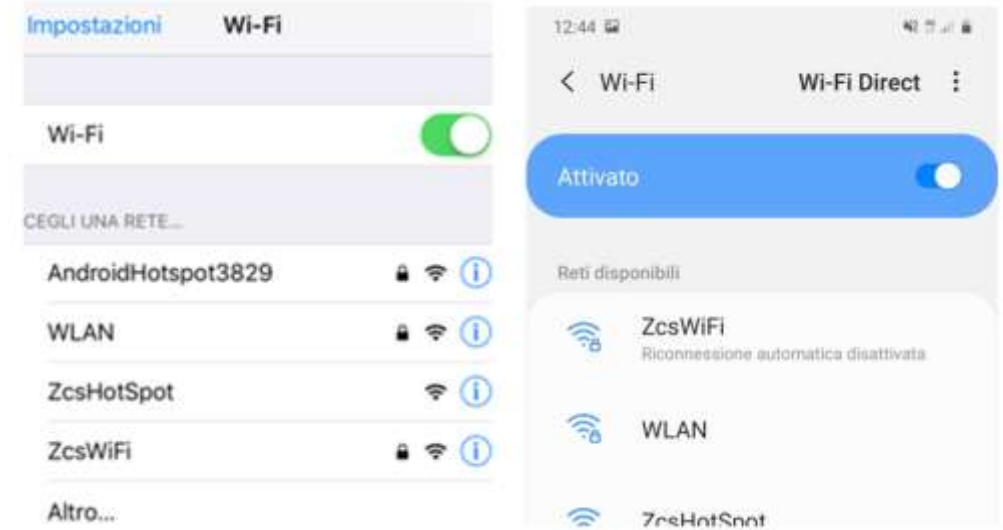

**Abbildung 99 – Suche nach den WLAN-Netzen auf einem Smartphone (iOs und Android); Der Access Point der WLAN-Platine ist nicht mehr sichtbar**

Falls das WLAN-Netz noch in der WLAN-Liste vorhanden sein sollte, sich erneut mit diesem verbinden und zur Seite Status gehen. Hier folgende Informationen überprüfen:

- a. Wireless STA mode überprüfen
	- i. Router SSID > Name des Routers
	- ii. Signal Quality > darf nicht 0 % sein
	- iii. IP address > darf nicht 0.0.0.0 sein
- b. Die Informationen von Remote server überprüfen
	- i. Remote server A > Connected

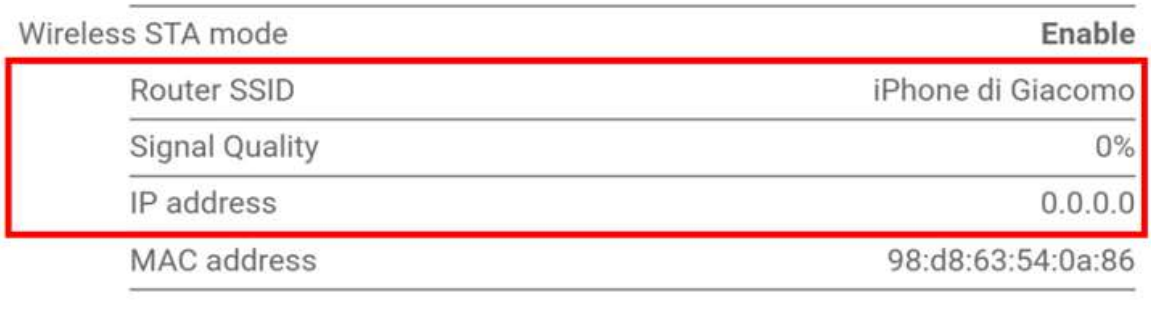

### **Remote server information** Remote server A

Not connected

#### **Abbildung 100 – Bildschirmansicht Status**

*Benutzerhandbuch 3PH HYD5000-HYD20000-ZSS Rev. 1.1 25.03.2021*

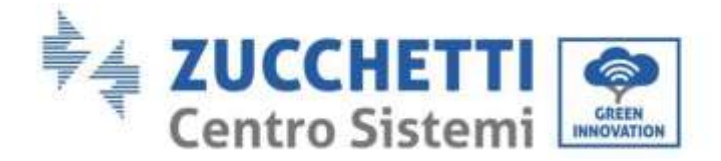

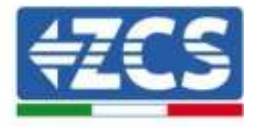

#### **Status der Led auf der Platine**

1) Anfangsstatus:

NET (Linkes Led): erloschen COM (Mittleres Led): beständig leuchtend READY (Rechtes Led): blinkend

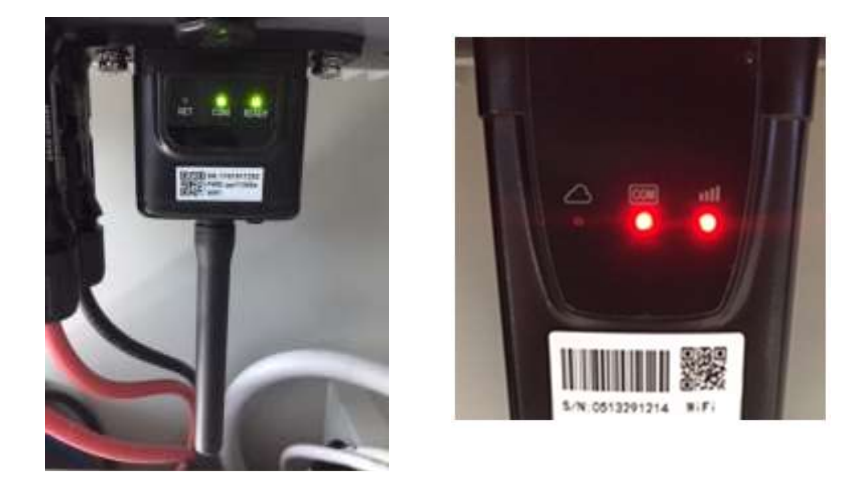

**Abbildung 101 – Anfangsstatus der Led**

2) Endstatus:

NET (Linkes Led): beständig leuchtend COM (Mittleres Led): beständig leuchtend READY (Rechtes Led): blinkend

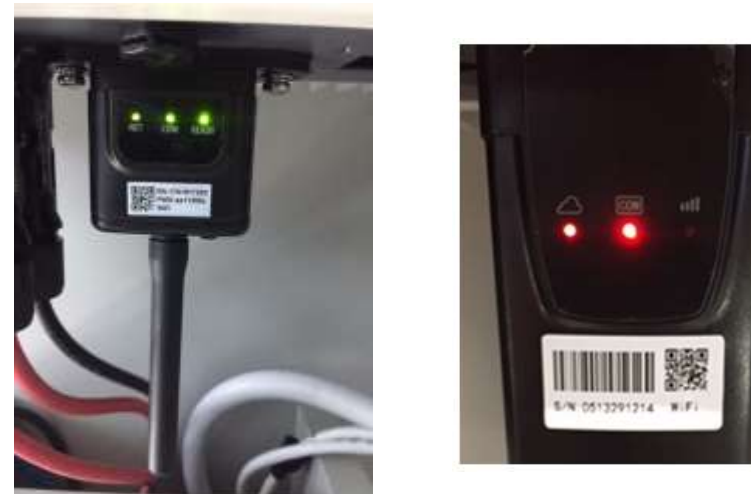

**Abbildung 102 - Endstatus der Led**

Falls das Led NET nicht aufleuchtet, oder auf der Seite Status der Punkt Remote Server A noch "Not Connected" sein sollte, war die Konfiguration nicht erfolgreich, weil z.B. ein falsches Passwort für den Router eingegeben wurde, oder das Gerät beim Verbindungsaufbau getrennt wurde.

Es wird notwendig, die Platine zurückzusetzen: - Die Taste Reset 10 Sekunden lang gedrückt halten und dann loslassen.

*Benutzerhandbuch 3PH HYD5000-HYD20000-ZSS Rev. 1.1 25.03.2021*

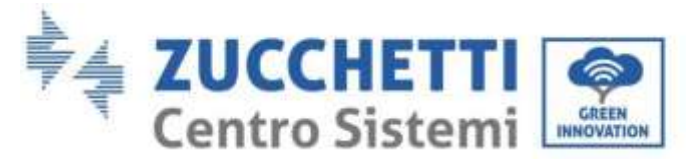

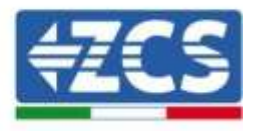

- Nach einigen Sekunden erlöschen die Led und READY blinkt rasch.
- Die Platine ist nun auf den ursprünglichen Status zurückgesetzt. An diesem Punkt kann der Konfigurationsvorgang nochmals wiederholt werden.

Das Rücksetzen der Platine kann nur bei eingeschaltetem Inverter durchgeführt werden.

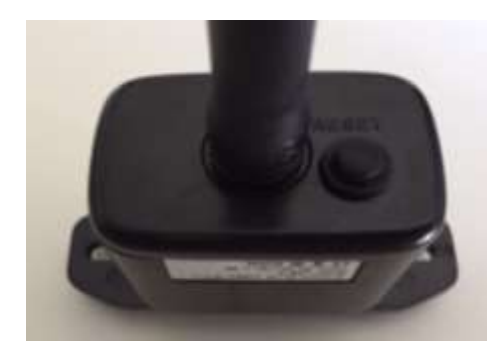

**Abbildung 103 – Rest-Taste auf der WLAN-Platine**

# **11.1.4. Fehlerbehebung**

### **Status der Led auf der Platine**

1) Unregelmäßige Kommunikation mit dem Inverter

- NET (Linkes Led): beständig leuchtend
- COM (Mittleres Led ): erloschen
- READY (Rechtes Led): blinkend

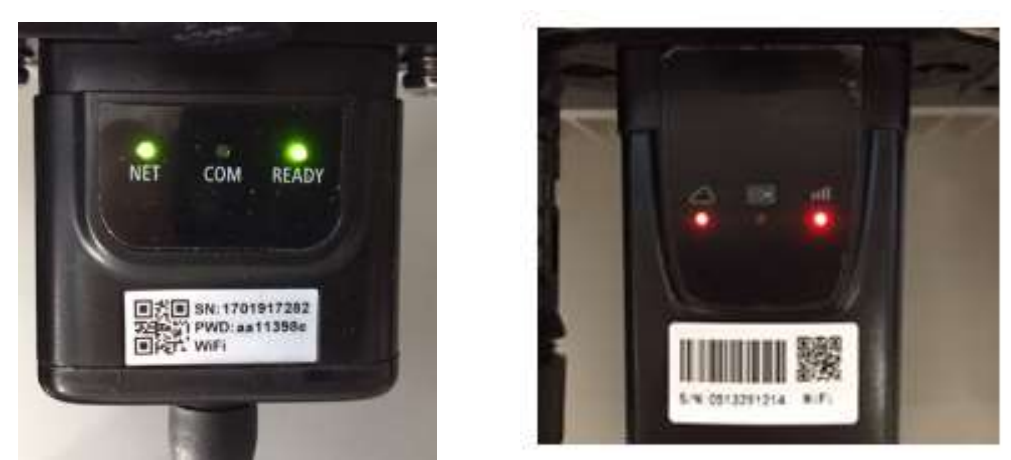

**Abbildung 104 - Unregelmäßiger Kommunikationsstatus zwischen Inverter und WLAN**

- Die am Inverter eingestellte Modbus-Adresse überprüfen:

Mittels der Taste ESC (erste Taste links) zum Hauptmenü gehen, sich zu Systeminfo begeben und mit der Taste ENTER auf das Untermenü zugreifen. Nach unten scrollen und sich vergewissern, dass der Parameter Modbus-Adresse auf 01 eingestellt ist (und jedenfalls nicht 00 ist).

*Benutzerhandbuch 3PH HYD5000-HYD20000-ZSS Rev. 1.1 25.03.2021*

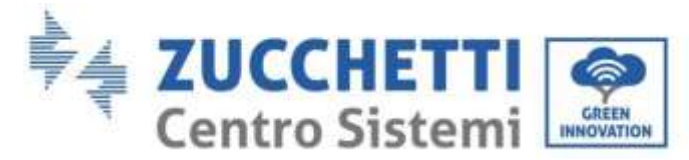

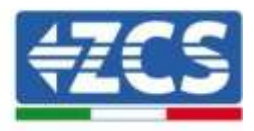

Falls der eingestellte Wert nicht 01 ist, zu Einstellungen (Grundeinstellungen für die Hybridinverter) gehen und auf das Menü Modbus-Adresse zugreifen, wo der Wert 01 eingestellt werden kann.

- Überprüfen, ob die WLAN-Platine richtig und fest mit dem Inverter verbunden ist, nötigenfalls die beiden mitgelieferten Kreuzschlitzschrauben festziehen.
- Überprüfen, ob auf dem Display des Inverters das WLAN-Symbol rechts oben vorhanden ist (beständig leuchtend oder blinkend).

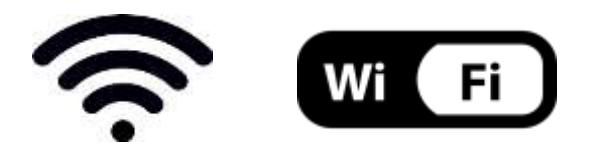

**Abbildung 105– Symbole auf dem Display der einphasigen LITE-Inverter (links) und von dreiphasigen oder Hybrid-Invertern (rechts)**

- Den Neustart der Platine durchführen:
	- Die Taste Reset 5 Sekunden lang gedrückt halten und dann loslassen.
	- Nach einigen Sekunden erlöschen die Led und READY blinkt rasch.
	- Die Platine wird nun neu gestartet, ohne die Konfiguration mit dem Router verloren zu haben.
- 2) Unregelmäßige Kommunikation mit dem Remote server
	- NET (Linkes Led): erloschen
	- COM (Mittleres Led): leuchtend
	- READY (Rechtes Led): blinkend

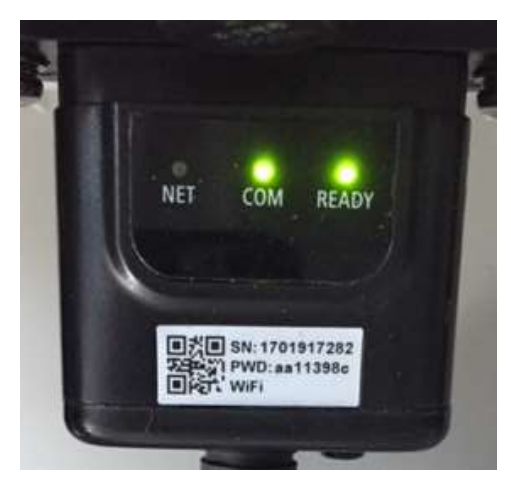

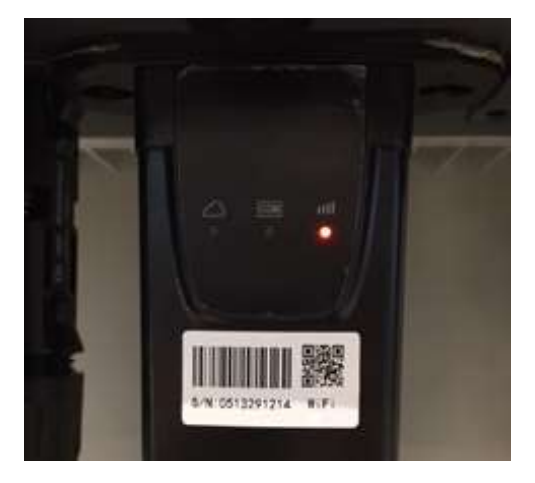

**Abbildung 106 – Unregelmäßiger Kommunikationsstatus zwischen WLAN und Remote server**

- Überprüfen, ob der Konfigurationsvorgang korrekt durchgeführt und das richtige Netzpasswort verwendet wurde.
- Eine Suche des WLAN-Netzes mittels Smartphone oder PC durchführen und überprüfen, ob die Leistung des WLAN-Signals adäquat ist (während der Konfiguration

*Benutzerhandbuch 3PH HYD5000-HYD20000-ZSS Rev. 1.1 25.03.2021*

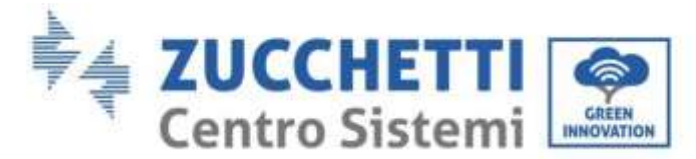

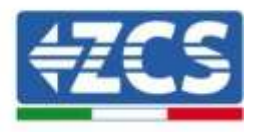

wird eine Mindestleistung des RSSI-Signals von 30 % verlangt). eventuell die Leistung des Signals durch Verwendung eines Netzverstärkers oder eines Routers für die Überwachung des Inverters erhöhen.

- Überprüfen, ob der Router Zugriff auf das Netz hat und ob die Verbindung stabil ist; Mit einem PC oder einem Smartphone überprüfen, ob ein Zugriff auf das Internet möglich ist.
- Überprüfen, ob der Port 80 des Routers offen und für die Versendung von Daten aktiviert ist.
- Die Rücksetzung der Platine wie im vorhergehenden Paragraphen erklärt durchführen.

Falls zu Ende der obigen Kontrollen und der darauf folgenden Konfiguration noch immer die Meldung Remote server A – Not Connected vorhanden ist, oder das Led NET erloschen ist, könnte ein Übertragungsproblem auf Ebene des Hausnetzes vorliegen, genauer gesagt erfolgt keine korrekte Datenübertragung zwischen dem Router und dem Server. In diesem Fall wird angeraten, die Überprüfungen auf Routerebene so durchzuführen, dass man die Gewissheit hat, dass es keine Blockaden am Ausgang der Datenpakete zu unserem Server gibt.

Um sich zu vergewissern, dass das Problem am Hausrouter liegt, und um Probleme der WLAN-Platine auszuschließen, ist es möglich, die Konfiguration der Platine durchzuführen, indem man als Referenz-WLAN-Netz den Hotspot verwendet, der von einem Smartphone im Modem-Modus erzeugt wird.

### **Verwendung eines Android-Mobiltelefons als Modem**

- a) Überprüfen, ob die Verbindung 3G/LTE auf dem Smartphone ordnungsgemäß aktiv ist. Zum Menü Einstellungen des Betriebssystems (Zahnradsymbol, das sich auf der Ansicht mit der Liste aller auf dem Telefon installierten Apps befindet) gehen, aus dem Menü WLAN und Netze den Menüpunkt Anderes auswählen und sich vergewissern, dass der Netztyp auf 3G/4G eingestellt ist.
- b) Im Menü Einstellungen > WLAN und Netze >Anderes von Android bleiben, den Menüpunkt Tethering/tragbarer Hotspot auswählen, indem man das Flag der Option tragbarer WLAN-Hotspot auf ON stellt; Binnen einiger Sekunden wird das WLAN-Netz aufgebaut. Zum Ändern des Namens des WLAN-Netzes (SSID) oder seines Zugangsschlüssels den Menüpunkt WLAN-Hotspot konfigurieren wählen.

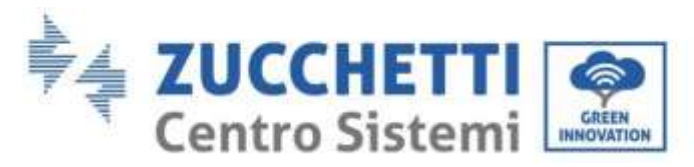

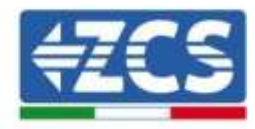

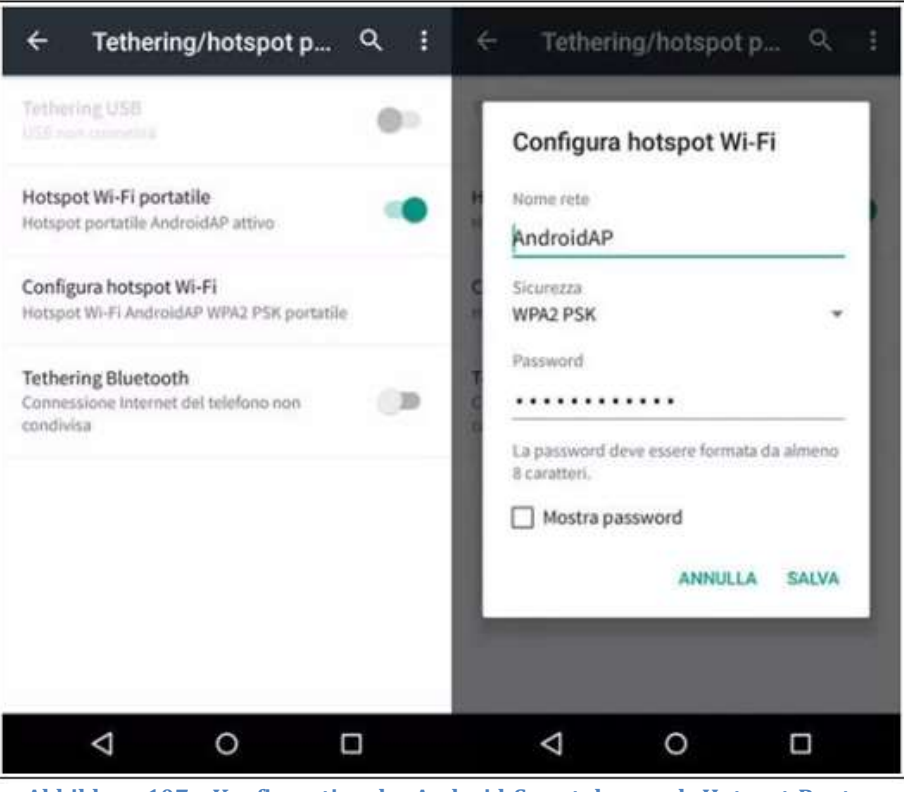

**Abbildung 107 – Konfiguration des Android-Smartphones als Hotspot-Router**

#### • **Verwendung eines iPhones als Modem**

- a) Zum Teilen der Verbindung des iPhones muss überprüft werden, ob das Netz 3G/LTE ordnungsgemäß aktiv ist, indem man sich zum Menü Einstellungen > Mobiltelefon begibt und sich vergewissert, dass die Option Voice und Daten auf 5G, 4G oder, 3G eingestellt ist. Für den Zugriff auf das Menü der iOS-Einstellungen muss man auf das graue Zahnradsymbol auf der Startseite des Telefons klicken.
- b) Zum Menü Einstellungen > persönlicher Hotspot gehen und das Flag für die Option persönlicher Hotspot auf ON stellen. Nun ist die Funktion Hotspot aktiviert. Zum Ändern des Passworts des WLAN-Netzes den Menüpunkt WLAN-Passwort aus dem Menü des persönlichen Hotspots auswählen.

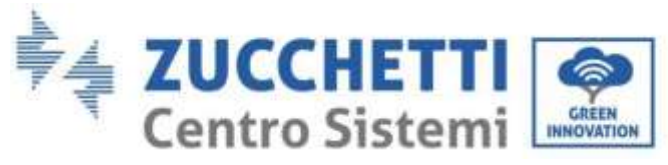

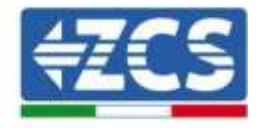

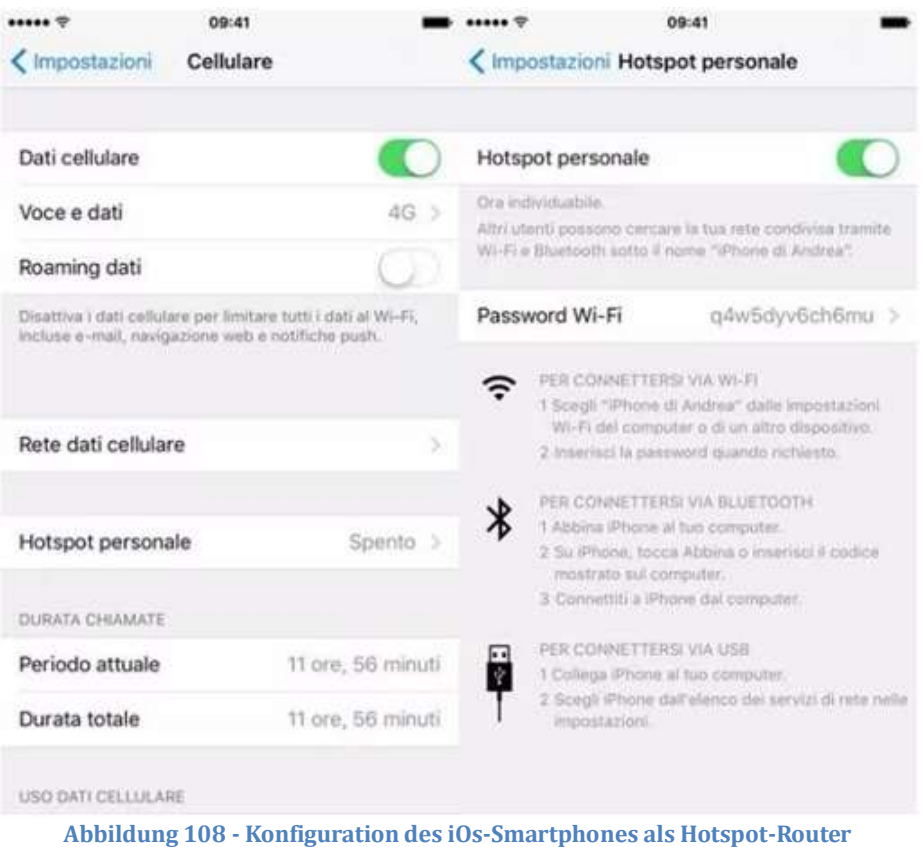

An diesem Punkt muss der Vorgang der Konfiguration der WLAN-Platine erneut durchgeführt werden, wobei als Gerät ein PC oder ein anderes Smartphone als das verwendet wird, das als Modem eingesetzt wird.

Bei diesem Verfahren muss man, wenn zur Auswahl des WLAN-Netzes aufgefordert wird, das vom Smartphone aktivierte auswählen und dann das zu diesem zugehörige Passwort eingeben (das von den Einstellungen des persönlichen Hotspots geändert werden kann). Wenn zu Ende der Konfiguration neben der Aufschrift Remote server A der Vermerk Connected erscheint, liegt das Problem am Hausrouter.

Es wird daher angeraten, Marke und Modell des Hausrouters zu kontrollieren, der eine Verbindung zur WLAN-Platine aufzubauen versucht; Manche Routermarken können geschlossene Kommunikationsports aufweisen. In diesem Fall ist es notwendig, sich an den Kundendienst der Herstellerfirma des Routers zu wenden und zu verlangen, dass der Ausgangsport 80 (vom Netz zu den externen Abnehmern) geöffnet wird.

*Benutzerhandbuch 3PH HYD5000-HYD20000-ZSS Rev. 1.1 25.03.2021*

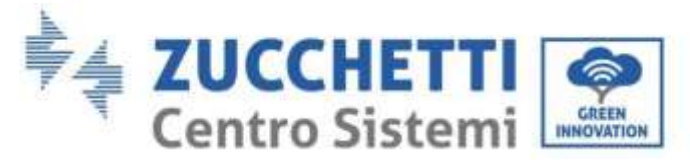

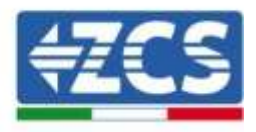

# **11.2. Ethernet-Platine**

### **11.2.1. Installation**

Die Installation muss für alle mit der Platine kompatiblen Inverter durchgeführt werden. Das Verfahren ist jedoch schneller und schlanker, da die vordere Abdeckung des Inverters nicht geöffnet zu werden braucht. Für das korrekte Funktionieren der Vorrichtung ist erforderlich, dass ein korrekt an das Netz angeschlossenes und betriebsbereites Modem vorhanden ist, um eine stabile Datenübertragung von der Platine des Inverters zum Server zu gewährleisten.

Um den Inverter überwachen zu können, muss direkt vom Display aus die Kommunikationsadresse RS485 auf 01 eingestellt werden.

#### **Für die Installation notwendige Werkzeuge:**

- Kreuzschraubenzieher
- Ethernet-Karte
- Netzkabel (Kat. 5 oder Kat. 6) mit RJ45-Steckern gecrimpt.
- 1) Den Inverter gemäß der im Handbuch angegebenen Prozedur ausschalten.
- 2) Die Abdeckung für den Zugang zum WLAN-/Ethernet-Steckverbinder an der Unterseite des Inverters durch Abschrauben der beiden Kreuzschrauben (a) oder durch Abschrauben der Abdeckung (b), je nach Invertermodell, wie auf der Abbildung gezeigt entfernen.

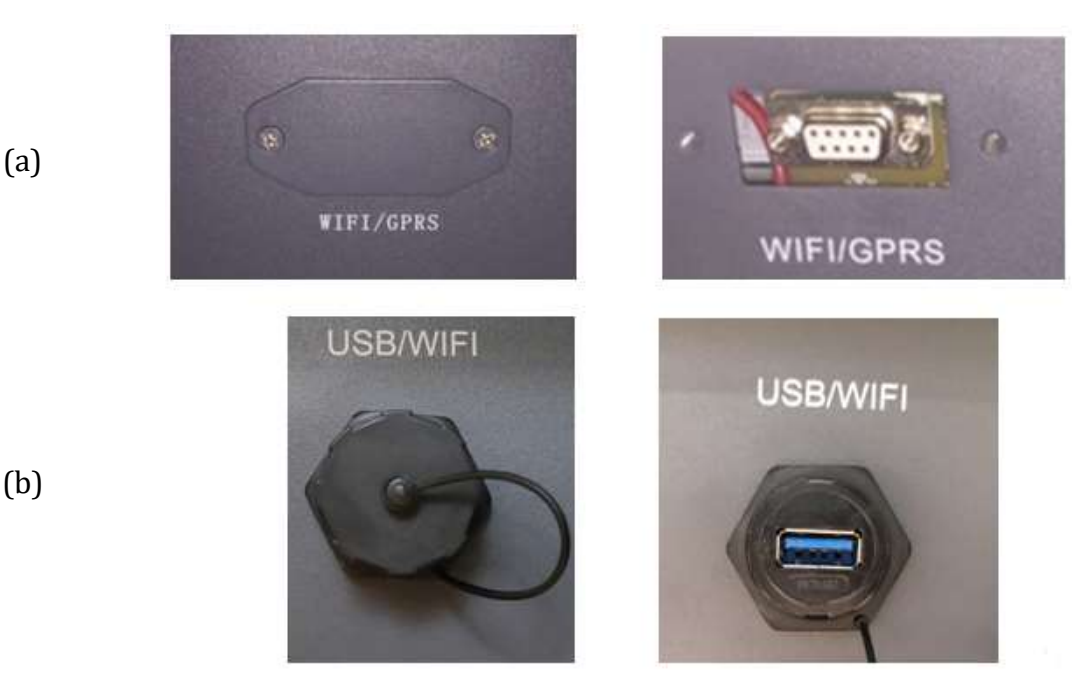

**Abbildung 109 - Anbringungsstelle der Ethernet-Platine**

3) Den Ring und den wasserundurchlässigen Kabeldurchgang der Platine entfernen, um das Einführen des Netzkabels zu ermöglichen; Dann das Netzkabel in den dafür vorgesehenen Sitz im

*Benutzerhandbuch 3PH HYD5000-HYD20000-ZSS Rev. 1.1 25.03.2021*

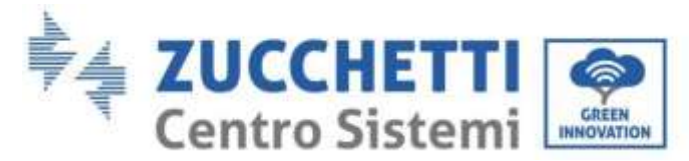

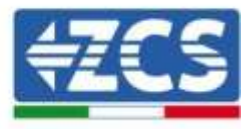

Inneren der Platine einschieben und den Ring sowie den Kabeldurchgang festziehen, sodass die Stabilität der Verbindung sichergestellt ist.

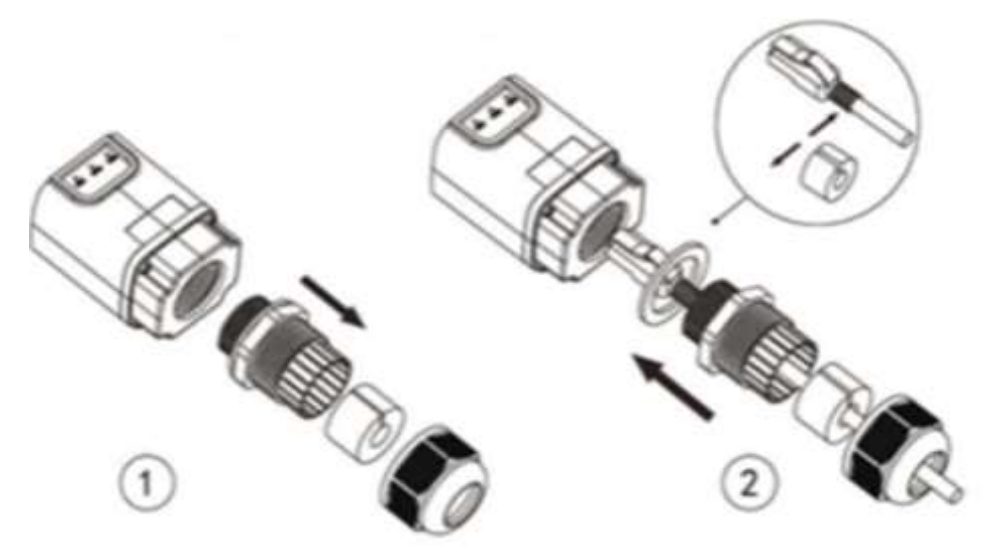

**Abbildung 110 – Einschieben des Netzkabels in das Innere der Vorrichtung**

4) Die Ethernet-Platine in den entsprechenden Sitz einschieben, wobei die Einschieberichtung der Platine einzuhalten ist und der korrekte Kontakt zwischen den beiden Teilen gewährleistet sein muss.

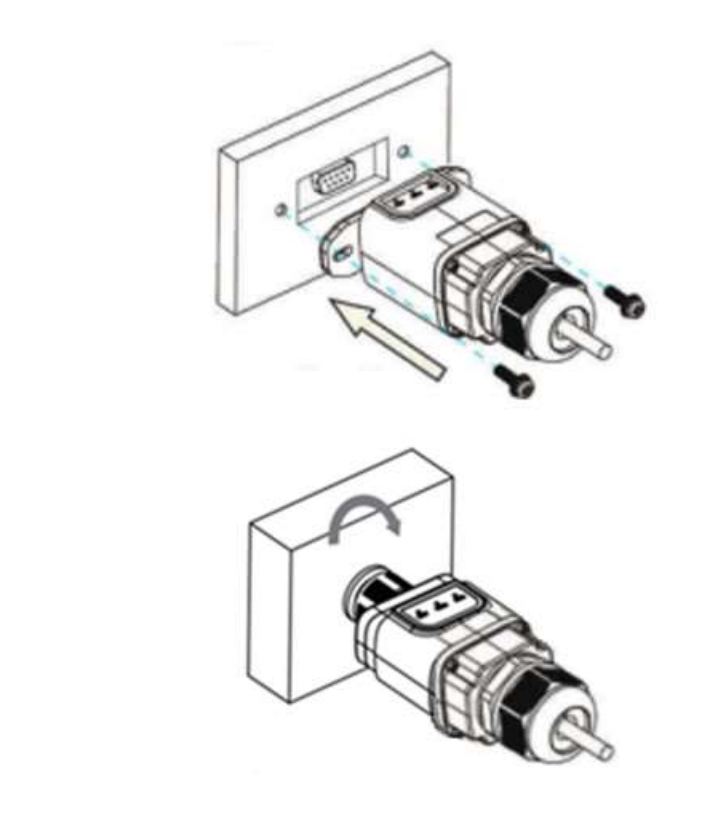

**Abbildung 111 - Einschieben und Befestigung der Ethernet-Platine**

*Benutzerhandbuch 3PH HYD5000-HYD20000-ZSS Rev. 1.1 25.03.2021*

(a)

(b)

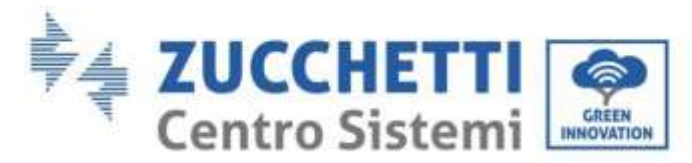

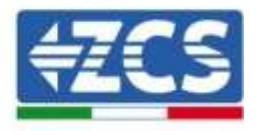

5) Das andere Ende des Netzkabels an den Ausgang ETH (oder einen gleichwertigen) des Modems oder einer Vorrichtung anschließen, die für die Datenübertragung geeignet ist.

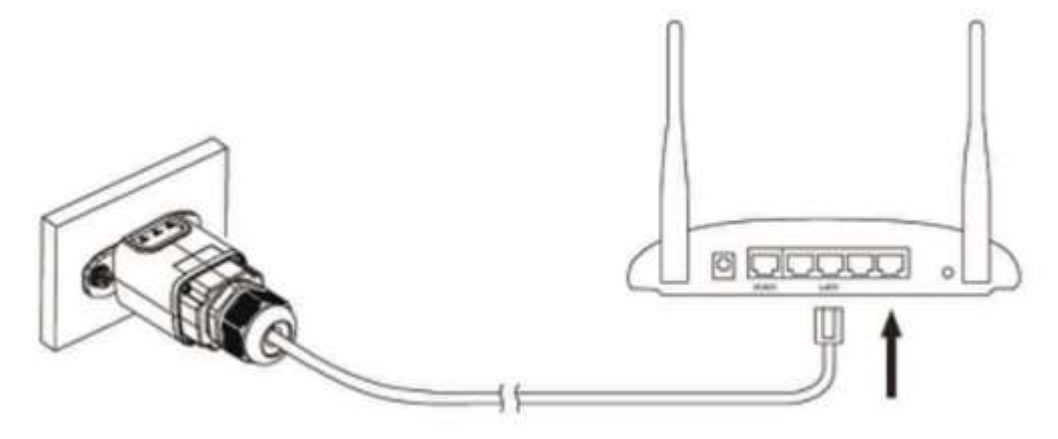

**Abbildung 112– Anschließen des Netzkabels an das Modem**

- 6) Den Inverter gemäß der im Handbuch angegebenen Prozedur hochfahren.
- 7) Im Unterschied zu den WLAN-Platinen für die Überwachung braucht die Ethernet-Vorrichtung nicht konfiguriert zu werden und beginnt schon kurz nach dem Hochfahren des Inverters mit der Datenübertragung.

# **11.2.2. Überprüfung**

Nach Abschluss der Installation der Platine zwei Minuten warten und den Status der Led auf der Vorrichtung überprüfen.

#### **Status der Led auf der Platine**

1) Anfangsstatus:

NET (Linkes Led): erloschen COM (Mittleres Led): beständig leuchtend SER (Rechtes Led): blinkend

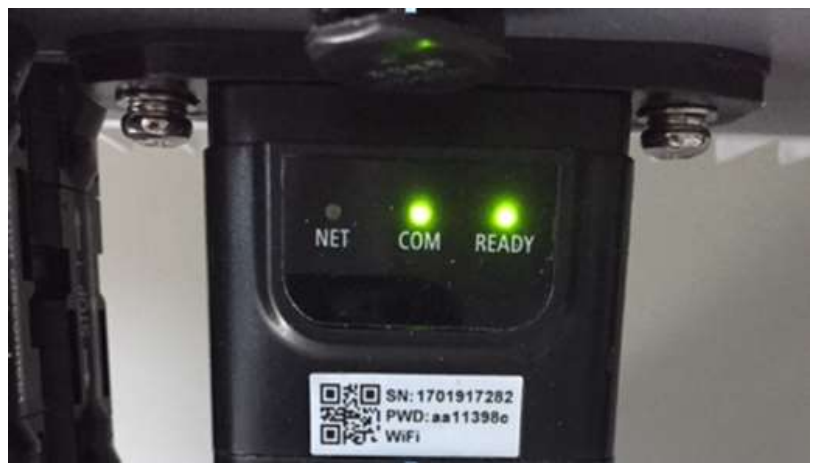

**Abbildung 113 – Anfangsstatus der Led**

*Benutzerhandbuch 3PH HYD5000-HYD20000-ZSS Rev. 1.1 25.03.2021*

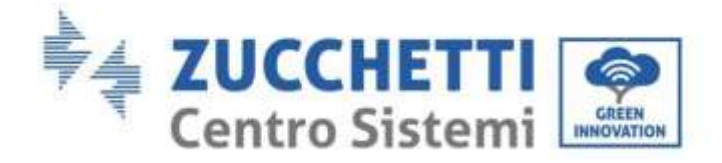

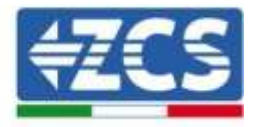

2) Endstatus:

NET (Linkes Led): beständig leuchtend COM (Mittleres Led): beständig leuchtend SER (Rechtes Led): blinkend

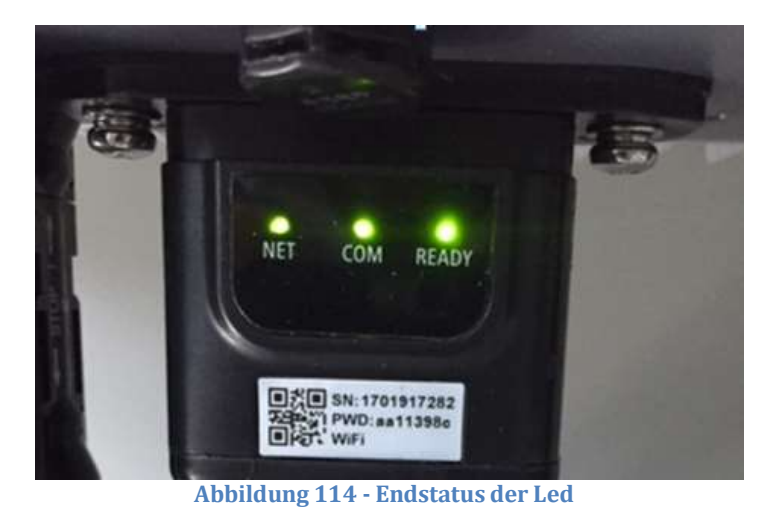

# **11.2.3. Fehlerbehebung**

### **Status der Led auf der Platine**

1) Unregelmäßige Kommunikation mit dem Inverter

- NET (Linkes Led): beständig leuchtend
- COM (Mittleres Led ): erloschen
- SER (Rechtes Led): blinkend

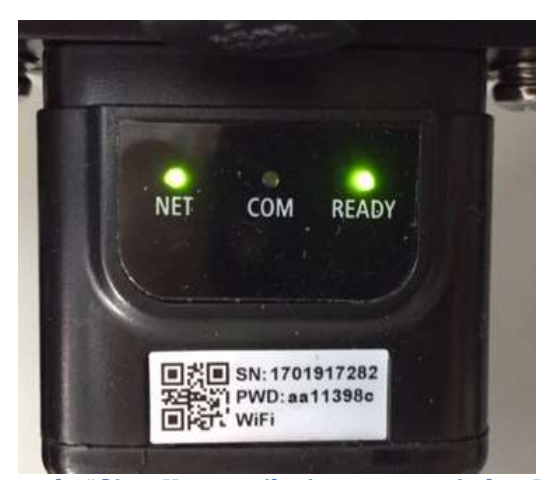

**Abbildung 115 - Unregelmäßiger Kommunikationsstatus zwischen Inverter und Platine**

*Benutzerhandbuch 3PH HYD5000-HYD20000-ZSS Rev. 1.1 25.03.2021*

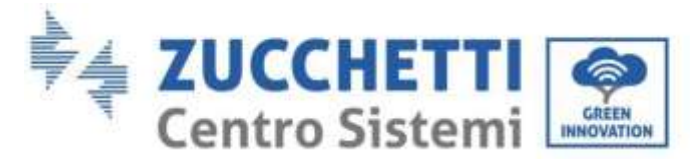

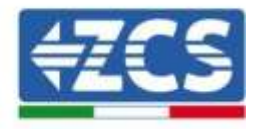

- Die am Inverter eingestellte Modbus-Adresse überprüfen:

Mittels der Taste ESC (erste Taste links) zum Hauptmenü gehen, sich zu Systeminfo begeben und mit der Taste ENTER auf das Untermenü zugreifen. Nach unten scrollen und sich vergewissern, dass der Parameter Modbus-Adresse auf 01 eingestellt ist (und jedenfalls nicht 00 ist).

Falls der eingestellte Wert nicht 01 ist, zu Einstellungen (Grundeinstellungen für die Hybridinverter) gehen und auf das Menü Modbus-Adresse zugreifen, wo der Wert 01 eingestellt werden kann.

- Überprüfen, ob die Ethernet-Platine richtig und fest mit dem Inverter verbunden ist, nötigenfalls die beiden mitgelieferten Kreuzschlitzschrauben festziehen. Überprüfen, ob das Netzkabel richtig in die Vorrichtung und in das Modem eingeführt ist und ob der RJ45-Stecker richtig gecrimpt ist.
- 2) Unregelmäßige Kommunikation mit dem Remote server
	- NET (Linkes Led): erloschen
	- COM (Mittleres Led): leuchtend
	- SER (Rechtes Led): blinkend

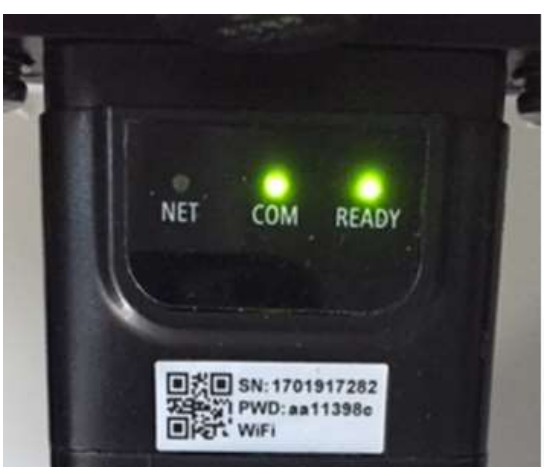

**Abbildung 116 – Unregelmäßiger Kommunikationsstatus zwischen Platine und Remote server**

- Überprüfen, ob der Router Zugriff auf das Netz hat und ob die Verbindung stabil ist; Mit einem PC überprüfen, ob ein Zugriff auf das Internet möglich ist.

Überprüfen, ob der Port 80 des Routers offen und für die Versendung von Daten aktiviert ist..

Es wird angeraten, Marke und Modell des Hausrouters zu kontrollieren, der eine Verbindung zur Ethernet-Platine aufzubauen versucht; Manche Routermarken können geschlossene Kommunikationsports aufweisen. In diesem Fall ist es notwendig, sich an den Kundendienst der Herstellerfirma des Routers zu wenden und zu verlangen, dass der Ausgangsport 80 (vom Netz zu den externen Abnehmern) geöffnet wird.

*Benutzerhandbuch 3PH HYD5000-HYD20000-ZSS Rev. 1.1 25.03.2021*

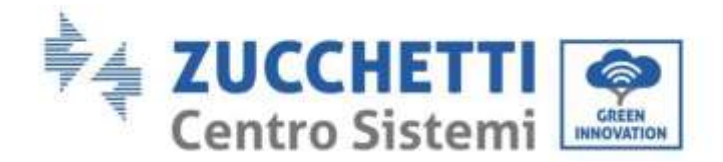

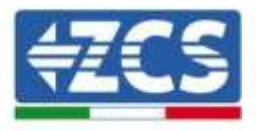

# **11.3. 4G-Platine**

Die ZCS 4G-Platinen werden mit einer in die Vorrichtung eingebauten virtuellen SIM verkauft, für die eine Gebühr für den Datenverkehr von 10 Jahren anfällt und die für die korrekte Übertragung der Daten für die Überwachung des Inverters geeignet ist.

Um den Inverter überwachen zu können, muss direkt vom Display aus die Kommunikationsadresse RS485 auf 01 eingestellt werden.

### **11.3.1. Installation**

Die Installation muss für alle mit der Platine kompatiblen Inverter durchgeführt werden. Das Verfahren ist jedoch schneller und schlanker, da die vordere Abdeckung des Inverters nicht geöffnet zu werden braucht.

#### **Für die Installation notwendige Werkzeuge:**

- Kreuzschraubenzieher
- $\bullet$  4G-Platine

(a)

(b)

- 1) Den Inverter gemäß der im Handbuch angegebenen Prozedur ausschalten.
- 2) Die Abdeckung für den Zugang zum WLAN-/GPRS-Steckverbinder an der Unterseite des Inverters durch Abschrauben der beiden Kreuzschrauben (a) oder durch Abschrauben der Abdeckung (b), je nach Invertermodell, wie auf der Abbildung gezeigt entfernen.

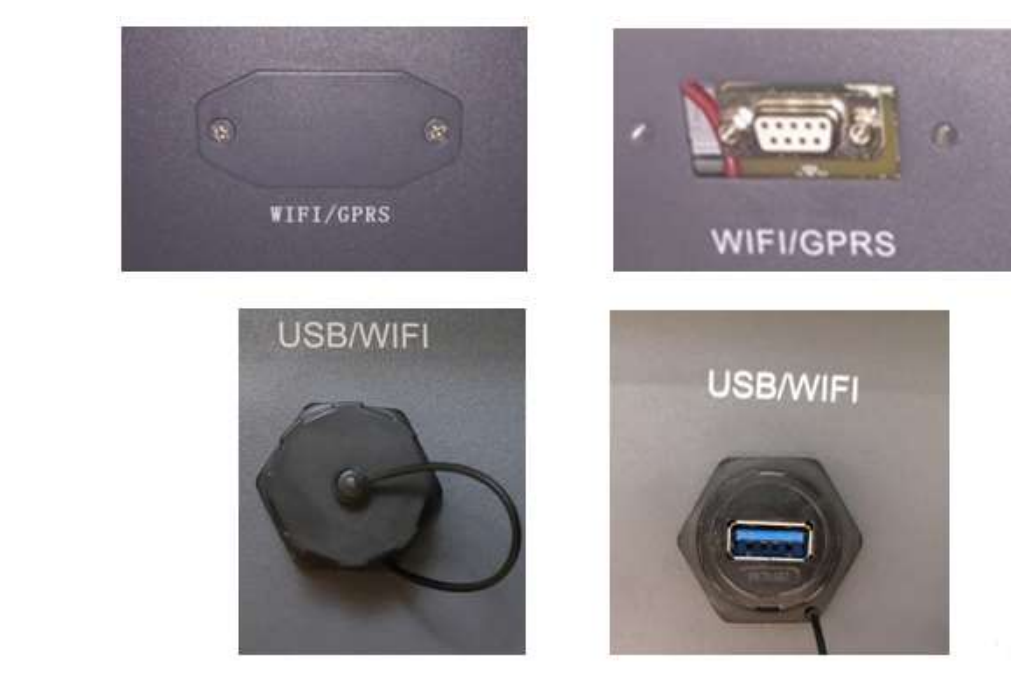

**Abbildung 117 - Sitz der 4G-Platine**

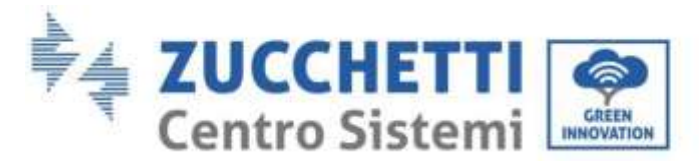

(a)

(b)

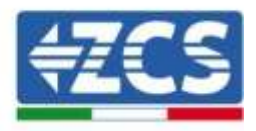

3) Die 4G-Platine in den entsprechenden Sitz einschieben, wobei die Einschieberichtung der Platine einzuhalten ist und der korrekte Kontakt zwischen den beiden Teilen gewährleistet sein muss. Zum Schluss die 4G-Platine durch festziehen der beiden Schrauben sichern, die in der Packung vorhanden sind.

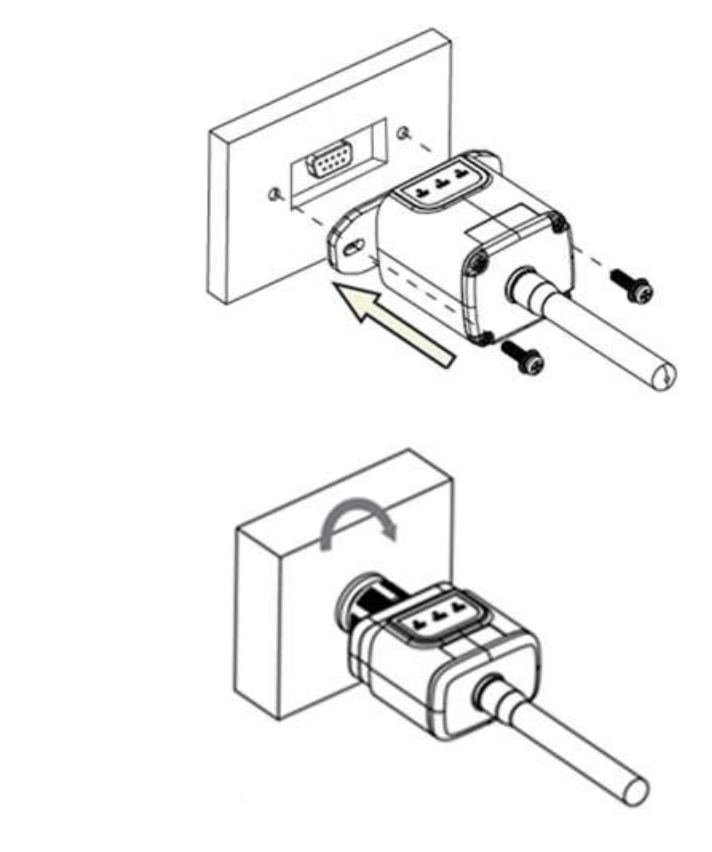

**Abbildung 118 - Einschieben und Befestigung der 4G-Platine**

- 4) Den Inverter gemäß der im Handbuch angegebenen Prozedur hochfahren.
- 5) Im Unterschied zu den WLAN-Platinen für die Überwachung braucht die 4G-Vorrichtung nicht konfiguriert zu werden und beginnt schon kurz nach dem Hochfahren des Inverters mit der Datenübertragung.

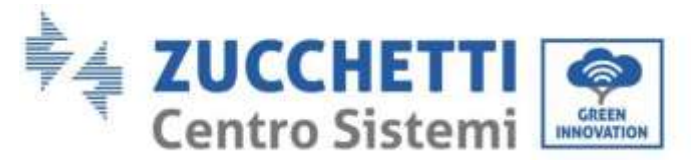

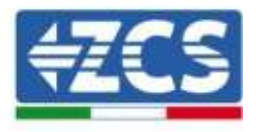

# **11.3.2. Überprüfung**

Nach Abschluss der Installation der Platine in den nächsten 3 Minuten den Status der Led auf der Vorrichtung überprüfen, um sich zu vergewissern, dass die Vorrichtung richtig konfiguriert ist.

#### **Status der Led auf der Platine**

- 1) Anfangsstatus:
	- NET (Linkes Led): erloschen
	- COM (Mittleres Led): blinkend
	- SER (Rechtes Led): blinkend

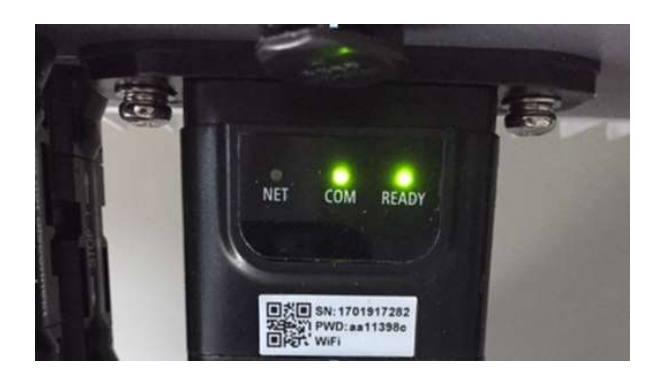

**Abbildung 119 – Anfangsstatus der Led**

- 2) Registrierung:
	- NET (linkes Led): blinkt etwa 50 Sekunden lang rasch; der Registrierungsvorgang braucht etwa 30 Sekunden
	- COM (mittleres Led): blinkt nach 50 Sekunden 3 Mal rasch
- 3) Endstatus (nach etwa 150 Sekunden ab dem Start des Inverters):
	- NET (Linkes Led): blinkt (Erlöschen und Aufleuchten in gleichen Zeitabständen)
	- COM (Mittleres Led): beständig leuchtend
	- SER (Rechtes Led): beständig leuchtend

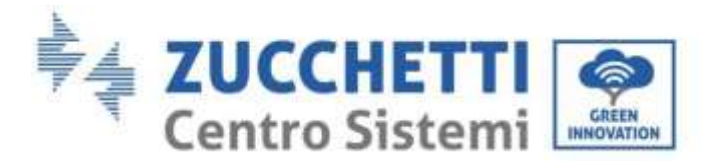

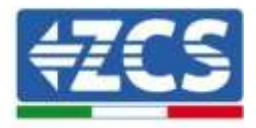

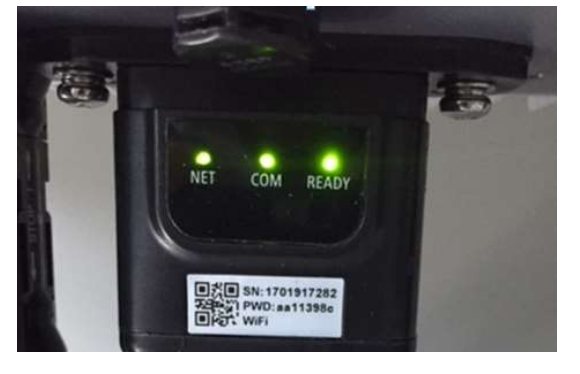

**Abbildung 120 - Endstatus der Led**

#### **Status der Led auf der Platine**

- 1) Unregelmäßige Kommunikation mit dem Inverter
	- NET (Linkes Led): leuchtend
	- COM (Mittleres Led ): erloschen
	- SER (Rechtes Led): leuchtend

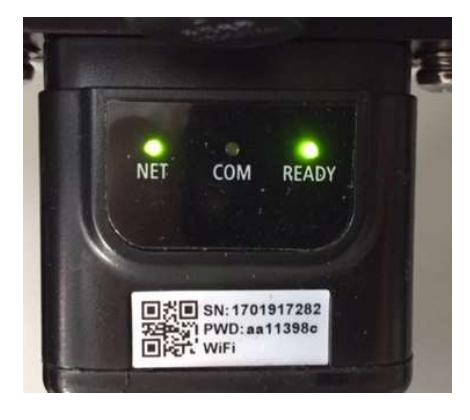

**Abbildung 121 - Unregelmäßiger Kommunikationsstatus zwischen Inverter und Platine**

Die am Inverter eingestellte Modbus-Adresse überprüfen:

Mittels der Taste ESC (erste Taste links) zum Hauptmenü gehen, sich zu Systeminfo begeben und mit der Taste ENTER auf das Untermenü zugreifen. Nach unten scrollen und sich vergewissern, dass der Parameter Modbus-Adresse auf 01 eingestellt ist (und jedenfalls nicht 00 ist).

Falls der eingestellte Wert nicht 01 ist, zu Einstellungen (Grundeinstellungen für die Hybridinverter) gehen und auf das Menü Modbus-Adresse zugreifen, wo der Wert 01 eingestellt werden kann.

- Überprüfen, ob die 4G-Platine richtig und fest mit dem Inverter verbunden ist, nötigenfalls die beiden mitgelieferten Kreuzschlitzschrauben festziehen.

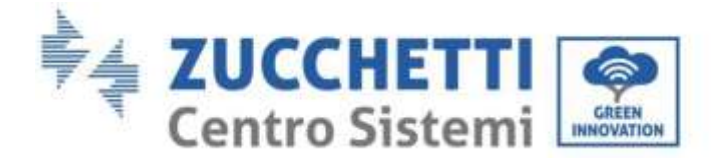

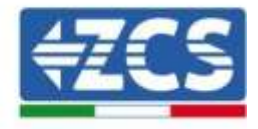

- 2) Unregelmäßige Kommunikation mit dem Remote server:
	- NET (Linkes Led): blinkend
	- COM (Mittleres Led): leuchtend
	- SER (Rechtes Led): blinkend

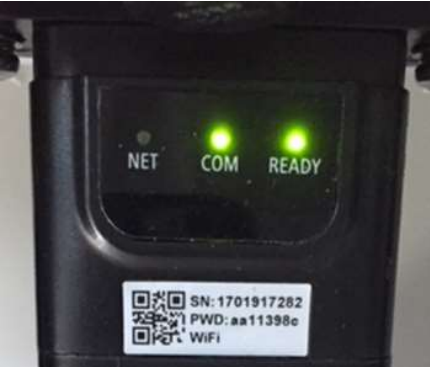

**Abbildung 122 – Unregelmäßiger Kommunikationsstatus zwischen Platine und Remote server**

- Überprüfen, ob das 4G-Signal am Installationsort vorhanden ist (die Platine benutzt für die 4G-Übertragung das Vodafone-Netz; Wenn dieses Netz nicht vorhanden ist, oder das Signal schwach ist, stützt sich die Sim auf ein anderes Netz, oder begrenzt die Geschwindigkeit der Datenübertragung). Sich vergewissern, dass der Installationsort für die Übertragung des 4G-Signals geeignet ist und dass keine Hindernisse vorhanden sind, welche die Datenübertragung beeinträchtigen könnten.
- Den Status der 4G-Platine überprüfen und ob keine äußeren Anzeichen von Verschleiß oder Beschädigung vorliegen.

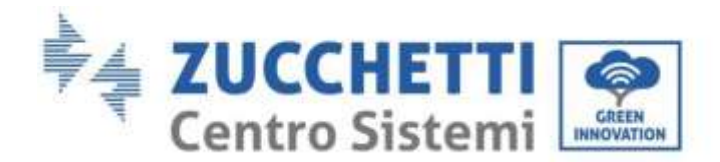

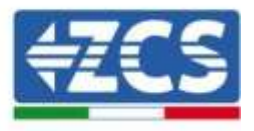

# **11.4. Datenlogger**

### **11.4.1. Einleitende Hinweise zur Konfiguration des Datenloggers**

Die ZCS Azzurro-Inverter bieten die Möglichkeit einer Überwachung mittels eines Datenloggers, der mit einem am Installationsort vorhandenen WLAN-Netz oder mittels eines Ethernetkabels mit einem Modem verbunden ist.

Die Verbindung der Inverter mit dem Datenlogger wird durch eine serielle Leitung RS485 mit Verbindung in Verkettung erreicht.

 Datenlogger mit bis zu 4 Invertern (Code ZSM-DATALOG-04): ermöglicht die Überwachung von bis zu 4 Invertern.

Die Verbindung mit dem Netz ist mittels eines Ethernet- oder WLAN-Netzkabels möglich.

 Datenlogger mit bis zu 10 Invertern (Code ZSM-DATALOG-10): ermöglicht die Überwachung von bis zu 10 Invertern.

Die Verbindung mit dem Netz ist mittels eines Ethernet- oder WLAN-Netzkabels möglich.

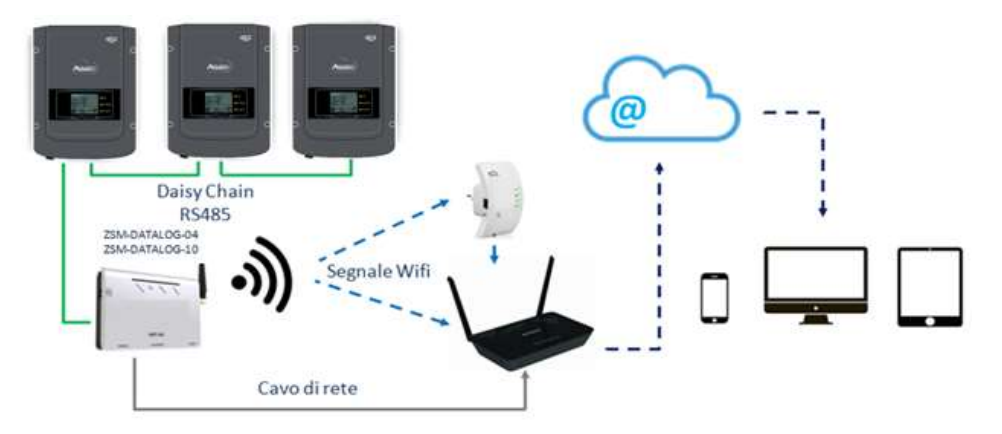

**Abbildung 123 – Verbindungsschema des Datenloggers ZSM-DATALOG-04 / ZSM-DATALOG-10**

 Datenlogger mit bis zu 31 Invertern (Code ZSM-RMS001/M200): ermöglicht die Überwachung einer Höchstanzahl von 31 Invertern bzw. einer Anlage mit installierter Höchstleistung von 200 kW.

Die Verbindung mit dem Netz erfolgt mittels eines Ethernet-Netzkabels.

 Datenlogger mit bis zu 31 Invertern (Code ZSM-RMS001/M1000): ermöglicht die Überwachung einer Höchstanzahl von 31 Invertern bzw. einer Anlage mit installierter Höchstleistung von 1000 kW.

Die Verbindung mit dem Netz erfolgt mittels eines Ethernet-Netzkabels.

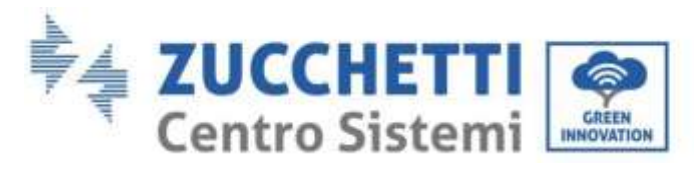

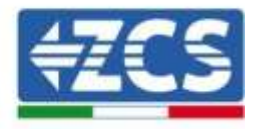

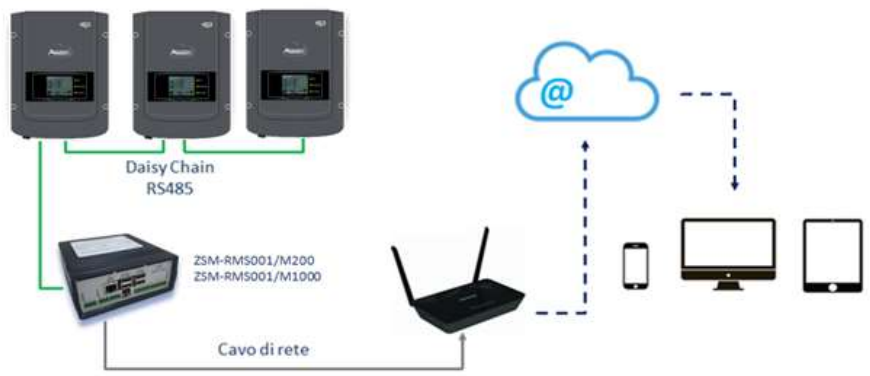

**Abbildung 124 – Verbindungsschema des Datenloggers ZSM-RMS001/ M200 / ZSM-RMS001/M1000**

Alle diese Vorrichtungen haben die gleiche Funktion, nämlich die, Daten von den Invertern zu einem Webserver zu übertragen, um die Fernüberwachung der Anlage sowohl mittels der App "Azzurro Monitoring" als auch über das Internetportal "[www.zcsazzurroportal.com](http://www.zcsazzurroportal.com/)" zu ermöglichen.

Alle Azzurro ZCS-Inverter können mittels Datenlogger überwacht werden; Die Überwachung kann auch für ein anderes Invertermodell oder eine andere Inverterserie erfolgen.

### **11.4.2. Stromanschlüsse und Konfiguration**

Alle Azzurro ZCS-Inverter verfügen mindestens über einen RS485-Anschlusspunkt. Die Anschlüsse können über die grüne Klemmenleiste oder mittels des RJ45-Steckers erfolgen, die im Inneren des Inverters vorhanden sind.

Die Leiter, die zu verwenden sind, sind positiv und negativ. Für die Erdung (GND) braucht kein Leiter benutzt zu werden. Das gilt sowohl bei Verwendung der Klemmenleiste, als auch bei der des Steckers. Für die Ausführung der seriellen Leitung kann ein Netzkabel Kat. 5 oder Kat. 6 oder auch ein klassisches Kabel für RS485 2x0,5 mm<sup>2</sup> verwendet werden.

- 1) Bei einem dreiphasigen Inverter kann auch ein entsprechend gecrimptes Netzkabel mit RJ45- Stecker verwendet werden:
	- a. Das blaue Kabel in Position 4 des RJ45-Steckers und das weiß-blaue Kabel in Position 5 des RJ45-Steckers anbringen, wie auf der nachfolgenden Abbildung gezeigt.
	- b. Den Stecker an der Klemme 485-OUT anstecken.
	- c. Falls mehrere dreiphasige Inverter vorhanden sind, einen letzten Stecker an der Klemme 485-IN anstecken, mit der die Verbindung an den Eingang 485-OUT des nächsten Inverters hergestellt wird.

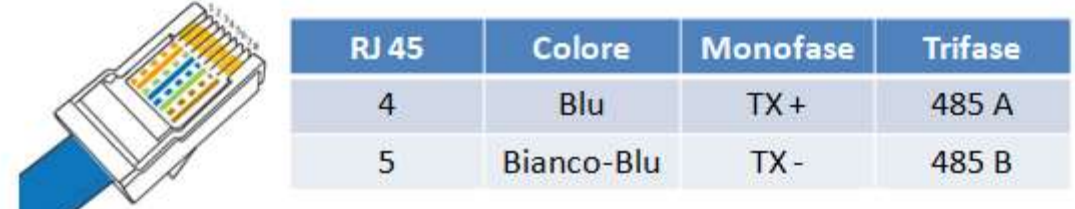

**Abbildung 8425 – Pinbelegung für die Verbindung des Steckers RJ45**

*Benutzerhandbuch 3PH HYD5000-HYD20000-ZSS Rev. 1.1 25.03.2021*

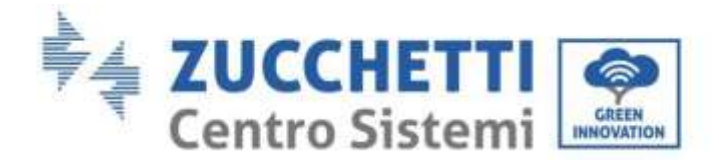

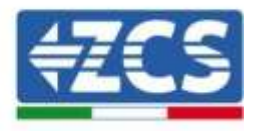

#### 2) Verkettung

- a. Das blaue Kabel am Eingang A1 und das weiß-blaue Kabel am Eingang B1 festziehen.
- b. Falls mehrere dreiphasige Inverter vorhanden sind, ein blaues Kabel am Eingang A2 und ein weiß-blaues Kabel am Eingang B2 festziehen, mit denen jeweils die Verbindung zu den Eingängen A1 und B1 des nächsten Inverters hergestellt wird.

Einige Inverter verfügen sowohl über die Klemmenleiste RS485 als auch über Stecker für RJ45. Auf der nachstehenden Abbildung ist das im Detail gezeigt.

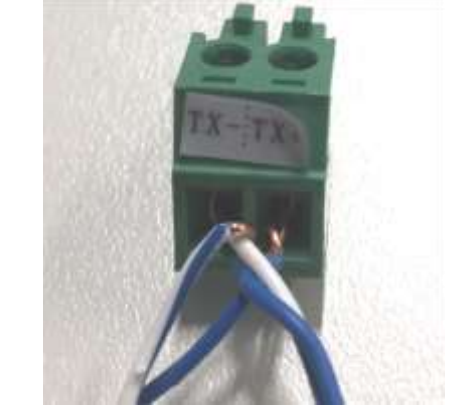

**Abbildung 126 - Anschluss des Netzkabels an die Klemme RS485**

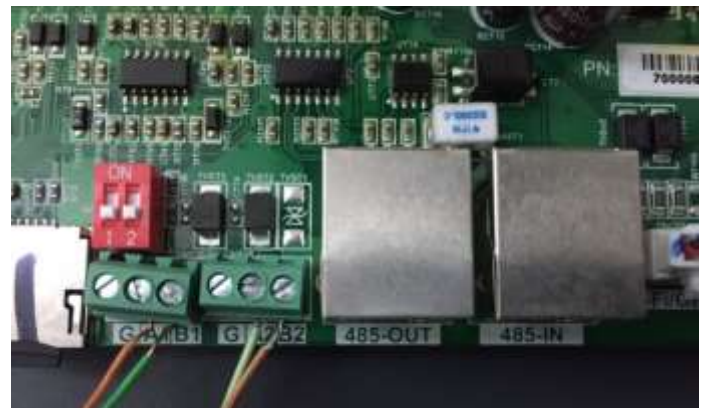

**Abbildung 127 – Anschluss der seriellen Leitung mittels Klemmenleiste RS485 und mittels Stecker RJ45**

Beim dreiphasigen Hybridinverter 3PH HYD5000-HYD20000-ZSS nur ein einziges positives und ein einziges negatives Kabel von den in der nachstehenden Abbildung angegebenen verwenden.
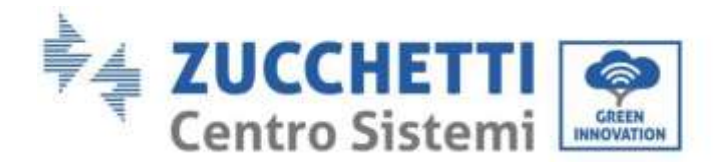

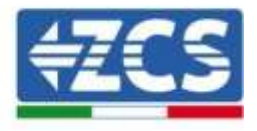

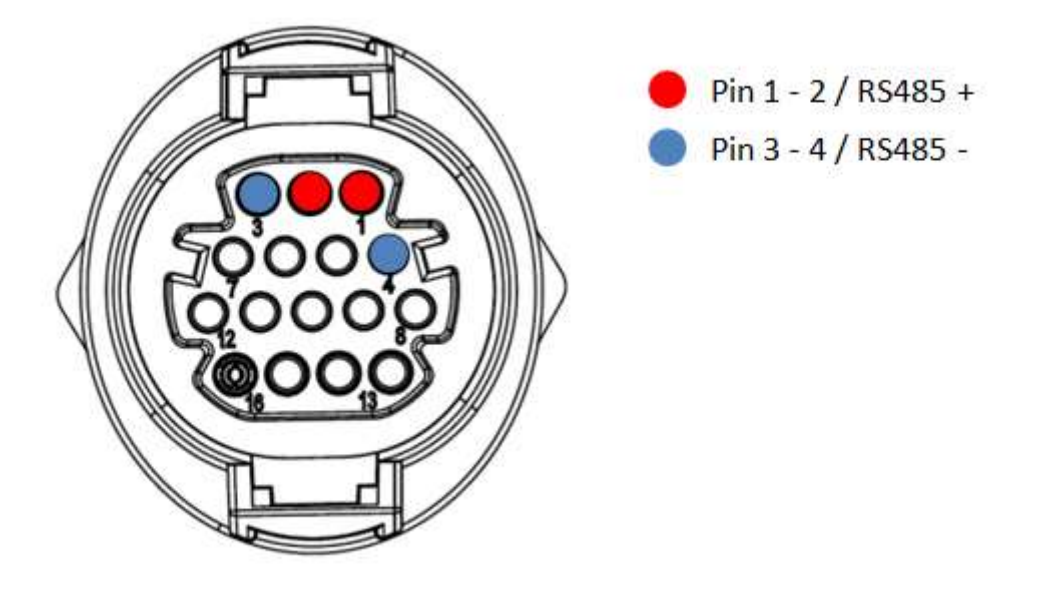

**Abbildung 128 – Anschluss der seriellen Leitung mittels Kommunikationsstecker für 3PH HYD5000-HYD20000-ZSS**

c. Die Dip-Schalter des letzten Inverters der Verkettung wie auf der nachstehenden Abbildung angegeben einstellen, um den Widerstand von 120 Ohm zu aktivieren und so die Kommunikationskette zu schließen. Falls die Schalter nicht vorhanden sein sollten, physisch einen Widerstand von 120 Ohm am Klemmenkasten des Bus anschließen.

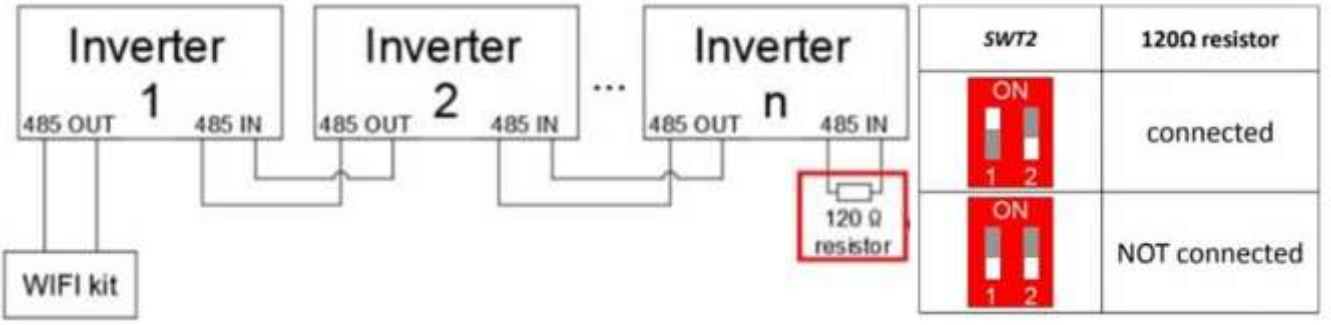

**Abbildung 129 – Stellung der Dip-Schalter zum Anschließen des Isolationswiderstands**

3) Überprüfen, ob auf dem Display aller Inverter das Symbol RS485 vorhanden ist, das den erfolgreichen Anschluss der Inverter mittels der seriellen Leitung anzeigt. Falls dieses Symbol nicht erscheinen sollte, überprüfen, ob der Anschluss korrekt wie in dieser Anleitung angegeben durchgeführt ist.

*Benutzerhandbuch 3PH HYD5000-HYD20000-ZSS Rev. 1.1 25.03.2021*

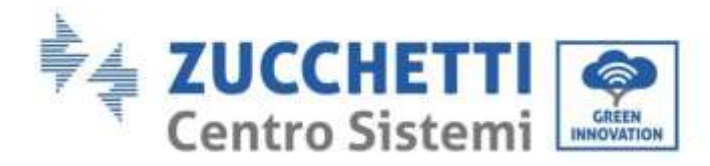

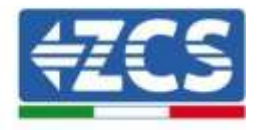

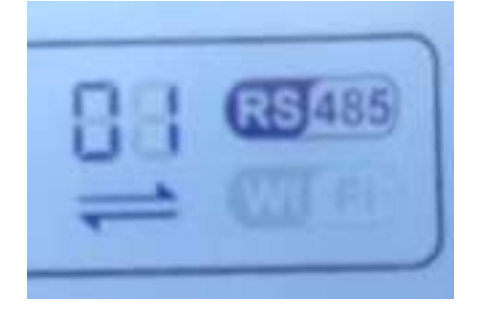

**Abbildung 130 – RS485-Symbol auf dem Display des Inverters**

- 4) An jedem angeschlossenen Inverter eine sequenzielle Modbus-Adresse einstellen:
	- a. Zum Menü "Einstellungen" gehen.
	- b. Scrollen, bis das Untermenü "Modbus-Adresse" angezeigt wird.
	- c. Die Ziffern ändern und an jedem Inverter eine ansteigende Adresse einstellen, angefangen von 01 (erster Inverter) bis zum letzten angeschlossenen Inverter. Die Modbus-Adresse wird auf dem Display des Inverters neben dem RS485-Symbol sichtbar. Es dürfen keine Inverter mit der gleichen Modbus-Adresse vorhanden sein.

## **11.4.3. Die Vorrichtungen ZSM-DATALOG-04 und ZSM-DATALOG-10**

Der Anfangsstatus der auf dem Datenlogger vorhandenen Led ist wie folgt:

- POWER beständig leuchtend:
- 485 beständig leuchtend:
- LINK ausgeschaltet
- STATUS beständig leuchtend:

#### **11.4.4. Konfiguration mittels WLAN**

Für die Vorgangsweise einer Konfiguration des Datenloggers mittels WLAN wird auf das Kapitel über die Überwachungssysteme verwiesen, da die Konfiguration gleich ist wie bei jeder beliebigen WLAN-Platine.

### **11.4.5. Konfiguration mittels Ethernet-Kabel**

1) Den Stecker RJ45 des Ethernet-Kabels in den Eingang ETHERNET des Datenloggers einstecken.

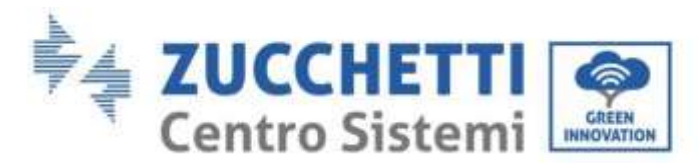

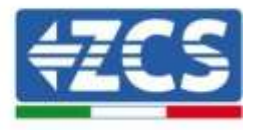

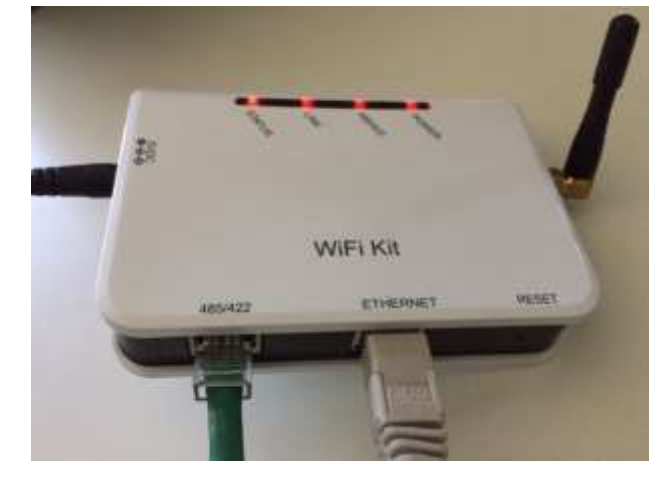

**Abbildung 131 – An den Datenlogger angeschlossenes Ethernet-Kabel**

- 2) Das andere Ende des Ethernet-Kabels an den Ausgang ETH (oder einen gleichwertigen) des Modems oder einer Vorrichtung anschließen, die für die Datenübertragung geeignet ist.
- 3) Die Suche nach den WLAN-Netzen auf dem Telefon oder PC so aktivieren, dass alle für das Gerät sichtbaren Netze angezeigt werden.

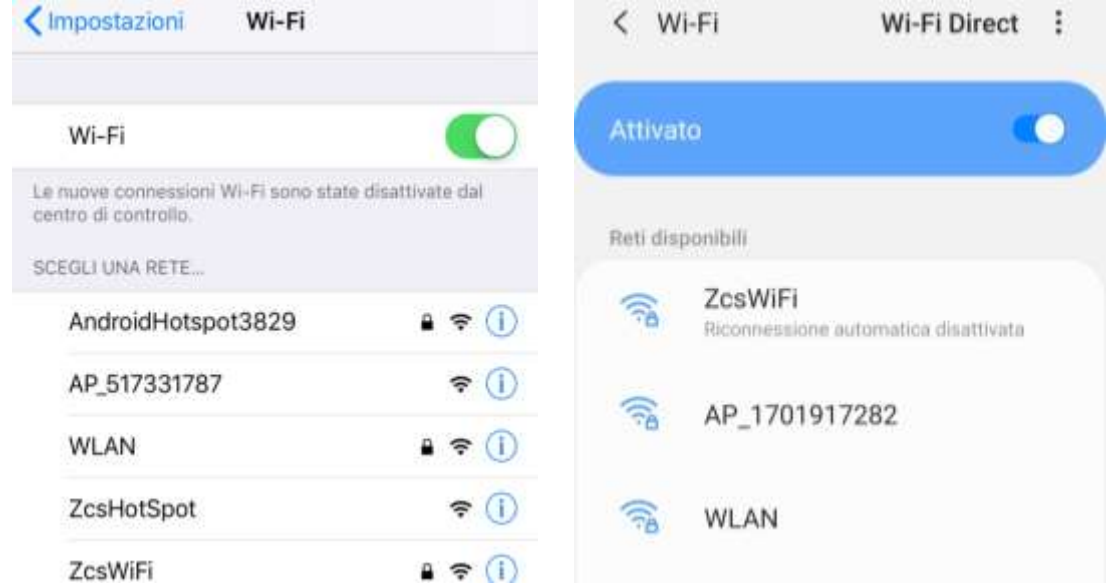

**Abbildung 132 - Suche nach dem WLAN-Netz auf iOs-Smartphone (links) und Android-Smartphone (rechts)**

Hinweis: Die Verbindung zu eventuellen WLAN-Netzen, mit denen Sie verbunden sind, trennen, indem Sie den automatischen Zugriff ausschalten.

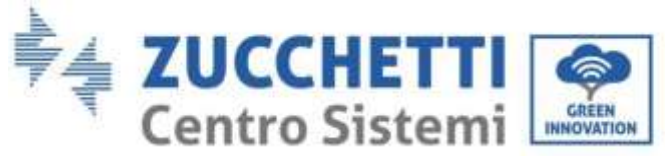

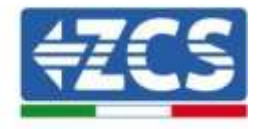

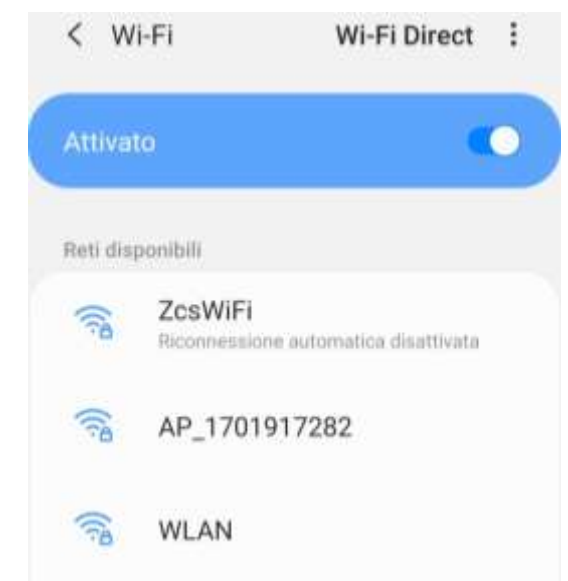

**Abbildung 133 - Deaktivierung der automatischen Verbindungsaufnahme zu einem Netz**

- 4) Sich mit dem vom Datenlogger generierten WLAN-Netz verbinden (vom Typ AP<sub>\_\*\*\*\*\*\*\*</sub>, wobei \*\*\*\*\*\*\* die Seriennummer des Datenloggers ist, die auf dem Etikett an der Vorrichtung angegeben ist). Dieses dient als Access Point.
- 5) Hinweis: Damit die Verbindung des Datenloggers zum PC oder zum Smartphone während des Konfigurationsvorgangs gewährleistet ist, die automatische Verbindungsaufnahmen des Netzes AP\_\*\*\*\*\*\*\* aktivieren.

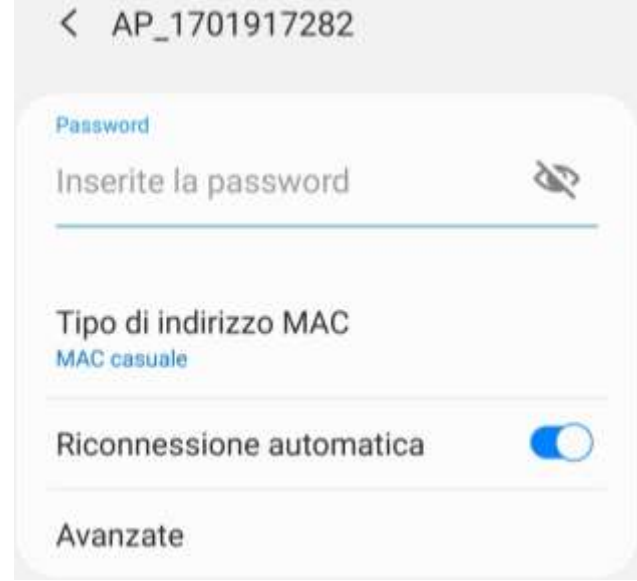

**Abbildung 134 - Aufforderung zur Eingabe des Passworts**

Hinweis: Der Access Point kann keinen Zugang zum Internet liefern; Bestätigen Sie das Aufrechterhalten der WLAN-Verbindung, auch wenn kein Internet verfügbar ist.

*Benutzerhandbuch 3PH HYD5000-HYD20000-ZSS Rev. 1.1 25.03.2021*

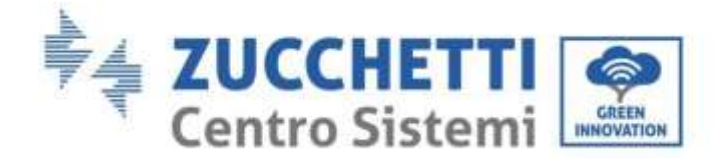

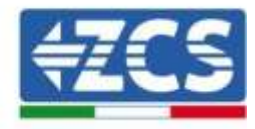

#### Internet non disponibile

Se ora rimanete connessi a questa rete Wi-Fi, lo smartphone resterà connesso ogni volta che utilizzate questa rete in futuro.

Potete modificare questa opzione in Impostazioni > Connessioni > Wi-Fi > AVANZATE > Passa a connessione dati > Eccezioni di rete.

Mantieni conn. Wi-Fi

**Disconnetti** 

**Abbildung 135 - Bildschirmansicht, welche angibt, dass kein Zugang zum Internet möglich ist**

6) Einen Browser (Google Chrome, Safari, Firefox) öffnen und in die Adressenleiste oben die Adresse 10.10.100.254 eingeben.

In der Maske, die erscheint, "admin" sowohl als Benutzername als auch als Passwort eingeben.

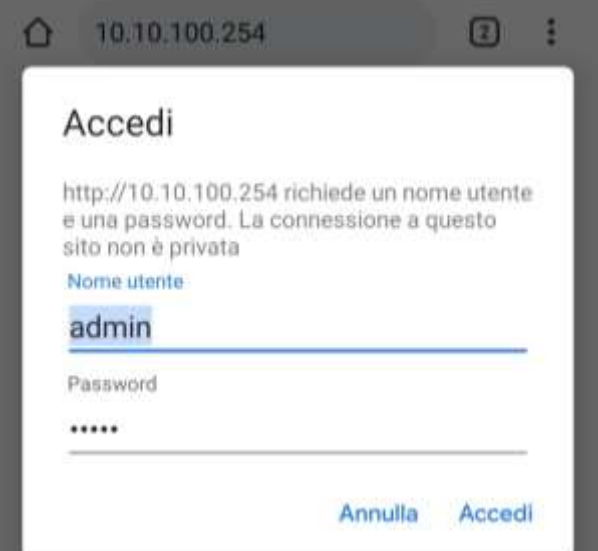

**Abbildung 136 - Ansicht Zugang zum Web-Server für die Konfiguration des Datenloggers**

7) Nun ist die Status-Ansicht sichtbar, welche die Informationen des Datenloggers wiedergibt, wie Seriennummer und Firmwareversion.

Überprüfen, ob die Felder für die Inverterinformationen mit den Informationen aller verbundenen Inverter ausgefüllt sind.

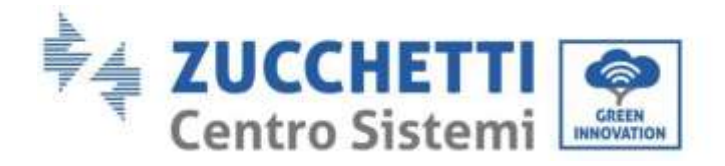

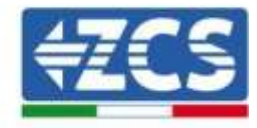

■中文 | ■ 最 English

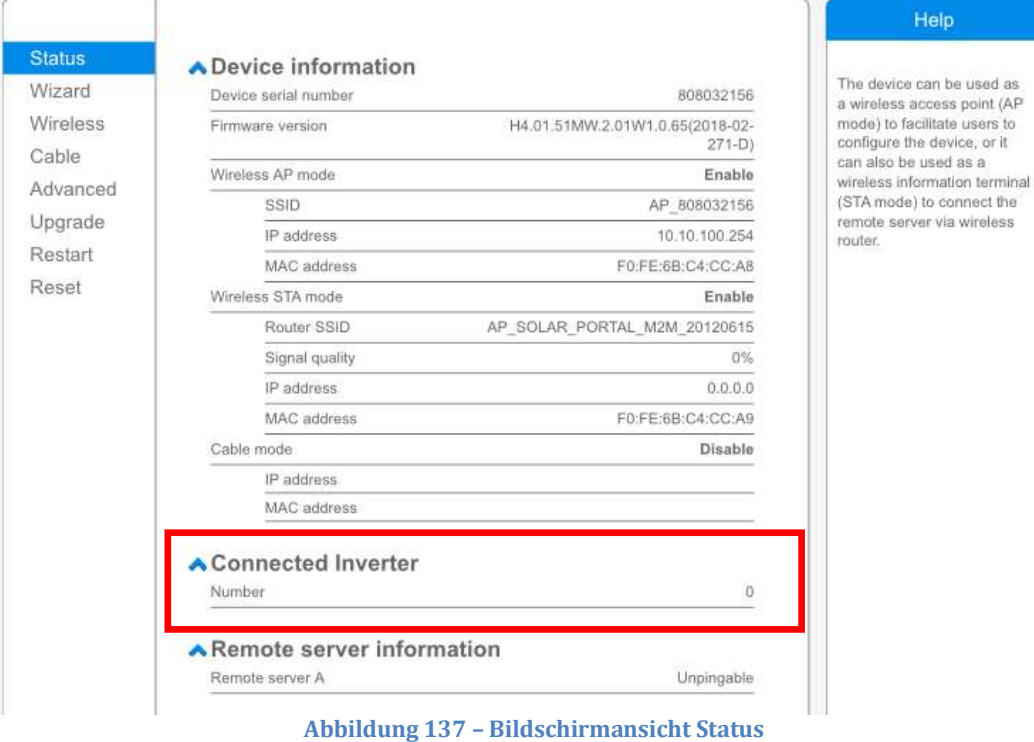

- 8) Auf die Schaltfläche Wizard in der linken Spalte klicken.
- 9) Nun die Schaltfläche Start anklicken, um den geführten Konfigurationsvorgang zu starten.

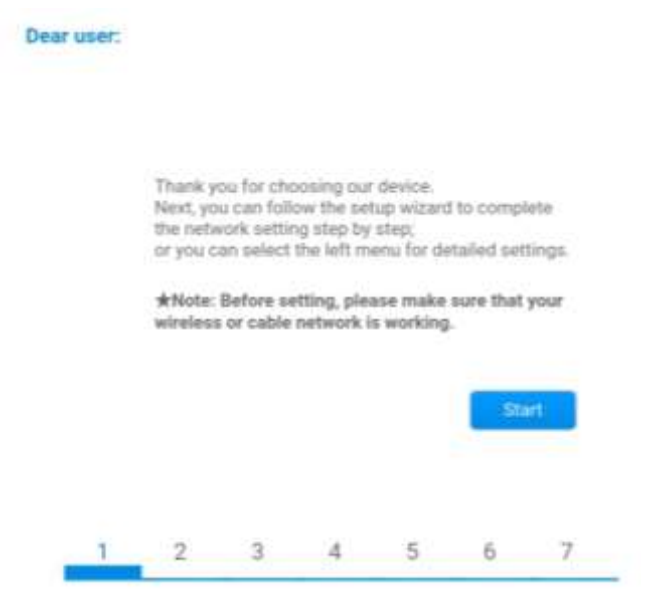

**Abbildung 138 – Bildschirmansicht Start (1) für die Wizard-Prozedur**

10)Die Option "Cable connection" (Kabelverbindung) ankreuzen und dann auf "Next" (Weiter) klicken.

*Benutzerhandbuch 3PH HYD5000-HYD20000-ZSS Rev. 1.1 25.03.2021*

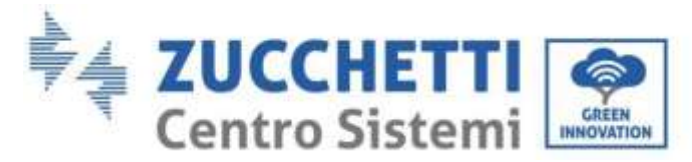

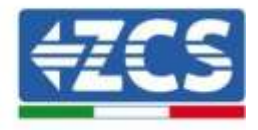

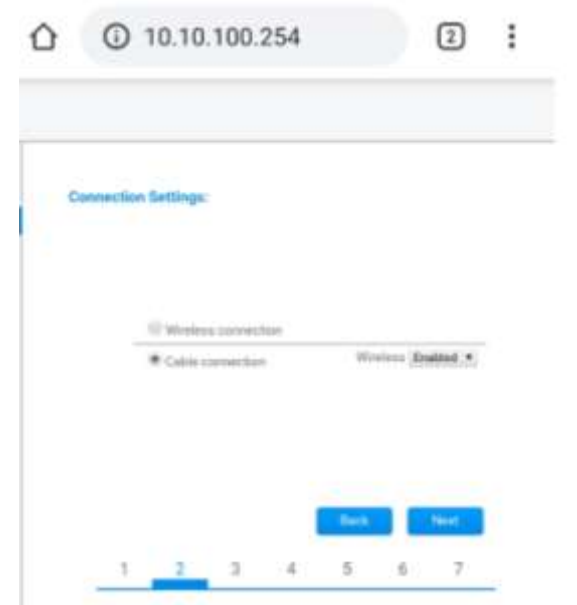

**Abbildung 139 - Bildschirm zur Auswahl der Netzwerkkabelverbindung**

11)Sich vergewissern, dass die Option "Enable" ausgewählt ist, um die IP-Adresse automatisch vom Router zu erhalten, dann auf Next klicken.

Please fill in the following information:

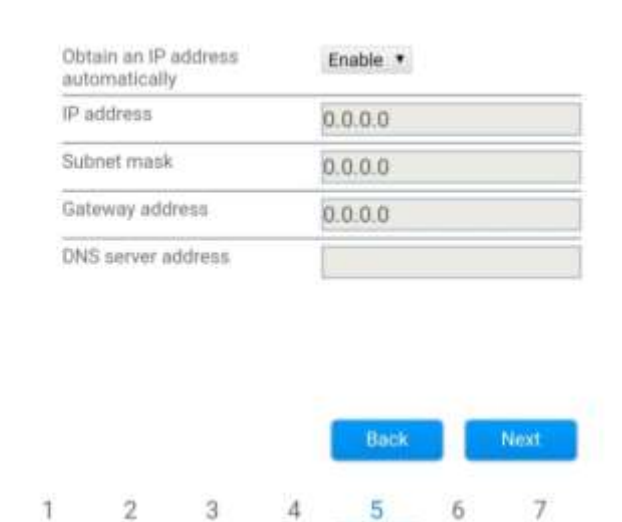

**Abbildung 140 – Bildschirmansicht Aktivierung für den automatischen Erhalt der IP-Adresse (5)**

12)Auf Next klicken, ohne irgendeine Änderung vorzunehmen.

*Benutzerhandbuch 3PH HYD5000-HYD20000-ZSS Rev. 1.1 25.03.2021*

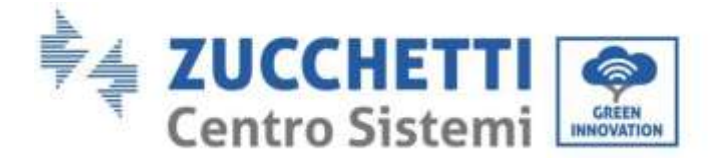

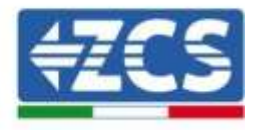

#### **Enhance Security**

You can enhance your system security by choosing the following methods

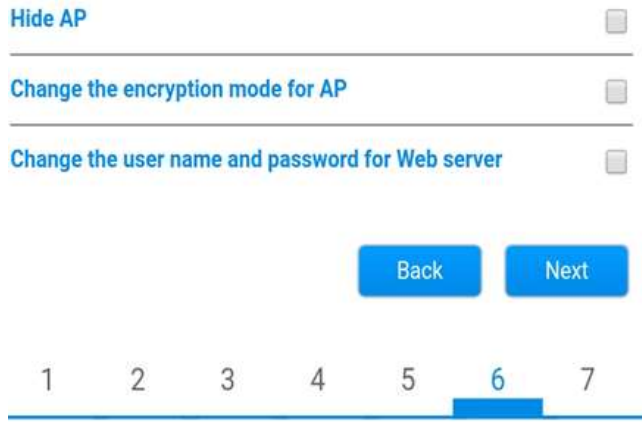

**Abbildung 141 – Bildschirmansicht Einstellen der Sicherheitsoptionen (6)**

13)Der Konfigurationsvorgang wird abgeschlossen durch Anklicken von OK wie auf der nachstehenden Bildschirmansicht angegeben.

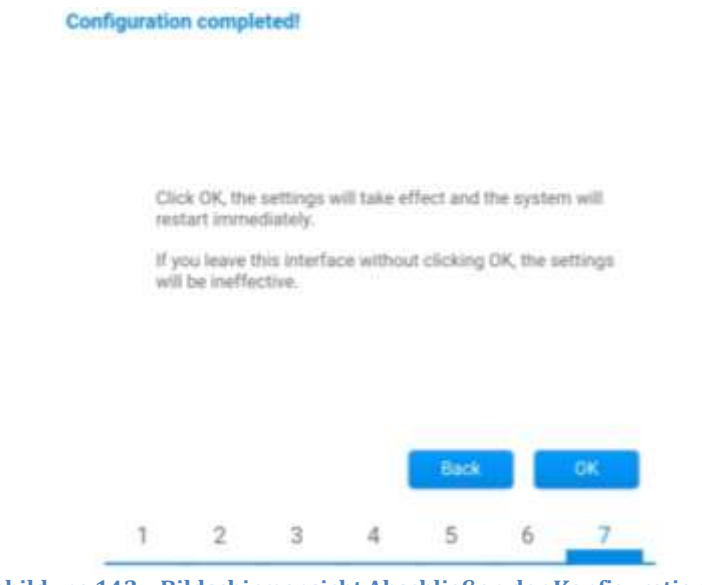

**Abbildung 142 – Bildschirmansicht Abschließen der Konfiguration (7)**

14)Wenn der Konfigurationsvorgang erfolgreich war, wird folgende Bildschirmansicht angezeigt.

Sollte diese Bildschirmansicht nicht erscheinen, kann man versuchen, eine Aktualisierung der Browserseite durchzuführen.

Auf der Bildschirmansicht wird man aufgefordert, die Seite manuell zu schließen; Daher die Seite von der Hintergrundseite des Telefons oder über die Schaltfläche Schließen des PC schließen.

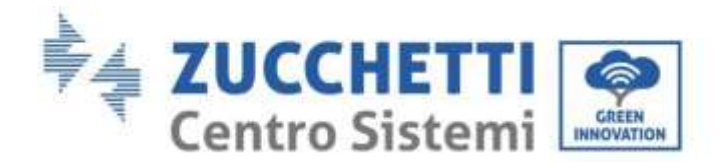

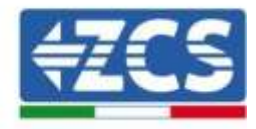

**MADY MEMORIAL** 

| Status   | Setting complete! Please close this page manually!                                                                                                    | Help                                                                    |
|----------|----------------------------------------------------------------------------------------------------|-------------------------------------------------------------------------|
| Wizard   |                                                                                                    | *Note: The IP address of                                                |
| Wireless |                                                                                                    | the device may have<br>changed, please refer to                         |
| Cable    | Please login our management portal to monitor and manage<br>your PV system (Piseae register an account if you do not.                                                                                                    | User Manual to check<br>the procedures to obtain<br>the new IP address. |
| Advanced |                                                                                                    |                                                                         |
| Upgrade  |                                                                                                    |                                                                         |
| Restart  | have one.)                                                                                                    |                                                                         |
| Reset    | To re-login the configuration interface, please make sure.<br>that your computer or smart phone and our device are in<br>the same network segment, and enter the new ill address of<br>the device to access the interface. |                                                                         |
|          |                                                                                                    |                                                                         |
|          |                                                                                                    |                                                                         |

**Abbildung 143 – Bildschirmansicht Konfiguration erfolgreich abgeschlossen**

# **11.4.6. Überprüfung der korrekten Konfiguration des Datenloggers**

Nach Abschluss der Konfiguration der Vorrichtung zwei Minuten warten. Als erstes überprüfen, ob das Led LINK auf der Vorrichtung beständig leuchtet.

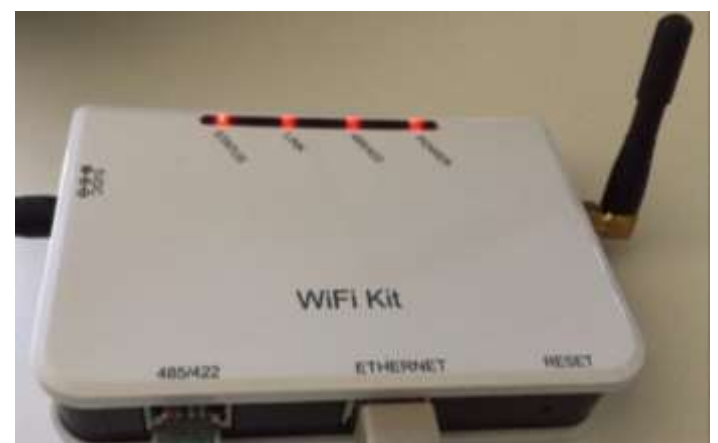

**Abbildung 144 – Led, welche die korrekte Konfiguration des Datenloggers anzeigen** 

Wieder zur Adresse IP 10.10.100.254 gehen und die "admin"-Zugangsdaten sowohl als Benutzername wie auch als Passwort eingeben. Sobald der neuerliche Zugang durchgeführt wurde, wird die Statusansicht angezeigt; Hier folgende Informationen überprüfen:

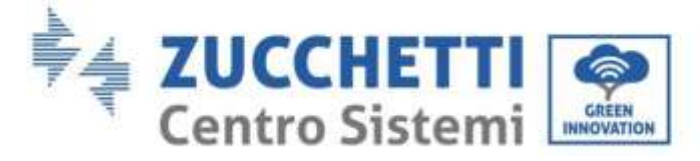

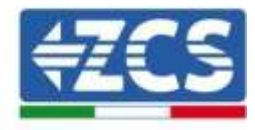

- Wireless STA mode (falls der Datenlogger mittels WLAN konfiguriert wurde)
	- Router SSID > Name des Routers
	- Signal Quality > darf nicht 0 % sein
	- IP address > darf nicht 0.0.0.0 sein
- Cable mode (falls der Datenlogger mittels Ethernet-Kabel konfiguriert wurde) - IP address > darf nicht 0.0.0.0 sein
- Die Informationen von Remote server überprüfen
	- Remote server A > Pingable

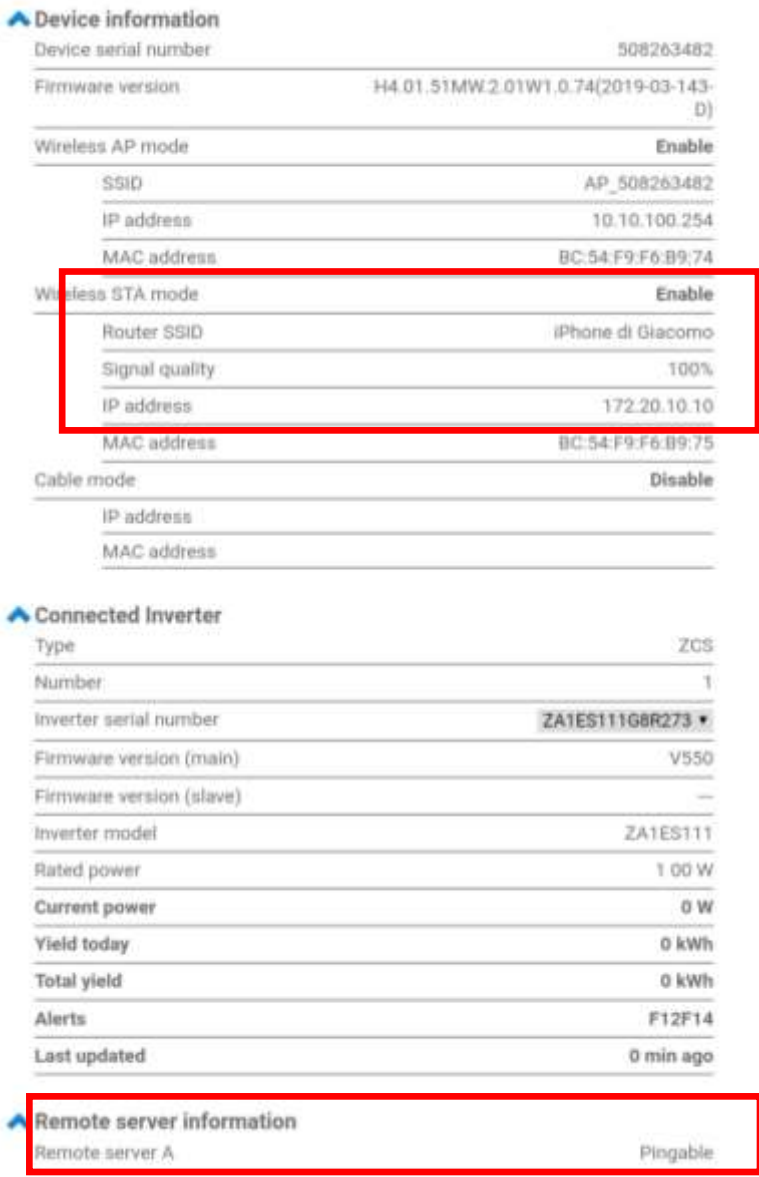

**Abbildung 145 – Hauptansicht für Status und Überprüfung der korrekten Konfiguration**

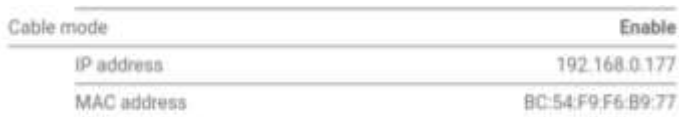

**Abbildung 146 - Hauptansicht für Status und Überprüfung der korrekten Konfiguration**

*Benutzerhandbuch 3PH HYD5000-HYD20000-ZSS Rev. 1.1 25.03.2021*

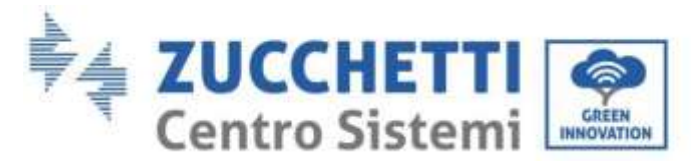

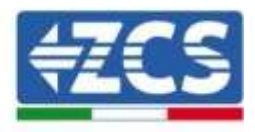

Falls auf der Seite Status der Punkt Remote Server A noch "Unpingable" sein sollte, war die Konfiguration nicht erfolgreich, weil z.B. ein falsches Passwort für den Router eingegeben wurde, oder das Gerät beim Verbindungsaufbau getrennt wurde.

Es wird notwendig, der Vorrichtung zurückzusetzen:

- Die Taste Reset in der linken Spalte auswählen
- Durch Drücken der Taste OK bestätigen
- Die Webseite schließen und den Zugang zur Seite Status erneut ausführen. An diesem Punkt kann der Konfigurationsvorgang nochmals wiederholt werden.

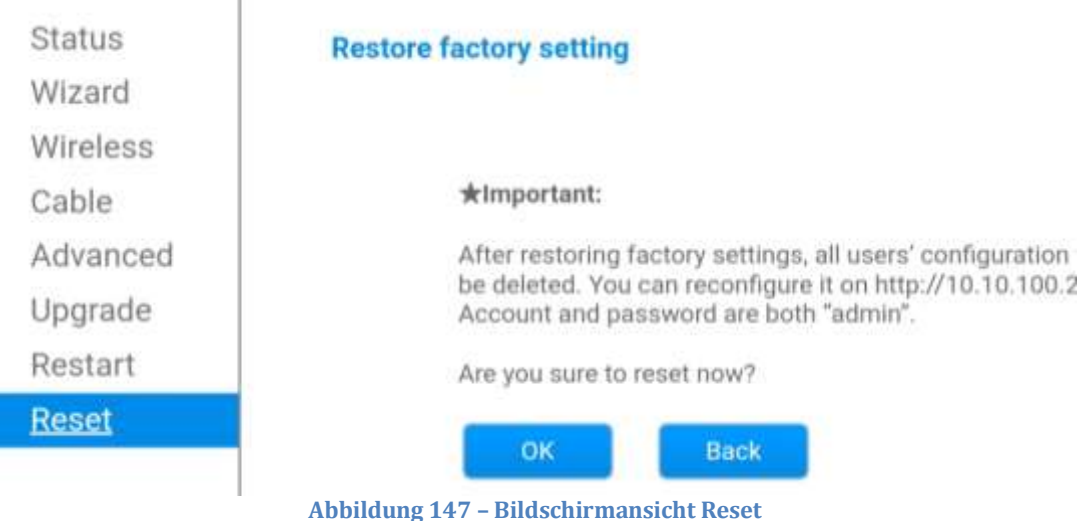

*Benutzerhandbuch 3PH HYD5000-HYD20000-ZSS Rev. 1.1 25.03.2021*

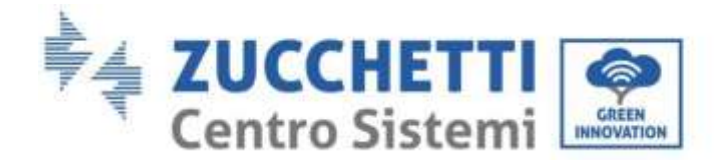

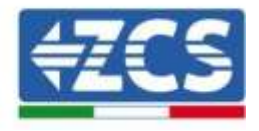

### **11.4.7. Die Vorrichtungen ZSM-RMS001/M200 und ZSM-RMS001/M1000**

#### **11.4.7.1. Mechanische Beschreibung und Datenlogger-Schnittstellen**

#### **Mechanische Abmessungen:** 127 mm x 134 x 52 mm **Schutzgrad** IP20

Nachstehend sind die verwendbaren Ports angegeben.

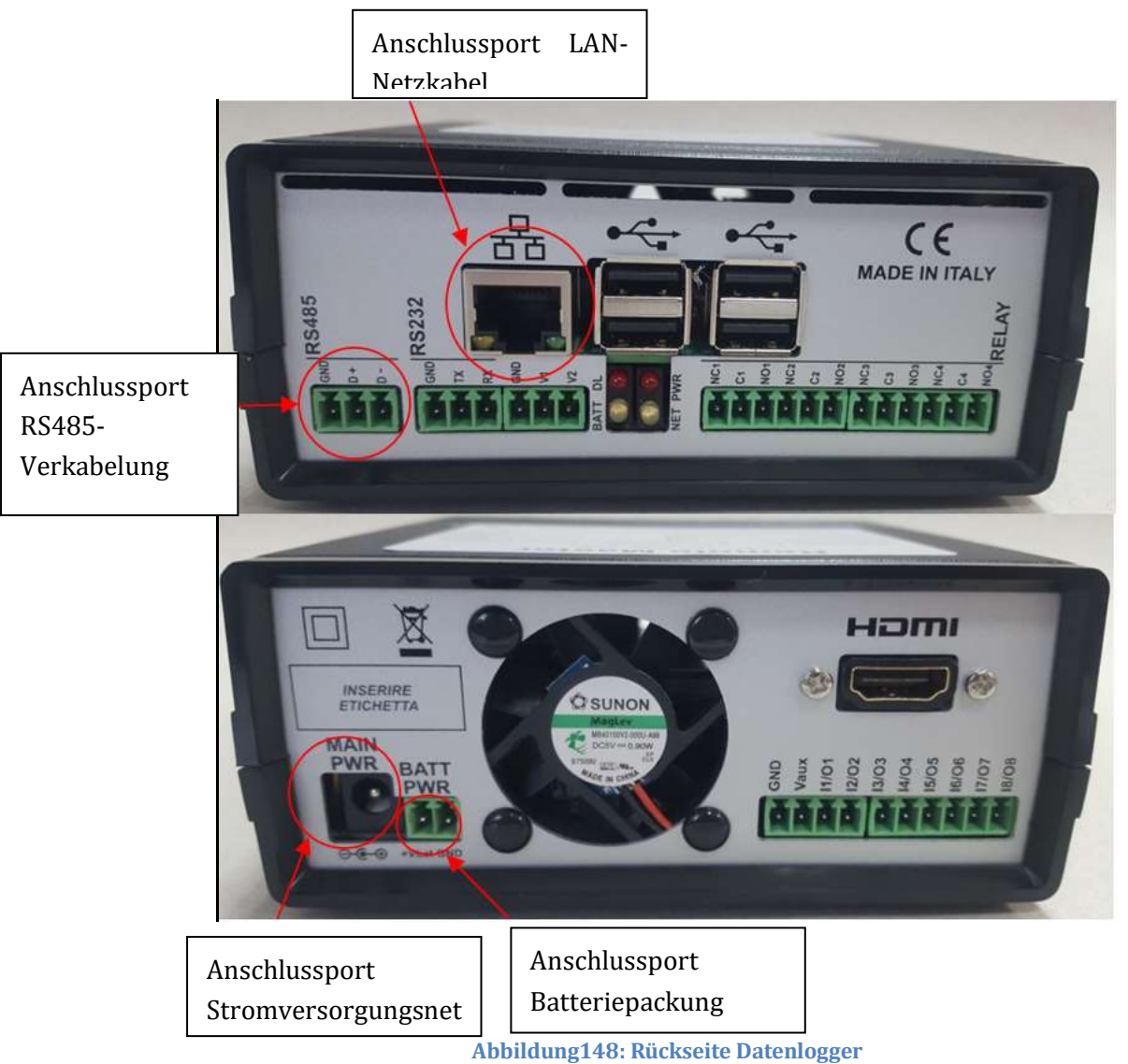

**Abbildung148: Rückseite Datenlogger**

*Benutzerhandbuch 3PH HYD5000-HYD20000-ZSS Rev. 1.1 25.03.2021*

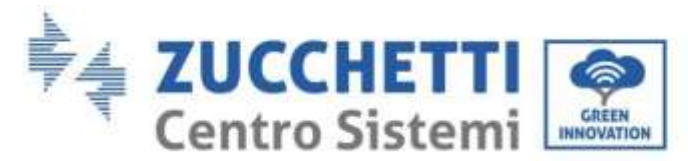

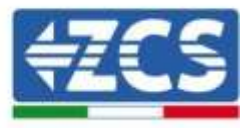

# **11.4.7.2. Verbindung des Datenloggers mit den Invertern**

Für die Verbindung mit den Invertern ist eine serielle Kommunikation mittels RS485-Kabel vorgesehen.

Für den Anschluss an die Inverter ist kein Anschließen des Erdungskabels (GND) notwendig. Die Anschlüsse wie in der nachstehenden Tabelle angegeben befolgen.

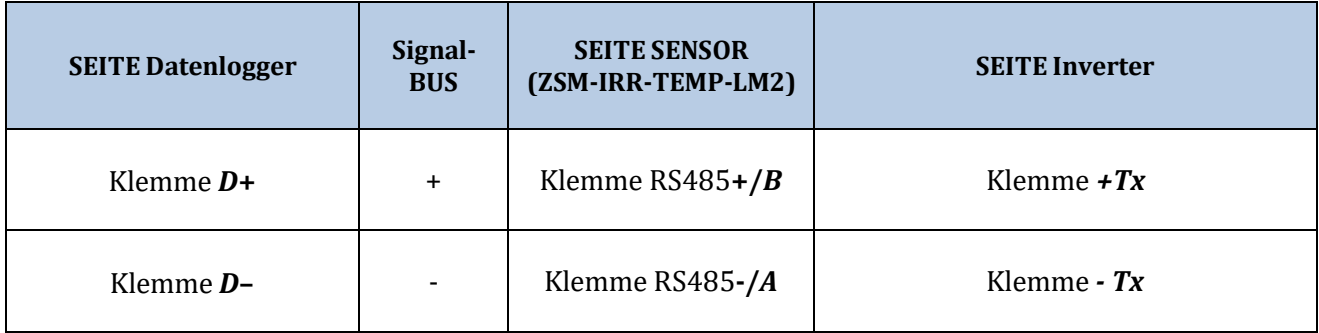

**Tabelle 21: Verbindung des Datenloggers mit den Invertern**

### **11.4.7.3. Verbindung mit dem Internet mittels Ethernet-Kabel**

Damit die vom Datenlogger gemessenen und ausgewerteten Daten im Portal angezeigt werden können, muss eine Verbindung zum Internet über das LAN-Netzkabel aufgebaut und folgende Ports des Routers geöffnet werden:

- Ports für die VPN: 22 und 1194
- http-Port: 80
- DB-Port: 3050
- ftp-Ports: 20 und 21

Die lokale Standard-Netzkonfiguration der Vorrichtung ist in DHCP und es braucht kein Kommunikationsanschluss am Router aktiviert zu werden. Falls gewünscht wird, eine fixe Netzadresse einzustellen, muss diese bei der Bestellung zusammen mit der Gateway-Adresse geliefert werden.

### **11.4.7.4. Anschluss des Netzteils und der Batteriepackung an den Datenlogger**

Sobald das Kabel RS485 Half Duplex angeschlossen ist, muss der Datenlogger mit Strom versorgt werden, indem der Stecker des in der Packung mitgelieferten Netzteils an den Eingang MAIN PWR (12V DC - 1A) angesteckt wird.

Zur Vermeidung von eventuellen Spannungsabfällen bzw. Stromausfällen ist es angebracht, auch die Batteriepackung anzuschließen, die ebenfalls in der Verpackung mitgeliefert wurde. Diese muss an die Eingänge  $+V_{bat}$  und GND des Steckers BATT PWR angeschlossen werden, jeweils positiv und negativ (rot am Eingang + $V_{bat}$  und schwarz an den Eingang GND).

Die Batteriepackung kann auch separat gekauft werden (ZSM-UPS-001).

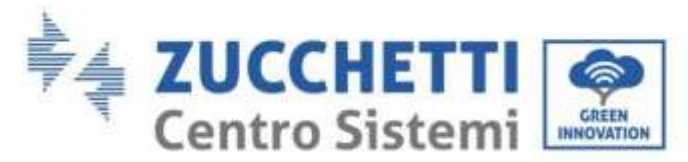

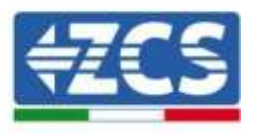

## **11.4.7.5. Anschluss des Einstrahlungs- und Temperatursensors Zelle LM2-485 PRO an den Datenlogger**

Für eine korrekte Installation müssen sowohl die Signalkabel als auch die Stromkabel des Sensors angeschlossen werden.

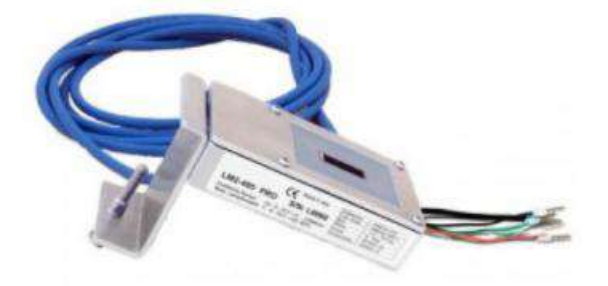

Insbesondere ist es für die Signalkabel notwendig, den Sensor wie in der nachstehenden Tabelle angegeben im Verkettungsmodus an die übrigen Vorrichtungen des Bus RS485 anzuschließen.

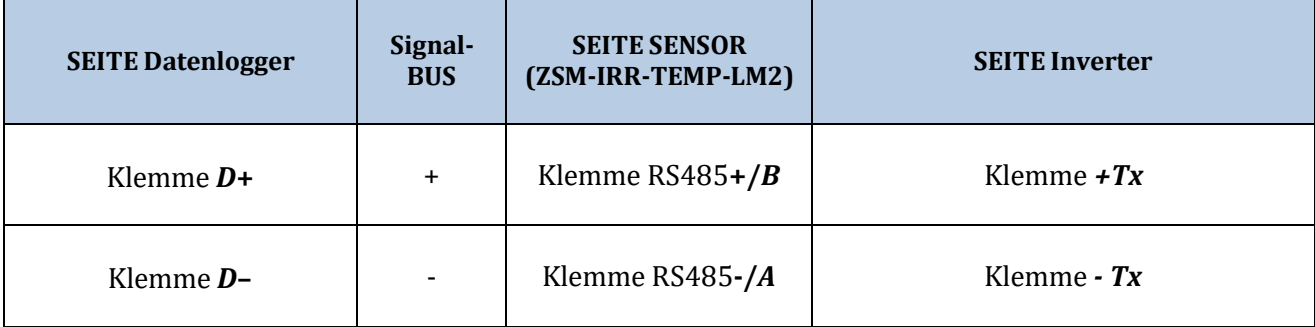

Für die Stromversorgung dieses Sensors kann man sich dagegen für einen direkten Anschluss an den Datenlogger entscheiden, indem man die nachstehende Tabelle befolgt, oder man verwendet eine externe Stromversorgung +12 VDC.

*Benutzerhandbuch 3PH HYD5000-HYD20000-ZSS Rev. 1.1 25.03.2021*

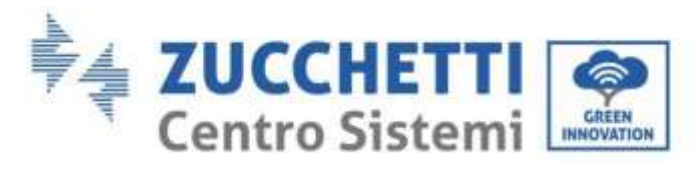

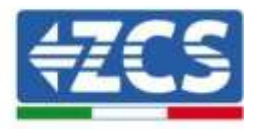

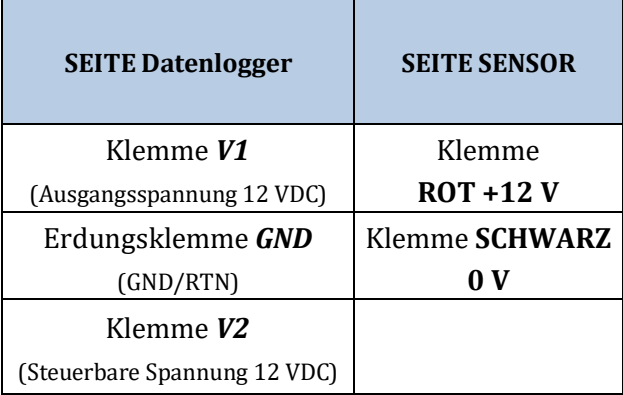

**Tabelle 22: Stromanschluss des Sensors an den Datenlogger (Stromversorgung)**

Eine stabile Kommunikation hinsichtlich von Signal und Stromversorgung wird bis 200 m gewährleistet, wenn das Kabel RS485 vom Typ Te.Co. 15166 (2x2x0,22+1x0,22)st/pu verwendet wird. Für längere Kabelstrecken wird dagegen ein Anschluss an den Datenlogger an der Signalseite und ein Anschluss an die Stromversorgung +12 V mittels eines externen Netzteils empfohlen.

## **11.4.8. Konfiguration des Dataloggers**

Gehen Sie zur Website dlconfig.it und führen Sie die Anmeldung durch, indem Sie die vorläufigen Anmeldedaten Username = admin und Passwort = admin.

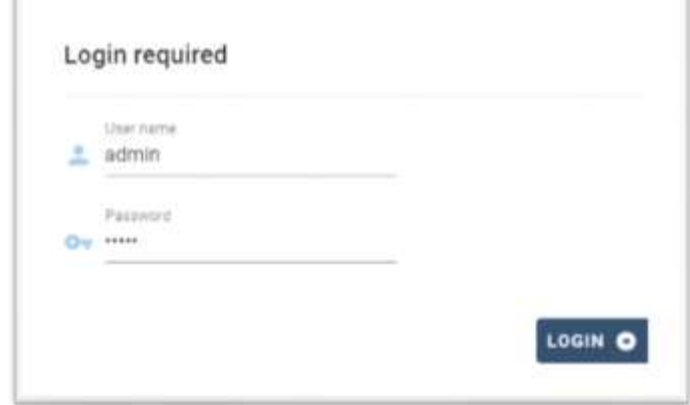

Auf dem darauffolgenden Bildschirm geben Sie die Seriennummer (S/N) des Dataloggers ein, der konfiguriert werden soll, und drücken die Taste "SEARCH".

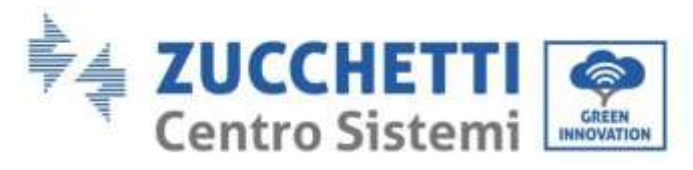

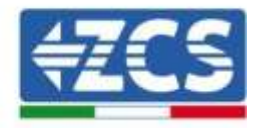

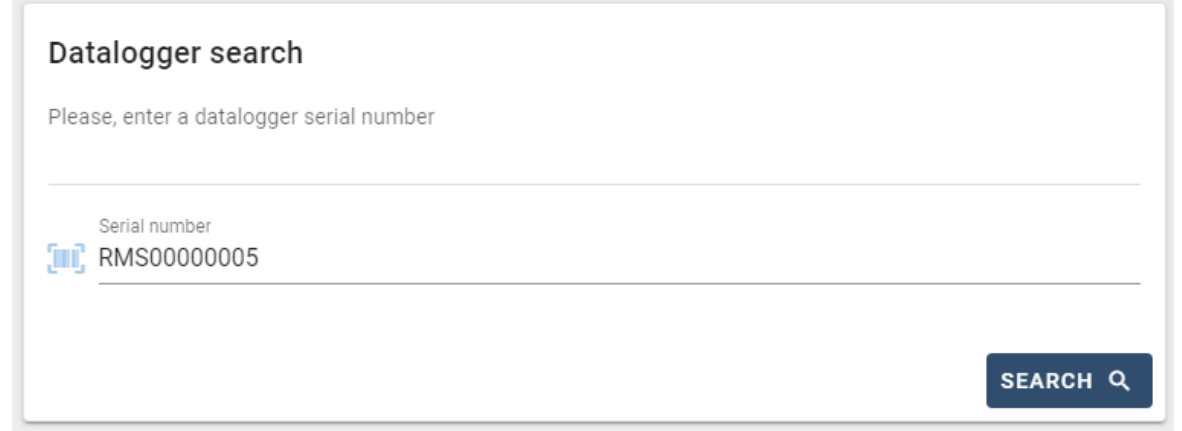

Danach können Sie auf der Konfigurationsseite die an den Datalogger angeschlossenen Vorrichtungen suchen (Inverter, Messgerät, oder Sensoren), indem Sie wie auf der Abbildung die Taste + anklicken.

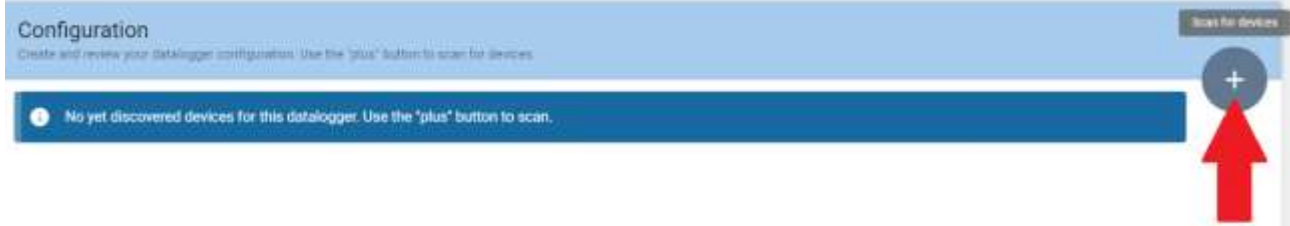

Dann erscheint ein Fenster, in dem für jeden Typ einer angeschlossenen Vorrichtung eine Einzelsuche durchgeführt werden muss, nachdem Sie den Bereich der mit den betreffenden Vorrichtungen verbundenen Adressen angegeben haben.

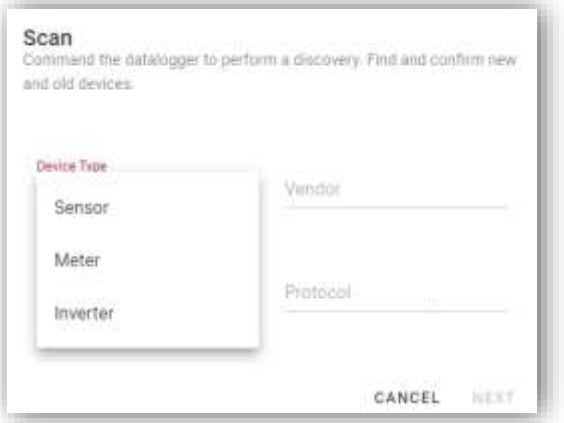

Falls sich unter den mit Ihrem Datalogger verbundenen Vorrichtungen ein Messgerät befindet, muss der Typ der Kommunikationsschnittstelle zwischen Messgerät/Datalogger und das zugehörige Kommunikationsprotokoll ausgewählt werden.

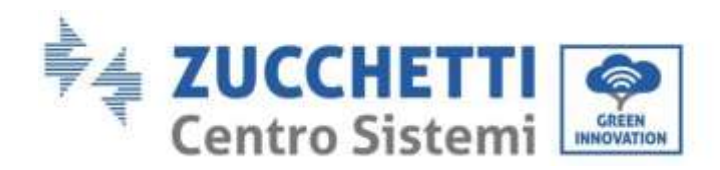

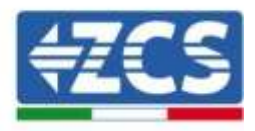

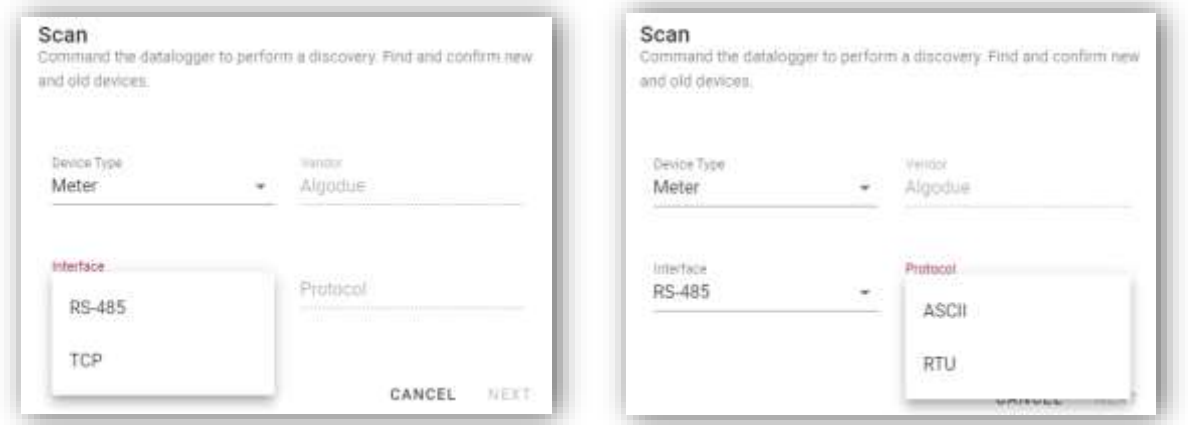

Nach Abschluss dieses Vorgangs muss die neue Konfiguration mittels der Taste "confirm" aktualisiert werden, wodurch die mit dem Datalogger verbundenen Vorrichtungen definitiv registriert werden.

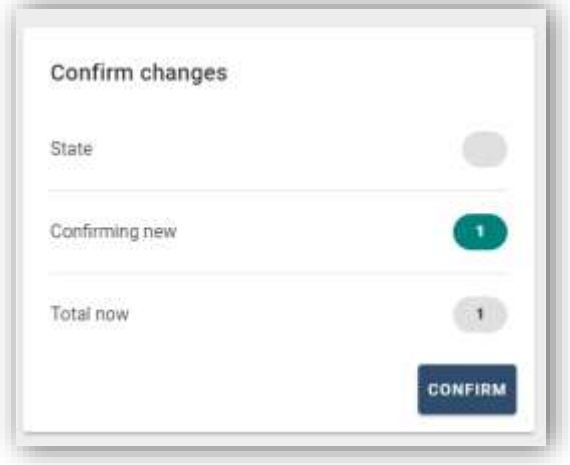

Ab diesem Moment ist der Datalogger richtig konfiguriert (alle Vorrichtungen müssen im Status "saved" sein), und der Kunde kann daher eine neue Anlage auf dem Portal ZCS Azzurro erstellen, welcher der Datalogger und dementsprechend auf die mit ihm verbundenen Vorrichtungen zugeordnet werden können.

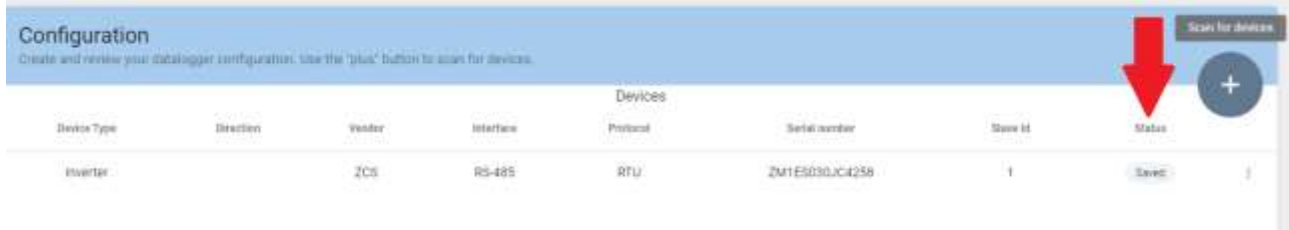

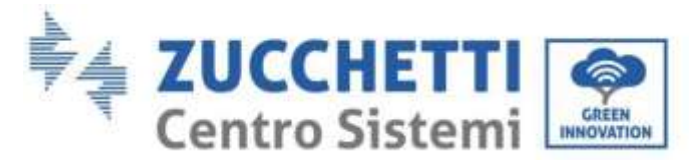

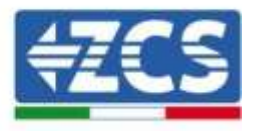

# **11.4.8.1. Konfiguration des Dataloggers auf dem Portal ZCS Azzurro**

Gehen Sie zum Portal Azzurro ZCS [\(https://www.zcsazzurroportal.com\)](https://www.zcsazzurroportal.com/). Wenn Sie Neukunde sind, klicken Sie auf "Sign up now", um sich am Portal durch die Eingabe von E-Mail, Benutzername und zugehörigem Passwort zu registrieren. Nach der Anmeldung auf dem Portal klicken Sie auf die Taste "Konfigurationsfeld" (Pannello di Configuratione) und wählen die Option "Feld mit Datalogger erstellen". Der Vorgang ,Ein neues Feld erstellen" ist möglich, wenn der Benutzer entsprechend seiner Benutzerrechte die Möglichkeit hat, neue Felder anzulegen (zum Zeitpunkt der Registrierung ist das Limit dafür gleich 1, zum Erhöhen des Limits muss ein Upgrade durchgeführt werden).

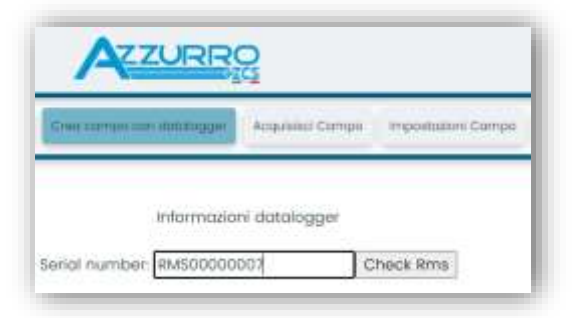

Geben Sie die Seriennummer (S/N) des betreffenden Dataloggers ein und drücken Sie die Taste "check RMS". Wenn der Datalogger korrekt konfiguriert wurde, öffnet sich ein Bildschirm, in dem die erforderlichen Informationen für das zu installierende Feld eingegeben werden müssen.

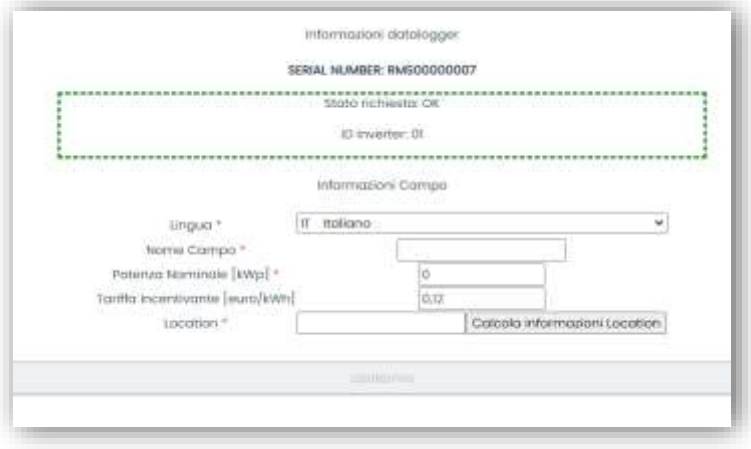

Sobald die "location" (Standort) eingegeben ist, wo sich das Feld befindet, muss die Schaltfläche "Location-Informationen berechnen" gedrückt werden, damit das System die Breite, Länge und Zeitzone der Anlage erfassen kann. Zum Schluss müssen Sie dann auf die Schaltfläche "bestätigen" drücken, um die Konfiguration Ihres Feldes abzuschließen. Nach einigen Minuten können Sie den Datenfluss auf dem Portal ZCS Azzurro beobachten.

**ACHTUNG: Die Standortdaten sind für das korrekte Funktioneren des Dataloggers im ZCS-System wesentlich wichtig. Sie müssen mit höchster Aufmerksamkeit festgelegt werden.** 

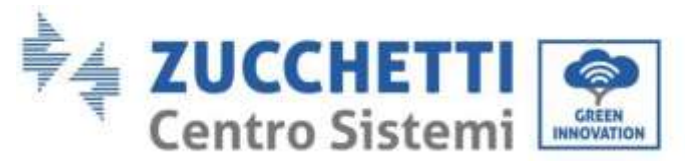

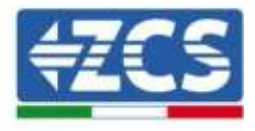

# **11.4.8.2. Netzkonfiguration**

Zum Zeitpunkt des Kaufs ist der Datalogger in DHCP konfiguriert, d. h. in einer dynamischen Konfiguration.

Sollten Sie jedoch für Ihren Datalogger eine statische Konfiguration einstellen wollen, können Sie mittels des Links RMSxxxxxxxx:8888, wie auf der Abbildung zu sehen (z. B. RMS00000007), zu der Internetseite gehen.

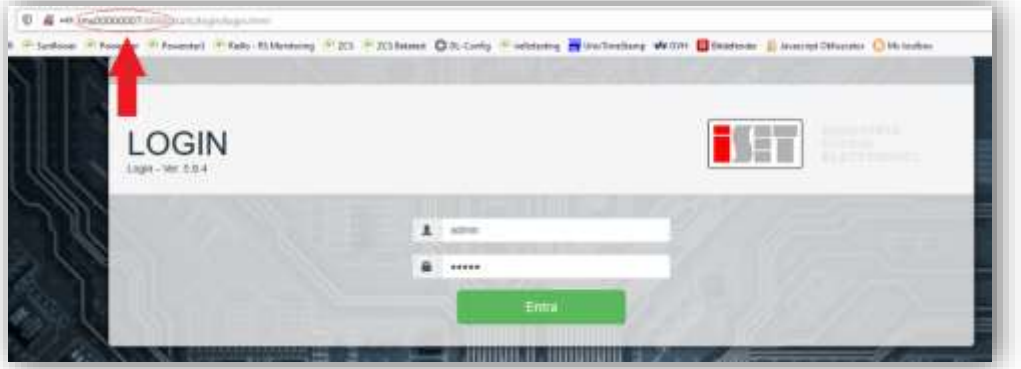

Wenn Sie dort die Anmeldedaten Username = admin und Passwort = admin eingeben, können Sie die Konfiguration von dynamisch auf statisch ändern, indem Sie das Fenster Network (siehe blauer Pfeil) und dann die Option "STATIC" (siehe grüner Pfeil) wählen.

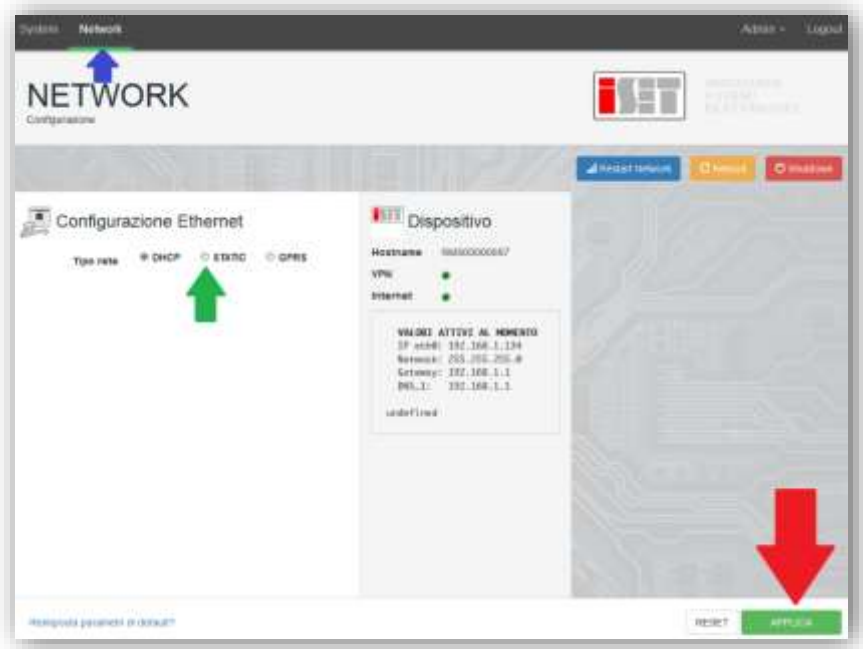

Zum Abschluss des Vorgangs klicken Sie auf die Taste "Anwenden" (siehe roter Pfeil).

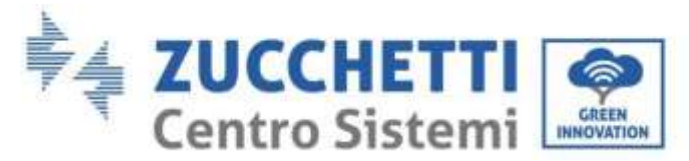

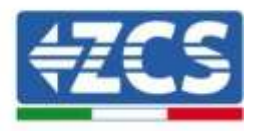

# **11.4.9. Lokale Überwachung**

Durch den Datenlogger ist es möglich, ein weiteres Überwachungssystem zu erhalten (*lokale Überwachung*), das auf einer Webseite lokal genutzt werden kann (d.h. es funktioniert auch ohne Internetverbindung) und das von jedem Gerät erreichbar ist, das sich im gleichen lokalen Netz des Datenloggers befindet.

### **11.4.9.1. Voraussetzungen für die Installation der lokalen Überwachung**

Damit das Überwachungssystem lokal installiert werden kann, muss der Kunde Folgendes gewährleisten:

- Dass der Datenlogger mit dem lokalen Netz und mit dem Internet verbunden ist (die Internetverbindung ist nur in der Phase der Installation und der Konfiguration des lokalen Überwachungssystem notwendig).
- Dass eine statische Adresse verfügbar ist (die er liefern muss), mit Gateway und Subnet mask, damit die Seite lokal angezeigt werden kann.

# **11.4.9.2. Merkmale der lokalen Überwachung**

Bei der lokalen Überwachung ist es nach der Installation und Konfiguration möglich, auch ohne Internetverbindung die grundlegenden Parameter der Solaranlage von jedem beliebigen Gerät aus zu überwachen, das mit diesem lokalen Netz verbunden ist.

Insbesondere lassen sich damit die Leistungen und Energien der Inverter und der Speichersysteme in den letzten 7 Tagen überwachen. Außerdem können eventuelle Alarme und andere Informationen angezeigt werden, wie Temperatur, Tagesleistungsspitze, Ertrag und  $CO<sub>2</sub>$ -Einsparung. Nachstehend ein Beispiel einer Seite der lokalen Überwachung.

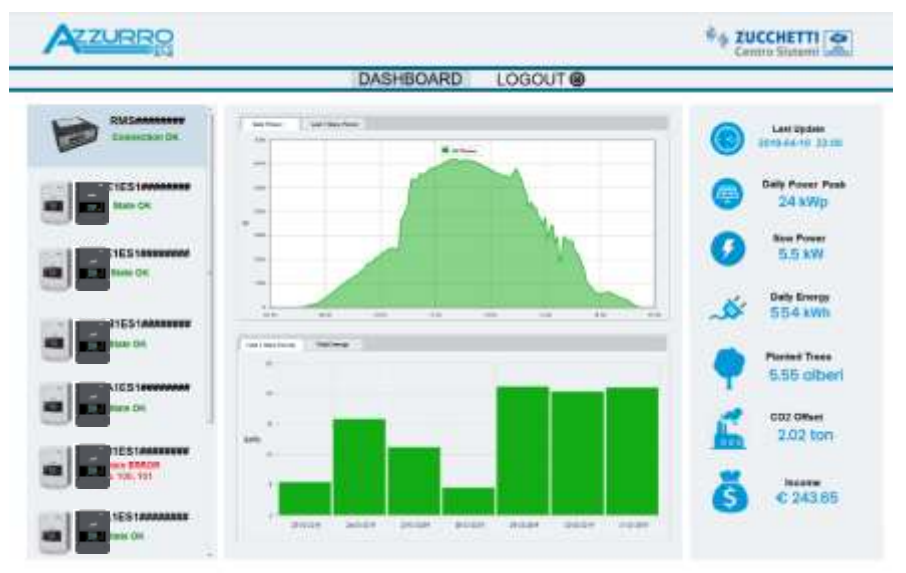

**Abbildung149: Beispiel einer Seite der lokalen Überwachung**

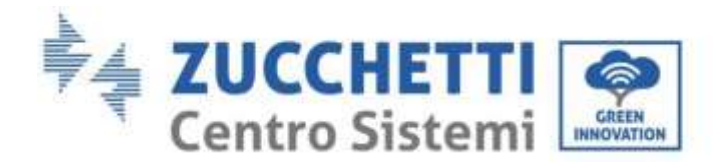

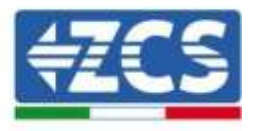

# **12. Garantiebedingungen**

Zum Einsehen der von ZCS Azzurro angebotenen Garantiebedingungen nehmen Sie bitte Bezug auf die Dokumentation in der Schachtel des Produkts und auf die Dokumentation auf der Website [www.zcsazzurro.com.](http://www.zcsazzurro.com/)

*Benutzerhandbuch 3PH HYD5000-HYD20000-ZSS Rev. 1.1 25.03.2021*

Kennung: MD-AL-GI-00 Rev. 1.1 25.03.21 - Anwendung: GID

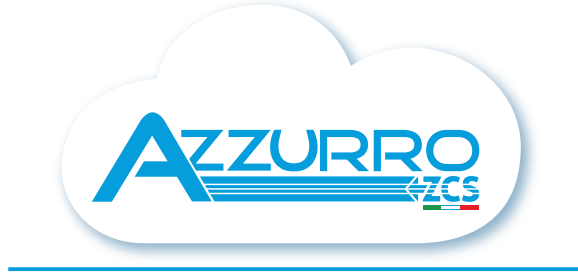

#### THE INVERTER THAT LOOKS AT THE FUTURE

# zcsazzurro.com

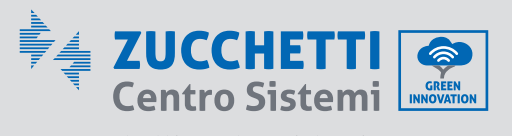

Zucchetti Centro Sistemi S.p.A. Green Innovation Division Palazzo dell'Innovazione - Via Lungarno, 167 52028 Terranuova Bracciolini - Arezzo, İtaly zcscompany.com

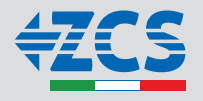